# МОСКОВСКИЙ ГОСУДАРСТВЕННЫЙ УНИВЕРСИТЕТ ИМЕНИ М.В. ЛОМОНОСОВА

ИСТОРИЧЕСКИЙ ФАКУЛЬТЕТ

# ТРУДЫ ИСТОРИЧЕСКОГО ФАКУЛЬТЕТА МГУ

*ПОД РЕДАКЦИЕЙ С.П. КАРПОВА* [XX]

СЕРИЯ III INSTRUMENTA STUDIORUM  $(XX)$ 

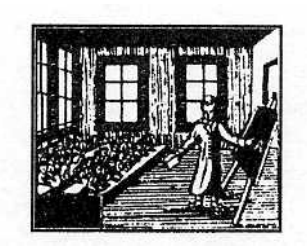

МОСКВА 2006

МОСКОВСКИЙ ГОСУДАРСТВЕННЫЙ УНИВЕРСИТЕТ ИМЕНИ М.В. ЛОМОНОСОВА ИСТОРИЧЕСКИЙ ФАКУЛЬТЕТ

# **ИНФОРМАЦИОННЫЕ ТЕХНОЛОГИИ ДЛЯ ИСТОРИКОВ**

**УЧЕБНОЕ ПОСОБИЕ**

**к практикуму по курсу "Информатика и математика"** 

**Отв. ред. Л.И. Бородкин**

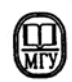

ИЗДАТЕЛЬСТВО МОСКОВСКОГО УНИВЕРСИТЕТА 2006

УДК 51(075.8) ББК 73 И74

> *Серии трудов исторического факультета МГУ:*  Исторические источники ♦ Исторические исследования ♦ Instrumenta studiorum ♦ Биобиблиографии

> > *Редакционный совет:*

С.П. Карпов (председатель), А.Г. Голиков, В.П. Головин, В.И. Кузищин, Ю.С. Кукушкин, Л.С. Леонова, Г.Ф. Матвеев, Л.В. Милов, В.В. Пименов, Г.М. Степаненко, Н.С. Тимофеев, В.С. Турчин, Е.Ф. Язьков, В.Л. Янин

> *Авторы:*  **Л.И. Бородкин, Т.Я. Валетов, А.Ю. Володин, И.М. Гарскова, Т.Ф. Изместьева, С.А. Саломатина**

*Редакционная коллегия:*  **Л.И. Бородкин (отв. ред.), Т.Я. Валетов, И.М. Гарскова**

**И74 Информационные технологии для историков:** Учебное пособие к практикуму по курсу "Информатика и математика" / Отв. ред. Л.И. Бородкин. М.: Изд-во МГУ, 2006. – 236 с. (Труды исторического факультета МГУ: Вып. XX. Сер. III. Instrumenta studiorum: XX)  **ISSN 1816 – 5400** 

Учебное пособие содержит материалы практикума по информатике, который проводится в рамках курса "Информатика и математика" на историческом факультете МГУ. Изучение информационных технологий ориентировано на практические задачи информационного поиска и анализа данных исторических источников.

> **УДК 51(075.8) ББК 73**

 © Исторический факультет МГУ им. М.В. Ломоносова, 2006 г. **ISBN** © Коллектив авторов, 2006 г.

#### **ВВЕДЕНИЕ**

Процесс информатизации, охвативший практически все области науки, на рубеже 80-90-х годов привел к заметным изменениям в методах и технологиях исторического исследования. С одной стороны, компьютеры стали доступнее для историков; с другой стороны, технические характеристики персональных компьютеров (ПК) и их программное обеспечение непрерывно совершенствуются, что превращает ПК во все более привлекательный и эффективный инструмент исторического исследования, создает реальные возможности для применения новейших информационных технологий в преподавании исторических дисциплин. Стало очевидным, что компьютер - не только незаменимый аппарат для редактирования и печатания собственных работ историков, но и удобное средство для реализации тонких источниковедческих методик. Появление доступных по цене сканеров дало новый импульс исследованиям по истории культуры, искусства, в музееведении и архивном деле. Этому способствовало и появление лазерных дисков с их большой памятью. Изменились и условия труда историков в архивах: портативный ПК (ноутбук) позволяет заносить все необходимые записи из архивных фондов в память компьютера, а также, если это необходимо, вводить их "по ходу" работы в базу данных.

Совершенствование стандартных систем управления базами данных, а также разработка специализированного программного обеспечения, учитывающего особенности исторических источников, привели к заметной активизации деятельности целого ряда научных центров по созданию больших баз данных, содержащих сведения из массовых исторических источников. Уже к началу 90-х годов историками были разработаны базы данных, включавшие биографические сведения о десятках и сотнях тысяч персоналий. Создание многочисленных баз данных потребовало их стандартизации и концентрации. Изучение пространственных аспектов исторического развития проводится теперь с помощью географических информационных систем (ГИС).

В последние годы, в связи с развитием новых мультимедийных технологий значительно возросла активность историков разных стран, использующих персональные компьютеры в учебном процессе на всех уровнях. Компьютер все чаще рассматривается как помощник преподавателя, пытающегося активизировать и индивидуализировать процесс обучения, повысить эффективность текущего контроля знаний.

Возможности электронных коммуникаций в сфере исторической науки и образования резко возросли в 1990-х гг., когда историки получили доступ к Интернету с его огромными информационными ресурсами. Развитие глобальной сети рассматривается как наиболее значительное явление информационной революции конца ХХ века.

Процессы информатизации затронули и систему образования на всех ее уровнях и по всем профилям специализации, включая и историю.

Годовой курс "Информатика и математика" преподается студентам исторического факультета МГУ им. М.В.Ломоносова с 1996 г. Эта дисциплина включена в федеральный компонент (ЕН.Ф.01) ГОСТа по специальности "История". Лекционный курс сопровождают двухсеместровые практические занятия: в III семестре - практикум по основам информатики и применению информационных технологий в исторических исследованиях, в IV семестре - практикум по изучению

компьютерных методов анализа данных (в основном методов математической статистики).

Цель практикума в III семестре - овладение современными информационными технологиями (применительно к задачам хранения, информационного поиска и анализа данных исторических источников), обучение работе как со стандартным, так и со специализированным программным обеспечением. При этом основные навыки приобретаются студентом в процессе работы скомпонентами пакета Microsoft Office (MS Office): Word, Excel, Access. Практикумы проводятся на базе компьютерных классов, оснащенных современными компьютерами (с доступом к Интернету).

В результате освоения материала практикума cтудент должен уметь:

- квалифицированно пользоваться современной литературой, содержащей опыт применения информационных технологий в исторических исследованиях;
- адекватно использовать аппаратное и программное обеспечение компьютерных систем;
- работать с электронными текстами и электронными таблицами, владеть навыками визуализации данных исторических источников;
- создавать базы данных по материалам источников разных типов, использовать современные информационно-поисковые системы;
- эффективно пользоваться методами поиска информации в сети Интернет, работать с электронными каталогами ведущих библиотек России и мира, а также с Интернет-ресурсами архивной службы России и других стран.

Зачет по практикуму в III семестре (так же как и экзамен в IV семестре) проводится в соответствии с "накопительной системой". В ходе семестра студент должен пройти четыре "испытания", получив максимум 25 баллов за успешное преодоление каждого из них (т.е. максимальная сумма достигает 100 баллов за семестр). В октябре проводится коллоквиум I, цель которого - проверка навыков работы с текстовым процессором и электронной таблицей, в ноябре проводится коллоквиум II, в ходе которого студенты должны продемонстрировать навыки работы с базами данных. В декабре студенты сдают Интернетреферат, состоящий из двух частей: в первой части дается аналитический обзор сайтов по теме реферата, а вторая содержит результаты поиска соответствующей библиографической информации в электронных каталогах ведущих библиотек. Наконец, в конце семестра студенты проходят компьютерное тестирование по основным понятиям информатики.

Данное учебное пособие отражает опыт преподавания дисциплины "Информатика и математика", накопленный сотрудниками кафедры исторической информатики за последние 10 лет. Особенностью практикума по информатике на Историческом факультете МГУ является его ориентация на прикладные задачи исторического исследования. Навыки овладения современными информационными технологиями приобретаются студентами в процессе перевода данных исторических источников в электронный формат, их обработки и анализа, создания и поиска исторических Интернет-ресурсов. Большая часть материалов, используемых на практических занятиях, представлена на сайте кафедры: http://www.hist.msu.ru/Departments/Inf/Stud/files.htm.

Авторский коллектив данного учебного пособия включает шесть сотрудников кафедры исторической информатики Исторического факультета МГУ. Д.и.н. Л.И.Бородкин написал вводный раздел и принял участие в разработке других разделов пособия. Основными авторами пяти разделов являются: к.и.н. Т.Я.Валетов (разделы I и V), к.и.н.

А.Ю.Володин и к.и.н. С.А.Саломатина (раздел II), к.и.н. Т.Ф.Изместьева (раздел III), к.и.н. И.М.Гарскова (раздел IV).

Разлел I

# **РАЗДЕЛ І**

# СИСТЕМНОЕ ПРОГРАММНОЕ ОБЕСПЕЧЕНИЕ ПЕРСОНАЛЬНОГО КОМПЬЮТЕРА

Материал данного раздела ориентирован на начинающего пользователя. Однако ознакомление с этим материалом позволит и более "продвинутому" пользователю систематизировать (а в ряде случаев и углубить) навыки работы в среде Windows.

Действия, которые пользователь должен выполнить для того, чтобы "объяснить" компьютеру, что тот должен сделать - откуда взять данные, как их обработать и что выдать - зависят от того, с какими программами пользователь работает. Если говорить о взаимодействии не с конкретными программами, а с компьютером в целом, то речь идет о взаимодействии с операционной системой (ОС).

Операционная система - это комплекс управляющих программ, который обеспечивает согласованную работу всех компонентов компьютера для выполнения базовых команд. Операционные системы управляют файловой системой (см. ниже), обеспечивают ввод/вывод информации и передачу данных между разными устройствами и т. д.

В данном разделе пособия рассматриваются принципы работы пользователя с ОС Windows, интерфейс которой не изменился существенно с момента выхода Windows 95<sup>-1</sup>. Именно эта операционная система разных модификаций является сейчас наиболее распространенной для персональных компьютеров, и в основном приходится иметь дело с ней. Но следует специально отметить, что существуют персональные компьютеры, оснащенные другими операционными системами, и приведенные здесь инструкции могут быть частично или полностью неприменимыми для работы с ними.

 $\overline{8}$ 

<span id="page-6-0"></span><sup>&</sup>lt;sup>1</sup> Иллюстрации в тексте представляют собой экранные формы ОС Windows XP и пакета Microsoft Office 2003; в других версиях вид тех же меню и программ может быть несколько другим, но общая структура и принципы взаимодействия системы с пользователем остаются неизменными.

<sup>© &</sup>quot;ИНФОРМАЦИОННЫЕ ТЕХНОЛОГИИ ДЛЯ ИСТОРИКОВ". Учебное пособие кафедры исторической информатики исторического факультета МГУ. М., 2006.

# ГЛАВА 1. PABOTA C OC WINDOWS<sup>2</sup>

# 1.1. WINDOWS И АППАРАТНОЕ ОБЕСПЕЧЕНИЕ КОМПЬЮТЕРА

Главной функцией любой операционной системы является организация взаимодействия между командами пользователя и различными устройствами, входящими в состав компьютера. Система Windows не является исключением, - она в принципе поддерживает функционирование целого ряда устройств, и в задачу авторов данного методического пособия не входит обучение студентов работе с ними. Тем более в нашу задачу не входит описание установки новых устройств. Однако пользователю, в первый раз начинающему работу с компьютером, стоит разобраться с вопросами, которые могут возникнуть при включении компьютера, и с основами ввода информации с помощью мыши и клавиатуры.

# Включение и выключение компьютера

Первое из необходимых действий, которое совершает любой пользователь - включение компьютера. При включении компьютер может запросить пароль. Дело в том, что ОС Windows работает со списком возможных пользователей, которым разрешен или запрещен доступ к выполнению определенных процедур и для которых формируется индивидуальный набор настроек (в частности, вид экрана) и т. д. В разных версиях ОС и в зависимости от настроек компьютера это может быть более или менее важным, однако запрос имени пользователя и пароля обычно производится. Если пользователь не знает пароля, возможным вариантом может быть опция «Отмена» (клавиша Esc), которая переведет пользователя в стандартный режим работы.

Полезно также правильно выключать компьютер. В процессе работы он выполняет разные служебные задачи, хранит некоторые временные данные, и непосредственное выключение питания, которое нарушает его нормальную работу, нежелательно. Поэтому следует выбирать специально предусмотренное завершение работы (описано ниже, в п. 1.5).

# Курсор. Передвижение по тексту. Мышь

Главными инструментами ввода данных и команд в компьютер являются клавиатура и мышь. При вводе текста с клавиатуры текущая позиция в тексте, куда будет вставлена следующая буква, отмечается специальной меткой - курсором. Часто это мигающая вертикальная линия, выделенный

 $\overline{Q}$ 

<span id="page-7-0"></span> $2$  В подготовке материалов этой главы принимал участие В.С. Ковалевский.

<sup>© &</sup>quot;ИНФОРМАЦИОННЫЕ ТЕХНОЛОГИИ ДЛЯ ИСТОРИКОВ", Учебное пособие кафедры исторической информатики исторического факультета МГУ. М., 2006.

#### Раздел I

цветом прямоугольник и т. п. Для перемещения по тексту используются различные клавиши (некоторые программы могут допускать определенные вариации):

- перемещение во все стороны на один символ соответствующие стрелки;
- перемещение влево и вправо на одно слово Ctrl + стрелки;
- перемещение вверх и вниз на страницу  $\overline{PageUp}$  и  $\overline{PageDown}$ ;
- перемещение в начало и в конец строки Home и End;
- перемещение в начало и в конец всего текста  $\overline{Ctrl}$  + Home и  $\overline{\mathrm{Ctrl}} + \overline{\mathrm{End}}$

Если необходимо убрать символ, это можно сделать с помощью клавиш Delete (удаляется символ, стоящий справа от курсора) и  $\leftarrow$  BackSpace (часто обозначается стрелкой влево и находится над клавишей ввода) – тогда удаляется символ, стоящий слева от курсора. Если какой-либо объект (это может быть и фрагмент текста) выделен, то нажатие клавиши Delete обычно приводит к удалению его целиком.

Как правило, с клавиатуры вводят данные, а команды и указания задаются посредством компьютерной мыши. Для определения положения мыши на экране служит свой курсор-указатель, обычно такого вида, как на рис. 1.1.

# 仪

#### *Рис. 1.1. Стандартный вид указателя мыши*

Передвижение мыши по рабочей поверхности приводит к перемещению указателя по экрану. Нажатие клавиш мыши при нахождении указателя над каким-либо объектом является командой, заданной к операционной системе и запускающей соответствующий процесс.

Основной является левая клавиша мыши. Однократное ее нажатие позволяет запускать команды, обозначенные кнопками панели задач или меню, открывать разделы меню, выбирать объекты из предложенных списков и т. д. Ряд операций (таких, как изменение границы окна, см. ниже) требует передвижения мыши при нажатой левой клавише, при этом операция начинается с нажатием клавиши и заканчивается, когда пользователь отпускает клавишу. Быстрое двукратное нажатие клавиши также приводит к определенным действиям (прежде всего, это запуск задач, обозначенных ярлыками, см. ниже). Правая клавиша мыши является вспомогательной, но довольно полезной. Ее нажатие в любом месте экрана приводит к появлению

 <sup>© &</sup>quot;ИНФОРМАЦИОННЫЕ ТЕХНОЛОГИИ ДЛЯ ИСТОРИКОВ". Учебное пособие 10 кафедры исторической информатики исторического факультета МГУ. М., 2006.

маленького окна *контекстного меню* с предложением действий, возможных для того объекта, на который наведен указатель мыши (рис. 1.2).

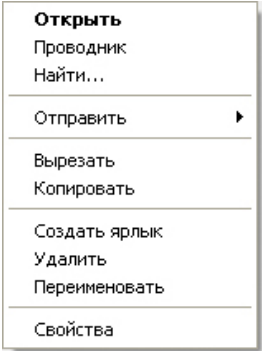

*Рис. 1.2. Пример окна контекстного меню*

Если нужно выполнить какое-либо из этих действий, следует нажать на команду в списке левой клавишей мыши, если надо закрыть полученное окно – можно щелкнуть левой клавишей мыши вне окна или нажать клавишу Esc на клавиатуре.

# **Выбор языка ввода текста**

При вводе текста нередко появляется необходимость переключаться между разными *раскладками клавиатуры* – режимами набора в кириллице и латинице. Индикатор,

показывающий, какой из языков установлен в текущий момент, обычно отображается в нижнем правом углу экрана (рис. 1.3), и там же можно изменить раскладку клавиатуры, выбрав язык

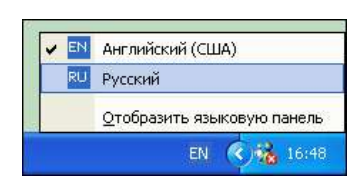

*Рис. 1.3. Указатель текущей раскладки клавиатуры и окно выбора нужной раскладки с помощью мыши*

из списка с помощью мыши. Более удобно переключать язык с помощью *"быстрых", или "горячих", клавиш* (комбинаций клавиш клавиатуры), но нужные комбинации различаются на разных компьютерах в зависимости от индивидуальных настроек<sup>[3](#page-9-0)</sup>. Обычно это либо левая клавиша  $\overline{Alt} + \overline{Shift}$ либо  $\overline{\text{Ctrl}}$  +  $\overline{\text{Shift}}$ , либо  $\overline{\text{Shift}}$  +  $\overline{\text{Shift}}$ 

© "ИНФОРМАЦИОННЫЕ ТЕХНОЛОГИИ ДЛЯ ИСТОРИКОВ". Учебное пособие кафедры исторической информатики исторического факультета МГУ. М., 2006.

<span id="page-9-0"></span> <sup>3</sup> Комбинация клавиш для переключения языка может быть выбрана через последовательность команд «Пуск» | «Настройка» | «Панель управления» | «Клавиатура» | «Язык».

### Разлел I

### 1.2. Оконный интерфейс WINDOWS

ОС Windows является многозадачной операционной системой, т. е. такой, которая позволяет одновременно выполнять несколько задач. Операционная система так планирует выделение ресурсов отдельным задачам, чтобы для пользователя это выглядело как одновременное их выполнение.

Любая работающая программа (она называется приложением) представляется на экране в виде окна (рис. 1.4) - некоторой прямоугольной области экрана. Окна можно сделать маленькими по размеру, и тогда несколько одновременно работающих задач можно разместить на экране так, что будет одновременно видно, что происходит сразу во всех, а можно сделать и так, чтобы одно окно частично или полностью заслоняло собой другие. Наконец, можно свернуть некоторые из окон так, чтобы они вообще не были показаны на экране. На работу приложений это не оказывает никакого влияния.

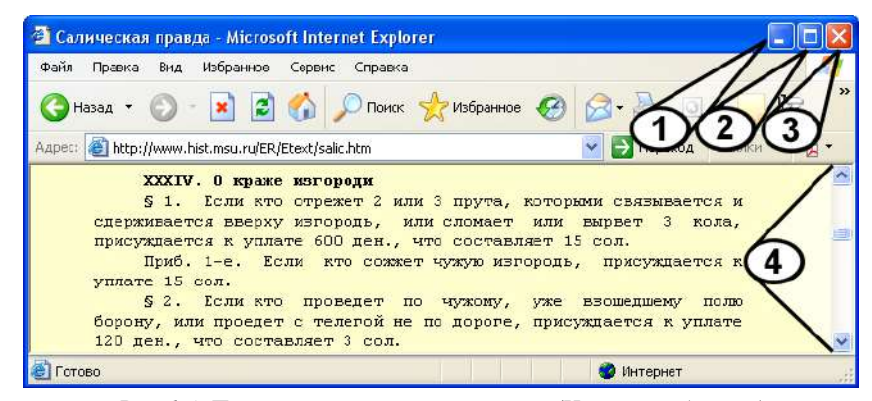

Рис. 1.4. Пример открытого приложения (Интернет-браузер)

У любого окна есть заголовок, в котором обозначено имя окна и представлены управляющие кнопки. Кнопка 1 позволяет свернуть приложение. кнопка 2 переводит приложение в режим полноэкранного и обратно, кнопка 3 закрывает приложение, т. е. прекращает его работу.

Чтобы изменить размер окна (если оно не занимает весь экран), нужно подвести мышь на границу окна, нажать левую клавишу мыши и, не отпуская клавишу, передвигать мышь. Где клавиша отпускается, там фиксируется новое положение границы окна. Для перемещения окна по экрану без изменения размера нужно совершить те же действия, только "зацепить" мышью не границу, а заголовок окна.

Часто бывает, что необходимая информация не помещается целиком в пределах своего окна. В этих случаях для индикации местоположения ото-© "ИНФОРМАЦИОННЫЕ ТЕХНОЛОГИИ ДЛЯ ИСТОРИКОВ". Учебное пособие 12 кафедры исторической информатики исторического факультета МГУ. М., 2006.

браженной в окне информации и для передвижения по ней используется *полоса прокрутки* – горизонтальная или вертикальная полоса с "бегунком" (область 4 на рис. 1.4). Нажимая мышью на стрелки полосы прокрутки или "перетаскивая" мышью бегунок по полосе, можно "сдвигать" видимую часть окна.

Хотя работают одновременно все приложения (некоторые могут "простаивать", потому что пользователь к ним не обращается, но, тем не менее, работают), только одно из них является *активным*. Активное приложение – это приложение, в котором сейчас работает пользователь (точнее, последнее приложение, к которому он обращался). Команды, поданные с клавиатуры, будут восприняты именно активным приложением. Окно активного приложения всегда является "верхним" и заслоняет собой другие; как правило, его заголовок выделен цветом. Чтобы сделать окно активным, надо щелкнуть мышкой либо по нему, либо по его изображению в панели задач (см. ниже).

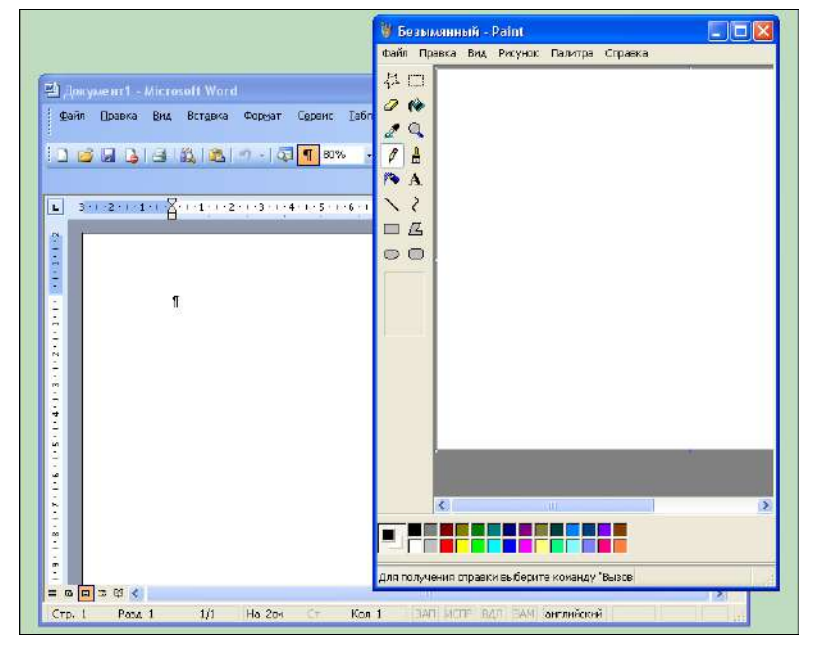

*Рис. 1.5. Окна одновременно работающих приложений (программы Paint и Word), из которых первое является активным*

© "ИНФОРМАЦИОННЫЕ ТЕХНОЛОГИИ ДЛЯ ИСТОРИКОВ". Учебное пособие кафедры исторической информатики исторического факультета МГУ. М., 2006.

Разлел I

### 1.3. КОПИРОВАНИЕ ЧЕРЕЗ БУФЕР

Необходимо сказать еще об одном широко используемом свойстве Windows - о возможности копирования информации через буфер обмена (clipboard). Выделенная в одном приложении информация любого рода (текст, одна или несколько ячеек таблицы, фрагмент рисунка и т. д.) может быть сохранена в оперативной памяти компьютера (в так называемом буфере обмена) и вставлена в нужном месте в другое приложение (если, конечно, новое приложение обрабатывает информацию такого рода), в другой файл этого же приложения или в другое место этого же файла. Информация существует в буфере до тех пор, пока туда не будет скопирована какая-то другая информация. Существуют разные способы копирования, например, часто используются стандартные "быстрые" клавиши Windows: для копирования применяется комбинация клавиш Ctrl и C, для вырезания (чтобы переместить информацию со старого места на новое) -  $\overline{C\text{trl}} + \overline{X}$ , для вставки –  $\overline{\text{Ctrl}} + \overline{\text{V}}$  (напомним, что <u>буквы С и X – латинские</u>).

# 1.4. ФАЙЛОВАЯ СИСТЕМА

Информация в компьютере хранится в виде файлов - поименованных целостных фрагментов однородной информации. Файлом может быть, например, текст, или изображение, или программа, или обособленная вспомогательная часть программы. Для удобства все файлы на компьютере организованы в иерархическую файловую структуру.

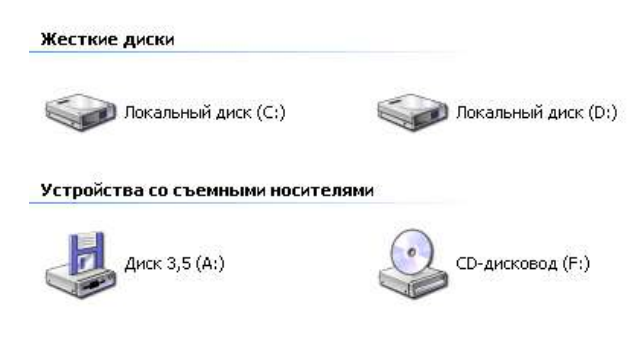

Рис. 1.6. Обозначения разных дисков компьютера

Высший уровень иерархии файловой структуры - диски, т. е. запоминающие устройства (или накопители). Они обозначаются латинскими буквами. Так, буквой "А" обозначается дисковод для трехдюймовых дискет, буква "В" была раньше зарезервирована для другого дисковода того же типа, а теперь чаще всего не используется, "С" обозначает жесткий диск. От-© "ИНФОРМАЦИОННЫЕ ТЕХНОЛОГИИ ДЛЯ ИСТОРИКОВ". Учебное пособие

 $14$ 

кафедры исторической информатики исторического факультета МГУ. М., 2006.

дельными дисками обязательно будут компакт-диск, флэш-диск, диск, подключенный по сети, и т. д. Все они с точки зрения файловой системы абсолютно равноправны для компьютеров и различаются только способом физического доступа к ним, скоростью доступа и размерами.

Каждый диск, в свою очередь, содержит иерархическое дерево *папок* и файлов. Папки (другие возможные названия – каталоги, директории) – это области, которые являются тематическими разделами дисков. В общем, они нужны только для того, чтобы пользователь не запутался в обилии файлов самого разного предназначения. Кроме этого, в разных папках могут находиться разные файлы с одинаковым названием – иногда это удобно. Папки, как и файлы, можно переименовывать, копировать, удалять (см. п. 1.6).

*Корневым каталогом* для любого из дисков называется его главный каталог, высшего уровня иерархии, т. е. не входящий ни в какой другой. Для того чтобы однозначно определить местонахождение файла в компьютере, надо указать диск, на котором находится файл, и полный путь из корневого каталога к файлу. Это называется *спецификацией файла*. Так, название *D:\TEXT\KNIGA1\glava1.doc* говорит о том, что файл называется "glava1.doc" и находится на диске "D", в папке "TEXT" и внутри нее еще в папке "KNIGA1". Название *A:\glava1.doc* говорит о том, что файл находится на дискете "A" в корневом каталоге.

# *1.5. СТАНДАРТНЫЙ ЭКРАН WINDOWS. РАБОЧИЙ СТОЛ. ПАНЕЛЬ ЗАДАЧ*

Стандартный экран Windows представляет собой так называемый *Рабочий стол* (Desktop), являющийся одной из папок файловой системы компьютера и показанный на рис. 1.7. Здесь мы видим 1) пиктограммы, 2) стартовую кнопку и 3) панель задач.

*Пиктограммами* (или иконками), т. е. небольшими картинками стандартного размера на рабочем столе представлены файлы и каталоги. Прикладные программы, разработанные для Windows, как правило, имеют оригинальные пиктограммы, но пиктограммы могут быть и стандартными. Файл, содержащий информацию в формате определенной программы, чаще всего обозначается пиктограммой этой программы<sup>[4](#page-13-0)</sup>. Пиктограмма обычно сопровождается именем соответствующего объекта (см. рис. 1.8).

Пиктограмма не просто обозначает файл, но и позволяет начать работу с ним. Для этого нужно навести курсор мыши на выбранную пиктограмму и либо дважды (быстро) щелкнуть левой кнопкой мыши, либо щелкнуть

<span id="page-13-0"></span> <sup>4</sup> <sup>К</sup> имени файла прилагается *расширение* – указатель формата файла. Например, файл "glava1.doc" имеет расширение DOC, т.е. содержит текст, с которым работает, в частности, программа Word. В ОС Windows расширение обычно не пишется на экране, а отображается через вид пиктограммы.

<sup>© &</sup>quot;ИНФОРМАЦИОННЫЕ ТЕХНОЛОГИИ ДЛЯ ИСТОРИКОВ". Учебное пособие кафедры исторической информатики исторического факультета МГУ. М., 2006.

# Раздел I

один раз (пиктограмма выделится), а потом нажать на клавиатуре клавишу Enter. Если пиктограмма обозначает программу, то начнется выполнение этой программы, если файл с данными – "запустится" программа, которая работает с таким файлом, а затем откроется сам указанный файл. Если пиктограмма обозначает папку, то откроется окно, в котором будет показано содержимое этой папки.

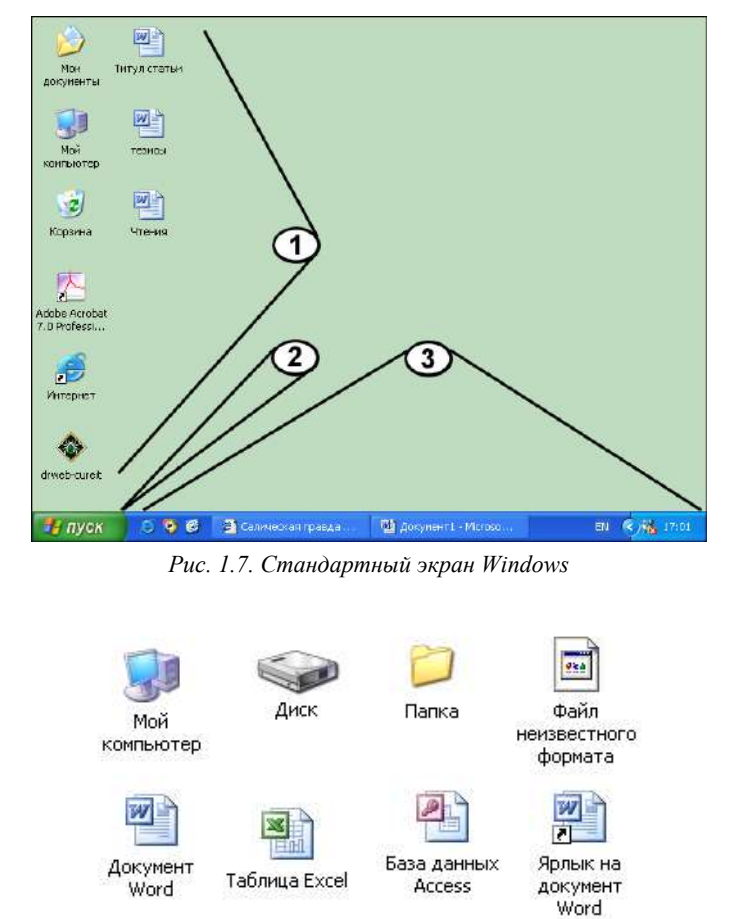

*Рис. 1.8. Примеры стандартных пиктограмм Windows: обозначения компьютера пользователя, диска, папки, файла неизвестного формата, файлов в форматах программ Word, Excel, Access, а также ярлыка, указывающего на файл в формате программы Word* 

 © "ИНФОРМАЦИОННЫЕ ТЕХНОЛОГИИ ДЛЯ ИСТОРИКОВ". Учебное пособие 16 кафедры исторической информатики исторического факультета МГУ. М., 2006.

17

На *Рабочем столе* часто размещают пиктограммы программ или файлов с данными, которые физически находятся не на *Рабочем столе*, а в других папках файловой системы (в том числе, на других дисках). Такие пиктограммы-ссылки называются *ярлыками.* "Запуск" ярлыка инициирует выполнение программы или открытие файла, на который указывает ярлык. Ярлыки находятся в удобных для пользователя папках, чтобы можно было максимально быстро "запускать" программы или открывать файлы, которые постоянно используются. Визуально ярлык отличается от пиктограммы той программы, на которую указывает, наличием стрелочки в левом нижнем углу (см. рис. 1.7 и 1.8).

*Панель задач* представляет собой список открытых приложений; она разработана для того, чтобы всегда можно было быстро сделать активным нужное приложение, даже если оно перекрыто другими окнами или свернуто. Панель задач можно настроить так, чтобы она не находилась на экране постоянно, а автоматически сворачивалась, и появлялась только тогда, когда указатель мыши касается края экрана.

#### **Запуск программ. Панель меню «Пуск»**

Находящаяся на панели задач *кнопка «Пуск»* (открывается нажатием левой кнопки мыши, либо с клавиатуры – клавишей с изображением флажка Windows, либо комбинацией клавиш  $\overline{C\text{trl}} + \overline{E\text{sc}}$ ) вызывает стартовое меню, посредством которого можно быстро произвести необходимое действие: запустить программу поиска на компьютере файлов с определенными параметрами; открыть один из документов из числа тех, которые были открыты в какой-либо программе в последнее время; быстро найти и запустить необходимую программу. Программы и файлы здесь также представлены в виде ярлыков (см. рис. 1.9).

Наиболее часто используемый раздел меню – «Программы». Когда указатель мыши перемещается на эту строку, открывается окно со списком ярлыков. Пользователю остается передвинуть указатель на ярлык интересующей его программы и нажать левую клавишу мыши. Ряд ярлыков не являются непосредственно выполняемыми, а ведут к открытию новых окон с ярлыками. Следует иметь в виду, что передвижение указателя мыши по окну стартового меню следует осуществлять только в рамках этого окна, иначе оно закрывается. Поэтому, если открыто новое окно меню, то сначала следует переместить мышь в поле этого окна (горизонтально) и только потом выбирать его ярлыки (вертикально). Перемещение по панели меню можно производить и с клавиатуры (передвижение стрелками, запуск выбранного ярлыка – клавишей Enter).

<sup>© &</sup>quot;ИНФОРМАЦИОННЫЕ ТЕХНОЛОГИИ ДЛЯ ИСТОРИКОВ". Учебное пособие кафедры исторической информатики исторического факультета МГУ. М., 2006.

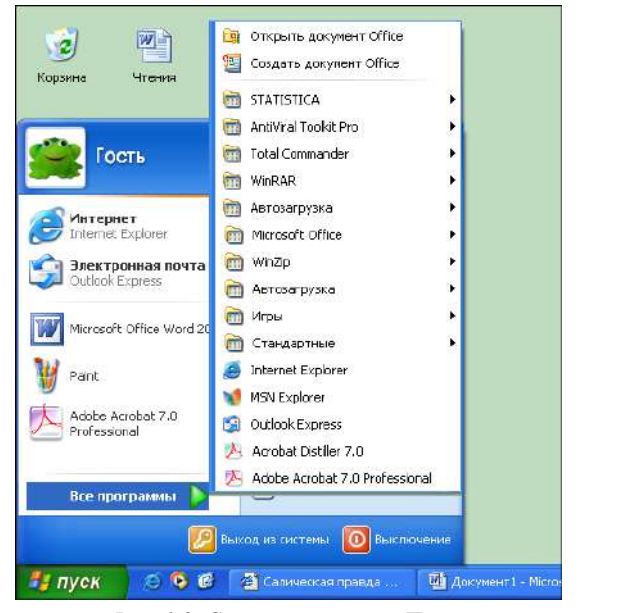

# Раздел I

*Рис. 1.9. Стартовое меню «Пуск»* 

Однако в панели меню «Пуск» представлены не все программы или нужные ярлыки, – панель настраивается пользователем, и любой ярлык из нее можно удалить. Основным средством работы с файловой системой в Windows является программа *Проводник* (см. ниже) или иерархическая система окон, открывающихся по запуску ярлыка *Мой компьютер*. Этот ярлык обязательно находится как в стартовом меню, так и на *Рабочем столе* (см. рис. 1.7, второй сверху ярлык в левом ряду). Его запуск открывает окно, в котором также в виде ярлыков представлены все диски компьютера. Выбор любого из них открывает следующее по иерархии окно файловой системы – корневой каталог диска. В новом окне перечислены все каталоги и файлы, находящиеся в корневом каталоге этого диска, любая папка рас-крывается в следующем окне<sup>[5](#page-16-0)</sup> и т. д. Файлы отсюда также можно запускать на выполнение, но здесь, в отличие от стартового меню, можно найти любой файл, находящийся на компьютере. Для возвращения в папку, находящуюся выше по иерархии, используется кнопка <sup>1</sup> («Вверх») командного меню соответствующего окна (подробнее о командном меню см. п. 2.1).

<span id="page-16-0"></span>l

 $5$  В зависимости от настроек компьютера отображение содержания новой папки может или заменять содержимое текущего окна, или открывать новое окно.

 <sup>© &</sup>quot;ИНФОРМАЦИОННЫЕ ТЕХНОЛОГИИ ДЛЯ ИСТОРИКОВ". Учебное пособие 18 кафедры исторической информатики исторического факультета МГУ. М., 2006.

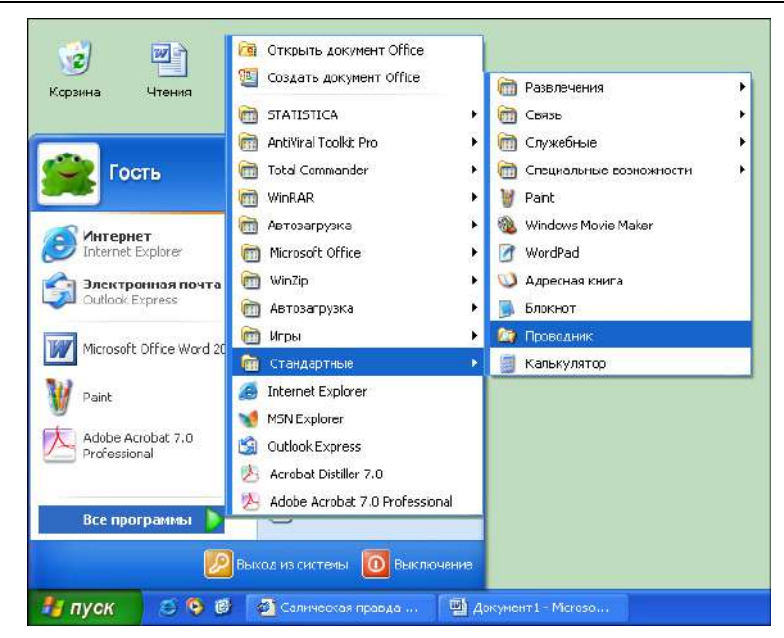

*Рис. 1.10. Путь к ярлыку программы Проводник Window.* 

Программу *Проводник* Windows обычно можно запустить через меню «Пуск» – ее ярлык находится в разделе «Программы» | «Стандартные» (см. рис. 1.10). Окно *Проводника* (см. рис. 1.11) разбито на две части. Правая – со списком папок и файлов – организована по тому же принципу иерархических окон, который описан выше. В левой части показана иерархическая система файлов, причем выделенная в левой части *Проводника* папка открыта в текущий момент в правой части *Проводника*. Иерархическую систему, изображенную в левой части *Проводника*, можно просматривать более или менее подробно, используя значки  $\blacksquare$  для отображения внутренней структуры интересующих пользователя папок или  $\blacksquare$  для скрытия этой внутренней структуры. Передвижение по папкам можно производить как по правой части *Проводника* описанным выше для иерархического набора окон способом, так и по левой части *Проводника* – выделение любой папки здесь приводит к ее отображению в правой части.

© "ИНФОРМАЦИОННЫЕ ТЕХНОЛОГИИ ДЛЯ ИСТОРИКОВ". Учебное пособие кафедры исторической информатики исторического факультета МГУ. М., 2006.

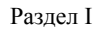

| <b>Вт</b> Рабочий стол                                                                                                    |                                                                  |                                 |                        |                                |                                  |                       |
|----------------------------------------------------------------------------------------------------|------------------------------------------------------------------|---------------------------------|------------------------|--------------------------------|----------------------------------|-----------------------|
| Файл<br>Избранное<br>Правка<br>Вид                                                                                                    | Сервис<br>Справка                                                |                                 |                        |                                |                                  | 7                     |
| Назад -                                                                                                    | Поиск<br>Папки                                                   | <b>HI</b>                       |                        |                                |                                  |                       |
| Адрес: В Рабочий стол                                                                                                    |                                                                  |                                 |                        |                                | v                                | Переход               |
| $\pmb{\times}$<br>Папки<br>C<br>Рабочий стол<br>$\Box$<br>Мои документы<br>Adobe<br>田<br>a<br>ICQ Lite<br>田<br>My Webs<br>田<br>⋾<br>Мои рисунки<br>æ<br>Моя музыка<br>Мой компьютер<br>围<br>田<br>Сетевое окружение<br>Корзина<br>Учебник<br>Œ | Мои<br>Мой<br>документы<br>компьютер<br>drweb-cureit<br>Интернет | Сетевое<br>окружение<br>Учебник | Корзина<br>四<br>Статья | Internet<br>Explorer<br>тезисы | Adobe<br>Acrobat<br>Титул статьи |                       |
|                                                                                                    | $\left\langle \cdot \right\rangle$                               | <b>TILL</b>                     |                        |                                |                                  | $\blacktriangleright$ |

*Рис. 1.11. Окно проводника «Windows».* 

# **Поиск файлов**

Полезной функцией стартового меню является возможность поиска файлов и папок. Ярлык программы поиска находится в стартовом меню (рис. 1.12).

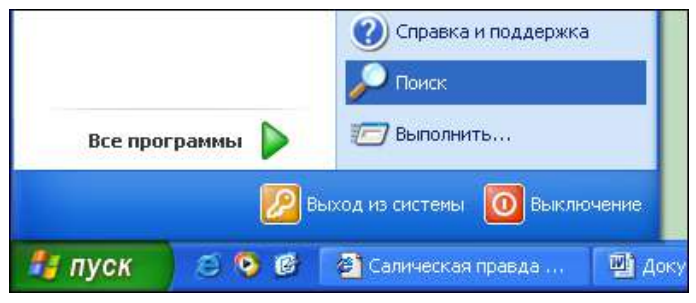

*Рис. 1.12. Путь к ярлыку программы поиска.* 

Если пользователь не помнит полного имени нужного ему файла, но помнит какие-то его параметры – часть имени, примерное местоположение, примерную дату создания и т. д. – файл можно быстро найти. Для этого существуют соответствующие возможности команды поиска (см. рис. 1.13).

 © "ИНФОРМАЦИОННЫЕ ТЕХНОЛОГИИ ДЛЯ ИСТОРИКОВ". Учебное пособие 20 кафедры исторической информатики исторического факультета МГУ. М., 2006.

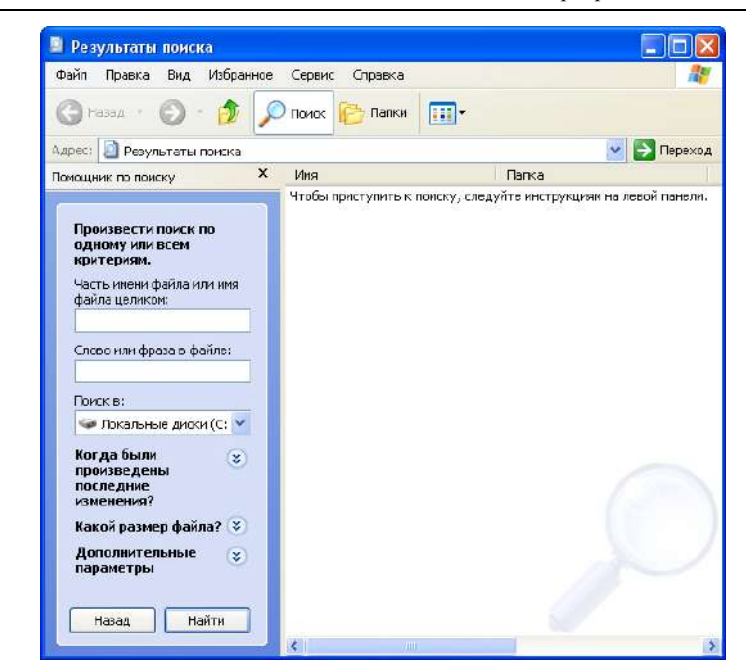

*Рис. 1.13. Окно программы поиска*

**1. Имя и местоположение**. Здесь указывается либо полное имя файла, либо его часть, при этом любая комбинация символов, в том числе и пустая, заменяется знаком "\*". Так, например, комбинация *doc\** позволит найти файлы с названиями "doc1" или "doc\_abc", но не позволит найти "new\_doc". В поле *Слово или фраза в файле* можно вписать слова, которые точно есть внутри файла (точнее, комбинации символов – можно писать только часть слова, но нет смысла писать слово в словоформе, отличной от представленной в искомом документе). В поле *Поиск в* задается диск, на котором следует провести поиск, но можно ограничиться и отдельной папкой.

**2. Дата**. Здесь указывается время, когда был в последний раз сохранен файл. Можно либо указать диапазон дат, в котором произошло последнее изменение файла, либо выбрать в качестве такого диапазона определенный период времени до текущего момента (последние 10 дней, последний месяц).

**3. Размер файла.** Можно указать программе, что искать нужно только небольшие, или только очень большие файлы, или файлы, размер которых попадает в определенный пользователем диапазон.

© "ИНФОРМАЦИОННЫЕ ТЕХНОЛОГИИ ДЛЯ ИСТОРИКОВ". Учебное пособие кафедры исторической информатики исторического факультета МГУ. М., 2006.

#### Раздел I

4. Дополнительно. В этом разделе можно указать расширение файла и некоторые другие параметры (поиск системных файлов, скрытых программных файлов и др.). В версиях, предшествовавших Windows XP, ограничения на размер файла тоже указываются в этом разделе, а не выделены в отдельный раздел.

Все эти условия можно комбинировать, чтобы как можно более точно указать условия поиска и найти минимальное количество подходящих файлов, среди которых и будет нужный.

# Корректное выключение компьютера

Даже когда завершены все пользовательские программы, работает ряд процессов операционной системы, поэтому компьютер нельзя выключать просто нажатием кнопки питания на его корпусе. Для корректного завершения работы компьютера следует в панели меню «Пуск» выбрать команду «Выключение».

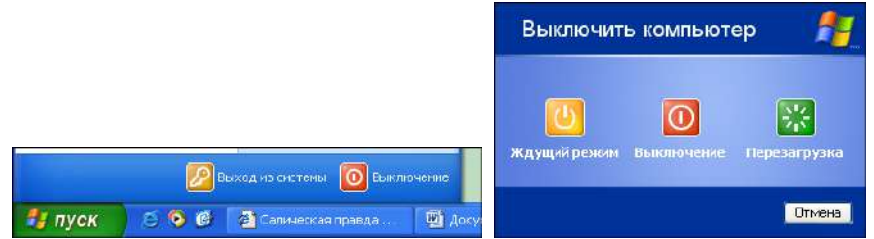

Рис. 1.14. Указание на завершение работы компьютера в меню «Пуск» и окно, вызываемое этой командой

# 1.6. КОПИРОВАНИЕ, ПЕРЕИМЕНОВАНИЕ ФАЙЛОВ. СОЗДАНИЕ ПАПОК

Если какой-то файл нужно переименовать или переместить в другую папку (диск), то можно открыть его в соответствующей программе, а затем сохранить его под другим именем или в другом мес-

те посредством команды «Сохранить как» (см. п. 2.2). Этот способ, конечно, не самый оптимальный. Для основных действий с файлами и папками часто используют другие возможности Windows. Например, чтобы переименовать файл, надо щелкнуть по его имени левой клавишей мыши два раза, но с некоторым промежутком времени (быстрый двойной щелчок приведет к запуску файла). Тогда

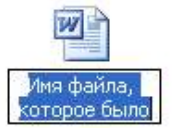

Рис. 1.15. Режим переименования файла

имя файла попадает в режим редактирования, в котором его можно изменить (рис. 1.15).

> © "ИНФОРМАЦИОННЫЕ ТЕХНОЛОГИИ ДЛЯ ИСТОРИКОВ". Учебное пособие кафедры исторической информатики исторического факультета МГУ. М., 2006.

Для перемещения файла можно открыть рядом два окна, выбрать в одном из них нужный файл (или группу файлов), щелкнуть по нему левой клавишей мыши и, не отпуская левую клавишу, "перетащить" его в другое окно, где и отпустить клавишу мыши. Если во время "перетаскивания" держать нажатой клавишу Ctrl, файл будет не перемещен, а скопирован. Если во время "перетаскивания" отпустить клавишу мыши вне окна, то файл будет перемещен (скопирован) на *Рабочий стол* (содержимое *Рабочего стола* хранится в отдельной папке диска "С").

Много команд для работы с файлами предоставляет контекстное меню. Так, для переименования файла достаточно щелкнуть по его имени или пиктограмме один раз правой клавишей мыши и в появившемся контекстном меню выбрать команду «Переименовать» (рис. 1.16).

Копирование файлов также удобно производить через контекстное меню. Для этого выбирается нужный файл (или несколько файлов, отмечая мышью нужные файлы при нажатой клавише Ctrl), затем правой клавишей мыши вызывается контекстное меню, в котором выбирается команда «Копировать» или «Вырезать» (во втором случае файлы не остаются на прежнем месте). Затем следует переместиться в окно нужной папки, там на свободном месте щелкнуть правой клавишей мыши и выбрать пункт «Вставить» контекстного меню. Файлы появятся в новой папке.

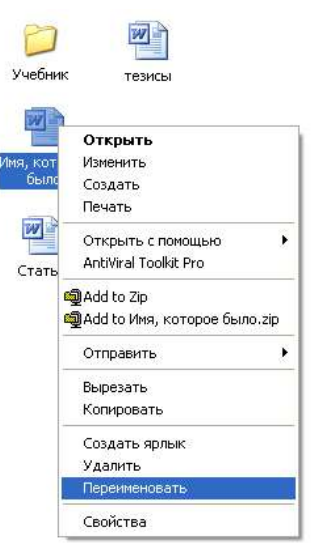

*Рис. 1.16. Выбор команды переименования файла*

Команды переименования, перемещения, копирования и вставки можно выполнять не только с файлами, но и с папками. Осталось отметить, что для создания папки в выбранном окне нужно щелкнуть правой клавишей мыши в свободном месте и выбрать в контекстном меню «Создать» | «Папка», после чего задать название папки.

Добавим, что в системе Windows все управляющие действия с файлами и папками можно также делать с помощью системы окон, начинающейся с ярлыка *Мой компьютер,* и с помощью программы *Проводник*. В этом случае команды «Копировать», «Вырезать» и «Вставить» можно вызывать с помощью специальных кнопок на панели инструментов или разделов командного меню соответствующего окна (см. п. 2.1 главы 2).

© "ИНФОРМАЦИОННЫЕ ТЕХНОЛОГИИ ДЛЯ ИСТОРИКОВ". Учебное пособие кафедры исторической информатики исторического факультета МГУ. М., 2006.

#### Разлел I

# ГЛАВА 2. ПРОГРАММЫ-ПРИЛОЖЕНИЯ

#### 2.1. КОМАНДНОЕ МЕНЮ ПРОГРАММ

Почти все приложения реализуют некоторый набор действий, которые запускаются соответствующими командами. Команды задаются либо специальными пиктограммами на панели инструментов программы (этих пиктограмм обычно меньше, чем возможных действий), либо через командное меню программ. Командное меню работает так же, как и стартовое меню мышью можно выбрать нужный раздел в меню и потом передвижениями указателя мыши по высветившемуся окну выбирать необходимые команды. В последних версиях Windows действует принцип, согласно которому долго не использовавшиеся действия не отображаются в меню сразу - в таком случае нужно выбрать расширение меню (см. рис. 1.17).

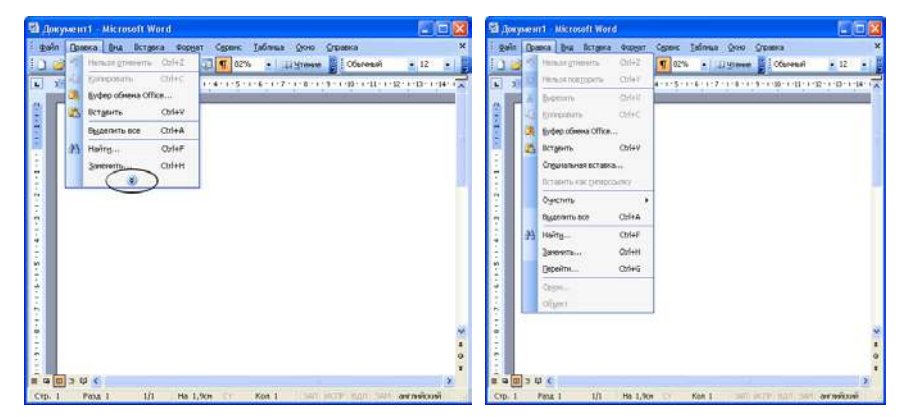

Рис. 1.17. Командное меню программы Word

- в первом случае не все команды раздела «Правка» доступны, некоторые скрыты под двойной стрелкой **У**, во втором - меню развернуто, все команды доступны

Передвижение по меню возможно и без применения мыши, только с помощью клавиатуры. Выход в командное меню вообще производится клавишей Alt, выход в конкретные пункты меню - комбинациями клавиши Alt и той буквы, которая подчеркнута в записи меню. Так, чтобы открыть раздел меню «Файл» программы Word, нужно нажать Alt + Ф. Дальнейшее передвижение по меню осуществляется стрелками, запуск команды на выполнение - клавишей Enter, выход из меню - клавишей Esc.

<sup>© &</sup>quot;ИНФОРМАЦИОННЫЕ ТЕХНОЛОГИИ ДЛЯ ИСТОРИКОВ". Учебное пособие кафедры исторической информатики исторического факультета МГУ. М., 2006.

# 2.2. РАБОТА С ФАЙЛАМИ

Большинство прикладных программ-приложений предназначены для того, чтобы как-то обрабатывать и изменять информацию, хранящуюся в файлах. Во всех таких программах для этого предусмотрен раздел меню «Файл» (File). В этом разделе есть следующие команды (см. рис. 1.18):

| Файл |                                        |                       |  |  |  |  |
|------|----------------------------------------|-----------------------|--|--|--|--|
|      | Создать                                |                       |  |  |  |  |
|      | Открыть                                | $Ctr1 + O$            |  |  |  |  |
|      | Закрыть                                |                       |  |  |  |  |
| ы    | Сохранить                              | $C$ <sub>r</sub> $+5$ |  |  |  |  |
|      | Сохранить как                          |                       |  |  |  |  |
|      | Сохранить как веб-страницу             |                       |  |  |  |  |
| ₩.   | Поиск файлов                           |                       |  |  |  |  |
|      | Разрешения                             |                       |  |  |  |  |
|      | Версии                                 |                       |  |  |  |  |
|      | Предварительный просмотр веб-страницы  |                       |  |  |  |  |
|      | Параметры страницы                     |                       |  |  |  |  |
|      | Предварительный просмотр               |                       |  |  |  |  |
|      | Печать                                 | $C$ <sub>r</sub> $+P$ |  |  |  |  |
|      | Отправить                              |                       |  |  |  |  |
|      | Свойства                               |                       |  |  |  |  |
|      | 1 G:\Не стирать\Текст песен E-Type     |                       |  |  |  |  |
|      | 2 C:\\Bonoga\Sumerki Oseni             |                       |  |  |  |  |
|      | 3 G:\ИСАА\ИСАА - Новейшее время        |                       |  |  |  |  |
|      | 4 G:\ИСАА\Вопросы к курсу ИСАА в XX в. |                       |  |  |  |  |
|      | Выход                                  |                       |  |  |  |  |

Рис. 1.18. Раздел меню «Файл»

Созлать (New) - открывается чистый лист, в который можно записывать необходимую информацию. Имя новому файлу можно задать либо стандартное (которое программа предлагает во время первого сохранения), либо оригинальное.

**Открыть (Open)** - это команда открыть уже существующий, созданный и сохраненный ранее файл. Для того чтобы сделать это, программа должна знать имя файла и место, в котором он расположен. Поэтому для выполнения рассматриваемой операции вызывается новое окно, «Открытие документа», представленное на рис. 1.19.

Чтобы открылся нужный файл, в поле 1 должно быть написано его имя, а в поле 2 - его место на компьютере. Для выбранного в поле 2 диска и каталога в окне выводится список папок и файлов (на рис. 1.19 это список папок и файлов, находящихся на "Рабочем столе"). Для простоты в список файлов включают-

ся только файлы указанного в поле 3 формата. Дело в том, что сложные программы, как правило, распознают несколько разных форматов представления информации, и часто уже по расширению файла ясно, в каком формате он записан. По умолчанию выбираются файлы с основным для данной программы форматом. Однако в этом поле можно выбрать и другие понятные программе форматы, а также показать все файлы выбранного каталога.

© "ИНФОРМАЦИОННЫЕ ТЕХНОЛОГИИ ДЛЯ ИСТОРИКОВ". Учебное пособие кафедры исторической информатики исторического факультета МГУ. М., 2006.

Раздел I

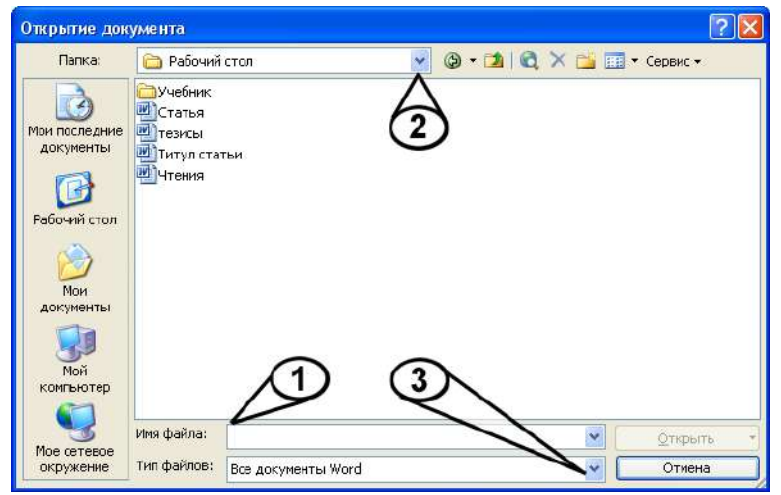

*Рис. 1.19. Окно «Открытие документа» программы Word* 

**Сохранить (Save)** – текущий файл сохраняется под тем же именем и в том же месте на диске.

**Сохранить как (Save As)** – файл можно сохранить под другим именем, в другом месте или в другом формате. При этом откроется окно «Сохранение документа», подобное окну «Открытие документа», и когда будет выбрано имя файла, его формат и место на диске, открытый файл сохранится уже с новыми характеристиками. Старый файл также останется на диске (в том виде, в каком он сохранялся в последний раз), но работа теперь ведется с новым файлом.

**Закрыть (Close)** – файл закрывается. **Выход (Exit)** – приложение закрывается.

# *2.3. АРХИВИРОВАНИЕ ФАЙЛОВ. АРХИВАТОРЫ*

Информация в файлах организована так, что можно разработать алгоритмы, которые эту информацию сжимают, и размер файла уменьшается. Полученный после сжатия файл нельзя прочитать с помощью программы, в которой он был создан, но существует обратная операция, которая снова преобразует файл из сжатого в нормальный вид. Обеими задачами занимаются программы-*архиваторы*. Особенно важно уменьшение файла для передачи информации с одного компьютера на другой. В последнее время чаще всего можно встретить архивированные файлы в Интернете, где всегда лучше передавать маленький файл, чем большой, потому что это про-

 © "ИНФОРМАЦИОННЫЕ ТЕХНОЛОГИИ ДЛЯ ИСТОРИКОВ". Учебное пособие 26 кафедры исторической информатики исторического факультета МГУ. М., 2006.

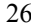

исходит быстрее, меньше вероятность, что при передаче произойдет разрыв связи, и при определенных условиях подключения к Интернету это дешевле.

Существуют разные форматы архивирования. Популярные форматы, в которых работают пользовательские программы-архиваторы, - ZIP, RAR, ARJ. В Интернете широкое распространение получил формат ZIP. В принципе, для пользователя не так уж и важно, какой формат архивирования используется, к тому же большинство хороших программ-архиваторов "понимает" все основные форматы.

Существует несколько популярных программ (WinZip, PowerZip, WinRAR и др.), которые разработаны для работы в ОС Windows и поддерживают многие другие форматы архивации. Программы эти очень похожи.

| $ \Box$ $\times$<br>WinZip - textbook.ZIP                      |                            |           |                |         |          |        |  |  |  |  |
|----------------------------------------------------------------|----------------------------|-----------|----------------|---------|----------|--------|--|--|--|--|
| File<br>Actions<br><b>Options</b><br>Help                      |                            |           |                |         |          |        |  |  |  |  |
| New<br>Upen                                                    | Fauorites                  | Add       | Extract        | View    | CheckOut | Wizard |  |  |  |  |
| Name                                                           | Time<br>Date               | Size      | Ratio          | Packed  | Path     |        |  |  |  |  |
|                                                                | append.doc 15.05.99 19:09  | 236 032   | 75%            | 59 567  |          |        |  |  |  |  |
| W                                                              | chapt1.doc 16.05.99 11:25  | 3119104   | 94%            | 174 095 |          |        |  |  |  |  |
| W                                                              | chapt2.doc 15.05.99 16:44  | 9652736   | 98%            | 220 564 |          |        |  |  |  |  |
| W                                                              | chapt3.doc 14.05.99 18:21  | 2715648   | 96%            | 104 071 |          |        |  |  |  |  |
| 뻔                                                              | chapt4.doc 14.05.99 19:11  | 3 986 432 | 96%            | 169503  |          |        |  |  |  |  |
| 唑<br>chapt5.doc                                                | 16.05.99 11:14             | 3 907 072 | 97%            | 135 933 |          |        |  |  |  |  |
| 팯<br>chapt6.doc                                                | 14.05.99 20:25             | 4139520   | 97%            | 142 221 |          |        |  |  |  |  |
| 唑<br>chapt7.doc                                                | 14.05.99 20:30             | 3625984   | 97%            | 105 397 |          |        |  |  |  |  |
| 唑<br>chapt8.doc                                                | 14.05.99 20:43             | 6 988 288 | 96%            | 276 226 |          |        |  |  |  |  |
| 呬                                                              | content.doc 07.06.99 20:39 |           | 37 37 6<br>76% | 8936    |          |        |  |  |  |  |
| W<br>intro.doc                                                 | 07.06.99 21:21             |           | 48128<br>67%   | 15866   |          |        |  |  |  |  |
|                                                                |                            |           |                |         |          |        |  |  |  |  |
| Total 11 files, 37 555KB<br>Selected 0 files, 0 bytes<br>OG 62 |                            |           |                |         |          |        |  |  |  |  |

Рис. 1.20. Окно программы WinZip

Например, в программе WinZip для того, чтобы создать архивный файл, используются команды «New» (чтобы создать файл с определенным

<sup>© &</sup>quot;ИНФОРМАЦИОННЫЕ ТЕХНОЛОГИИ ДЛЯ ИСТОРИКОВ", Учебное пособие кафедры исторической информатики исторического факультета МГУ. М., 2006.

#### Раздел I

именем) и «Add» (эта команда дает возможность выбрать те файлы, которые нужно включить в созданный архив). Обратная операция выполняется командами «Open» (открыть архивный файл) и «Extract» (извлечь выбранные файлы из архива). На рис. 1.20 показана промежуточная стадия выполнения этой операции: командой «Open» был открыт файл "stat.zip" и на экран выдан список файлов, входящих в архив. Из этого списка следует мышкой выбрать те файлы, которые нужно разархивировать, и запустить команду «Extract». В программе также предусмотрено большое количество параметров архивирования и вспомогательных команд. В частности, существует такое понятие, как *самораспаковывающийся архив*. В этом случае при архивировании программа создает выполняемый файл (с расширением ЕХЕ), одновременно содержащий данные и указания, как эти данные нужно преобразовать в исходный файл. Поэтому самораспаковывающийся архив достаточно просто запустить на выполнение независимо от того, есть ли на компьютере, на котором нужно разархивировать файл, нужная программа-архиватор.

Разумеется, в среде Windows существуют и другие программыприложения, делающие работу пользователя более удобной и эффективной. Их список расширяется по мере создания новых версий ОС Windows.

 © "ИНФОРМАЦИОННЫЕ ТЕХНОЛОГИИ ДЛЯ ИСТОРИКОВ". Учебное пособие 28 кафедры исторической информатики исторического факультета МГУ. М., 2006.

# ПРАКТИЧЕСКОЕ ЗАДАНИЕ

1. Создайте на жестком диске компьютера, в каталоге, который предназначен для файлов студентов, новую папку, которую назовите своей фамилией (скажем, "Ivanov").

2. Откройте стандартный графический редактор Windows Paint (проведите поиск самостоятельно через панель меню или через стандартный поиск по названию программы).

3. Нарисуйте в этой программе любой рисунок и сохраните его в созданной папке под именем "Image" (стандартное расширение файла, содержащего рисунок Paint - BMP, так что в результате файл будет называться "Image.bmp").

4. Откройте текстовый редактор Microsoft Word, напишите любой текст, сохраните получившийся файл в той же папке под названием "My text.doc".

5. Переименуйте рисунок в "Му image.bmp".

6. Создайте в той же папке Student новую папку - "Ivanov1".

7. Скопируйте в эту папку оба созданных файла ("Му image.bmp" и "My text.doc").

8. Откройте оба файла, выделите в рисунке фрагмент и через буфер вставьте его в текст. Сохраните итоговый текст с рисунками под именем "New text.doc".

9. Проведите поиск всех текстов, созданных на данном компьютере за последние два дня. Из окна поиска откройте первый из ваших текстовых файлов (это "D:/Student/Ivanov/My text.doc").

10. Удалите первую папку ("Ivanov") <sup>6</sup>.

11. Создайте для файла "New\_text.doc" ярлык на рабочем столе, проверьте работу ярлыка, удалите ярлык.

12. Создайте общий ZIP-архив для всех файлов, находящихся в оставшейся папке.

 $\overline{29}$ 

<span id="page-27-0"></span><sup>&</sup>lt;sup>6</sup> Если файл в данный момент открыт, то его невозможно удалить, соответственно не удалится и папка, содержащая этот файл. Следовательно, сначала нужно завершить работу с этим файлом.

<sup>© &</sup>quot;ИНФОРМАЦИОННЫЕ ТЕХНОЛОГИИ ДЛЯ ИСТОРИКОВ", Учебное пособие кафедры исторической информатики исторического факультета МГУ. М., 2006.

#### Разлел II

# **РАЗДЕЛ II**

# ПОДГОТОВКА ТЕКСТА В MICROSOFT WORD

Microsoft Word - текстовый процессор, при помощи которого можно просто и быстро создавать, редактировать и выводить на печать тексты различных уровней сложности. Microsoft Word обладает необходимым набором функций, чтобы грамотно оформить текст научной работы. В данном разделе пособия рассматриваются наиболее важные аспекты процесса подготовки гуманитарного научного текста, для которого требуются не только овладение навыками работы с программой Microsoft Word, но и знакомство с нормами и традициями оформления научных текстов, существующими сегодня. Эти общепринятые правила оформления текстов рассматриваются во фрагментах, выделенных рамкой.

Освоение материала данного раздела позволит студенту успешно сдать первую часть коллоквиума I. Образец соответствующего задания приводится в конце раздела.

Запуск программы Word. В разделе I данного пособия рассматриваются общие принципы работы с программами в среде Windows. Напомним, что для запуска программы Word нужно найти соответствующий ярлык,

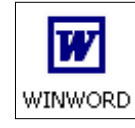

или пиктограмму, на экране компьютера. Этот ярлык может располагаться на рабочем столе, на панели задач или же находиться в главном меню Windows, для входа в которое нужно воспользоваться кнопкой «Пуск» (если ярлыков на экране найти не удалось, окончательно убедиться в наличии

или отсутствии программы Word на компьютере можно, воспользовавшись командой поиска файлов: «Пуск» | «Поиск», искать файл "winword.exe"). Программа Word будет запущена после двойного щелчка левой кнопкой мыши на ее ярлыке, причем поле для ввода текста сразу же окажется перед вами на экране. Этому новому файлу, пока еще не содержащему текста, автоматически приписывается название "Документ1", которое может быть изменено пользователем как при первом сохранении файла, так и в любое другое время.

> © "ИНФОРМАЦИОННЫЕ ТЕХНОЛОГИИ ДЛЯ ИСТОРИКОВ". Учебное пособие кафедры исторической информатики исторического факультета МГУ. М., 2006.

Подготовка текста в Microsoft Word

# **ГЛАВА 3. СОЗДАНИЕ ТЕКСТА**

*Что сегодня в меню?* Приступая к работе с документом, обратим внимание на верхнюю часть окна программы Word. Здесь расположено главное (командное) меню (в стандартной настройке в него входят разделы «Файл», «Правка», «Вид», «Вставка», «Формат», «Сервис», «Таблица», «Окно», «Справка») и панели инструментов с графическими кнопками, выполняющими полезные команды для работы с текстом (по умолчанию включены панели *Стандартная* и *Форматирование*). Команду, "приписанную" каждой кнопке, узнать очень просто: достаточно навести курсор мыши на нужную кнопку и задержать его в этой точке экране на некоторое время.

*Рис. 2.1. "Помощник"*  можно получить у "помощника" программы Word *F1: справка во время работы.* Во время работы с программой часто возникают вопросы, как именно применяется та или иная команда. Быстрый ответ (рис. 2.1), нажав функциональную клавишу F1.

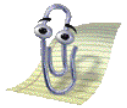

*программы Word* 

# *3.1. ВВОД И РЕДАКТИРОВАНИЕ ТЕКСТА*

### **Ввод с клавиатуры**

Как уже упоминалось, при запуске программы Word новый документ открывается автоматически. Если же новый документ не доступен, необходимо либо нажать на графическую кнопку  $\square$ , либо выбрать команду главного меню «Файл» | «Создать».

Когда откроется новый документ, и вы увидите пустое поле, можно начинать ввод первого предложения.

*Внимание на курсор!* В программе Word для выполнения команд и перемещения по тексту имеется два кур-

сора: стрелка и "**|**" (мерцающий вертикальный знак). Работая в текстовом процессоре, следует обращать особое внимание на местоположение вертикального курсора в тексте. Там, где на-

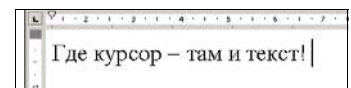

*Рис. 2.2. Положение курсора в тексте*

ходится курсор, и будут выполняться команды программы (см. рис. 2.2).

# **Перемещение по тексту**

При вводе текста с клавиатуры вы должны то и дело перемещать курсор, потому что добавления необходимы то там, то тут. Для этого можно

© "ИНФОРМАЦИОННЫЕ ТЕХНОЛОГИИ ДЛЯ ИСТОРИКОВ". Учебное пособие

кафедры исторической информатики исторического факультета МГУ. М., 2006. 31

Раздел II

пользоваться клавишами управления курсором (стрелки  $\leftarrow$  ^  $\leftarrow$   $\leftarrow$ мышью. Если нужно "пролистать" текст на экране, удобно использовать клавиши PageUp и PageDown. Чтобы переместить курсор в начало текущего документа, следует одновременно нажать клавиши Ctrl и Home, а для перемещения в конец документа – одновременно нажмите клавиши Ctrl и End. Такие сочетания клавиш, выполняющие определенную функцию, называются "горячими" (список часто используемых клавиш см. в Приложении II).

#### **Исправления и замены**

При вводе текста с клавиатуры часто вкрадываются ошибки и неточности, которые следует исправить.

Клавиша ← BackSpace удаляет символ, находящийся слева от курсора.

Клавиша Delete удаляет символ, расположенный справа от курсора.

Чтобы удалить целое слово слева от курсора нажмите "горячие" клавиши  $\overline{\text{Ctrl}} + \overline{\text{BackSpace}}$ , для удаления слова справа от курсора –  $\overline{\text{Ctrl}} + \overline{\text{De}}$ lete.

Если при вводе текста НЕОЖИДАННО СТАЛИ ПОЯВЛЯТЬСЯ ТОЛЬКО ЗАГЛАВНЫЕ БУКВЫ, видимо, случайно была нажата клавиша CapsLock. Достаточно снова нажать на неё, чтобы текст стал набираться в обычном режиме.

Если текст стал удивительным образом исчезать под движущимся на него курсором, то, скорее всего, была случайно нажата клавиша Insert, включающая *режим замены* текста. Нажмите эту клавишу вновь, чтобы вместо режима замены вернуть *режим вставки*.

Клавишей Enter разделяются абзацы. Каждый новый абзац начинается с нажатия этой клавиши.

Клавиша Пробел предназначена для расстановки пробелов между словами. Общепринято ставить один пробел после каждого слова или знака препинания; перед знаками препинания (за исключением тире и открывающих скобок и кавычек) пробел не ставится.

# **Абзацы в Microsoft Word**

Необходимо учитывать, что абзац в Microsoft Word – это не только привычный для нас смысловой фрагмент текста, но и фрагмент, к которому может быть применены приемы оформления текста, или форматирования. Технически в Microsoft Word абзац – это фрагмент текста, заканчивающийся знаком конца абзаца – "¶". Этот знак виден, если на панели инст-

рументов нажата кнопка отображения непечатаемых знаков, к кото-

рым относится и знак конца абзаца "¶".

¶

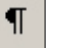

 © "ИНФОРМАЦИОННЫЕ ТЕХНОЛОГИИ ДЛЯ ИСТОРИКОВ". Учебное пособие 32 кафедры исторической информатики исторического факультета МГУ. М., 2006.

Подготовка текста в Microsoft Word

# **Язык и автоматическая расстановка переносов**

Ввод текста часто осуществляется на различных языках. Для быстрого перехода с одного языка на другой необходимо правильно установить требующиеся языки в ОС Windows. Обычно переход с одного языка на другой происходит при помощи "горячих" клавиш  $\overline{Alt} + \overline{Shift}$ , либо  $\overline{Ctrl} + \overline{Shift}$ , либо  $\text{Shift} + \text{Shift}$ .

При вводе текста удобно также использовать автоматическую расстановку переносов («Сервис» | «Язык» | «Расстановка переносов»).

# $\mathscr{L}$  Советы по подготовке научных текстов

• Следует особо отметить, что клавиша Enter не должна использоваться в конце каждой строки. Хотя, по правде говоря, эта ошибка начинающего пользователя, уходящая корнями в навыки работы с обычной печатной машинкой, почти совсем ушла в прошлое.

● Необходимо следить, чтобы между словами проставлялся только один знак пробела, иначе такой неаккуратный набор текста может быть заметен при распечатке.

● Не стоит использовать пробелы для помещения фрагмента текста в желаемое место на странице, например, для центрирования заголовков. Как это сделать корректно, читайте в следующем разделе.

● При наборе текстов необходимо различать дефис (напр., социальноэкономический); соединительное тире (напр., 1941–1945 гг.), которое вводится сочетанием клавиш Ctrl + знак минуса на дополнительной клавиатуре; типографское тире (напр., это – типографское тире), которое вводится сочетанием клавиш Ctrl + Alt + знак минуса на дополнительной клавиатуре. О других способах ввода этих символов можно прочитать в п. 4.6.

● При наборе научных текстов рекомендуется использовать общепринятые сокращения: год – г., век – в., 1917–1921 гг., XI–XV века – вв.

● Для указания веков следует пользоваться латинским шрифтом: I в., IV в., X в.

● В сочетаниях, которые не должны разрываться при переносе текста с одной строки на другую, напр., 1917 г., рекомендуется вместо обычного пробела использовать неразрывный пробел (клавиши  $\boxed{\text{Shift}}$  +  $\boxed{\text{Ctrl}}$  +  $\boxed{\text{Top6en}}$ 

● Если заголовок в тексте оформлен как отдельный абзац (см., например, следующий ниже заголовок ФОРМАТИРОВАНИЕ ТЕКСТА – точка после него не ставится).

# *3.2. ФОРМАТИРОВАНИЕ ТЕКСТА*

Форматирование – это оформление текста. Форматирование включает в себя много аспектов, однако для начала необходимо подробно остановить-

<sup>© &</sup>quot;ИНФОРМАЦИОННЫЕ ТЕХНОЛОГИИ ДЛЯ ИСТОРИКОВ". Учебное пособие кафедры исторической информатики исторического факультета МГУ. М., 2006. 33

# Разлел II

ся на двух самых важных из них - это шрифтовое оформление текста и оформление внешнего вида абзацев.

# Шрифтовое оформление

Основные понятия

Гарнитура - это общий стиль оформления букв. Например, вот так называются и выглядят три популярные гарнитуры:

Times New Roman Arial Courier

- **Размер шрифта**, измеряемый в пунктах. Один пункт =  $\frac{1}{72}$  дюйма, но эта информация вряд ли имеет большое практическое значение для рядового пользователя текстового редактора. Достаточно знать, что для документов, подготовленных на компьютере, размер шрифта основного текста, равный 12-14 пунктам, являет оптимальным.
- Начертания шрифта: полужирный, курсив, подчеркнутый. Начертания могут использоваться в сочетаниях, например, текстовой фрагмент может одновременно быть полужирным, подчеркнутым и выделенным курсивом. Существуют и более сложные варианты оформления.

# Порядок действий при изменении шрифта

а) Вылелить фрагмент текста, в котором нужно изменить шрифт.

б) Для изменения шрифта проще всего воспользоваться инструментами панели форматирования:

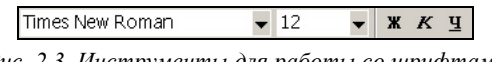

Рис. 2.3. Инструменты для работы со шрифтами

На этой панели инструментов находятся поля со списками для выбора гарнитуры шрифта, установки размера шрифта, а также графические кнопки для выбора начертания: Ж - полужирный,  $K$  - курсив,  $\underline{V}$  - подчеркнутый и другие.

Перечисленные выше, а также другие видоизменения шрифтов можно делать при помощи разлела главного меню «Формат» | «Шрифт» (рис. 2.4).

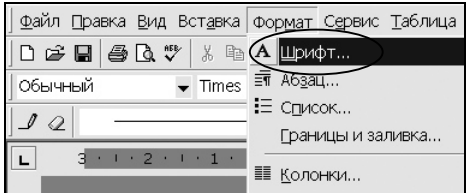

Рис. 2.4. Раздел меню «Формат» | «Шрифт»

 $34$ 

© "ИНФОРМАЦИОННЫЕ ТЕХНОЛОГИИ ДЛЯ ИСТОРИКОВ". Учебное пособие кафедры исторической информатики исторического факультета МГУ. М., 2006.

Подготовка текста в Microsoft Word

#### **Форматирование абзацев** *Общие принципы форматирования абзацев* • Перед тем, как отформатировать абзац, в него необходимо перевести курсор. Полностью выделять абзац не требуется. • Если нужно отформатировать несколько абзацев, их необходимо выделить. Однако выделять абзацы Файл Правка Вид Встав полностью не требуется, достаточно, чтобы  $D \not\cong H \otimes \Phi$  $\overline{\mathbf{x}}$ Абзац. выделение лишь затронуло 06ычный  $\overline{\phantom{1}}$  Times СПИСОК. форматируемые абзацы.  $JQ$ Границы и заливка... • Раздел главного меню,  $\mathbf{L}$  $3 + 1$ **Ε** ΚΟΛΟΗΚΜ... относящийся к форматированию абзацев: *Рис. 2.5. Форматирование выделенных абзацев*  «Формат» | «Абзац» (см.

*с помощью раздела меню «Формат» | «Абзац»* 

*Основные приемы форматирования абзацев*

рис. 2.5).

• *Выравнивание абзацев*. Для этой цели проще всего воспользоваться графическими кнопками на панели форматирования:  $\equiv \equiv \equiv$ 

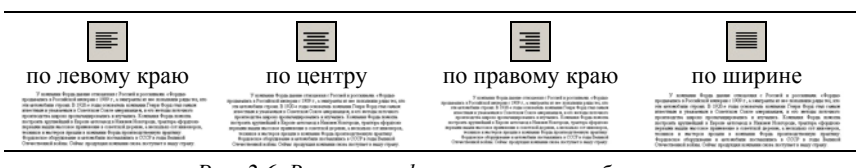

*Рис. 2.6. Варианты форматирования абзацев*

• *Оформление первой строки* абзаца удобнее всего сделать, переместив верхний маркер на горизонтальной линейке (рис. 2.7 а, б):

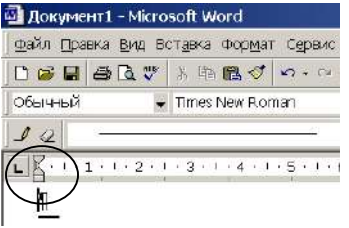

*Рис. 2.7 а. Горизонтальная линейка с маркерами отступа и выступа первой строки (треугольные маркеры) и отступа слева (нижний квадратный маркер)* 

© "ИНФОРМАЦИОННЫЕ ТЕХНОЛОГИИ ДЛЯ ИСТОРИКОВ". Учебное пособие кафедры исторической информатики исторического факультета МГУ. М., 2006. 35

Раздел II

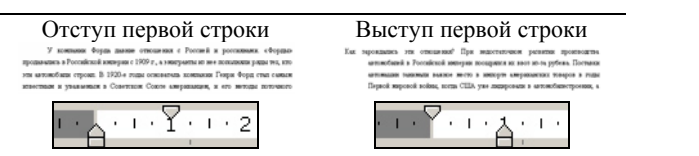

*Рис. 2.7 б. Положение маркеров для задания отступа и выступа первой строки*

• *Межстрочный интервал* для абзаца устанавливается в разделе главного меню «Формат» | «Абзац» | «Отступы и интервалы». Наиболее распространенные варианты:

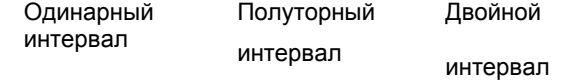

• *«Отступы и интервалы» в главном меню*. Все параметры абзаца можно задать в разделе главного меню «Формат» | «Абзац» | «Отступы и интервалы»:

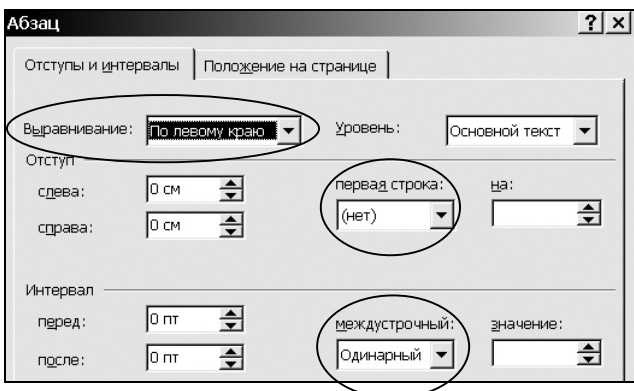

*Рис. 2.8. Раздел меню «Формат» | «Абзац»* 

# $\mathscr{L}$  Советы по подготовке научных текстов

Обычно начинающие пользователи предпочитают, чтобы непечатаемые знаки не отображались на экране и поэтому оставляют выключенной кнопку отображения непечатаемых знаков  $\P$ .

Однако бывают ситуации, когда отображение непечатаемых знаков рекомендуется включать. Чаще всего это бывает полезным, если при форматировании абзацев почему-то не удается достигнуть желаемого эффекта, хотя, на первый взгляд, все необходимые действия были выполнены правильно. Отображение знака конца абзаца помогает точно увидеть, к какому фрагменту текста применяется форматирование, и избежать ошибок.

 © "ИНФОРМАЦИОННЫЕ ТЕХНОЛОГИИ ДЛЯ ИСТОРИКОВ". Учебное пособие 36 кафедры исторической информатики исторического факультета МГУ. М., 2006.

Подготовка текста в Microsoft Word

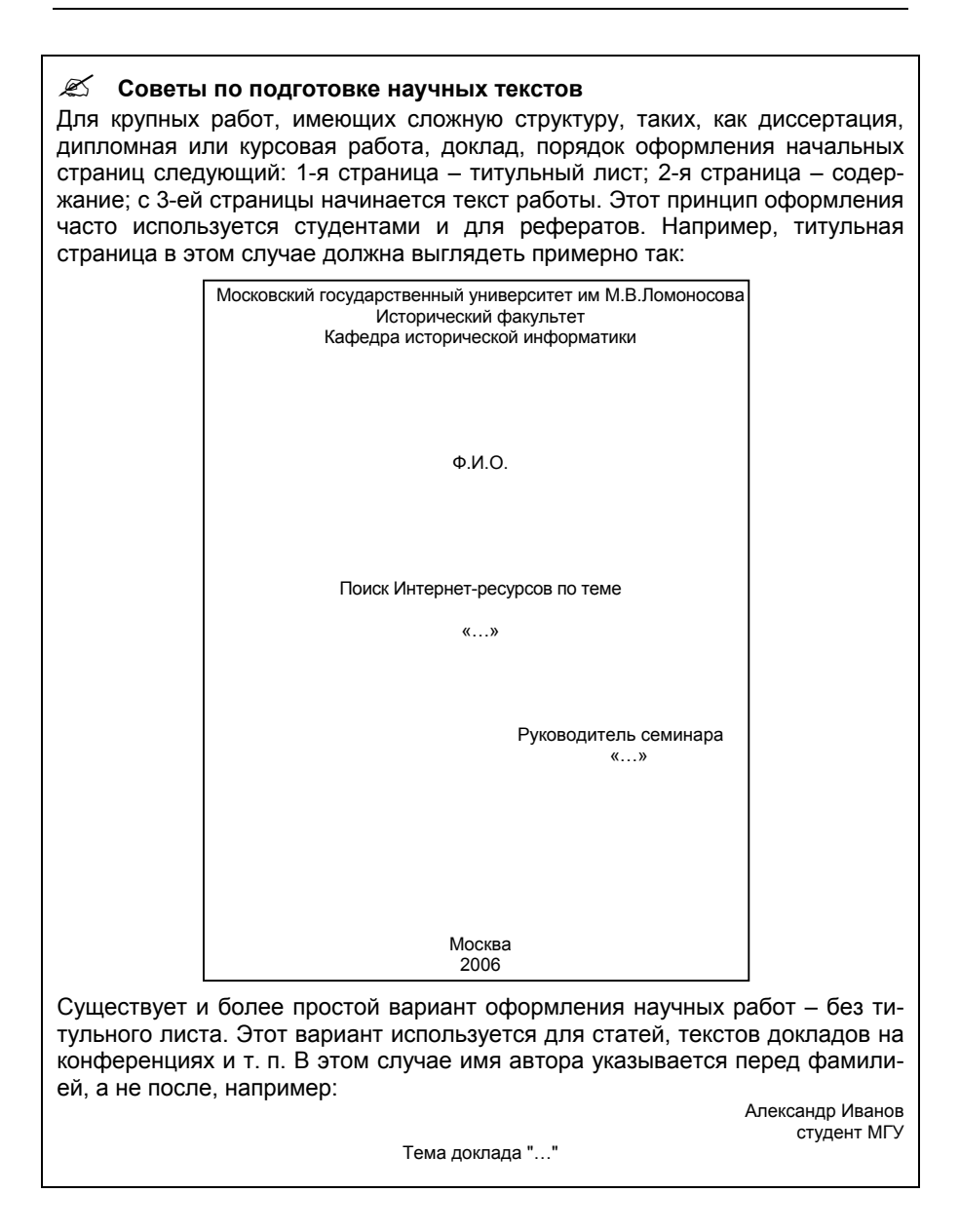

© "ИНФОРМАЦИОННЫЕ ТЕХНОЛОГИИ ДЛЯ ИСТОРИКОВ". Учебное пособие кафедры исторической информатики исторического факультета МГУ. М., 2006. 37
### **ГЛАВА 4. ОСНОВНЫЕ ФУНКЦИИ ТЕКСТОВОГО ПРОЦЕССОРА WORD**

#### *4.1. ПРОВЕРКА ОРФОГРАФИИ*

Опечатки допускают даже самые опытные наборщики. Задача не в том, чтобы бороться с опечатками при вводе текста, а в том, чтобы уметь вы-

явить их и исправить ещё до того, как документ будет выведен на печать.

Для этой цели в программе Word предусмотрена специальная функция. Выберите раздел меню «Сервис» | «Правописание» (можно также нажать функциональную клавишу F7 или соответствующую графическую кнопку). Появится окно *Правописание*, в верхней части которого выделено красным неправильно на-

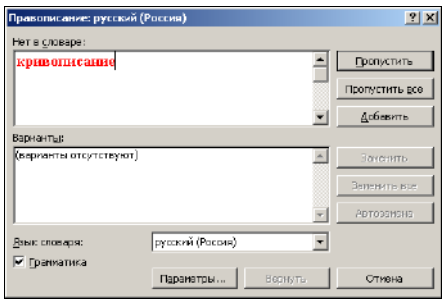

*Рис. 2.9. Окно проверки правописания*

писанное или неизвестное в обычном словаре слово, а в нижней – варианты замены возможной ошибки (см. рис. 2.9).

Если в программе включен так называемый фоновый режим проверки орфографии, то все возможные опечатки и ошибки ввода будут выделены красной волнистой чертой. Если Вы щелкнете по каждому из таких слов правой клавишей мыши, то Word предложит варианты замены ошибочно написанного слова (рис. 2.10).

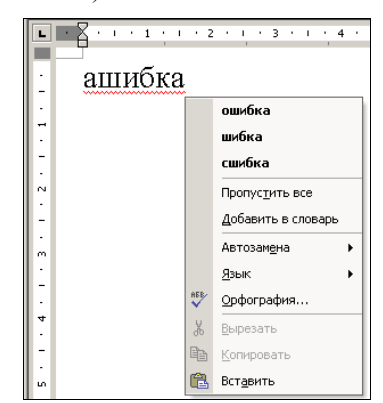

*Рис. 2.10. Фоновый режим проверки орфографии*

 © "ИНФОРМАЦИОННЫЕ ТЕХНОЛОГИИ ДЛЯ ИСТОРИКОВ". Учебное пособие 38 кафедры исторической информатики исторического факультета МГУ. М., 2006.

#### *4.2. СНОСКИ*

Научно-справочный аппарат – важная составляющая научной публикации. Сноска позволяет указать источник идеи или данных, а также дать необходимые разъяснения, неуместные в основном тексте. Для вставки сноски следует выбрать в меню раздел «Вставка» | «Ссылка» | «Сноска».

В окне *Сноски* (см. рис. 2.11) можно выбрать необходимый тип сноски (постраничная или концевая), её расположение, формат номера сноски, а также задать символ сноски и область применения нумерации (весь документ или же только его раздел).

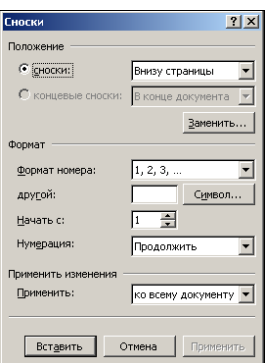

*Рис. 2.11. Окно задания вида сносок*

Отображение сносок на экране зависит от выбранного *режима представления текста*. Наиболее часто используются режимы *Обычный* и *Разметка страницы*, которые задаются в разделе меню «Вид» или с помощью графических кнопок, расположенных слева от горизонтальной полосы прокрутки.

В режиме *Разметка страницы* постраничные сноски располагаются в нижней части отображаемой на экране страницы документа, а концевые сноски – в конце документа.

В режиме *Обычный* по умолчанию сноски не выводятся на экран, однако их можно просматривать в отдельном окне, которое выводится на экран с помощью команды «Сноски» раздела «Вид» главного меню, а закрывается графической кнопкой «Закрыть».

<sup>© &</sup>quot;ИНФОРМАЦИОННЫЕ ТЕХНОЛОГИИ ДЛЯ ИСТОРИКОВ". Учебное пособие кафедры исторической информатики исторического факультета МГУ. М., 2006. 39

Разлел II

#### $\mathscr{L}$ Советы по подготовке научных текстов

Напомним, в какой последовательности должны следовать знаки препинания при сноске $1$ :

1. Запятая, точка с запятой, двоеточие и точка ставятся после знака сноски, чтобы показать, что сноска относится к слову или группе слов, например: (многоточием здесь обозначен текст):  $\ldots$ ,  $\ldots$ ,  $\ldots$ ,  $\ldots$ ,  $\ldots$ 

2. Вопросительный или восклицательный знак, многоточие и кавычки ставятся перед знаком сноски, чтобы показать, что сноска относится ко всему предложению, например:<br>...?<sup>1</sup> ...!<sup>1</sup> (...)...<sup>1</sup> ...»<sup>1</sup>.

Если для обозначения сноски вы хотите использовать знак "\*", не следует использовать раздел меню «Вставка» | «Символ». Для этой цели необходимо обратиться к разделу «Вставка» | «Сноска» и ввести с клавиатуры знак "\*" в поле "другой" раздела Формат.

 $* * *$ 

Библиографический аппарат оформляется в соответствии с ГОСТом 7.1-84 "Библиографическое описание документа" и стандартом 7.12-77 "Сокращение русских слов и словосочетаний в библиографическом описании произведений печати". Примеры описаний: Книги: Азимов А.В. Язык науки. М., 1997. Т. 1. С. 23.

Архивные материалы: ГАРФ. Ф. 102. Оп. 161. Д. 5. Ч. 4. Л. 7. Статьи из журналов: Павлов А.В. Технология власти // Новое время. 1995. Nº. 2. C. 45.

### 4.3. ПОДГОТОВКА ДОКУМЕНТА К ПЕЧАТИ

#### Нумерация страниц

Правильная и аккуратная нумерация страниц - обязательное требование оформления научной работы, поданной научному руководителю или оппонентам. В программе Word не нужно бояться пропустить страничку и сбить нумерацию, номера страниц расставляются автоматически. Сделать это можно с помощью раздела меню «Вставка» | «Номера страниц» (рис. 2.12).

<span id="page-38-0"></span><sup>&</sup>lt;sup>1</sup> Розенталь Д.Э. Справочник по правописанию и литературной правке. М., 2003. С. 179. © "ИНФОРМАЦИОННЫЕ ТЕХНОЛОГИИ ДЛЯ ИСТОРИКОВ". Учебное пособие кафедры исторической информатики исторического факультета МГУ. М., 2006.

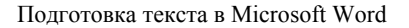

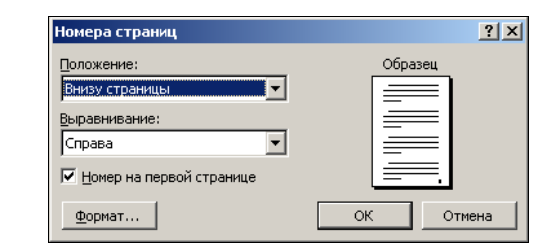

*Рис. 2.12. Окно задания параметров нумерации страниц*

В появившемся окне *Номера страниц* можно выбрать положение и выравнивание номера страницы, разрешить или запретить наличие номера на первой странице (это позволяет избежать появления номера страницы на титульном листе работы), а также задать некоторые другие параметры формата номеров.

#### **Параметры страницы**

Если при наборе текста самое важное – грамотность, то при печати – расположение текста. Для того чтобы текст соответствовал всем необходимым требованиям макета, подготовленного для печати, надо использовать раздел меню «Файл» | «Параметры страницы».

В появившемся окне (рис. 2.13) можно задать размеры страницы (например, "А4") и полей, ориентацию текста при печати (вертикальная страница называется книжной, а горизонтальная – альбомной) и некоторые другие параметры.

Параметры страницы можно применить как ко всему тексту, так и к его частям.

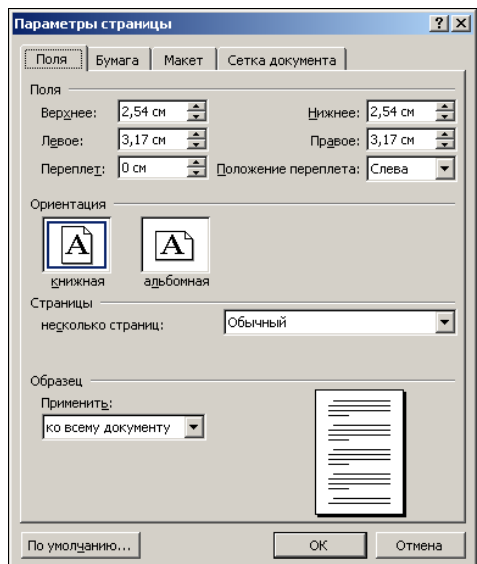

*Рис. 2.13. Окно задания параметров страницы*

### © "ИНФОРМАЦИОННЫЕ ТЕХНОЛОГИИ ДЛЯ ИСТОРИКОВ". Учебное пособие кафедры исторической информатики исторического факультета МГУ. М., 2006. 41

#### **Предварительный просмотр документа**

Внешний вид подготовленного документа можно увидеть до того, как он будет напечатан. Для этого необходимо нажать кнопку «Предварительный просмотр» на панели инструментов *Стандартная*. Команду «Предварительный просмотр» можно найти также в разделе меню «Файл».

Чтобы выйти из режима предварительного просмотра и вернуться в предыдущий режим, надо нажать на графическую кнопку «Закрыть» в окне просмотра или на клавишу Esc на клавиатуре.

### *4.4. РАБОТА С ФРАГМЕНТАМИ*

#### *Общие принципы*

Выделенная в одном приложении информация любого рода (текст, одна или несколько ячеек таблицы, фрагмент рисунка и т. д.) может быть сохранена в оперативной памяти компьютера (в буфере – см п. 1.3 главы 1) и вставлена в нужном месте в другом приложении (если, конечно, новое приложение обрабатывает информацию такого же рода), в другом файле этого же приложения или в другом месте этого же файла. В системном буфере не может одновременно храниться более одного фрагмента информации, поэтому информация существует там до тех пор, пока туда не будет скопирована какая-то другая информация [2](#page-40-0) .

*Порядок действий при копировании или перемещении фрагмента*

- *Выделить фрагмент*, который нужно скопировать (или переместить). Это можно сделать несколькими способами:
	- а) с помощью *мыши* при нажатой левой кнопке (полезно знать, что двойной щелчок мыши целиком выделяет слово, в котором находится курсор, а тройной щелчок выделяет целый абзац, т. е. фрагмент текста, заканчивающийся знаком конца абзаца – "¶").
	- б) *с клавиатуры*: поместить курсор в начало фрагмента, который нужно выделить. Удерживая клавишу Shift (слева), клавишами движения курсора ("стрелками") выделить фрагмент.
- *Скопировать фрагмент в буфер.* Для этого мышью нажать на графическую кнопку **\*** («Вырезать») или **[•** («Копировать») на панели инструментов *Стандартная*. Эти же команды находятся в разделе главного

<span id="page-40-0"></span> <sup>© &</sup>quot;ИНФОРМАЦИОННЫЕ ТЕХНОЛОГИИ ДЛЯ ИСТОРИКОВ". Учебное пособие <sup>2</sup> Однако Microsoft Office (и в частности Microsoft Word) 2000 и с  $\pi$ собственный буфер обмена, который позволяет накапливать в буфере одновременно несколь-<br>собственный буфер обмена, который позволяет накапливать в буфере одновременно несколько текстовых и графических фрагментов, а затем вставлять их в документы. ледующих версий имее

<sup>42</sup> кафедры исторической информатики исторического факультета МГУ. М., 2006.

меню «Правка», а также в контекстном меню, которое вызывается при нажатии правой кнопки мыши (рис. 2.14).

Копировать можно и с помощью "быстрых" клавиш. Для этого используются стандартные комбинации клавиш; напомним, что для копирования применяется комбинация  $\overline{\text{Ctrl}} + \overline{\text{Cl}}$ , для вырезания –  $\overline{\text{Ctrl}} + \overline{\text{X}}$ , для вставки –  $\overline{\text{Ctrl}} + \overline{\text{V}}$  (см. п. 1.3 главы 1). В Word'е часто работают и такие комбинации: для копирования – Shift + Delete, для вырезания – Ctrl + Insert, для вставки –  $Shift + Insert$ 

- *Поместить курсор в то место, куда нужно вставить фрагмент.*
- *Вставить фрагмент из буфера.* Эта команда выполняется при нажатии на графическую кнопку («Вставить») на панели инструментов, с помощью "быстрых" клавиш, а также находится в разделе «Правка» главного меню и в контекстном меню.

#### *4.5. ПОИСК И ЗАМЕНА*

Часто в большом тексте, насчитывающем десятки и сотни страниц, надо найти слово, словосочетание, имя собственное или какой-то другой фрагмент. Для этого

следует обратиться к разделу меню «Правка» и выбрать команду «Найти» (можно использовать комбинацию клавиш  $Ctrl + F$ ).

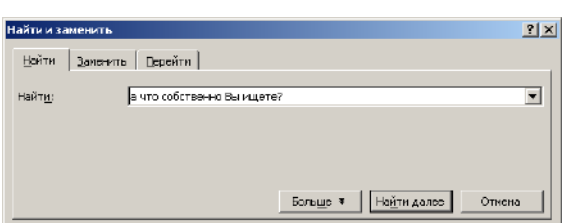

*Рис. 2.15. Поиск фрагмента текста*

логового окна *Найти и заменить* надо ввести искомый фрагмент текста и нажать на кнопку «Найти далее» (см. рис. 2.15).

В поле *Найти* диа-

Таким же образом можно провести замену одного слова в тексте другим. Для этого в разделе меню «Правка» надо выбрать команду «Заменить»

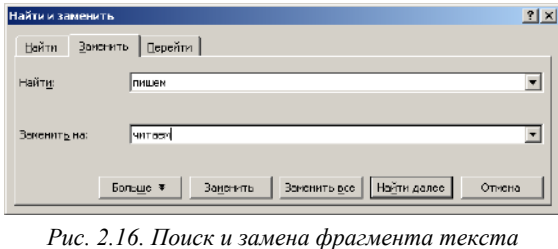

цию  $\overline{\text{Ctrl}} + \overline{\text{H}}$ ). Например, можно заменить по всему тексту слово *"пишем"* словом *"читаем"* (см. рис. 2.16). Можно заменять слова как по одному (пользуясь командами «Найти далее» и

(или нажать комбина-

© "ИНФОРМАЦИОННЫЕ ТЕХНОЛОГИИ ДЛЯ ИСТОРИКОВ". Учебное пособие кафедры исторической информатики исторического факультета МГУ. М., 2006. 43

«Заменить»), так и все сразу (выбрав команду «Заменить все»). Полезно помнить, что команда «Заменить все» может дать некорректные результаты по итогам выполнения, так как эта команда может исправить слово в ненужном для исправления контексте. Будьте внимательны при замене!

### *4.6. ВСТАВКА СИМВОЛОВ*

Часто в работе историка возникает ситуация, когда в обычный текст необходимо добавить либо специальный символ, либо термин, состоящий из символов, например, греческого алфавита.

Для того чтобы выполнить такую задачу, следует в разделе меню «Вставка» выбрать команду «Символ». Перед вами появится окно *Символ*, в котором возможно выбрать все необходимые символы, как говорится, от альфы до омеги (см. рис. 2.17).

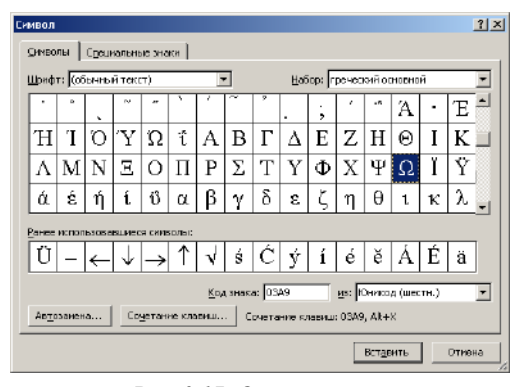

*Рис. 2.17. Окно символов*

### *4.7. СПИСКИ*

В Microsoft Word можно создавать маркированные и нумерованные списки. Списки могут быть многоуровневыми. В качестве маркера может использоваться любой символ:

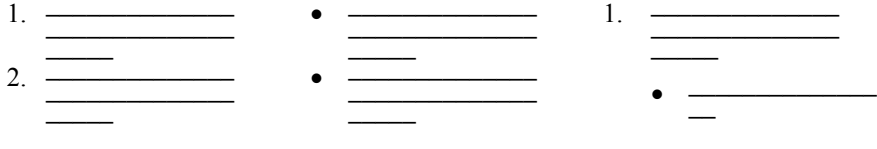

 © "ИНФОРМАЦИОННЫЕ ТЕХНОЛОГИИ ДЛЯ ИСТОРИКОВ". Учебное пособие 44 кафедры исторической информатики исторического факультета МГУ. М., 2006.

Простейший нумерованный или маркированный список создать просто. Нужно выделить абзацы, который должны входить в список, и нажать на главной панели программы нужную из двух кнопок:

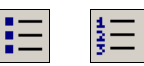

 Если необходимо сделать многоуровневый список, проще всего воспользоваться клавишей Tab, которая вводит непечатаемый символ табуляции " ".

Ввод производится в такой последовательности:

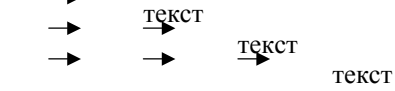

Затем набранный текст выделяется и нажимается графическая кнопка нумерованного списка. В результате получится многоуровневый список следующего вида<sup>[3](#page-43-0)</sup>:

> 1. текст a. текст i. текст

Сложнее обстоит дело, если необходимо отредактировать список. В этом случае придется воспользоваться разделом меню «Формат» | «Список» (см. рис. 2.18) и далее выбирать нужный раздел. Абзацы, которые нужно отредактировать, разумеется, сначала следует выделить.

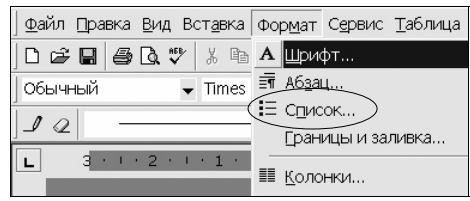

*Рис. 2.18. Раздел меню «Формат» | «Список»*

#### *4.8. ВСТАВКА РИСУНКОВ*

Достаточно часто в тексте реферата или доклада вполне уместным оказывается графический материал, например, рисунок. Для выполнения этой задачи обратимся к команде «Рисунок» раздела меню «Вставка».

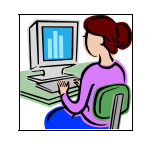

*Рис. 2.19. Пример "картинки"* 

<span id="page-43-0"></span> $3$  В зависимости от настроек Word вид полученного списка на разных компьютерах может различаться.

© "ИНФОРМАЦИОННЫЕ ТЕХНОЛОГИИ ДЛЯ ИСТОРИКОВ". Учебное пособие кафедры исторической информатики исторического факультета МГУ. М., 2006. 45

Важно правильно выбрать, откуда именно будет вставлен рисунок. Основных вариантов три:

- "Картинки", т. е. стандартные рисунки, хранящиеся в специальной папке MS Office. Типичным примером картинки из числа стандартных является изображение на рис. 2.19.
- "Из файла" (выбирая этот вариант, следует быть уверенным, что в каком-либо из графических файлов на жестком диске компьютера хранится необходимая для вставки картинка).
- "Со сканера или камеры" (такой вариант позволяет вставить отсканированное изображение или загрузить изображение с цифровой камеры). Отметим, что Word позволяет не только вставлять рисунки, но и редак-

тировать их. Если щелкнуть левой кнопкой мыши по рисунку, вокруг него появятся специальные значки, указывающие границы контура. С их помощью рисунок можно увеличить или уменьшить в размерах.

Щелкнув по рисунку правой клавишей мыши и выбрав в контекстном меню команду «Формат рисунка», можно точно задать его характеристики (цвет, размер, яркость). Также важно правильно расположить рисунок в тексте, для чего в диалоговом окне *Формат рисунка* служит вкладка *Положение*. В нашем случае был выбран вариант расположения, называемый "Вокруг рамки" (текст при этом обтекает рисунок по его рамке).

#### *4.9. РАБОТА С ТАБЛИЦАМИ*

В этом разделе все приемы работы с таблицами рассматриваются на приводимом ниже примере:

*Пример таблицы*

**Количество автомобилей всех видов, ввезенных в Россию из США в 1910 и 1915 гг.** 

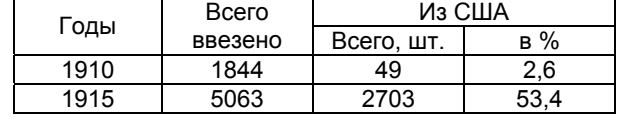

#### **Общие рекомендации**

Чтобы ускорить работу с таблицами, рекомендуется вызвать на экран панель инструментов *Таблицы и границы* (рис. 2.20), что можно сделать через раздел главного меню «Вид» | «Панели инструментов».

 © "ИНФОРМАЦИОННЫЕ ТЕХНОЛОГИИ ДЛЯ ИСТОРИКОВ". Учебное пособие 46 кафедры исторической информатики исторического факультета МГУ. М., 2006.

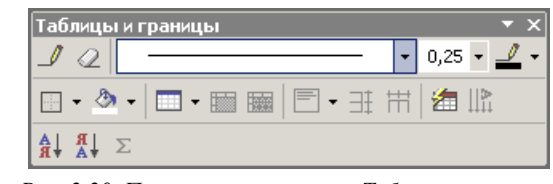

*Рис. 2.20. Панель инструментов Таблицы и границы*

Полный набор команд для работы с таблицами находится в разделе «Таблица» главного меню.

**!!! Важно помнить, что все команды, относящиеся к таблицам, доступны, только если курсор расположен внутри таблицы.**

#### **Создание таблицы**

*Создать таблицу* можно при помощи команды «Вставить таблицу» раздела «Таблица» главного меню (команда «Нарисовать таблицу» – крайне неудобна!), причем в открывшемся окне надо указать число строк и столбцов будущей таблицы (см. рис. 2.21). Этой же команде соответствует графическая кнопка на панели инструментов *Стандартная*.

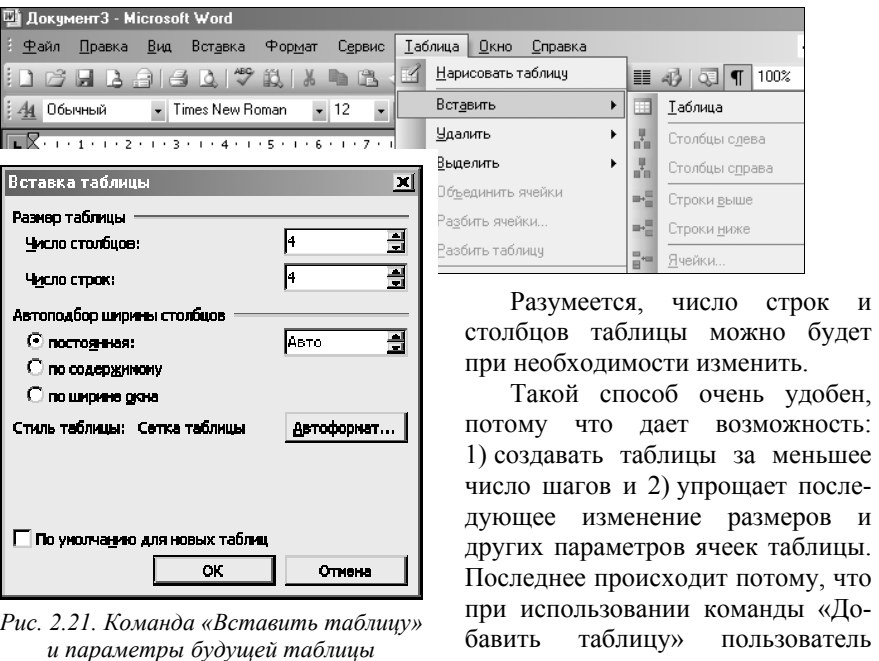

© "ИНФОРМАЦИОННЫЕ ТЕХНОЛОГИИ ДЛЯ ИСТОРИКОВ". Учебное пособие кафедры исторической информатики исторического факультета МГУ. М., 2006. 47

изначально "навязывает" текстовому редактору таблицу с выровненными строками и столбцами, в результате чего все последующие манипуляции с таблицей требуют меньших усилий.

*Пример таблицы*

Максимально необходимое число строк и столбцов в нашей таблице – 4 строки и 4 столбца; именно такой результат получится, если при расчетах не обращать внимания на объединенные ячейки "Годы", "Ввезено всего", "Из США". Укажем в окне *Вставка таблицы*, что нам нужна таблица, состоящая из 4-х строк и 4-х столбцов.

Точно так же при помощи пиктограммы можно мышью отметить таблицу размером 4×4. В результате появится таблица такого вида:

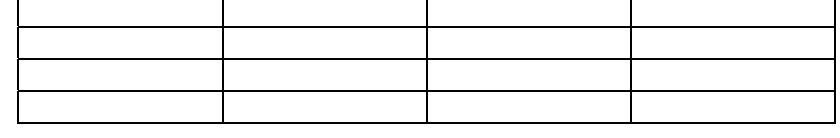

### **Редактирование таблицы**

*Общие принципы*

- Если нужно отредактировать отдельную строку или столбец, сначала необходимо перевести курсор в этот элемент таблицы.
- Если нужно отредактировать несколько столбцов или строк, сначала необходимо их выделить.
- Для выделения фрагментов таблицы, кроме мыши, можно воспользоваться командами раздела меню «Таблица» | «Выделить» (см. рис. 2.22).

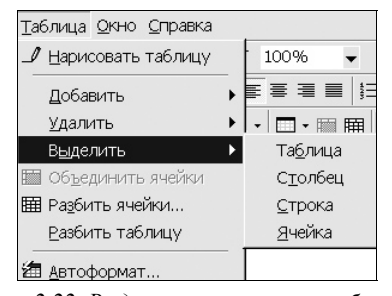

*Рис. 2.22. Выделение элементов таблицы*

*Изменение числа строк или столбцов таблицы*

• *Добавление столбцов, строк или ячеек*. Чтобы до- © "ИНФОРМАЦИОННІ ин $\mathsf{M}$ дет в там и кафедры исторической ин примерения содержать на советании с такие и с такие и с такие и с такие и

 $\overline{e}$ 

бавить строки или столбцы в таблицу, необходимо воспользоваться соответствующими командами раздела меню «Таблица» | «Добавить» (рис. 2.23).

- Чтобы добавить еще одну строку внизу (это может понадобиться при наборе текста), достаточно перевести курсор в крайнюю правую ячейку последней строки и нажать клавишу Tab.
- *Удаление столбцов, строк или ячеек*. Чтобы удалить строки или столбцы в таблицы, необходимо воспользоваться соответствую-

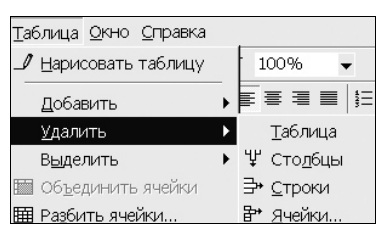

*Рис. 2.24. Удаление элементов таблицы*

щими командами меню «Таблица» | «Удалить» (см. рис. 2.24).

### *Изменение размеров ячеек таблицы*

• Ширину столбцов таблицы можно редактировать через маркеры, которые видны в верхней линейке только тогда, когда курсор находится внутри редактируемой таблицы.

*Рис. 2.25. Вид горизонтальной линейки при работе с таблицей*

Аналогичные маркеры для редактирования высоты строк находятся на вертикальной линейке, которая расположена с левой стороны экрана и видна, когда текстовый редактор находится в режиме *Разметка страниц* (см. раздел главного меню «Вид» | «Разметка страницы»).

© "ИНФОРМАЦИОННЫЕ ТЕХНОЛОГИИ ДЛЯ ИСТОРИКОВ". Учебное пособие кафедры исторической информатики исторического факультета МГУ. М., 2006. 49

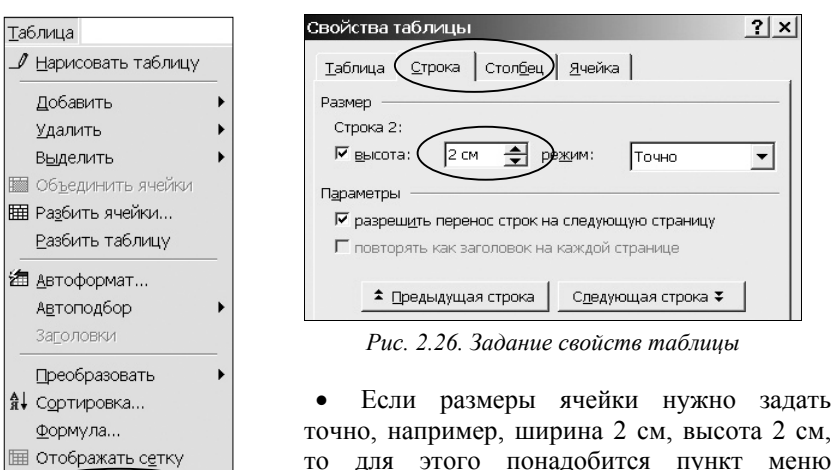

точно, например, ширина 2 см, высота 2 см, то для этого понадобится пункт меню «Таблица» | «Свойства таблицы». Внутри окна *Свойства таблицы* находятся закладки

*Строка, Столбец* и др., в которых необходимо указать точный размер ячейки.

*Пример таблицы*

Необходимо сделать нашу таблицу более компактной. Для этого следует:

- выделить таблицу (раздел меню «Таблица» | «Выделить»);
- перейти в раздел меню «Таблица» | «Свойства таблицы», где выбрать закладку *Столбец*;
- задать ширину столбцов 2 см В результате таблица примет следующий вид:

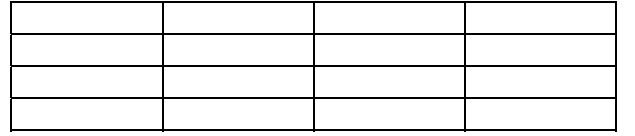

# *Объединение ячеек*

-<br>Свойства таблицы..

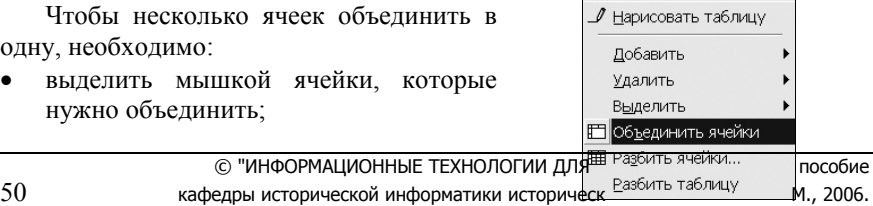

*Рис. 2.27. Команды объединения и разделения ячеек*

Таблица Окно Справка

• в разделе меню «Таблица» выбрать команду «Объединить ячейки», которой соответствует пиктограмма  $\blacksquare$ 

Обратная операция (сделать, например, из одной ячейки две) выполняется через раздел меню «Таблица» | «Разбить ячейки» (см. рис. 2.27).

### *Пример таблицы*

В нашем примере, чтобы создать ячейки "Годы", "Всего ввезено", "Из США", нужно объединить более мелкие ячейки.

В результате таблица примет следующий вид и останется только заполнить ее текстом и отформатировать абзацы внутри ячеек:

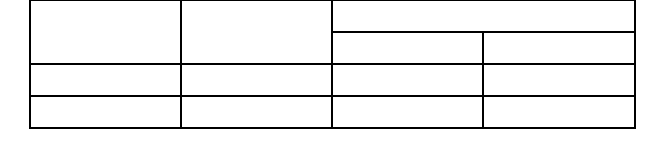

### **Ввод и форматирование текста в таблице**

*Общие принципы*

- Текст внутри ячеек таблицы может делиться на абзацы, к которым применимы те же виды форматирования, что и к абзацам обычного текста.
- Текстовый редактор сам регулирует высоту строки по мере ввода текста в ячейку таблицы.
- В таблицах существует возможность выравнивания текста относительно границ ячейки. Это помогает придать таблице более красивый вид. Виды вертикального выравнивания доступны в разделе меню «Таблица» | «Свойства таблицы» | «Ячейка» (рис. 2.28).

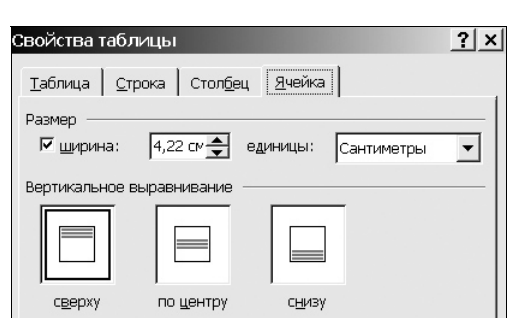

*Рис. 2.28. Виды вертикального выравнивания текста*

• Кроме того, выбор как горизонтального, так и вертикального выравнивания очень удобно реализован на пане-

кафедры исторической информатики исторического факул © "ИНФОРМАЦИОННЫЕ ТЕХНОЛОГИИ ДЛЯ ИСТОРИКОВ". )

ли инструментов *Таблицы и границы* (см. рис. 2.29).

### *4.10. ГРАНИЦЫ И ЗАЛИВКА*

Microsoft Word позволяет выделять отдельные элементы текста, применяя к ним оформление в виде цвета шрифта и фона, а также рамок.

Рассмотрим в связи с этим функции настройки элементов рамки и цвета фона внутри нее. Соответствующие команды находятся в разделе меню «Формат» | «Границы и заливка».

### *Общие принципы*

Границами и заливками могут быть выделены различные фрагменты текста (символы, слова, абзацы и др.), таблицы и ячейки таблиц, графические объекты и рисунки.

Например:

- отдельный символ или слово | А Москва
- абзац

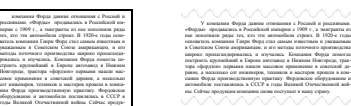

ция компании снова поступает в нашу страну.

Страница

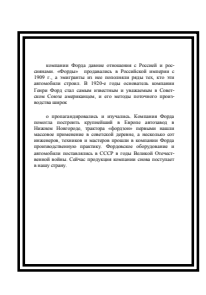

#### *Границы и заливка в текстах*

• Перед тем, как установить границы для отдельного слова или части текста внутри абзаца, этот

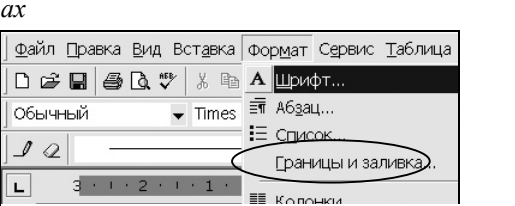

*Рис. 2.30. Раздел меню «Формат» | «Границы и заливка» и соответствующее окно*

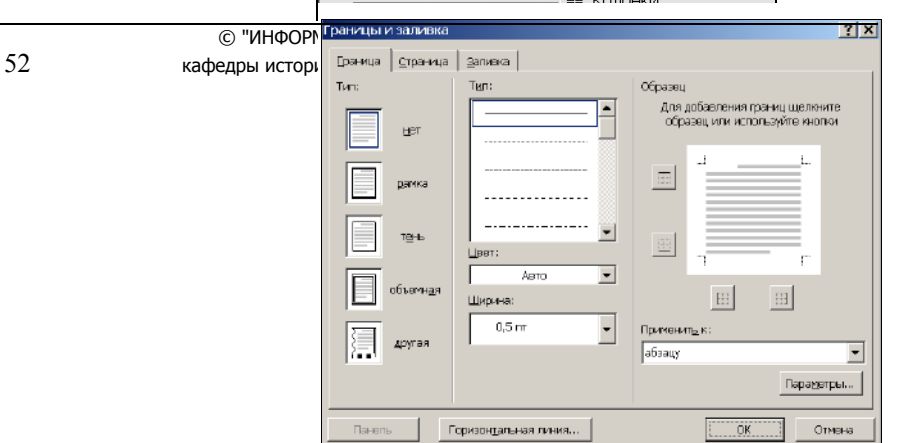

фрагмент необходимо выделить.

- Если нужно установить границы для одного абзаца, в него необходимо перевести курсор. Выделять абзац полностью не требуется.
- Если нужно установить границы для нескольких абзацев, их необходимо выделить. Однако выделять абзацы полностью не требуется, достаточно, чтобы выделение лишь частично затронуло форматируемые абзацы.
- Раздел главного меню, относящийся к настройке границ и заливок, называется «Формат» | «Границы и заливка» (рис. 2.30). Командам этого раздела соот-

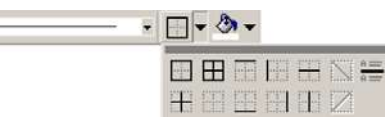

53

Рис. 2.31. Графические кнопки задания границ

ветствует группа кнопок на панели инструментов Стандартная  $(pnc. 2.31)$ .

### Границы и заливка в таблицах

Все функции границ и заливок, которые можно применить к абзацу, применимы и по отношению к абзацами, расположенным внутри таблиц, хотя при оформлении текстов такая потребность возникает редко.

В таблицах работа с границами и заливками, разумеется, ведется внутри ячеек. При этом "работают" те же кнопки и разделы меню, что для границ и заливок текста.

### **ПРИЛОЖЕНИЕ II.**

### НАИБОЛЕЕ ЧАСТО ИСПОЛЬЗУЕМЫЕ СОЧЕТАНИЯ КЛАВИШ

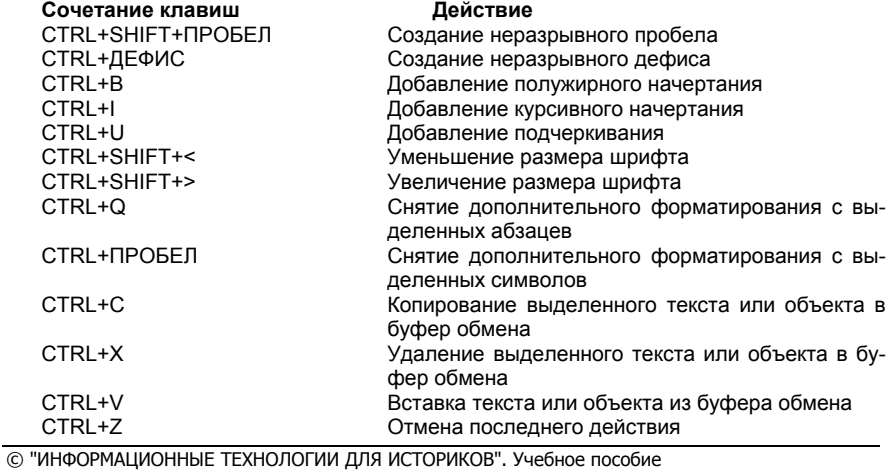

кафедры исторической информатики исторического факультета МГУ. М., 2006.

CTRL+Y Повтор последнего действия

© "ИНФОРМАЦИОННЫЕ ТЕХНОЛОГИИ ДЛЯ ИСТОРИКОВ". Учебное пособие<br>54 кафедры исторической информатики исторического факультета МГУ. М., 2006. 54 кафедры исторической информатики исторического факультета МГУ. М., 2006.

## **КОЛЛОКВИУМ I. ТЕМА "ТЕКСТОВЫЙ ПРОЦЕССОР. MS WORD"**

Коллоквиум I состоит из двух тем:

1. "Microsoft Word" – максимальная оценка 12 баллов;

2. "Microsoft Excel" – максимальная оценка 13 баллов.

Максимальная общая оценка за коллоквиум – 25 баллов.

Ниже приводится пример типичного задания, которое может быть предложено на коллоквиуме I по теме «Текстовый процессор. MS Word».

Для выполнения задания студент получает:

- лист с описанием задания и критериями оценки результатов;
- лист с образцом форматирования текста;
- файл с неформатированным текстом.

### $\mathscr{\mathscr{L}}$  Внимание!

Каждому студенту для сохранения файлов, в которых выполнялось задание коллоквиума, необходимо создать персональную папку с названием, соответствующим своей фамилии, в том каталоге на жестком диска компьютера, который предназначен для файлов студентов.

### **Описание задания и критерии оценки результатов**

Отформатируйте текст из файла так, чтобы он в точности соответствовал приведенному образцу. Имя исходного файла и путь к нему укажет преподаватель. *Файл необходимо переписать в папку студента (см. примечание в рамке выше)*.

#### *Параметры форматирования*

1. Основной текст выровняйте одновременно по правой и левой сторонам, абзацный отступ – 1 см. Межстрочное расстояние во всем тексте – 1,5 интервала. Шрифт – *Times New Roman*, размер шрифта – 11.

2. Заголовок и сведения об авторе

а) Фамилию и инициалы автора выровнять по правому краю, шрифт – *Times New Roman*, полужирный курсив, размер шрифта – 11.

б) Место работы автора выровнять по правому краю, шрифт – *Times New Roman*, обычный курсив, размер шрифта – 11.

в) Заголовок текста выровнять по центру, шрифт – *Arial*, полужирный, размер шрифта – 14.

<sup>© &</sup>quot;ИНФОРМАЦИОННЫЕ ТЕХНОЛОГИИ ДЛЯ ИСТОРИКОВ". Учебное пособие кафедры исторической информатики исторического факультета МГУ. М., 2006. 55

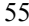

3. Цитата (абзац, выделенный в исходном тексте полужирным шрифтом) должна быть отформатирована следующим образом: шрифт – такой же, как и в основном тексте, выравнивание по обоим краям, но с отступами справа и слева по 1 см, абзацный отступ – 1 см. Полужирное выделение шрифта необходимо снять.

4. Сноски. В файле текст сносок помещен в конце всего текста, а место знака сноски отмечено в тексте цифрой в квадратных скобках. Сноски необходимо преобразовать в автоматические обычные сноски с цифровой нумерацией. Текст сносок отформатировать: выровнять по обоим краям, первая строка – с выступом 1 см; межстрочное расстояние – один интервал; шрифт – *Times New Roman*, размер шрифта – 10.

5. Таблица должна быть отформатирована, как это представлено на Листе 2. Размещение таблицы – по центру листа. Текст в первой колонке выровнен по левой стороне, во всех остальных колонках – по центру. Заголовок первой колонки – курсив. Первые две ячейки первой строки таблицы объединены. Обратите внимание на Листе 2 на объединенные ячейки в таблице. Межстрочное расстояние в таблице – 1 интервал. Подпись к таблице выровнять по правому краю, начертание шрифта – курсив.

6. Поставьте номер страницы внизу в центре.

7. Включите расстановку переносов.

#### *Оценка выполнения задания*

Максимальная оценка за выполненное задание – 12 баллов. Эта оценка складывается из следующих оценок, выставляемых за правильно, без погрешностей, выполненные пункты задания:

пункт 1. Основной текст – 1 балл;

- пункт 2. Заголовок и сведения об авторе 1 балл;
- пункт 3. Цитата 3 балла;
- пункт 4. Сноски 2 балла;
- пункт 5. Таблица 3 балла;
- пункт 6. Нумерация страниц 1 балл;
- пункт 7. Расстановка переносов 1 балл.

 © "ИНФОРМАЦИОННЫЕ ТЕХНОЛОГИИ ДЛЯ ИСТОРИКОВ". Учебное пособие 56 кафедры исторической информатики исторического факультета МГУ. М., 2006.

### **Неформатированный текст в файле, с которым работает студент**

Ю.А. Петров [4](#page-55-0) (Институт российской истории РАН)

Налоговая система России в начале ХХ в. Российский налогоплательщик

Для характеристики предвоенной податной системы необходимо рассмотреть еще один важный аспект – социальные типы российских налогоплательщиков и уровень их обложения. В самом общем виде тяжесть податного бремени отражает соотношение между национальным доходом на душу населения и объемом платимых этой «душой» налогов. Имеющиеся сводные данные на 1912 г. демонстрируют средний уровень налогообложения в России на фоне других европейских стран (см. Таблицу 7) [1]

Таблица 7. Уровень налогообложения в европейских странах, 1913 г.

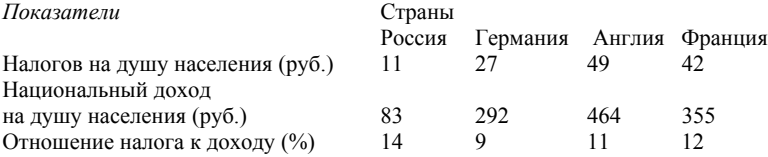

Налоговое бремя в России в абсолютных цифрах, таким образом, оказывалось в 2–4 раза легче, чем в развитых западноевропейских державах, но легкость эта обманчива, так как реальная тяжесть обложения, то есть отношение к доходу, была выше вследствие крайне малой величины национального дохода на душу населения. Из своего скудного бюджета средний россиянин платил в казну податей больше, нежели богатые немец, англичанин и француз.

Средние цифры, впрочем, не дают адекватного представления о распределении налогового бремени среди основных категорий плательщиков. Налоговая система России, по точному замечанию дореволюционных экономистов, страдала большой неуравнительностью обложения, поскольку преобразования отдельных налогов производились не одновременно и без общего плана:

**«Одни налоги, как поземельный и с капиталов, остались без всякой реформы, другие, как промысловый, привлекали к себе внимание постоянно как обильный источник государственного дохода»[2]...** 

[1] См.: Вайнштейн А.Л. Обложение и платежи крестьянства в довоенное и революционное время. М., 1924. С. 127.

<span id="page-55-0"></span>l

кафедры исторической информатики исторического факультета МГУ. М., 2006. 57

<sup>[2]</sup> Покровский Н.Н. О подоходном налоге. Пг., 1915. С. 147.

<sup>© &</sup>quot;ИНФОРМАЦИОННЫЕ ТЕХНОЛОГИИ ДЛЯ ИСТОРИКОВ". Учебное пособие <sup>4</sup> Данный фрагмент текста взят из статьи: Петров Ю.А. Налоги и налогоплательщики в России начала XX в. // Экономическая история: Ежегодник. 2002. М., 2003. С. 402–403.

#### **Образец форматирования текста**

*Ю.А. Петров (Институт российской истории РАН)* 

### **Налоговая система России в начале ХХ в. Российский налогоплательщик**

Для характеристики предвоенной податной системы необходимо рассмотреть еще один важный аспект – социальные типы российских налогоплательщиков и уровень их обложения. В самом общем виде тяжесть податного бремени отражает соотношение между национальным доходом на душу населения и объемом платимых этой «душой» налогов. Имеющиеся сводные данные на 1912 г. демонстрируют средний уровень налогообложения в России на фоне других европейских стран (см. Таблицу 7)<sup>[5](#page-56-0)</sup>

*Таблица 7. Уровень налогообложения в европейских странах, 1913 г.* 

| Показатели                       | Страны |                             |     |     |  |  |  |  |
|----------------------------------|--------|-----------------------------|-----|-----|--|--|--|--|
|                                  | Россия | Германия   Англия   Франция |     |     |  |  |  |  |
| Налогов на душу населения (руб.) |        |                             | 49  |     |  |  |  |  |
| Нац. доход на душу насел. (руб.) |        | 292                         | 464 | 355 |  |  |  |  |
| Отношение налога к доходу (%)    | 14     |                             |     |     |  |  |  |  |

Налоговое бремя в России в абсолютных цифрах, таким образом, оказывалось в 2–4 раза легче, чем в развитых западноевропейских державах, но легкость эта обманчива, так как реальная тяжесть обложения, то есть отношение к доходу, была выше вследствие крайне малой величины национального дохода на душу населения. Из своего скудного бюджета средний россиянин платил в казну податей больше, нежели богатые немец, англичанин и француз.

Средние цифры, впрочем, не дают адекватного представления о распределении налогового бремени среди основных категорий плательщиков. Налоговая система России, по точному замечанию дореволюционных экономистов, страдала большой неуравнительностью обложения, поскольку преобразования отдельных налогов производились не одновременно и без общего плана:

«Одни налоги, как поземельный и с капиталов, остались без всякой реформы, другие, как промысловый, привлекали к себе внимание постоянно как обильный источник государственного дохода» <sup>6</sup>[..](#page-56-1).

 © "ИНФОРМАЦИОННЫЕ ТЕХНОЛОГИИ ДЛЯ ИСТОРИКОВ". Учебное пособие 58 кафедры исторической информатики исторического факультета МГУ. М., 2006.

<span id="page-56-0"></span> $5$  См.: Вайнштейн А.Л. Обложение и платежи крестьянства в довоенное и революционное время. М., 1924. С. 127.

<span id="page-56-1"></span><sup>6</sup> Покровский Н.Н. О подоходном налоге. Пг., 1915. С. 147.

#### Разлел III

# **РАЗДЕЛ III**

# ЭЛЕКТРОННЫЕ ТАБЛИЦЫ. ТАБЛИЧНЫЙ ПРОЦЕССОР MICROSOFT EXCEL

Данный раздел пособия познакомит вас с практикой использования табличного процессора Microsoft Excel и, в сочетании с лекциями и семинарскими занятиями, поможет подготовиться к сдаче коллоквиума I.

Для овладения материалом раздела мы рекомендуем последовательно выполнить все упражнения, которые дают основные сведения о возможностях табличного процессора и основных приемах работы в нем. Советуем обращать внимание на приложения и врезки, которые содержат полезные сведения для освоения пакета. В заключение предлагаем ответить на вопросы для самопроверки и самостоятельно сделать задания, помещенные в конце раздела.

### Краткие сведения о MS Excel

Microsoft Excel входит в состав пакета MS Office и является одним из самых популярных сегодня табличных процессоров - программ для работы с электронными таблицами.

Электронные таблицы позволяют историку:

- хранить в компактном виде источники информации (статистической и не только статистической) в форме, удобной для их анализа;
- делать расчеты, используя формулы и встроенные функции;
- строить диаграммы.

#### Интерфейс Microsoft Excel

В ходе ввода и обработки информации приходится осуществлять различные манипуляции с данными источника (копирование, удаление, перенос, различные расчеты и т. п.). Для операций над данными Microsoft Excel предлагает систему средств их реализации:

- Главное (командное) меню.
- Панели инструментов (наиболее часто используются панели инструментов Стандартная и Форматирование). Если они отсутствуют на экране вашего компьютера, обратитесь к главному меню и выберите раздел «Вид» | «Панели инструментов». Сделайте эти панели доступными вам.

<sup>© &</sup>quot;ИНФОРМАЦИОННЫЕ ТЕХНОЛОГИИ ДЛЯ ИСТОРИКОВ". Учебное пособие кафедры исторической информатики исторического факультета МГУ. М., 2006.

Электронные таблицы. Табличный процессор Excel

- Контекстное меню (один из элементов ОС Windows, см. п. 1.1 главы 1), которое вызывается правой кнопкой мыши и обеспечивает удобный и быстрый доступ к нужным командам.
- Строка формул, которая находится под панелями инструментов. Рассмотрим ее подробнее. В левой части строки формул можно увидеть координаты активной в данный момент ячейки. В правой части отображается информация, вводимая или введенная в активную ячейку. Между ними, в момент ввода информации в ячейку, появляются три кнопки. Левая из них используется для отказа от введенной информации (Х - кнопка отмены), средняя - для подтверждения ввода ( кнопка ввода), правая – для работы с формулами ( $\Box$  – кнопка «Вставка функции»). После введения знака равенства "=", который является обязательной составляющей вычислений в электронной таблице, слева в строке формул появляется кнопка, позволяющая работать со встроенными функциями MS Excel.

Важно отметить, что одни и те же действия, связанные с обработкой и анализом данных, можно выполнять разными способами, используя одно из перечисленных средств или их комбинации. Советуем опробовать различные варианты достижения нужных результатов с тем, чтобы выбрать наиболее оптимальные для вас.

© "ИНФОРМАЦИОННЫЕ ТЕХНОЛОГИИ ДЛЯ ИСТОРИКОВ". Учебное пособие кафедры исторической информатики исторического факультета МГУ. М., 2006.

Разлел III

### ГЛАВА 5. СОЗДАНИЕ ЭЛЕКТРОННОЙ ТАБЛИЦЫ

## 5.1. Ввод данных

Пользователь, планирующий провести анализ своих данных с помощью электронных таблиц, нередко вынужден прежде всего ввести эти данные в компьютер. Поэтому мы начнем знакомство с возможностями Microsoft Excel именно с этой операции.

Упражнение 1. Введите данные табл. 3.1 в электронную таблицу. Сохраните созданный вами файл.

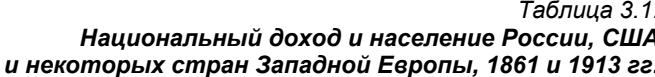

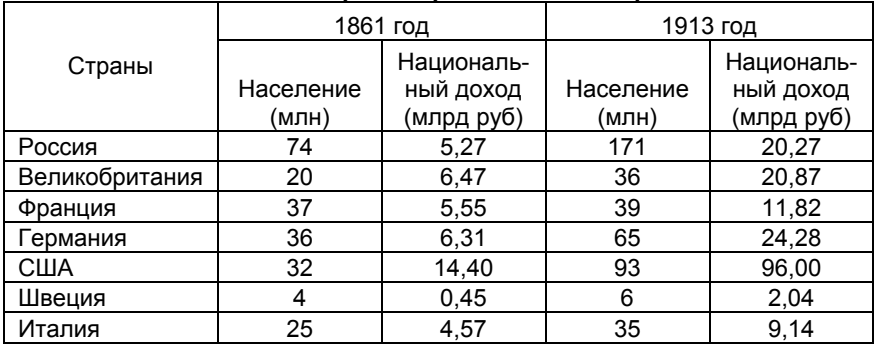

Источник: Gregory P. Before Command: An Economic History of Russia from Emancipation to the First Five Year Plan. Princeton University Press. Princeton, 1994. P.21.

Выполнение упражнения. Запустите Microsoft Excel, для чего найдите соответствующий ярлык -  $\boxed{\boxtimes}$ . Как правило, он находится на рабочем столе, на панели задач или в главном меню Windows, для входа в которое нужно воспользоваться кнопкой «Пуск».

Перед вами откроется рабочая книга, включающая несколько рабочих листов, число которых можно увеличить или уменьшить. Каждый рабочий лист, или, другими словами, электронная таблица, состоит из столбцов и строк со своими собственными обозначениями (заголовками) в виде буквы или сочетания букв для столбца и порядкового номера для строки. На пересечении строки и столбца находится ячейка с уникальным адресом, определяемым соответствующими обозначениями столбца и строки. Например,

<sup>© &</sup>quot;ИНФОРМАЦИОННЫЕ ТЕХНОЛОГИИ ДЛЯ ИСТОРИКОВ". Учебное пособие кафедры исторической информатики исторического факультета МГУ. М., 2006.

Электронные таблицы. Табличный процессор Excel

ввод данных вы можете начать с ячейки "B1", куда естественно из вводимой таблицы поместить такую информацию: *1861 год*.

 $\mathcal{Z}$  Некоторые советы по вводу данных в Microsoft Excel

- Чтобы поместить информацию в ячейку, необходимо активизировать эту ячейку ("щелкнуть" [1](#page-60-0) по ней мышью) и ввести с клавиатуры нужную информацию. Для перехода в следующую ячейку можно воспользоваться клавишей **Tab** или клавишей Enter, стрелками клавиатуры или мышью. Выберите наиболее удобный для вас способ.
- Для ввода чисел удобно использовать правую цифровую клавиатуру. Для ее включения в режим ввода чисел следует нажать клавишу NumLock.
- В русифицированной версии Excel разделителем целой и дробной частей числа служит запятая, тогда как в западном (англоязычном) формате для этой цели используется точка.
- Обратите внимание на то, что названия 2-го и 3-го столбцов исходной таблицы совпадают с названиями 4-го и 5-го столбцов. В такой ситуации для ускорения ввода информации полезно применить копирование. Приведем один из способов копирования: выделите диапазон ячеек, которые следует скопировать (в нашем случае это диапазон "B2:C2"), подведите курсор к правой границе выделенного диапазона, нажмите левую кнопку мыши и клавишу Ctrl и, удерживая их нажатыми, "перетащите" данные в ту область, куда вы собираетесь копировать ("D[2](#page-60-1):E2")  $2$ .
- Самый простой способ исправить ошибку ввода активизировать ячейку, в которой содержится ошибка, и ввести верную информацию. Иногда удобнее и быстрее отредактировать ошибочную информацию. Для изменения информации в ячейке следует выделить эту ячейку и редактировать ее содержимое в строке формул (см. ниже), либо дважды щелкнуть ячейку, чтобы редактировать непосредственно в самой ячейке.

Если приведенных выше советов недостаточно для выполнения упражнения, обращайтесь к помощи Excel (клавиша F1) или к преподавателю.

После завершения ввода информации табл. 3.1, у вас должна получиться электронная таблица, изображенная на рис. 3.1.

Сохраните книгу в файле под именем "Население нац доход России др стран". Для этого выберите команду «Сохранить как» раздела «Файл» главного меню. На экране появится диалоговое окно «Сохранение документа». Укажите папку, в которой вы будете хра-

<span id="page-60-0"></span> $\frac{1}{1}$ <sup>1</sup> "Щелкнуть" объект (это может быть ячейка, кнопка, ось диаграммы и т. п.) - значит поместить указатель мыши "поверх" нужного объекта и нажать левую кнопку мыши.

<span id="page-60-1"></span><sup>2</sup> Более подробную информацию о способах выделения и копирования объектов можно найти в Приложениях III.2 и III.3.

<sup>© &</sup>quot;ИНФОРМАЦИОННЫЕ ТЕХНОЛОГИИ ДЛЯ ИСТОРИКОВ". Учебное пособие

кафедры исторической информатики исторического факультета МГУ. М., 2006.  $61$ 

нить созданные вами документы, запишите имя файла и в заключение щелкните мышью графическую кнопку «ОК».

|                 | Microsoft Excel - Книга1 |                                                                   |                        |                       |                             |                        |                                                     |             |    |
|-----------------|--------------------------|-------------------------------------------------------------------|------------------------|-----------------------|-----------------------------|------------------------|-----------------------------------------------------|-------------|----|
| 但               | Файл                     | Правка<br>Вид                                                     | Вставка                | Формат                | Сервис                      | Данные<br>Окно         | Справка                                             | Ð           | ×  |
|                 |                          |                                                                   | $\frac{ABG}{A}$<br>IQ. | <b>11   12 12 - 1</b> | - 17                        | $A_{\frac{1}{2}}$<br>Σ | 肌<br>100%                                           | $\odot$     | ă  |
|                 | <b>Arial Cyr</b>         | $-10$                                                             |                        |                       | <b>Ж K Ч   틀 틀 클 콜   떙}</b> |                        | $\%$ $\frac{100}{20}$ $\frac{1}{20}$ $\frac{1}{20}$ | $\mathbf A$ | P  |
|                 | B2                       |                                                                   | $f_{\mathbf{x}}$       | Население (млн)       |                             |                        |                                                     |             |    |
|                 | А                        | в                                                                 | C                      | D                     | E                           | F                      | G                                                   | H           |    |
| 1               |                          | 1861 год                                                          |                        | 1913 год              |                             |                        |                                                     |             |    |
| 2               | Страны                   | Населени∏НационаліНаселениіНациональный доход (млрд рүб)          |                        |                       |                             |                        |                                                     |             |    |
| 3               | Россия                   | 74                                                                | 5,27                   | 171                   | 20,27                       |                        |                                                     |             |    |
| 4               | Великобри                | 20                                                                | 6,47                   | 36                    | 20,87                       |                        |                                                     |             |    |
| 5               | Франция                  | 37                                                                | 5,55                   | 39                    | 11,82                       |                        |                                                     |             |    |
| 6               | Германия                 | 36                                                                | 6,31                   | 65                    | 24,28                       |                        |                                                     |             |    |
| 7               | США                      | 32                                                                | 14,4                   | 93                    | 96                          |                        |                                                     |             |    |
| 8               | Швеция                   | 4                                                                 | 0,45                   | 6                     | 2,04                        |                        |                                                     |             |    |
| 9               | Италия                   | 25                                                                | 4,57                   | 35                    | 9,14                        |                        |                                                     |             |    |
| 10              |                          |                                                                   |                        |                       |                             |                        |                                                     |             |    |
| $\overline{14}$ | ٠                        | $\blacktriangleright$ Лист $1/\sqrt{1}$ ист $2/\sqrt{1}$ ист $3/$ |                        |                       | $\vert \langle \vert \vert$ | TITLE                  |                                                     |             |    |
| Готово          |                          |                                                                   |                        |                       |                             |                        |                                                     |             | J. |

Рис. 3.1. Электронная таблица с введенными данными

После ввода источника с бумажного носителя в электронную таблицу вы переходите от операций с конкретными числами и названиями к операциям с ячейками, в которых они расположены. Такой переход диктуется основным правилом ввода информации - каждое число или название должно быть помещено в своей (отдельной) ячейке. Тогда каждое из чисел или названий приобретает свой уникальный адрес, что позволяет легко оперировать с ними.

#### 5.2. ФОРМАТ ЯЧЕЕК

Данные источника вводятся в ячейки листа. Проблемы адекватного отображения разных видов данных, проблемы оформления информации, эстетичного и удобного для ее восприятия, в том числе проблемы расположения информации в ячейке, решаются с помощью задания формата яче $ek.$ 

Вернемся к введенной нами таблице. Названием каждого из признаков является довольно длинный текст, который не помещается в ячейку, в результате чего он перекрывает соседние ячейки или оказывается обрезанным содержимым соседних ячеек. Для того чтобы таблица стала удобной для восприятия, следует позаботиться об изменении формата соответствующих ячеек. Выделим вторую строку, в которой располагаются ячейки, содержащие названия столбцов, и воспользуемся главным («Фор-

> © "ИНФОРМАЦИОННЫЕ ТЕХНОЛОГИИ ДЛЯ ИСТОРИКОВ". Учебное пособие кафедры исторической информатики исторического факультета МГУ. М., 2006.

Электронные таблицы. Табличный процессор Excel

мат» | «Ячейки») или контекстным («Формат ячеек») меню. В открывшемся диалоговом окне *Формат ячеек* есть вкладка *Выравнивание*, где в разделе *Отображение* следует сделать установить флажок *Переносить по словам* (см. рис. 3.2).

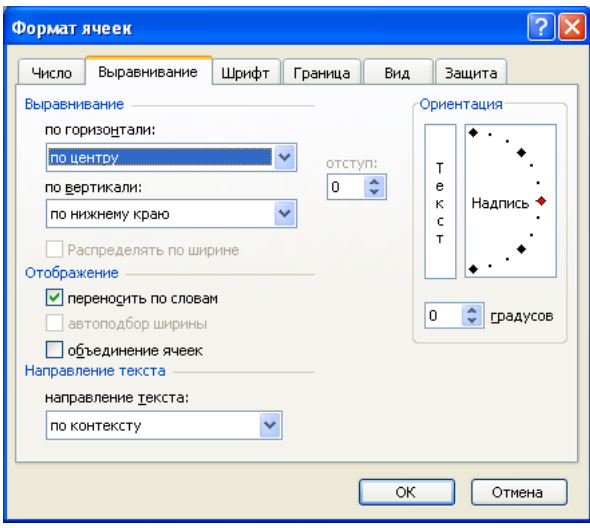

*Рис. 3.2. Вкладка Выравнивание диалогового окна Формат ячеек*

Изменение формата ячеек, содержащих текст, улучшило внешний вид, а также информативность таблицы. Дальнейшего улучшения можно добиться некоторыми другими способами, например, изменением размеров шрифта (попробуйте уменьшить шрифт до величины 8), увеличением или уменьшением ширины столбцов вручную.

Как уже упоминалось, в русифицированной версии пакета Excel разделителем целой и дробной частей числа служит запятая. Это принципиальный момент; чтобы убедиться в этом, проведите такой эксперимент. Введите в ячейку (например, в "F15") число *1.5*. Если вы сделали это, как указано, то в ячейке вы увидите *01.май*. Вы хотели ввести десятичное число "одна целая и пять десятых", а получили дату. Попытайтесь исправить ошибку известным вам способом – активизируйте ячейку "F15" и введите верную информацию (*1,5*). Не получилось! В чем дело?

Снова сделайте активной ту же ячейку, воспользуйтесь контекстным меню и выберите команду «Формат ячеек». В открывшемся диалоговом окне *Формат ячеек* (на вкладке *Число*) вы увидите набор форматов, предлагаемых Excel. Первый в перечне форматов – "Общий". Он установлен по

© "ИНФОРМАЦИОННЫЕ ТЕХНОЛОГИИ ДЛЯ ИСТОРИКОВ". Учебное пособие кафедры исторической информатики исторического факультета МГУ. М., 2006.  $63$ 

умолчанию и годится для отображения как чисел, так и текста. Когда вы ввели число с десятичной точкой, Excel "не узнал" в нем число и автоматически изменил формат ячейки.

Выберите формат "Числовой", который, как видно из пояснения к нему, является наиболее общим способом представления чисел. Завершив выбор формата щелчком по графической кнопке «OK», вы получите в ячейке то, что хотели [3](#page-63-0) .

### " **Предостережение от ошибок при вводе чисел**

Для правильного отображения числа следует обеспечить:

• подходящий для вводимой информации формат ячейки и

• правильный ввод числа (с принятой в русифицированной версии MS Office десятичной запятой).

#### *5.3. ОФОРМЛЕНИЕ ТАБЛИЦ*

Вкладка *Выравнивание* диалогового окна *Формат ячеек* дает также возможность приблизить оформление электронной таблицы к оформлению этой таблицы в источнике. Обратите внимание на то, что в табл. 3.1 заголовок *1861 год*, равно как и заголовок *1913 год*, относится к двум столбцам данных. Для того чтобы распространить первый заголовок на два столбца, выделим соответствующий диапазон ячеек ("B1:C1") и снова обратимся к команде «Формат ячеек».

На вкладке *Выравнивание* соответствующего диалогового окна, в разделе *Отображение* теперь установим флажок *Объединение ячеек*, а в поле *Выравнивание по горизонтали* выберем выравнивание "по центру", после чего щелкнем графическую кнопку «OK».

В результате объединения ячеек первый заголовок стал общим заголовком для двух столбцов (признаков). Чтобы достичь того же в отношении второго заголовка, можно использовать кнопку «Формат по образцу» на панели инструментов, предварительно выделив образец, т. е. уже соз-данную объединенную ячейку. Сделайте это <sup>[4](#page-63-1)</sup> и сравните полученные результаты с тем, что изображено на рис. 3.3.

*Быстрый способ объединения ячеек.* Объединить ячейки и центрировать содержимое можно также с помощью графической кнопки **国** («Объединить и поместить в центре») на панели инструментов *Форматирование.*

 © "ИНФОРМАЦИОННЫЕ ТЕХНОЛОГИИ ДЛЯ ИСТОРИКОВ". Учебное пособие 64 кафедры исторической информатики исторического факультета МГУ. М., 2006.

<span id="page-63-1"></span><span id="page-63-0"></span> $3$  Вопросы, связанные с форматами, более подробно рассматриваются в Приложении III.1.

<sup>4</sup> Щелкните в любом месте объединенной ячейки "B1:C1", в результате чего она станет активной, затем по графической кнопке «Формат по образцу», подведите преобразившийся курсор мыши к диапазону ячеек, формат которых нужно изменить в соответствии с готовым образцом, и, нажав левую кнопку мыши, "протащите" по этому диапазону ("D1:E1"**)**. В результате такого копирования формата вы получили объединенную ячейку.

Электронные таблицы. Табличный процессор Excel

Кнопку следует нажать после выделения диапазона объединяемых ячеек. Если выделить объединенную ячейку и "отжать" эту кнопку, можно отказаться от объединения и вернуться к исходному диапазону ячеек.

Объединенная ячейка может включать две или более исходных ячеек; объединение можно проводить как по горизонтали, так и по вертикали. Существенно то, что в модифицированную ячейку Excel помещает только данные верхней левой ячейки из выделенного диапазона, содержимое остальных ячеек, если оно присутствует, уничтожается. Кстати, это означает, что вы в случае необходимости можете указать адрес информации, помещенной в объединенной ячейке. Это – координаты верхней левой ячейки диапазона, ставшего объединенной ячейкой.

|                |                      |                          | Microsoft Excel - Население_нац_доход_Росси                |            |              |          |
|----------------|----------------------|--------------------------|------------------------------------------------------------|------------|--------------|----------|
|                | Файл<br>Правка       | Вид                      | Формат<br>Вставка                                          | Сервис     | Данные       |          |
|                | Справка<br>Окно      |                          |                                                            |            |              | ×        |
|                |                      |                          |                                                            | HT<br>Σ    | 75%<br>τ,    |          |
| i<br>10        |                      |                          | $\frac{1}{2}$ ,00<br>$\frac{1}{100}$<br>$\frac{9}{6}$<br>₩ | <u>- A</u> |              | kk<br>F. |
|                | B1                   | £                        | 1861 год                                                   |            |              |          |
|                | А                    | в<br>c                   |                                                            | D          | E            |          |
| 1              |                      |                          | 1861 год                                                   |            | 1913 год     |          |
|                |                      |                          | Национальный                                               |            | Национальный |          |
|                |                      | Население                | доход (млрд                                                | Население  | доход (млрд  |          |
| $\overline{2}$ | Страны               | (млн)                    | руб)                                                       | (млн)      | py6)         |          |
| 3              | Россия               | 74                       | 5.27                                                       | 171        | 20.27        |          |
| 4              | <b>Великобритани</b> | 20                       | 6.47                                                       | 36         | 20.87        |          |
| 5              | Франция              | 37                       | 5.55                                                       | 39         | 11,82        |          |
| 6              | Германия             | 36                       | 6,31                                                       | 65         | 24,28        |          |
| $\overline{z}$ | США                  | 32                       | 14.40                                                      | 93         | 96.00        |          |
| 8              | Швеция               | 4                        | 0.45                                                       | 6          | 2,04         |          |
| $\overline{a}$ | Италия               | 25                       | 4,57                                                       | 35         | 9,14         |          |
| K              |                      | <b>• МСТОЧНИК ДАННЫХ</b> |                                                            | m          |              |          |
| Готово         |                      |                          |                                                            |            |              |          |

*Рис. 3.3. Финальный вид электронной таблицы*

Введенная вами таблица расположена на листе со стандартным именем "Лист 1". Щелкните по ярлычку этого листа в нижней части экрана и с помощью команды «Переименовать» главного («Формат» | «Лист») или контекстного меню присвойте этому листу более подходящее имя – "Источник\_данных".

После всех успешно выполненных операций созданный вами файл представляет собой *книгу*, один из листов которой является информационной копией источника (см. рис. 3.3). Сохраните его для дальнейшего использования. Поскольку созданный вами файл уже имеет название, достаточно щелкнуть по кнопке «Сохранить» на панели инструментов.

<sup>© &</sup>quot;ИНФОРМАЦИОННЫЕ ТЕХНОЛОГИИ ДЛЯ ИСТОРИКОВ". Учебное пособие кафедры исторической информатики исторического факультета МГУ. М., 2006. 65

**Упражнение 2**. Введите данные табл. 3.2 в электронную таблицу. Сохраните созданный вами файл.

Выполнение упражнения. Исходные данные в электронной таблице должны быть представлены в виде трех столбцов: во втором и третьем разместятся важные статистические характеристики Российской империи (величина чистого национального дохода и количество населения), а в первом – годы.

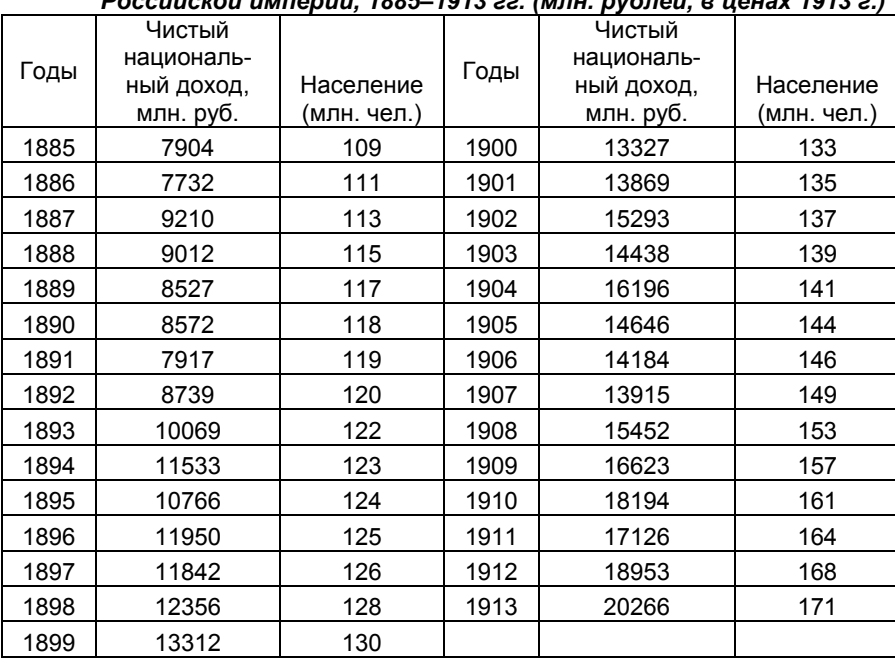

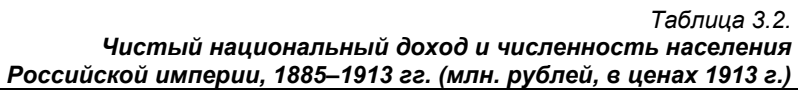

*Источник: Грегори П. Экономическая история России: что мы о ней знаем и чего не знаем. Оценка экономиста // Экономическая история. Ежегодник. 2000. М.: РОССПЭН, 2001. С. 83-88.* 

 © "ИНФОРМАЦИОННЫЕ ТЕХНОЛОГИИ ДЛЯ ИСТОРИКОВ". Учебное пособие 66 кафедры исторической информатики исторического факультета МГУ. М., 2006.

Электронные таблицы. Табличный процессор Excel

#### *5.4. АВТОЗАПОЛНЕНИЕ*

Ряд "Годы" в табл. 3.2 представляет собой *арифметическую прогрессию*<sup>[5](#page-66-0)</sup> с первым членом, равным 1885, и разностью, равной 1. Excel позволяет вводить подобные ряды автоматически. Поставим курсор в ячейку "A2", запишем с клавиатуры число *1885* и нажмем кнопку ввода в строке формул (при этом ячейка "A2" осталась активной). Затем обратимся к главному меню («Правка» | «Заполнить» | «Прогрессия»). В появившемся диалоговом окне следует установить переключатель *Расположение* (в нашем случае заполнение пойдет "по столбцу"), переключатель *Тип* ("арифметическая" прогрессия), в поле *Шаг* задать значение *1*, а в поле *Предельное значение* указать последнее значение ряда (*1913*), заключив наш выбор нажатием графической кнопки «OK». Таким образом, мы выполнили *автозаполнение* – ряд, содержащий годы, заполнился автоматически по сделанным нами установкам.

Введите остальную информацию табл. 3.2, взяв за образец выделенную часть рис. 3.4, т. е. диапазон ячеек "A1:C32" (именно так должен выглядеть лист под именем "Источник" в создаваемом файле).

Сначала снабдите таблицу названием, а также информацией об источнике. Для этого, прежде всего, вставьте две пустые строки в начало листа. Воспользуйтесь для этой цели возможностями главного («Вставка» | «Строки») или контекстного («Добавить ячейки») меню, предвари-тельно указав место для вставки (две первые строки листа) <sup>[6](#page-66-1)</sup>. Затем измените формат ячеек третьей строки так, чтобы названия столбцов отражались в таблице полностью (на вкладке *Выравнивание* диалогового окна *Формат ячеек* установите флажок *Переносить по словам* – см. п. 5.2). Наконец, дайте соответствующее имя листу ("Источник") и сохраните файл под именем "Население\_нац\_доход\_Рос\_империи".

*Быстрый способ автозаполнения*. Автозаполнение может "сработать" еще быстрее, если в двух начальных ячейках ряда задать закономерность, которой этот ряд подчиняется. Следует выделить обе ячейки, в которые введены данные, и воспользоваться *копированием* заданной закономерности, распространив ее на нужную область.

В нашем случае в ячейки "A2" и "A3" вводим с клавиатуры числа *1885* и *1886,* соответственно. Введенная информация определяет расположение ряда ("по столбцу"), тип прогрессии ("арифметическая"), и шаг арифметической прогрессии (он равен 1). Выделим эти ячейки, подведем курсор к

кафедры исторической информатики исторического факультета МГУ. М., 2006. 67

<span id="page-66-0"></span> $^5$  Арифметической прогрессией называется последовательность чисел  $(a_1, a_2, ..., a_n)$ , каждое из которых, начиная со второго, получается из предыдущего прибавлением к нему постоянного числа *d*. Постоянное число *d* называется разностью арифметической прогрессии.

<span id="page-66-1"></span><sup>© &</sup>quot;ИНФОРМАЦИОННЫЕ ТЕХНОЛОГИИ ДЛЯ ИСТОРИКОВ". Учебное пособие <sup>6</sup> Если возникли проблемы, посмотрите Приложение III.2.

правому нижнему углу выделенного диапазона так, чтобы он приобрел вид небольшого черного знака "плюс", нажмем левую кнопку мыши и, удерживая ее нажатой, "протащим" до ячейки "A30", где будет помещено последнее значение ряда. Кстати, при перетаскивании *маркера заполнения* [7](#page-67-0) появляется экранная подсказка, показывающая те значения, которые будут помещены в ячейке после освобождения кнопки мыши.

|                                                             |                                                                                                    | Microsoft Excel - Население нац доход Рос империи                                     |                    |                |                                    |              |               |        |  |  |  |  |  |
|-------------------------------------------------------------|----------------------------------------------------------------------------------------------------|---------------------------------------------------------------------------------------|--------------------|----------------|------------------------------------|--------------|---------------|--------|--|--|--|--|--|
| 21                                                          | Файл                                                                                               | Вид<br>Правка                                                                         | Вставка            | Формат         | Сервис<br>Данные                   | Окно         | Справка       |        |  |  |  |  |  |
|                                                             |                                                                                                    |                                                                                       |                    |                |                                    |              |               | Ð<br>× |  |  |  |  |  |
|                                                             |                                                                                                    |                                                                                       |                    |                |                                    |              |               |        |  |  |  |  |  |
| u.<br><u>Chaans J</u><br>$rac{A}{R}$<br>75%<br>Σ<br>פי<br>0 |                                                                                                    |                                                                                       |                    |                |                                    |              |               |        |  |  |  |  |  |
|                                                             | ă<br>$\ddot{ }$ ,00<br>$\frac{4}{100}$<br>$-3$<br>Arial Cyr<br>10<br>$\%$<br><b>X</b> K<br>ч<br>⊨⊟ |                                                                                       |                    |                |                                    |              |               |        |  |  |  |  |  |
|                                                             |                                                                                                    |                                                                                       |                    |                |                                    |              |               |        |  |  |  |  |  |
|                                                             | E <sub>5</sub>                                                                                     |                                                                                       | $=$ B5/B\$4<br>fx. |                |                                    |              |               |        |  |  |  |  |  |
|                                                             | А                                                                                                  | B                                                                                     | c                  | D              | E                                  | F            | Ğ             |        |  |  |  |  |  |
| 1<br>$\overline{2}$                                         |                                                                                                    | Чистый национальный доход и население Российской империи, 1885—1913 гг. (млн. руб     |                    |                |                                    |              |               |        |  |  |  |  |  |
|                                                             |                                                                                                    | И⁄смочник: П.Грегори. Экономическая история России: что мы о нейзнаем и чего не знает |                    | Доход на       |                                    |              | Темпы         |        |  |  |  |  |  |
|                                                             |                                                                                                    | Чистый                                                                                |                    | AVWY           | Темпы роста                        | Темпы        | роста         |        |  |  |  |  |  |
|                                                             |                                                                                                    | национальный                                                                          | Население          | населения      | национального                      | роста        | дохода        |        |  |  |  |  |  |
| 3                                                           |                                                                                                    | доход млн руб                                                                         | (млн чел.)         | (Bpy6.)        | дохода                             | населения    | на душу       |        |  |  |  |  |  |
| $\overline{a}$                                              | 1885                                                                                               | 7904                                                                                  | 109                | 72,5           |                                    |              |               |        |  |  |  |  |  |
| 5                                                           | 1886                                                                                               | 7732                                                                                  | 111                | 69,7           | 0.98!                              | 1.02         | 0.96          |        |  |  |  |  |  |
| 6                                                           | 1887                                                                                               | 9210                                                                                  | 113                | 81.5           | 1.17                               | 1.04         | 1.12          |        |  |  |  |  |  |
| $\overline{7}$                                              | 1888                                                                                               | 9012                                                                                  | 115                | 78,4           | 1.14                               | 1,06         | 1,08          |        |  |  |  |  |  |
| 8                                                           | 1889                                                                                               | 8527                                                                                  | 117                | 72,9           | 1,08                               | 1,07         | 1,01          |        |  |  |  |  |  |
| g                                                           | 1890                                                                                               | 8572                                                                                  | 118                | 72,6           | 1,08                               | 1,08         | 1,00          |        |  |  |  |  |  |
| 10                                                          | 1891                                                                                               | 7917                                                                                  | 119                | 66,5           | 1,00                               | 1,09         | 0,92          |        |  |  |  |  |  |
| 11                                                          | 1892                                                                                               | 8739                                                                                  | 120                | 72.8           | 1.11                               | 1.10         | 1,00          |        |  |  |  |  |  |
| 12                                                          | 1893                                                                                               | 10069                                                                                 | 122                | 82,5           | 1,27                               | 1,12         | 1,14          |        |  |  |  |  |  |
| 13                                                          | 1894                                                                                               | 11533                                                                                 | 123                | 93,8           | 1,46                               | 1,13         | 1,29          |        |  |  |  |  |  |
| 14                                                          | 1895                                                                                               | 10766                                                                                 | 124                | 86,8           | 1,36                               | 1,14         | 1.20          |        |  |  |  |  |  |
| 15                                                          | 1896                                                                                               | 11950                                                                                 | 125                | 95,6           | 1,51                               | 1,15         | 1,32          |        |  |  |  |  |  |
| 16<br>17                                                    | 1897<br>1898                                                                                       | 11842                                                                                 | 126                | 94,0           | 1,50                               | 1,16         | 1,30          |        |  |  |  |  |  |
| 18                                                          | 1899                                                                                               | 12356<br>13312                                                                        | 128<br>130         | 96,5<br>102,4  | 1,56<br>1,68                       | 1,17<br>1,19 | 1,33<br>1,41  |        |  |  |  |  |  |
| 19                                                          | 1900                                                                                               | 13327                                                                                 | 133                | 100,2          | 1,69                               | 1,22         | 1,38          |        |  |  |  |  |  |
| 20                                                          | 1901                                                                                               | 13869                                                                                 | 135                | 102,7          | 1,75                               | 1,24         | 1,42          |        |  |  |  |  |  |
| 21                                                          | 1902                                                                                               | 15293                                                                                 | 137                | 111.6          | 1,93                               | 1,26         | 1.54          |        |  |  |  |  |  |
| 22                                                          | 1903                                                                                               | 14438                                                                                 | 139                | 103,9          | 1,83                               | 1,28         | 1,43          |        |  |  |  |  |  |
| 23                                                          | 1904                                                                                               | 16196                                                                                 | 141                | 114,9          | 2,05                               | 1,29         | 1,58          |        |  |  |  |  |  |
| 24                                                          | 1905                                                                                               | 14646                                                                                 | 144                | 101,7          | 1,85                               | 1,32         | 1,40          |        |  |  |  |  |  |
| 25                                                          | 1906                                                                                               | 14184                                                                                 | 146                | 97,2           | 1,79                               | 1,34         | 1,34          |        |  |  |  |  |  |
| 26                                                          | 1907                                                                                               | 13915                                                                                 | 149                | 93,4           | 1,76                               | 1,37         | 1,29          |        |  |  |  |  |  |
| 27                                                          | 1908                                                                                               | 15452                                                                                 | 153                | 101,0          | 1,95                               | 1,40         | 1,39          |        |  |  |  |  |  |
| 28                                                          | 1909                                                                                               | 16623                                                                                 | 157                | 105,9<br>113,0 | 2,10                               | 1,44         | 1,46          |        |  |  |  |  |  |
| 29                                                          | 1910                                                                                               | 18194                                                                                 | 161                |                | 2,30                               | 1,48         | 1,56          |        |  |  |  |  |  |
| 30                                                          | 1911                                                                                               | 17126                                                                                 | 164                | 104,4          | 2,17                               | 1,50         | 1,44          |        |  |  |  |  |  |
| 31                                                          | 1912                                                                                               | 18953                                                                                 | 168                | 112,8          | 2,40                               | 1,54         | 1,56          |        |  |  |  |  |  |
| 32                                                          | 1913                                                                                               | 20266                                                                                 | 171                | 118,5          | 2,56                               | 1,57         | 1,63          |        |  |  |  |  |  |
| 33                                                          |                                                                                                    |                                                                                       |                    |                |                                    |              |               |        |  |  |  |  |  |
| н                                                           |                                                                                                    | • М   Источник <b>\ Расчеты / Ли</b> ст3 /                                            |                    |                | $\left\langle \right\rangle$<br>ШI |              | $\rightarrow$ |        |  |  |  |  |  |
| Готово                                                      |                                                                                                    |                                                                                       |                    |                |                                    |              |               |        |  |  |  |  |  |
|                                                             |                                                                                                    |                                                                                       |                    |                |                                    |              |               |        |  |  |  |  |  |

*Рис. 3.4. Представление табл. 3.2 в электронном виде*

<span id="page-67-0"></span> $7$  См. Приложение III.3.

 © "ИНФОРМАЦИОННЫЕ ТЕХНОЛОГИИ ДЛЯ ИСТОРИКОВ". Учебное пособие 68 кафедры исторической информатики исторического факультета МГУ. М., 2006.

l

Электронные таблицы. Табличный процессор Excel

Понятно, что автоматически заполнять можно не только столбцы, но и строки. Можно также использовать разный шаг арифметической прогрессии. Например, ввести годы с разрывом в пять лет – *1880, 1885* и т. д.

© "ИНФОРМАЦИОННЫЕ ТЕХНОЛОГИИ ДЛЯ ИСТОРИКОВ". Учебное пособие кафедры исторической информатики исторического факультета МГУ. М., 2006. 69

### **ГЛАВА 6. АНАЛИЗ ДАННЫХ ЭЛЕКТРОННОЙ ТАБЛИЦЫ**

### *6.1. ФОРМУЛЫ*

Файл, созданный в упражнении 2, содержит два важных показателя, характеризующих в динамике как экономику, так и количество населения Российской империи. Эти данные можно анализировать.

Об экономической мощи страны можно судить по величине ее чистого национального дохода<sup>[8](#page-69-0)</sup>. Приблизительной мерой благосостояния населения страны может служить уровень чистого национального дохода, приходящегося в среднем на душу населения.

**Упражнение 3**. По данным созданного ранее файла "Население нац доход Рос империи" вычислите: (а) величину чистого национального дохода, приходившегося в среднем на душу населения, для каждого года; (б) темпы роста национального дохода, темпы роста населения, а также темпы роста дохода на душу населения, используя для расчета этих показателей 1885 год в качестве базового.

Выполнение упражнения. Открыв нужный файл, прежде всего скопируйте данные с листа "Источник" в свободный лист ("Лист2"), в котором будет выполняться упражнение, и дайте этому листу имя "Расчеты". Это следует сделать для того, чтобы избежать потери исходных данных при случайной ошибке во время их обработки.

Начнем с вычисления величины чистого национального дохода, приходившегося в среднем на душу населения (в дальнейшем будем называть его кратко – доход на душу населения). Отведем под результаты вычислений первый свободный столбец таблицы (столбец "D"). В ячейку "D3" введем название этого столбца – *Доход на душу населения (в руб.)*.

Сделаем первый расчет – вычислим доход на душу населения в 1885 г., то есть содержимое ячейки "B4" поделим на содержимое ячейки "C4". Поставив курсор в ячейку "D4", где мы собираемся получить результат, наберем на клавиатуре *формулу* для расчета *=b4/c4* и завершим нажатием клавиши Enter. Сравним полученный результат с тем, что изображен на рис. 3.4 (ячейка "D4").

<span id="page-69-0"></span>l

 $^8$ Одним из важнейших показателей, характеризующих экономику любой страны, является *валовой национальный продукт* (ВНП), который включает в себя стоимость продукта, созданного за год в самой стране и за рубежом с использованием факторов производства, принадлежащих стране. ВНП равен сумме *чистого национального дохода* (ЧНД) и *амортизационных отчислений* на восстановление изношенных основных средств.

 <sup>© &</sup>quot;ИНФОРМАЦИОННЫЕ ТЕХНОЛОГИИ ДЛЯ ИСТОРИКОВ". Учебное пособие 70 кафедры исторической информатики исторического факультета МГУ. М., 2006.

Электронные таблицы. Табличный процессор Excel

### *■ Обратите внимание:*

- Все расчеты в Excel должны начинаться со знака равенства. Если вы пропустите этот знак, то увидите не результат вычисления, который ожидаете, а введенное вами в ячейку выражение для расчета.
- После знака равенства в ячейку записывается выражение для расчета, которое может включать арифметические операции; функции (о них речь пойдет позже); адреса ячеек, в которых содержится информация, необходимая для расчетов.
- Для обозначения арифметических операций могут использоваться следующие символы: "+" (сложение); "-" (вычитание); "\*" (умножение); "/" (деление).
- Адреса ячеек содержат буквы латинского алфавита, что необходимо учитывать при вводе формул с клавиатуры.

### 6.2. КОПИРОВАНИЕ ФОРМУЛ

Мы получили первый результат - в Российской империи на душу населения в 1885 г. приходилось в среднем около 72 рублей чистого национального дохода. Для дальнейших вычислений воспользуемся копированием формулы. Для этого щелкнем мышью по ячейке "D4", содержащей формулу; поместим указатель мыши на правый нижний угол этой ячейки так, чтобы он приобрел вид небольшого черного знака "плюс"; нажмем левую кнопку мыши и, не отпуская ее, протащим до последней ячейки области, на которую распространяется копирование (в нашем случае – до "D32"), где отпустим. Расчет ежегодного дохода на душу населения за период с 1885 по 1913 гг. завершен. Дайте комментарий полученным результатам. Каковы тенденции изменения во времени дохода на душу населения в России? Что можно сказать об изменении благосостояния населения страны?

#### 6.3. ССЫЛКИ ОТНОСИТЕЛЬНЫЕ, АБСОЛЮТНЫЕ И СМЕШАННЫЕ

Прежде, чем перейти к дальнейшим вычислениям, разберемся в том, как происходит копирование формулы для расчета. Предыдущий расчет мы начинали с формулы =b4/c4. Эта формула содержит адреса ячеек, которые называются ссылками. Здесь ссылки являются относительными, поскольку они указывают на используемые в формуле ячейки, основываясь на их положении относительно той ячейки, в которой находится формула. Относительность ссылок позволяет копировать формулу - при перемещении в столбце результатов формула автоматически изменяется в соответствии с этим перемещением, что вполне соответствует решаемой задаче. Например, в пятой строке она приобретает вид b5/c5, т. е. рассчитывает доход на душу населения в 1886 г.

© "ИНФОРМАЦИОННЫЕ ТЕХНОЛОГИИ ДЛЯ ИСТОРИКОВ". Учебное пособие кафедры исторической информатики исторического факультета МГУ. М., 2006.

Помимо относительных ссылок в расчетах могут использоваться *абсолютные* и *смешанные* ссылки. Потребность в таких ссылках возникает, когда при копировании формулы необходимо фиксировать положение какой-либо ячейки, на которую указывает формула, или сделать неизменной одну из координат этой ячейки. В первом случае используется *абсолютная* ссылка, во втором случае – *смешанная*. Для того чтобы зафиксировать обе координаты или одну из них, перед соответствующими координатами ставят знак доллара ("\$").

Вычислим темпы роста национального дохода, взяв в качестве базового 1885 г. Под результаты вычислений используем первый свободный столбец таблицы (столбец "E"). В ячейку "E3" введем название вычисляемого показателя – *Темпы роста национального дохода* [9](#page-71-0) .

Для расчета темпов роста национального дохода в 1886 г., т. е. для того, чтобы выяснить, во сколько раз уровень национального дохода этого года больше или меньше соответствующего показателя базового (1885) года, нужно содержимое ячейки "B5" поделить на содержимое ячейки "B4". Для дальнейших расчетов естественно воспользоваться копированием. Чтобы оно приводило к нужным результатам, в формуле ( *=b5/b4* ), которая будет распространяться на другие строки, нужно использовать смешанную ссылку. В формуле следует зафиксировать положение ячейки, содержащей делитель, точнее, зафиксировать координату строки делителя. Тогда величина национального дохода каждого года будет в соответствии с поставленной задачей поделена на уровень национального дохода базового года (координата строки делителя в формуле при копировании не будет изменяться). Перед номером строки в адресе "b4" поставим знак доллара ("\$"). Таким образом, инструкция для расчета темпа роста национального дохода в 1886 г. по отношению к базовому (1885) году будет выглядеть следующим образом: *=b5/b\$4*. Именно эту формулу следует ввести в ячей-

<span id="page-71-0"></span> <sup>9</sup> *Темпы роста* являются важным аналитическим инструментом измерения интенсивности динамики явления. Исчисляются они путём деления абсолютного уровня показателя в определенном периоде (часто это фиксированный год) на абсолютный его уровень в базовом периоде (в периоде, с которым проводится сравнение). Темпы роста могут быть представлены либо в виде относительных чисел (тогда они показывают, во сколько раз величина показателя определенного периода больше или меньше величины показателя базового периода), либо в процентах (в этом случае они показывают, какой процент составляет уровень показателя этого периода от уровня показателя базового периода).

Например, темпы роста, которые нам предстоит вычислить, отражают интенсивность роста чистого национального дохода за отрезок времени, который определяется интересующим нас годом и годом базовым. Скажем, темп роста в 1886 г. покажет интенсивность роста национального дохода за один год, а темп роста в 1913 г. – интенсивность роста национального дохода за период с 1885 по 1913 гг.

 <sup>© &</sup>quot;ИНФОРМАЦИОННЫЕ ТЕХНОЛОГИИ ДЛЯ ИСТОРИКОВ". Учебное пособие 72 кафедры исторической информатики исторического факультета МГУ. М., 2006.
ку "Е5", сделав ее активной, и затем скопировать на всю область, отведенную под результаты расчетов.

Завершите вычисление темпов роста национального дохода, позаботившись о формате полученных результатов (достаточно оставить два знака после десятичной запятой). Для этого используйте кнопку В («Уменьшить разрядность») на панели инструментов, предварительно выделив нужный диапазон ячеек. Сравните результаты с теми, что приведены на рис. 3.4.

Следующий шаг - расчет темпов роста населения и темпов роста дохода на душу. Сделать это очень легко. Выделите диапазон ячеек, который содержит полученные вами на предыдущем шаге расчетные данные вместе с названием столбца ("Е3:Е32"), и скопируйте его в два соседних пустых столбца (перетащите маркер заполнения). Осталось отредактировать названия вычисленных показателей и удостовериться в том, что копирование в этом случае оказалось алекватным решаемой залаче. Сравните полученные вами результаты с теми, что представлены на рис. 3.4. Дайте комментарий полученным результатам. Как изменялись во времени темпы роста национального дохода в России? Во сколько раз вырос доход на душу в 1913 г. по сравнению с 1885 г.?

Сохраните файл со сделанными в упражнении расчетами для дальнейшего использования.

Контрольный вопрос. Почему мы смогли скопировать формулу, написанную для вычисления темпов роста национального дохода в соседние столбцы, чтобы рассчитать темпы роста населения и темпы роста дохода на душу? Вы сможете объяснить это, если обратите внимание на расположение в таблице данных, которые используются в формулах, и вспомните, как происходит копирование.

Упражнение 4. Файл: "Население нац доход России др стран". По данным за 1913 г. вычислите доли каждой страны: (а) в совокупном населении семи стран и (б) в совокупном доходе семи стран.

Выполнение упражнения. Прежде всего, скопируйте нужные данные (это область ячеек "A1:C9") с листа "Источник данных" (для этого потребуется выделить несмежные области) в свободный лист под названием "Лист2", в котором будет выполняться упражнение, и дайте этому листу имя "Доля России в насел и доходе".

Для расчета доли каждой страны в совокупном населении семи стран нужно, прежде всего, вычислить суммарное население этих стран. Затем численность населения каждой страны следует поделить на эту сумму, с тем, чтобы выяснить, какова доля (вклад) этой страны в совокупном насе-

© "ИНФОРМАЦИОННЫЕ ТЕХНОЛОГИИ ДЛЯ ИСТОРИКОВ", Учебное пособие кафедры исторической информатики исторического факультета МГУ. М., 2006.

лении. Этот алгоритм, естественно, годится и для расчета долей каждой страны в совокупном доходе семи стран.

## 6.4. Автосумма

Для решения поставленной задачи сначала следует рассчитать суммарное население и суммарный доход семи стран. Вычислить суммы столбцов очень легко. Если выделить данные двух столбцов, содержащих сведения о населении ("В3:В9") и национальном доходе ("С3:С9") семи стран, и воспользоваться кнопкой  $\sum$  («Автосумма») на панели инструментов Стандартная, то можно моментально получить их суммы в 10-й строке листа. Шелкнув по ячейке, солержащей любой из полученных результатов, вы сможете в строке формул увидеть функцию, которая использовалась для расчета, и убедиться в том, что выбран правильный диапазон для вычисления. В ячейку "А10" введите название строки - "Сумма" - и переходите к вычислению долей.

## Быстрый способ вычислений

Приведем некоторые приемы ускорения процесса расчетов в электронной таблице

## $\mathscr{L}$  Обратите внимание

- Можно вводить формулы не в отдельные ячейки, а сразу во всю область результатов, если перед вводом формулы выделить эту область. В этом случае завершать набор формулы следует нажатием клавиш Ctrl + Enter.
- Для набора формулы необязательно использовать клавиатуру, можно указывать необходимые для формулы ячейки с помошью мыши. Это экономит время, помогает избегать возможных ошибок при вводе координат ячеек с клавиатуры, а также не требует переключения клавиатуры в режим латинского алфавита.
- Для вставки знака "\$" удобно использовать функциональную клавишу F4. Если поставить курсор мыши после относительной ссылки и нажать на эту клавишу, вы получите абсолютную ссылку. Второе и третье нажатие той же клавиши дадут вам смешанные ссылки, четвертое нажатие вернет к исходной ссылке.

Начнем с расчета долей каждой страны в суммарном населении семи стран, используя быстрый способ расчета. Прежде всего, выделим не отдельную ячейку, как мы делали раньше (см. п. 6.2 главы 6), а всю область ячеек, в которой мы собираемся получить результаты ("D3:D9"). Обратите внимание на то, что после выделения области "не закрашенной" оказалась одна ячейка с координатами "D3". В эту ячейку (она является активной) следует ввести формулу для всей выделенной области.

74

© "ИНФОРМАЦИОННЫЕ ТЕХНОЛОГИИ ДЛЯ ИСТОРИКОВ". Учебное пособие кафедры исторической информатики исторического факультета МГУ. М., 2006.

Как правильно написать формулу для расчета, чтобы при копировании она "работала" во всей этой области? Для вычисления вклада любой страны в суммарное население семи стран следует количество населения этой страны поделить на рассчитанную нами и помещенную в ячейку "В10" сумму. Ссылка на эту ячейку должна оставаться неизменной при копировании и, следовательно, формула будет выглядеть так: = B3/B\$10.

Введем эту формулу, максимально используя мышь. Щелкнем мышью в правой части строки формул, наберем с клавиатуры знак равенства, затем выделим мышью ячейку "ВЗ" (это делимое в нашей формуле), нажмем знак наклонной черты "/", т. е. знак деления и, наконец, щелкнем ячейку "В10" (делитель в нашей формуле). Далее, дважды нажмем на функциональную клавишу F4. Формула приобрела нужный нам вид. Нажатие клавиш Ctrl + Enter приводит к появлению результатов во всех выделенных ячейках

Не спешите убирать выделение области, в которой произведен расчет. Наши результаты удобно представить в процентах - щелкните мышью кнопку со знаком процента "%", расположенную на панели инструментов Форматирование. Аналогичным способом рассчитайте доли каждой страны в совокупном доходе семи стран. используя алгоритм быстрого способа вычисления.

 $* * *$ 

Анализ совокупности семи стран мира с наибольшим экономическим весом, проведенный в упражнении 4, показал, в частности, что Россия, население которой составляло 38% от суммарного населения этих стран, вносила в их суммарный доход лишь 11%. Очевидно, что сравнение абсолютных размеров дохода стран, столь заметно различающихся по количеству населения, не всегда является корректным. Для сравнительного анализа экономического положения стран необходимо использовать относительные показатели. К их числу относится такой показатель, как национальный доход на душу населения.

Упражнение 5. Файл: "Население нац доход России др стран". По данным этого файла вычислите для 1861 и 1913 гг. (а) величину национального дохода, приходившегося на душу населения, для каждой страны, в рублях, (б) среднюю по всей совокупности стран величину национального дохода, приходившегося на душу населения.

Выполнение упражнения. Скопируем информацию листа "Источник данных" в свободный лист ("Лист3") и назовем его "Нац доход на душу". Понятно, что для вычисления национального дохода, приходящегося на душу населения, нужно величину национального дохода поделить на численность населения (мы уже решали подобную задачу в упражнении 3).

© "ИНФОРМАЦИОННЫЕ ТЕХНОЛОГИИ ДЛЯ ИСТОРИКОВ". Учебное пособие кафедры исторической информатики исторического факультета МГУ. М., 2006.

### Разлел III

Какой окажется единица измерения вычисленной характеристики? Поскольку национальный доход представлен в млрд. рублей, а количество населения в млн. человек, то расчетная величина будет измеряться в тысячах рублей. Однако по условиям поставленной в этом упражнении задачи мы должны получить вычисленную характеристику в рублях. Следовательно, формула, которую мы напишем в ячейке "F3" для расчета национального дохода России, приходящегося на душу населения в 1861 г., должна выглядеть так: =1000\*СЗ/ВЗ (здесь тысячи рублей переводятся в рубли). Сделайте расчеты для 1861 г. (в столбце "F") и 1913 г. (в столбце "G"), используя любые из известных вам способов. В ячейки "F2" и "G2" введите названия столбцов для вычисленных данных.

## 6.5. МАСТЕР ФУНКЦИЙ

Пакет Microsoft Excel имеет целый ряд встроенных функций, объединенных в категории: математические, статистические, финансовые, логические и др. Встроенные функции позволяют легко и быстро выполнять различные вычисления. Кроме того, для удобства пользователей имеется полный алфавитный перечень функций и список десяти недавно использовавшихся, как правило, наиболее востребованных в работе, функций. К числу наиболее популярных и простых функций относятся сумма (обозначение "СУММ") и среднее арифметической значение ("СРЗНАЧ"). Первая из этих функций отнесена в Excel к категории математических, вторая - к категории статистических.

Перейдем к выполнению второй части упражнения 5. Для начала вычислим средний для совокупности семи стран уровень национального дохода на душу населения в 1861 г. Сделаем активной ячейку "F10" и обратимся к главному меню «Вставка» | «Функция». Появится диалоговое окно Мастера функций, который будет ассистировать нам в расчетах.

На первом шаге Мастера следует выбрать подходящую для решения нашей задачи функцию из имеющихся в Microsoft Excel встроенных функций. Нам требуется среднее арифметическое значение (в Excel оно обозначено как "СРЗНАЧ"). Выберем эту функцию и щелкнем по кнопке «ОК». На втором шаге Мастера следует задать аргументы выбранной функции, т. е. ту область ячеек, на основе которой проводится расчет. Excel предлагает свой вариант. Удостоверившись, что аргументы заданы верно (в нашем случае это - "F3:F9"), завершим работу в Мастере нажатием кнопки «OK».

Результат получился следующим: в 1861 г. средний для совокупности семи стран уровень национального дохода, приходящегося на душу населения, оказался равным 209,3 руб. Максимальный доход на душу населе-

> © "ИНФОРМАЦИОННЫЕ ТЕХНОЛОГИИ ДЛЯ ИСТОРИКОВ". Учебное пособие кафедры исторической информатики исторического факультета МГУ. М., 2006.

ния был в Соединенных Штатах Америки (450 руб.), заметно ниже - в Великобритании (323,5 руб.). Национальный доход на душу в этих двух странах превосходит средний уровень данного показателя для всей совокупности. Остальные страны имеют национальный доход на душу населения ниже среднего уровня, и самое низкое значение этого показателя в России.

### **25 Встроенные функции и доступ к ним**

- Ввести функцию для расчетов можно либо прямо с клавиатуры, либо воспользовавшись услугами Мастера функций. Вызвать Мастера функций можно через главное меню («Вставка» | «Функция»), либо с помощью кнопки <u>k</u> («Вставка функций»), расположенной в Строке формул, либо используя "горячие" клавиши Shift + F3.
- В Microsoft Excel на панели инструментов Стандартная имеется специальная кнопка «Автосумма», с помощью которой можно быстро рассчитать сумму (вы могли оценить удобство этого способа вычисления в упражнении 4). Эту кнопку можно считать стартовой в использовании встроенных функций пакета, поскольку, помимо вычисления суммы, она позволяет ввести в расчеты некоторые другие часто используемые функции, а именно, среднее арифметическое значение, максимум, минимум, количество чисел в указанном диапазоне ячеек, а также, если все перечисленное не удовлетворяет пользователя, обратиться к Мастеру функций.

Вычислите величину среднего национального дохода, приходящегося на душу населения, для 1913 г. Сохраните файл с расчетами. Дайте комментарий полученным результатам. В каких странах величина национального дохода, приходящегося на душу населения, выше, а в каких - ниже его среднего уровня?

## Сообщения об ошибках

В холе вычислений иногла возникают ошибки. Привелем злесь наиболее часто встречающиеся ошибки и их диагностику, которая помогает избавиться от этих ошибок.

#ДЕЛ/0! - в формуле делается попытка поделить на ноль. Проверьте формулу.

#ЗНАЧ! - использован недопустимый тип аргумента, может быть, вместо числа указан текст или пустая ячейка.

#ИМЯ? - непонятная формула, ошибка в названии функции или адреса ячейки. Познакомьтесь с одной из частых причин ее появления - введите в любую свободную ячейку формулу =СЗ/ВЗ, в которой "по забывчивости" использованы буквы русского алфавита.

#Н/Д - невозможно провести вычисление из-за неполноты данных, например, в качестве аргумента указана ссылка на пустую ячейку. © "ИНФОРМАЦИОННЫЕ ТЕХНОЛОГИИ ДЛЯ ИСТОРИКОВ". Учебное пособие

кафедры исторической информатики исторического факультета МГУ. М., 2006.

*#ПУСТО!* – непонятный адрес ячейки, может быть, пропущена запятая. *#ССЫЛКА!* – в формуле задана ссылка на несуществующую ячейку, возможно, стерты данные в ячейке, на которую ссылается формула.

*##### –* ширина ячейки не позволяет отобразить число в заданном формате, нужно увеличить ширину столбца.

 © "ИНФОРМАЦИОННЫЕ ТЕХНОЛОГИИ ДЛЯ ИСТОРИКОВ". Учебное пособие 78 кафедры исторической информатики исторического факультета МГУ. М., 2006.

## ГЛАВА 7. ПОСТРОЕНИЕ ДИАГРАММ

Табличный процессор Excel предлагает пользователю богатый выбор способов графического представления данных. Визуализация данных с помощью различного типа диаграмм облегчает анализ этих данных, а также дает возможность в наглядной и концентрированной форме показать полученные результаты.

Диаграмма - это средство наглядного представления данных, и для правильного отображения этих ланных важно полобрать тип лиаграммы. алекватный тому материалу, который визуализируется.

В данной главе мы изучим некоторые наиболее распространенные типы диаграмм. В упражнениях 6-9 в ходе обработки и анализа данных будут подробно рассмотрены приемы построения таких типов диаграмм, как графики, столбиковые диаграммы (гистограммы) и круговые диаграммы.

В Microsoft Excel построение диаграмм проводится с помощью специальной программы - Мастера диаграмм, который "ведет" пользователя к решению задачи, запрашивая шаг за шагом (всего 4 шага) информацию о деталях будущей диаграммы, и, наконец, строит ее в соответствии с теми инструкциями, которые он получил от пользователя в ходе этого диалога. Для вызова Мастера диаграмм можно обратиться к главному меню («Вставка» | «Диаграмма»), либо воспользоваться соответствующей кнопкой («Мастер диаграмм») на панели инструментов.

## 7.1. ГРАФИК ДИНАМИКИ ОДНОГО ПОКАЗАТЕЛЯ

Упражнение 6. По данным ранее созданного файла "Население нац доход Рос империи", сохраненного в упражнении 3, постройте диаграмму, показывающую динамику чистого национального дохода, приходившегося на душу населения, в Российской империи.

Выполнение упражнения. Откройте нужный файл и выберите лист "Расчеты", где имеются данные, на основе которых будет строиться диаграмма. Для построения диаграммы следует прежде всего выделить ту информацию, которую мы собираемся визуализировать. Представим себе график, который мы хотим получить. Поскольку нас интересует динамика показателя, естественно расположить годы по горизонтали (ось X), а значения этого показателя - по вертикали (ось Y). Следовательно, для отражения на диаграмме изменений во времени дохода на душу населения нужны следующие области ячеек: "А4:А32" (для обозначений на оси X), "D3:D32" (информация о доходе на душу населения).

<sup>© &</sup>quot;ИНФОРМАЦИОННЫЕ ТЕХНОЛОГИИ ДЛЯ ИСТОРИКОВ". Учебное пособие кафедры исторической информатики исторического факультета МГУ. М., 2006.

#### Разлел III

Заметим, что полезно выделить не только диапазон данных, содержащий значения показателя, но и соответствующий ему заголовок, который при построении диаграммы будет использоваться в качестве имени этого ряда данных.

Выделив область ячеек, содержащих основную информацию для построения графика, т. е. "D3:D32", обратимся к Мастеру диаграмм, который на первом шаге предлагает выбрать тип диаграммы из нескольких десятков образцов, объединенных в две серии: "Стандартные" и "Нестандартные", а также вид диаграммы для каждого типа. В этом разделе мы ограничимся рассмотрением стандартных диаграмм.

Для визуализации динамики показателя наиболее адекватным из предлагаемых типов диаграмм является "График". Выберем этот тип, т.е. щелкнем по нему мышью. Раскрываются варианты видов именно этого типа диаграмм, каждый из которых снабжен описанием. Выберем вид графика - "График с маркерами, помечающими точки ланных" - и шелкнем по кнопке «Далее», чтобы перейти к выполнению второго шага Мастера диаграмм.

На этом шаге следует указать те области ячеек, которые необходимы для построения диаграммы. Появившееся диалоговое окно содержит две вкладки. На вкладке Диапазон данных можно задать правильный диапазон ячеек с исходными данными или подтвердить диапазон, выделенный заранее, до запуска Мастера диаграмм (как в нашем случае). Принимать решение помогает подвижная рамка вокруг выбранного диапазона, которая появляется в таблице одновременно с диалоговым окном. Убелившись в том. что диапазон задан правильно и указана верная ориентация рядов (наши данные располагаются в столбцах), мы можем перейти на вкладку Ряд. Здесь в соответствующий раздел следует внести информацию, необходимую для формирования оси Х графика. В поле Подписи оси Х щелкнем по графической кнопке, расположенной справа (см. рис. 3.5), мышью выделим в таблице ту область ячеек, которая содержит нужные подписи ("А4:А32"), и с помощью такой же кнопки вернемся в окно Мастера диаграмм. В результате этой операции на оси Х в качестве подписей появились годы. Можно переходить к следующему (третьему) шагу.

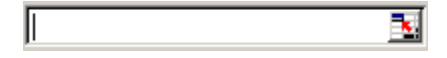

Рис. 3.5. Поле для ввода подписей оси Х с графической кнопкой выбора диапазона ячеек таблицы

Третье окно диалога Мастера диаграмм содержит шесть вкладок, с помощью которых можно задавать или изменять параметры диаграммы.

> © "ИНФОРМАЦИОННЫЕ ТЕХНОЛОГИИ ДЛЯ ИСТОРИКОВ". Учебное пособие кафедры исторической информатики исторического факультета МГУ. М., 2006.

Воспользовавшись вкладкой Заголовки, отредактируем название диаграмммы, например, так: Динамика дохода на душу населения в Российской империи, 1885-1913 гг. (в руб.) График, набросок которого мы видим в диалоговом окне, стал более информативным, однако, его восприятию мешает так называемая легенда (название ряда данных), которая "теснит" собственно график, отнимая заметную часть области его построения, и, к тому же, почти дублирует название графика. Щелкнем по вкладке Легенда и снимем флажок Добавить легенду. Вид графика улучшился, и мы можем перейти к следующему (четвертому) шагу Мастера диаграмм, нажав клавишу «Далее».

В четвертом диалоговом окне мы должны решить вопрос о размещении диаграммы: ее можно поместить на отдельном листе или оставить на имеющемся. По умолчанию предлагается второй из этих вариантов. Согласимся на него, нажав клавишу «Готово». Построенный согласно нашим инструкциям график появился на рабочем листе (см. рис. 3.6).

Обратите внимание на то, что числовой формат подписей делений вертикальной оси нуждается в уменьшении разрядности. Действительно, все отображаемые числа являются целыми, и их представление с дробной частью является излишним. Убрать излишества и улучшить вид графика легко. Щелкнем мышью в любом месте этой оси (в результате она окажется выделенной - на концах ее появятся маленькие черные квадраты, так называемые *маркеры выделения*) и воспользуемся кнопкой В («Уменьшить разрядность») на панели инструментов Форматирование, чтобы получить целые числа на вертикальной оси.

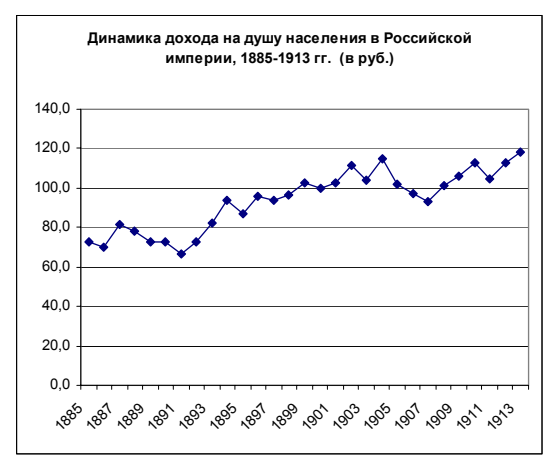

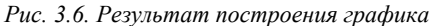

© "ИНФОРМАЦИОННЫЕ ТЕХНОЛОГИИ ДЛЯ ИСТОРИКОВ". Учебное пособие кафедры исторической информатики исторического факультета МГУ. М., 2006.

Упражнение 6 выполнено. Вы можете убедиться в том, что графическое изображение показателя облегчает его анализ. Сохраните файл с построенным графиком.

## *7.2. ГРАФИК ДИНАМИКИ НЕСКОЛЬКИХ ПОКАЗАТЕЛЕЙ*

**Упражнение 7**. По данным ранее созданного файла "Население\_нац\_доход\_Рос\_империи": (а) усовершенствуйте оформление таблицы, расположенной на листе "Расчеты" так, как показано на рис. 3.7; (б) постройте диаграмму, отражающую динамику роста двух показателей – чистого национального дохода и чистого национального дохода, приходившегося на душу населения.

Выполнение упражнения. Скопируйте лист "Расчеты" в следующий свободный лист ("Лист3") и дайте этому листу имя "упр\_7" (если возникли сложности, обратитесь к Приложению III.2).

Три последних столбца скопированной таблицы содержат в себе расчетные данные темпов роста трех различных показателей, и этим столбцам можно дать общий заголовок. Выделим третью строку и вызовем контекстное меню, где выберем «Добавить ячейки». В результате этой операции мы получили пустую строку, которую можно использовать для оформления общего заголовка. Выделим в ней диапазон ячеек "E3:G3", воспользуемся кнопкой («Объединить и поместить в центре») на панели инструментов *Форматирование* и в полученную таким образом объединенную ячейку запишем общую часть заголовка трех столбцов: *Темпы роста*. Затем отредактируем индивидуальные заголовки этих столбцов, избавив их от общей части.

| S Microsoft Excel - Население нац доход Рос империи                                                                                 |                                                                                         |                |            |           |                  |           |                |                           |
|----------------------------------------------------------------------------------------------------|-----------------------------------------------------------------------------------------|----------------|------------|-----------|------------------|-----------|----------------|---------------------------|
|                                                                                                    | Файл                                                                                    | Правка<br>Вид  | Вставка    | Формат    | Сервис<br>Данные | Окно      | Справка<br>- 8 | $\boldsymbol{\mathsf{x}}$ |
| kk.<br><u>: Defela ala Ibila (1</u><br>$\mathbb{E}$ + $\mathbb{C}$ + $\mathbb{Z}$ + $\mathbb{E}$ 75%<br>$\circledcirc$<br>÷         |                                                                                         |                |            |           |                  |           |                |                           |
| ă<br>$X X \equiv \equiv \equiv \boxdot \,\vert \boxdot \,\vert$<br>$\frac{1}{2}$ 10<br>формат по образцу $A \rightarrow$ Автоформат |                                                                                         |                |            |           |                  |           |                |                           |
| 1887<br>A7<br>£.                                                                                                    |                                                                                         |                |            |           |                  |           |                |                           |
|                                                                                                    | А                                                                                       | $\overline{B}$ | C.         | D.        | F                | г         | G              |                           |
| 1                                                                                                    | Чистый национальный доход и население Российской империи, 1885—1913 гг. (млн. рубл $\,$ |                |            |           |                  |           |                |                           |
| 2                                                                                                    | Ибмочник: П.Грегори. Экономическая история России: что мы о нейзнаем и чего не знаем.   |                |            |           |                  |           |                |                           |
| з                                                                                                    |                                                                                         | Чистый         |            | Доход на  | Темпы роста      |           |                |                           |
|                                                                                                    |                                                                                         | национальный   | Население  | душу      | национального    |           | дохода на      |                           |
| 4                                                                                                    |                                                                                         | доход млн руб  | (млн чел.) | населения | дохода           | населения | душу           |                           |
| 5                                                                                                    | 1885                                                                                    | 7904           | 109        | 72,5      |                  |           |                |                           |
| 6                                                                                                    | 1886                                                                                    | 7732           | 111        | 69.7      | 0.98             | 1.02      | 0.96           |                           |
| T                                                                                                    | 1007                                                                                    | 0240.          | 442        | 04E       | 4.47             | 1.04      | 4.42           |                           |

*Рис. 3.7. Оформление заголовков столбцов*

 © "ИНФОРМАЦИОННЫЕ ТЕХНОЛОГИИ ДЛЯ ИСТОРИКОВ". Учебное пособие 82 кафедры исторической информатики исторического факультета МГУ. М., 2006.

Далее, пользуясь той же кнопкой, сделаем вертикальное объединение ячеек в строках 3 и 4 для остальных столбцов (см. рис. 3.7). Преобразованная таблица легче "читается", поскольку лучше структурирована, и выглядит более эстетично, чем созданная ранее (сравните с рис. 3.4).

Переходим ко второй части упражнения. Для построения диаграммы следует выделить области ячеек, в которых расположена нужная информация, т. е. "Е4:Е33" и "G4:G33". Заметим, что это <u>несмежные</u> (не соприкасающиеся друг с другом) области, и для их выделения используется клавиша Ctrl<sup>10</sup>. выделим мышью первую группу ячеек "E4:E33", а затем, нажав клавишу Ctrl и удерживая ее нажатой, выделим мышью вторую группу "G4:G33".

Затем обратимся к Мастеру диаграмм. На первом шаге выберем тип диаграммы - "График", а затем вид графика - "График с маркерами, помечающими точки данных" - и щелкнем по кнопке «Далее», чтобы перейти к выполнению второго шага Мастера диаграмм. На этом шаге, убедившись, что диапазоны ячеек для будущего графика указаны верно, перейдем на вкладку Ряд и в поле Подписи оси Х внесем дополнительную информацию, необходимую для правильного построения графика. С помощью графической кнопки, расположенной справа в этом поле, перейдем в таблицу, выделим область ячеек "А5:А33" для подписей оси Х графика, нажав такую же графическую кнопку, вернемся в окно Мастера диаграмм, а затем нажмем клавишу «Далее» для перехода к следующему (третьему) шагу.

В этом диалоговом окне Мастера диаграмм следует задать параметры диаграммы. Обратим внимание на то, что легенда, как и в случае построения графика в упражнении 6, отнимает заметную часть области его построения. Однако ситуация здесь другая - мы не можем избавиться от легенды, поскольку именно она позволит различать два разных показателя на графике, который мы строим. Сделаем следующее: щелкнем по вкладке Легенда и в разделе Размещение установим переключатель в положение "внизу". Размеры графика увеличились за счет более удачного расположения легенды.

Воспользовавшись вкладкой Заголовки, введем название графика, например: Динамика роста чистого национального дохода (ЧНД) и ЧНД в расчете на душу населения в Российской империи, 1885-1913 гг. Здесь же мы можем дать название оси Ү. В соответствующее поле введем: Темпы роста в относительных числах. Ось Х на графике воспринимается вполне адекватно (ясно, что она отражает годы), и можно не давать ей названия. Пе-

<span id="page-82-0"></span><sup>10</sup> См. Приложение Ш.2

<sup>© &</sup>quot;ИНФОРМАЦИОННЫЕ ТЕХНОЛОГИИ ДЛЯ ИСТОРИКОВ". Учебное пособие кафедры исторической информатики исторического факультета МГУ. М., 2006.

### Разлел III

рейдем к следующему (четвертому) шагу Мастера диаграмм, нажав клавишу «Далее». Здесь мы поместим диаграмму на отдельном листе и, заключив наш выбор нажатием клавиши «Готово», увидим график (см. рис. 3.8).

#### ☞ Некоторые советы по редактированию диаграмм в Excel

- После построения диаграммы с помощью Мастера диаграмм может понадобиться редактирование отдельных ее составляющих. В любой диаграмме определены область построения диаграммы, которая содержит графическое изображение данных, и область диаграммы, которая включает также поясняющие тексты - заголовок, подписи к осям, легенды (названия признаков). После создания диаграммы все тексты можно перемещать, форматировать, редактировать, изменяя, если нужно, установки, принятые по умолчанию при построении диаграммы.
- Ориентироваться в составляющих диаграммы и ее элементах помогают "всплывающие" подсказки, которые появляются при удержании указателя мыши на конкретном объекте диаграммы. Щелчок по выбранному элементу диаграммы приводит к его выделению. Для проверки правильности выделения следует взглянуть на строку формул, где слева, в поле имени отобразится наименование выделенного объекта. Например, при наведении указателя на легенду появляется подсказка, содержащая слово "Легенда", а после щелчка этот элемент выделяется и его имя появляется в левой части строки формул.
- Двойной щелчок в соответствующей области или на конкретном объекте диаграммы, где требуется редактирование, приводит к их выделению и к появлению диалогового окна с набором инструментов, которые Microsoft Excel предлагает для потенциально возможных изменений диаграммы.
- Для некоторых простых операций редактирования совсем не обязательно пользоваться диалоговыми окнами. Вполне достаточно выделить соответствующий элемент и воспользоваться стандартными средствами редактирования, например, клавишей Delete или кнопками панелей инструментов. Так, для удаления легенды, линий сетки или подписей можно просто нажать клавишу Delete, предварительно выделив нужный объект. Соответствующая кнопка панели инструментов позволяет уменьшить разрядность чисел на вертикальной оси графика. С помощью панелей инструментов можно также быстро провести другие операции по редактированию диаграмм, например, изменить шрифт и размер текста.

© "ИНФОРМАЦИОННЫЕ ТЕХНОЛОГИИ ДЛЯ ИСТОРИКОВ". Учебное пособие кафедры исторической информатики исторического факультета МГУ. М., 2006.

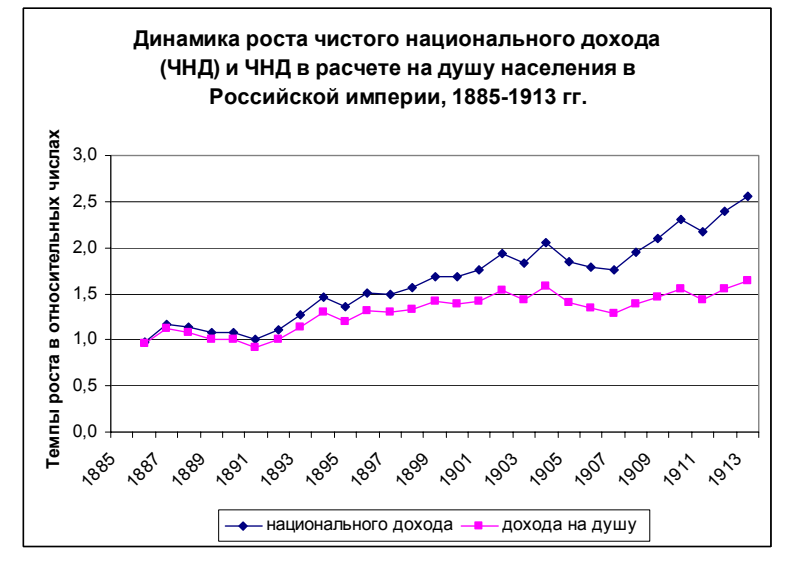

Рис. 3.8. График динамики двух показателей

 $\frac{1}{2}$ 

Выполнив упражнения 3, 6 и 7, вы получили представление об изменении чистого национального дохода в расчете на душу населения, о темпах роста населения в Российской империи и о некоторых других характеристиках. Вы могли сделать определенные выводы о тенденциях изменений во времени уровня экономического развития страны в целом и о росте благосостояния ее населения.

О положении нашей страны в мировой экономике можно узнать значительно больше, сравнив Россию с другими странами.

## 7.3. Визуализация структуры: построение гистограмм

Упражнение 8. Откройте созданный ранее файл "Население нац доход России др стран". По данным этого файла определите место России в совокупности стран по уровню национального дохода 1913 г. и постройте диаграмму, визуализирующую данные о национальном доходе стран в 1861 и 1913 гг.

Выполнение упражнения. Прежде всего, заметьте, что свободных листов в книге больше нет. Поэтому создайте новый лист (раздел меню «Вставка» | «Лист»), дайте новому листу имя "Ранги стран" и скопируйте в него данные с листа "Источник данных".

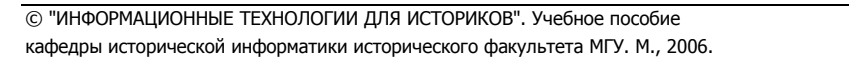

Для ранжирования стран по величине национального дохода в 1913 г. выделим любую ячейку нашей таблицы, которая содержит сведения о национальном доходе в этом году, например, ячейку "E3" о доходе России. Затем обратимся к разделу главного меню «Данные» | «Сортировка». В ответ на эту команду будет выделен диапазон, в котором находится указанная ячейка, и на экране появится диалоговое окно *Сортировка диапазона* (см. рис. 3.9).

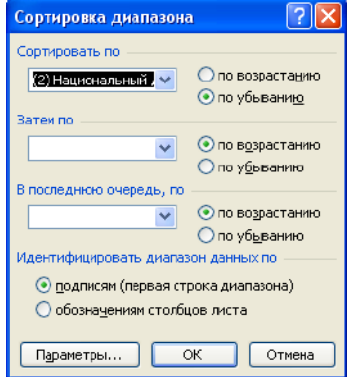

*Рис. 3.9. Диалоговое окно Сортировка данных*

Обратите внимание на нижнюю часть окна – вам предлагается идентифицировать данные для сортировки либо по подписям (заголовкам столбцов вашей таблицы), либо по принятым в Microsoft Excel обозначениям столбцов листа. По умолчанию активизирован первый вариант. В этой ситуации Excel просматривает данные, обнаруживает название таблицы и заголовки столбцов, которые исключает из сортировки (убедитесь в этом, посмотрев на выделенную часть таблицы, показывающую ту ее область, которая будет подвергнута сортировке). При выборе второго варианта эта область расширится, и строка названий (если она присутствует, как в нашей таблице) будет участвовать в сортировке. Понятно, что в нашем случае этот вариант совершенно нежелателен.

Удостоверившись в том, что диапазон ячеек для сортировки определен правильно, выберем *ключ сортировки* (в нашем задании – "Национальный доход разных стран в 1913 г. ) и порядок, в котором будет проходить сортировка, – "По возрастанию" или "По убыванию". Определим *убывающий порядок* и завершим работу в диалоговом окне нажатием кнопки «ОK». Результат – все страны отсортированы по величине национального дохода 1913 года в убывающем порядке, т. е. в верхней строке располагается стра-

 © "ИНФОРМАЦИОННЫЕ ТЕХНОЛОГИИ ДЛЯ ИСТОРИКОВ". Учебное пособие 86 кафедры исторической информатики исторического факультета МГУ. М., 2006.

на с максимальным в этом году доходом (США), а в нижней – страна с минимальным доходом (Швеция).

Перейдем ко второй части упражнения 8, т. е. построим диаграмму, иллюстрирующую национальный доход стран в 1861 и 1913 гг. Для каждой страны мы будем визуализировать один и тот же признак, а именно национальный доход, но для двух временных срезов. В этом случае информацию о названии признака естественно поместить в заголовок диаграммы, а годы использовать для идентификации различающихся рядов этого признака.

Прежде всего, разберемся в том, где расположена информация, необходимая для построения диаграммы. Заголовок первого признака (1861 г.) содержит объединенная ячейка "B1:C1", а его значения расположены в диапазоне ячеек "C3:C9". Для второго признака (1913 г.) подобная информация находится соответственно в "D1:E1" и "E3:E9". Таким образом, для того, чтобы указать данные, на основе которых будет создана диаграмма, мы должны выделить области ячеек: "C3:C9" и "E3:E9", а для идентификации рядов нам следует использовать содержимое двух объединенных ячеек "B1:C1" и "D1:E1" соответственно.

Названия стран, для которых в таблице приведены величины национального дохода на два временных среза, помещены в диапазоне ячеек "A3:A9". Информацию, которая содержится в этой области, можно использовать для формирования оси X (оси *категорий*).

## " **Обратите внимание:**

Объединение ячеек нарушает сетку электронной таблицы. На первый взгляд, из-за этого могут возникнуть проблемы. Например, если объединенная ячейка содержит информацию, на которую нужно сослаться, то возникает вопрос: как указать адрес этой информации?

Поскольку, как упоминалось, объединенная ячейка содержит информацию из левой верхней ячейки того диапазона, в котором разместилась объединенная ячейка, то достаточно сослаться именно на эту ячейку.

Перед запуском *Мастера диаграмм* укажем данные, на основе которых будет строиться диаграмма. Поскольку подлежащие выделению области ячеек ("C3:C9" и "E3:E9") являются несмежными, выделим мышью первую область, а затем, нажав клавишу Ctrl и удерживая ее нажатой, выделим мышью область вторую. Удостоверившись, что области ячеек для будущей диаграммы выделены верно, обратимся к *Мастеру диаграмм*.

Из предлагаемых типов стандартных диаграмм выберем "Гистограмму", которая хорошо приспособлена для отображения значений признака у различных объектов, или категорий (стран в нашем случае), остановимся

© "ИНФОРМАЦИОННЫЕ ТЕХНОЛОГИИ ДЛЯ ИСТОРИКОВ". Учебное пособие кафедры исторической информатики исторического факультета МГУ. М., 2006. 87

на "Объемном варианте обычной гистограммы" и перейдем ко второму шагу. Щелкнем вкладку Ряд и обеспечим диаграмму подписями, поместив с помощью мыши в поле Подписи оси Х адреса тех ячеек, которые содержат названия стран (диапазон "АЗ:А9").

На этой же вкладке позаботимся об идентификации рядов. Такая проблема существует, поскольку мы указали только на значения показателей, но не дали информации о названиях этих показателей. Сделаем это сейчас. На вкладке Ряд имеется одноименный раздел. В левом окне этого раздела представлен список показателей, на основе которых строится диаграмма. Поскольку названия показателей не были указаны, они фигурируют под стандартными именами: "Ряд1", "Ряд2". Справа расположены два поля, в которых описывается выделенный в левом списке показатель: в верхнем поле должно отражаться имя этого показателя или адрес ячейки, в которой это имя находится, а в нижнем поле - диапазон ячеек, содержащий значения этого показателя.

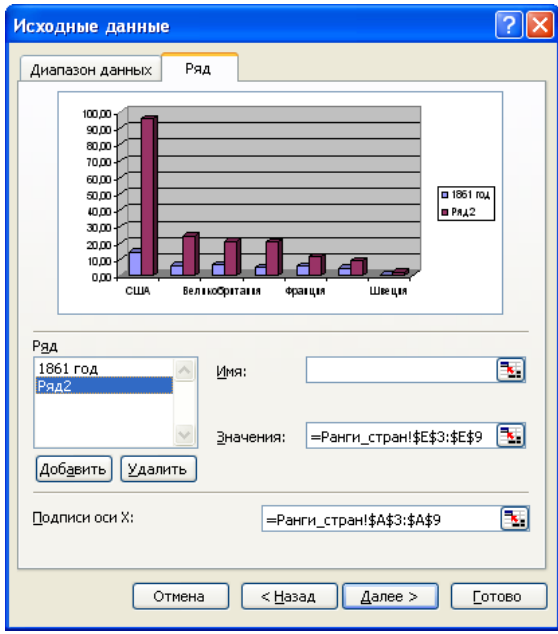

Рис. 3.10. Диалоговое окно Исходные данные

Мы видим, что значения показателя под именем "Ряд1" (этот показатель выделен по умолчанию) находятся на листе "Ранги стран" и располагаются в диапазоне \$С\$3: \$С\$9. Конкретного имени ряд не имеет. Щелкнем © "ИНФОРМАЦИОННЫЕ ТЕХНОЛОГИИ ДЛЯ ИСТОРИКОВ". Учебное пособие 88 кафедры исторической информатики исторического факультета МГУ. М., 2006.

в поле *Имя* по кнопке справа, перейдем в таблицу и щелкнем объединенную ячейку, содержащую идентификатор этого ряда (*1861 год*), после чего вернемся в окно *Мастера диаграмм*. В поле, предназначенном для указания имени ряда, появился адрес ячейки, в которой это имя содержится (заметим, что этот адрес является адресом левой ячейки диапазона, ставшего объединенной ячейкой).

Перейдем ко второму показателю – "Ряд2". Обратите внимание, что название первого показателя уже появилось в легенде наброска диаграммы (см. рис. 3.10). Тем же способом идентифицируем второй ряд и перейдем к третьему шагу *Мастера диаграмм*.

На третьем шаге мы, прежде всего, должны дать диаграмме название. Воспользуемся вкладкой *Заголовки* и в поле *Название диаграммы* введем: *Национальный доход России и других стран в 1861 и 1913 гг., в млрд. руб*. Далее щелкнем вкладку *Легенда* и в разделе *Размещение* используем переключатель "внизу", затем нажмем на клавишу «Готово» (см. рис. 3.11).

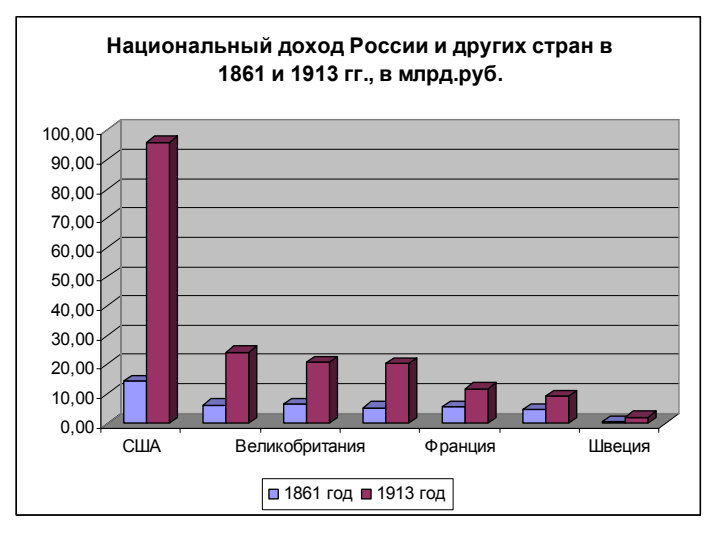

*Рис. 3.11. Гистограмма для двух признаков*

Построенная нами диаграмма имеет некоторые недостатки и требует редактирования. Наиболее серьезный недостаток – отсутствие названий некоторых стран на оси X. Причиной этого является то, что вся необходимая для информация не помещается на оси. Как решить эту проблему?

Можно увеличить область диаграммы (однако размеры диаграммы ограничиваются размерами стандартного листа бумаги, на котором она будет

<sup>© &</sup>quot;ИНФОРМАЦИОННЫЕ ТЕХНОЛОГИИ ДЛЯ ИСТОРИКОВ". Учебное пособие кафедры исторической информатики исторического факультета МГУ. М., 2006. 89

расположена), или уменьшить размер шрифта (при этом текст должен оставаться доступным для чтения), или использовать оба эти приема. Мы же воспользуемся сейчас менее тривиальным способом, предлагаемым Excel. Выделим горизонтальную ось на гистограмме, вызовем контекстное меню и выберем команду «Формат оси». В появившемся диалоговом окне щелкнем по вкладке *Выравнивание*. Здесь можно изменить ориентацию надписей, повернув их под углом к оси (как показано на рис. 3.12).

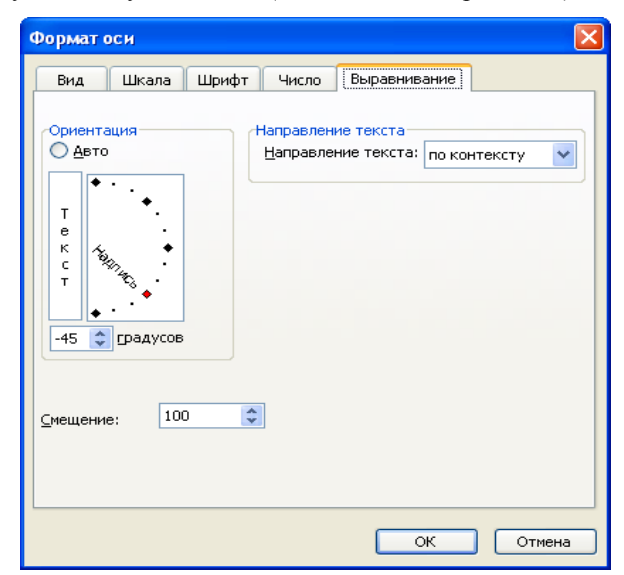

*Рис. 3.12. Диалоговое окно Формат оси*

Как этого добиться? Можно либо с помощью мыши перетащить *Надпись* в разделе *Ориентация* в нужное положение, либо непосредственно с клавиатуры ввести угол поворота в градусах, т. е. –45, либо воспользоваться стрелками увеличения и уменьшения угла поворота, расположенными правее поля, в котором задается угол поворота.

Завершите редактирование диаграммы по образцу, представленному на рис. 3.13, т.е. исправьте формат подписей делений вертикальной оси (этим вы уже занимались при построении диаграммы в упражнении 6), а также перетащите с помощью мыши легенду в область диаграммы. Сохраните файл.

Какие выводы можно сделать относительно экономического статуса России в совокупности семи наиболее экономически значимых стран мира? Первое место по размеру национального дохода в 1913 г. занимали Соеди-

 © "ИНФОРМАЦИОННЫЕ ТЕХНОЛОГИИ ДЛЯ ИСТОРИКОВ". Учебное пособие 90 кафедры исторической информатики исторического факультета МГУ. М., 2006.

ненные Штаты Америки. С большим отрывом от лидера идет группа стран с близкими значениями этого показателя: Германия (второе место), Великобритания (третье место) и Россия (четвертое место). Нетрудно понять, что почетное 4-ое место Россия заняла во многом в силу того, что по численности населения она существенно превосходила другие страны.

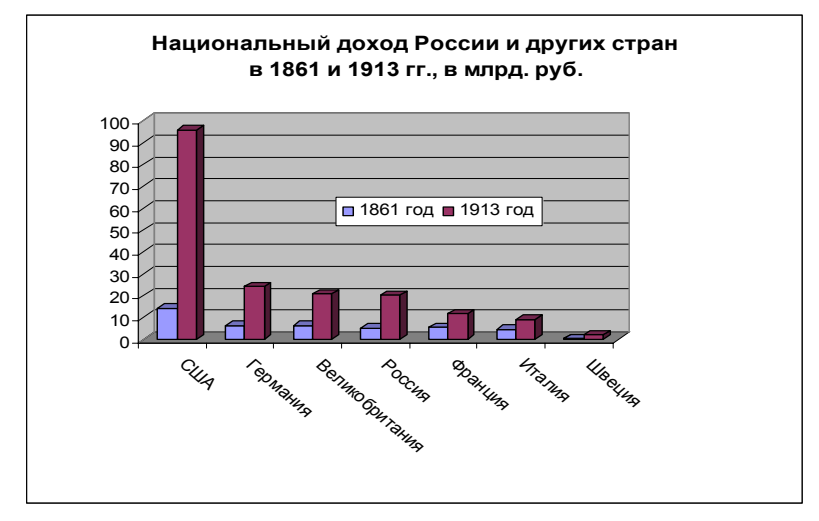

Рис. 3.13. Отредактированная гистограмма

## 7.4. КРУГОВЫЕ ДИАГРАММЫ

Упражнение 9. В файле "Население нац доход России др стран" был создан лист "Доля России в насел и доходе". В столбцах "D" и "Е" этого листа по данным за 1913 г. подсчитаны доли каждой страны в совокупном населении и в совокупном доходе семи стран. Постройте: (а) диаграмму, отражающую структуру совокупного населения, и (б) диаграмму, отражающую структуру совокупного дохода этих стран.

Выполнение упражнения 9. Выделив область ячеек, содержащих данные для построения этой диаграммы ("D2:D9"), обратимся к Мастеру диаграмм. На первом шаге выберем "Круговую диаграмму", которая способна отображать вклад значения признака у каждого объекта (категории) в общую сумму, и ее вид - "Объемный вариант разрезанной круговой диаграммы". Перейдя ко второму шагу, выберем вкладку Ряд и укажем в соответствующем поле область ячеек, содержащих названия категорий, в нашем случае - названия стран.

© "ИНФОРМАЦИОННЫЕ ТЕХНОЛОГИИ ДЛЯ ИСТОРИКОВ". Учебное пособие кафедры исторической информатики исторического факультета МГУ. М., 2006.

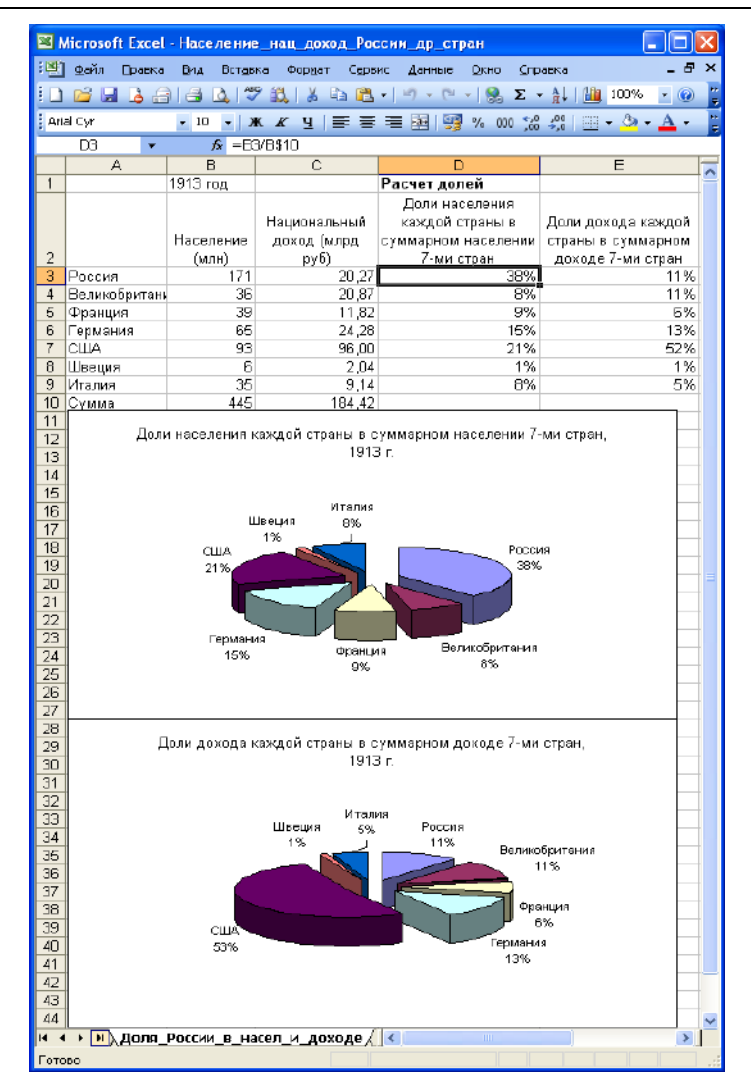

*Рис. 3.14. Круговые диаграммы*

На третьем шаге прежде всего щелкнем по вкладке *Легенда* и снимем флажок *Добавить легенду*. Отказ от легенды увеличил область построения диаграммы, но лишил нас идентификатора категорий. Впрочем, эта проблема в рамках данного типа диаграмм легче и эффектнее решается с по-

 © "ИНФОРМАЦИОННЫЕ ТЕХНОЛОГИИ ДЛЯ ИСТОРИКОВ". Учебное пособие 92 кафедры исторической информатики исторического факультета МГУ. М., 2006.

мощью вкладки Подписи данных. Перейдем на эту вкладку и позаботимся об идентификации отдельных частей диаграммы, включив как имена категорий (стран), так и соответствующие этим категориям значения признака (вычисленные заранее доли стран)  $^{11}$ .

Наконец воспользуемся вкладкой Заголовки, где отредактируем название диаграммы, добавив информацию о том, что мы анализируем данные за 1913 г., и нажмем на клавишу «Готово».

Подобным образом постройте круговую диаграмму для долей каждой страны в совокупном доходе семи стран. Результат приведен на рис. 3.14. Сохраните файл. Дайте интерпретацию полученных результатов.

#### $* * *$

Кроме рассмотренных типов диаграмм, Excel предлагает более широкий выбор графического представления данных - в вашем распоряжении как модификации рассмотренных диаграмм, так и принципиально отличающиеся от них типы диаграмм. Ориентироваться в этом многообразии помогают представленные в Мастере диаграмм краткие описания каждого типа и соответствующие этим типам образцы.

## $\mathcal{Z}$  Некоторые рекомендации относительно выбора типа диаграммы:

- Для визуализации временных рядов, особенно длинных, годится "Линейный график".
- "Обычная гистограмма" удобна для отображения и сравнения значений признаков для различных объектов (категорий). Для показа признаков таких категорий, которые не имеют внутреннего порядка (например, регионы, страны и т. п.) больше приспособлена "Линейчатая гистограмма". Она представляет собой "положенную на бок" обычную гистограмму. В линейчатой гистограмме проще решается проблема расположения названий категорий, поскольку для этой цели используется вертикальная ось. Впрочем, просматривая образцы диаграммы при разной ее ориентации (обычная или линейчатая), можно выбрать наиболее эффективный способ отображения для конкретных данных.
- "Круговая диаграмма", которая показывает соотношение различных частей в целом, пригодна для адекватного представления структуры совокупности по какому-либо признаку. Кстати, Excel "способен" визуализировать структуру совокупности без предварительного ее расчета пользователем. Вы можете построить круговые диаграммы, подобные тем, что представлены на рис. 3.13, используя абсолютные данные. Для получения информации о вкладе каждой страны в процентном выражении достаточно в разделе «Включить подписи» выбрать "имена категорий" и "доли".

93

кафедры исторической информатики исторического факультета МГУ. М., 2006.

<span id="page-92-0"></span><sup>11</sup> Мастер диаграмм может в принципе подсчитать доли и по исходным (абсолютным) значениям признака

<sup>© &</sup>quot;ИНФОРМАЦИОННЫЕ ТЕХНОЛОГИИ ДЛЯ ИСТОРИКОВ". Учебное пособие

# **Контрольные вопросы.**

- Почему в диаграмме, построенной в упражнении 6 (см. рис. 3.6), можно обойтись без легенды и названий осей?
- Почему в упражнении 8 использованы не линейчатые, а обычные гистограммы?

© "ИНФОРМАЦИОННЫЕ ТЕХНОЛОГИИ ДЛЯ ИСТОРИКОВ". Учебное пособие<br>В кафедры исторической информатики исторического факультета МГУ. М., 2006. 94 кафедры исторической информатики исторического факультета МГУ. М., 2006.

## **ПРИЛОЖЕНИЕ III.1. ФОРМАТ ЯЧЕЕК**

Эстетичное и удобное для восприятия информации оформление таблиц с представлением числовых данных, адекватным их типу, достигается с помощью средств форматирования. Для форматирования ячеек используется диалоговое окно, которое можно вызвать посредством главного меню («Формат» | «Ячейки»), контекстного меню («Формат ячеек») или с помощью "горячих" клавиш  $\overline{\text{Ctrl}} + \overline{\text{l}}$ .

Для форматирования чисел и текста Microsoft Excel предлагает 10 основных категорий форматов (см. рис. П3.1). Ознакомимся с теми из них, знание которых полезно историку.

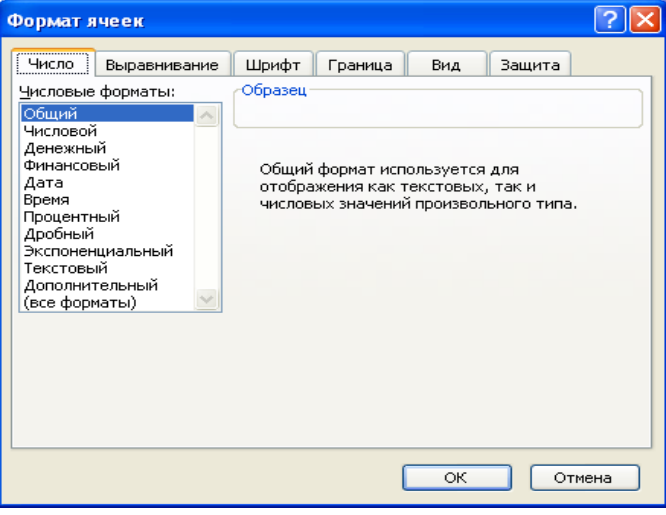

Рис. П3.1. Форматы ячеек в Excel

По умолчанию используется формат "Общий", который годится для отображения как текстовых, так и числовых значений. Этот формат, как правило, отображает точно то, что введено в ячейку. Существует три исключения из этого правила:

Не отображаются незначащие нули (например, при введении числа  $\bullet$ 123,0 будет отображено число 123).

95

© "ИНФОРМАЦИОННЫЕ ТЕХНОЛОГИИ ДЛЯ ИСТОРИКОВ". Учебное пособие кафедры исторической информатики исторического факультета МГУ. М., 2006.

### Разлел III

- Десятичная дробь с нулевой целой частью, введенная без числа слева от десятичной запятой, выводится с нулем (например, при введении , 123 выводится 0, 123).
- Длинное число при ширине ячейки, недостаточной для его отображения:

округляется (например, при вводе числа 123456, 7891234 будет выведено 123456,8) или

используется экспоненциальное его представление (например, число 12345678901234 в ячейке со стандартной шириной отобразится как 1,23457E+13).

Увеличение ширины столбца, в который вводится длинное число, помогает избавиться от непривычной формы записи этого числа. Отметим, что историки обычно не имеют дела с подобными длинными числами, но они могут появиться в ходе расчетов.

Наиболее общим способом представления чисел в Excel является формат "Числовой", который позволяет выводить данные в виде чисел, целых или с десятичными знаками. Этот формат позволяет заранее задать количество выводимых десятичных знаков; установить разделитель групп разрядов, чтобы легче было "читать" длинные числа; а также выделить цветом отрицательные числа.

Остальные форматы относятся к разряду специальных. Из этих форматов наибольший интерес представляют "Денежный", "Дата", "Процентный" и "Дробный".

Для отображения денежных величин можно использовать "Денежный" формат, который позволяет увидеть в ячейках не только сами значения признака, но и денежные единицы их измерения. Excel предлагает пользователю национальные валюты многих стран мира, в том числе и российские рубли.

В наших упражнениях не использован формат "Денежный", поскольку это представление связано с необходимостью отображения в таблице длинных чисел. Например, величина чистого национального дохода Российской империи в 1885 г. в столбце, где единицей измерения является миллион рублей, выглядит так: 7904 (см. рис. 3.4 главы 5), тогда как при использовании стандартных денежных единиц измерения, принятых в Excel, эта величина выглядела бы таким образом: 7 904 000 000р.

Формат "Дата" служит для отображения числа, месяца и года события. Подобные данные редко встречаются в статистических источниках, с которыми имеет дело историк. Однако полезно иметь представление об этом формате и о том, как от него избавиться, поскольку он может появиться при вводе и усложнить вашу работу (см. п. 5.2 главы 5).

> © "ИНФОРМАЦИОННЫЕ ТЕХНОЛОГИИ ДЛЯ ИСТОРИКОВ". Учебное пособие кафедры исторической информатики исторического факультета МГУ. М., 2006.

В ходе анализа бывает желательно представить результаты расчетов в процентах. В этих ситуациях можно избежать предварительных вычислений и просто применить формат "Процентный". При этом число умножается на 100 и выводится с символом процента.

Иногда в исторических источниках встречаются числа, которые записаны как простые, а не десятичные дроби. Excel позволяет сохранить форму представления чисел источника, предлагая разные типы дробей в рамках формата "Дробный". При этом для операций с простыми дробями используется десятичное представление (его можно увидеть в строке формул, если сделать активной любую ячейку, содержащую простую дробь).

Имеющиеся в табличном процессоре Excel числовые форматы позволяют достаточно адекватно представить исходную информацию источника и результаты ее обработки. Кроме того, команды Формата ячеек позволяют не только выбрать наиболее подходящий формат для вводимой информации, но также указать способ расположения ее в ячейке и залать определенную точность в отображении числовых данных. Эти преобразования формата дают возможность получить таблицы в удобном для восприятия виле.

При использовании общего, числового, денежного и процентного формата можно изменять точность отображения числа в ячейке, уменьшая или увеличивая число знаков после десятичной запятой. Сделать это можно при выборе формата числа в диалоговом окне Формат ячеек или с помощью кнопок «Увеличить разрядность» и «Уменьшить разрядность» на панели инструментов Форматирование.

Для форматирования ячеек, содержащих текст (главным образом, это заголовки), используется вкладка Выравнивание диалогового окна Формат ячеек. Здесь можно формировать заголовки разной иерархии, объединяя ячейки, а также изменять ориентацию текста или использовать команду «Переносить по словам», если текст не помещается в ячейке. На вкладке Шрифт можно выбрать тип и размер шрифта, изменить его начертание (курсив, полужирный и др.), ввести подчеркивание, подстрочные или надстрочные знаки.

Примечания.

- На хранимое числовое значение формат не воздействует число отображается в удобной форме, а в вычислениях используется то число, которое было введено.
- Команды «Копировать» и «Заполнить» копируют, в частности, форматы. Поэтому достаточно отформатировать исходную ячейку, чтобы получить во всей области действия этих команд результаты в нужном формате.

© "ИНФОРМАЦИОННЫЕ ТЕХНОЛОГИИ ДЛЯ ИСТОРИКОВ". Учебное пособие кафедры исторической информатики исторического факультета МГУ. М., 2006.

## *ПРИЛОЖЕНИЕ III.2 СПОСОБЫ ВЫДЕЛЕНИЯ РАБОЧЕГО ЛИСТА В ЦЕЛОМ И ЕГО ЭЛЕМЕНТОВ*

Как правило, в электронных таблицах *выделяют* те объекты, с которыми будут производиться какие-либо действия. В электронной таблице вы оперируете не с конкретными числами и названиями, а с ячейками, в которых они расположены, поэтому необходимо владеть приемами выделения как листа в целом, так и отдельных его элементов.

Для выделения ячейки ее следует щелкнуть мышью. При этом ячейка становится активной, ее адрес появляется в левой части, а содержимое – в правой части строки формул.

Для выделения столбца или строки целиком нужно щелкнуть заголовок соответствующего столбца или соответствующей строки. Например, для выделения третьего столбца следует щелкнуть его заголовок (букву "C"), а для выделения пятой строки необходимо щелкнуть ее заголовок (цифру "5"). Выделенные объекты изменят свой цвет.

Для выделения всего листа целиком (если, например, необходимо скопировать его содержимое на другой лист) следует щелкнуть на пересечении заголовков столбцов и строк. Весь лист изменит свой цвет.

Для выделения области ячеек можно щелкнуть на ячейке, являющейся начальной в этом диапазоне, затем нажать левую кнопку мыши и протащить указатель до последней ячейки выделяемой области, где отпустить. Альтернативный способ выделения диапазона: после щелчка его начальной ячейки нажать клавишу Shift (или клавишу F8) и, не отпуская нажатой клавиши, щелкнуть последнюю ячейку выделяемого диапазона. Последний способ является более удобным и быстрым, особенно при выделении больших областей. Эти же способы используются для выделения нескольких столбцов или нескольких строк, если они являются смежными.

Для выделения нескольких несмежных столбцов, строк или областей ячеек используется клавиша Ctrl: после выделения первого объекта (например, столбца) следует нажать клавишу Ctrl и, при нажатой клавише, выделить остальные объекты.

## *ПРИЛОЖЕНИЕ III.3. КОПИРОВАНИЕ И ПЕРЕМЕЩЕНИЕ С ПОМОЩЬЮ МЫШИ*

Для копирования и перемещения ячеек или областей ячеек в Excel, как и в других компонентах Microsoft Office, можно использовать главное меню, контекстное меню, кнопки панелей инструментов и "горячие" клавиши. Однако наиболее эффективно эти операции можно проводить в *режиме перетаскивания ячеек*.

 <sup>© &</sup>quot;ИНФОРМАЦИОННЫЕ ТЕХНОЛОГИИ ДЛЯ ИСТОРИКОВ". Учебное пособие 98 кафедры исторической информатики исторического факультета МГУ. М., 2006.

Когда этот режим активизирован (а он установлен по умолчанию), то вы можете видеть *маркер заполнения* – маленький квадратик в правом нижнем углу активной ячейки. Если режим перетаскивания отключен, обратитесь к главному меню «Сервис» | «Параметры», в появившемся диалоговом окне выберите вкладку *Правка* и установите флажок *Перетаскивание ячеек*.

В этом режиме можно быстро переместить ячейку или область ячеек, целый столбец (столбцы) или целую строку (строки), т. е. вырезать объект с прежнего места и вставить его на новое место. Для этого достаточно выделить объект, установить указатель на рамке выделения и, нажав левую кнопку мыши, перетащить его в нужное место. В процессе перетаскивания появляется серая рамка, которая помогает правильно расположить перемещаемый объект в запланированном месте.

Для того чтобы быстро скопировать объект, т. е. оставить его на прежнем месте и вставить его копию в другое место, применяется перетаскивание при нажатой клавише Ctrl (при этом рядом с указателем мыши появляется маленький знак "плюс", который свидетельствует о том, что происходит копирование, а не перемещение выделенного)**.** Именно такой способ использовался при копировании названий 2-го и 3-го столбцов в упражнении 1 (см. гл.5).

При установке указателя мыши на маркере заполнения он принимает вид небольшого черного знака "плюс". Перетаскивание маркера заполнения позволяет копировать формулы, а также быстро осуществлять автозаполнение рядов.

Описанные выше приемы перемещения и копирования выделенных объектов можно использовать для ускорения ввода информации, для улучшения структуры таблицы и некоторых других операций.

© "ИНФОРМАЦИОННЫЕ ТЕХНОЛОГИИ ДЛЯ ИСТОРИКОВ". Учебное пособие кафедры исторической информатики исторического факультета МГУ. М., 2006. 99

## *ВОПРОСЫ ДЛЯ САМОПРОВЕРКИ*

- Перечислите известные вам числовые форматы пакета Excel.
- Вы вводите число в ячейку в ячейке появляется дата. В чем причина такого несоответствия? Ваши действия?
- В ячейке появился знак ошибки такого вида: *#####*. Какова причина появления этой ошибки? Как ее исправить?
- Что такое объединенная ячейка? Зачем она используется?
- Какие способы объединения ячеек вы знаете?
- Как указать адрес информации, помещенной в объединенную ячейку?
- Как выделить рабочий лист в целом?
- Как выделить диапазон ячеек?
- Как выделить несмежные диапазоны ячеек?
- Что такое *автозаполнение*? С какой целью оно используется?
- Перечислите способы копирования, которые вы знаете.
- Что такое «маркер заполнения»? Для каких целей используется перетаскивание маркера заполнения?
- Вместо ожидаемого результата вычисления вы видите в ячейке запись формулы для расчета. В чем причина?
- После ввода формулы в ячейке появился знак ошибки *#ИМЯ*. Ваши действия в этой ситуации?
- Что такое *относительные*, *абсолютные* и *смешанные* ссылки? Как они используются в формулах? Как сделать абсолютную или смешанную ссылку?
- Какие типы диаграмм вы знаете?
- Что такое «область диаграммы»? Чем она отличается от «области построения диаграммы»?
- Что такое «легенда» в пакете Excel?
- Как отредактировать заголовок диаграммы?
- Что вы предпримете, если на оси обычной гистограммы отразились не все названия категорий?
- Какие встроенные функции пакета Excel вы знаете?
- Какую кнопку на панели инструментов можно считать «стартовой» при работе со встроенными функциями? Почему?

## **КОЛЛОКВИУМ I. ТЕМА "ЭЛЕКТРОННЫЕ ТАБЛИЦЫ. MS EXCEL"**

## Требования к знаниям на коллоквиуме:

• Ввод данных, оформление таблиц, создание и сохранение файла (нужно уметь пользоваться возможностями Автозаполнения, иметь представление о формате ячеек, уметь изменять формат, если это необходимо).

• Расчеты с помощью формул (следует показать умение применять формулы для анализа данных, пользоваться копированием формул, иметь представление об абсолютных, относительных и смешанных ссылках).

• Расчеты с помощью простейших функций (необходимо знать о встроенных функциях Excel и уметь пользоваться наиболее простыми и популярными из них, такими, как среднее арифметическое, сумма, максимум и минимум.)

• Грамотное построение диаграмм (надлежит выбрать подходящий для данных тип диаграммы; правильно выделить те области данных, которые нужны для ее построения; оформить диаграмму так, чтобы ее можно было "читать", используя все необходимые для этого составляющие: заголовки, легенды, подписи данных и осей).

## Критерии оценки результатов

Максимальная оценка - 13 баллов.

- 1. Ввод данных в электронную таблицу 2 балла.
- 2. Выполнение указанные в задании расчетов, используя копирование соответствующей формулы, - 3 балла.
- 3. Построение диаграммы (диаграмм) с выбором типа и оформлением заголовка, подписей осей, легенды, размеров элементов диаграммы - 5 баллов.
- 4. Выполнение указанные расчеты, используя встроенные функции 3 балла

<sup>© &</sup>quot;ИНФОРМАЦИОННЫЕ ТЕХНОЛОГИИ ДЛЯ ИСТОРИКОВ". Учебное пособие кафедры исторической информатики исторического факультета МГУ. М., 2006.

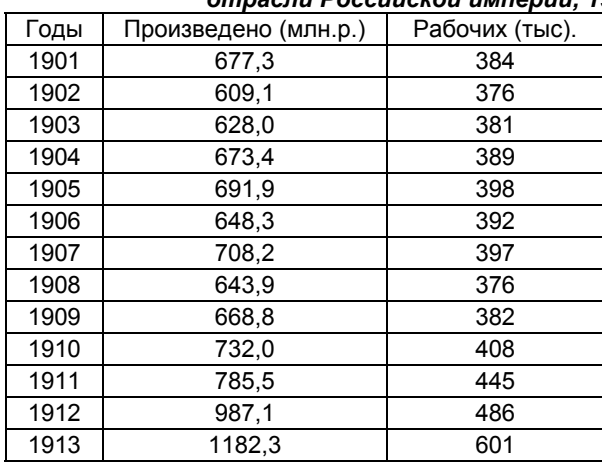

## **Типовые задания (2006 г.)**

*Вариант 1 Динамика некоторых показателей для металлообрабатывающей отрасли Российской империи, 1901-1913 гг.*

- 1. Ввести исходные данные приведенной выше таблицы, используя процедуру автоматического заполнения столбца "Годы".
- 2. Вычислить для каждого года стоимость произведенной продукции на одного рабочего.
- 3. Построить диаграмму значений вычисленного показателя.
- 4. Вычислить средние арифметические значения для трех показателей (двух исходных и одного расчетного), пользуясь встроенной функцией.

 © "ИНФОРМАЦИОННЫЕ ТЕХНОЛОГИИ ДЛЯ ИСТОРИКОВ". Учебное пособие 102 кафедры исторической информатики исторического факультета МГУ. М., 2006.

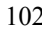

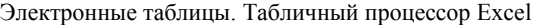

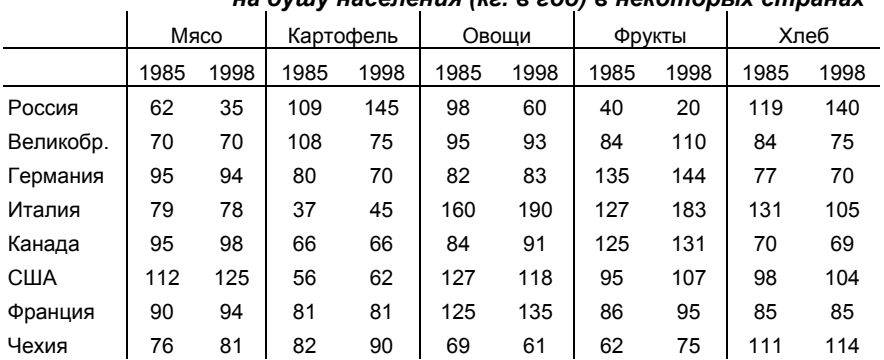

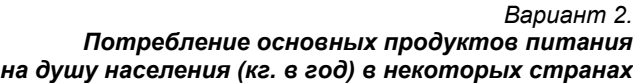

1. Ввести исходные данные приведенной выше таблицы, сохранив формат ее представления.

2. Рассчитать структуру потребления для России и США в 1998 г. (т.е. долю каждого продукта в % к общей сумме по каждой из двух стран).

3. Построить диаграммы, отражающие структуру потребления основных продуктов питания в России и в США в 1998 г.

4. Вычислить средний по совокупности стран уровень потребления основных продуктов питания в 1985 и 1998 гг., пользуясь встроенной функцией.

© "ИНФОРМАЦИОННЫЕ ТЕХНОЛОГИИ ДЛЯ ИСТОРИКОВ". Учебное пособие кафедры исторической информатики исторического факультета МГУ. М., 2006.  $103$ 

Раздел IV

## **РАЗДЕЛ IV**

## **БАЗЫ ДАННЫХ. РАБОТА С СУБД MICROSOFT ACCESS**

## **ГЛАВА 8. ПРОЕКТИРОВАНИЕ БАЗЫ ДАННЫХ НА ОСНОВЕ ИНФОРМАЦИИ ОДНОГО ИЛИ НЕСКОЛЬКИХ ИСТОЧНИКОВ**

В данном разделе мы не касаемся теории баз данных, а рассматриваем их проектирование только в прикладном аспекте, однако напомним некоторые теоретические положения, которые необходимы для правильного построения базы данных на занятиях и коллоквиуме  $\text{II}^{\text{-}1}$  $\text{II}^{\text{-}1}$  $\text{II}^{\text{-}1}$ .

 $\tilde{k}$ ак известно<sup>[2](#page-103-1)</sup>, проектирование базы данных делится на два этапа: построение *инфологической* (информационно-логической, или семантической) модели и *даталогической* модели.

*Инфологическое проектирование* основано на анализе *предметной области* и возможных информационных запросов к будущей базе данных, которая должна представлять собой информационную модель этой предметной области. На этом этапе проектирования необходимо выявить основные информационные объекты с их свойствами, а также связями между ними, т. е. инфологическое проектирование связано с определенным структурированием информации. Инфологическое проектирование позволяет задать структуру будущей базы данных на бумаге, еще до работы с компьютером.

### *8.1. ПОСТРОЕНИЕ ИНФОЛОГИЧЕСКОЙ МОДЕЛИ*

В исторических исследованиях базы данных создаются на основе информации исторических источников (архивных или опубликованных). Инфологическое моделирование начинается с общего анализа информации, предназначенной для включения в базу данных. Эта информация может содержаться в одном или нескольких источниках разного вида и структуры, отражающих те или иные объекты предметной области с их свойствами и

 © "ИНФОРМАЦИОННЫЕ ТЕХНОЛОГИИ ДЛЯ ИСТОРИКОВ". Учебное пособие 104 кафедры исторической информатики исторического факультета МГУ. М., 2006.

<span id="page-103-1"></span><span id="page-103-0"></span> <sup>1</sup> Образец задания для коллоквиума II приводится <sup>в</sup> Приложении IV.

<sup>&</sup>lt;sup>2</sup> См. учебник "Информатика и математика для историков" / Под ред. Л.И. Бородкина и И.М. Гарсковой. М.: Изд-во МГУ, 2007 (в печати).

Базы данных. Работа с СУБД Microsoft Access

связями между ними. В результате анализа необходимо выявить основные информационные объекты, или сушности, информация о которых имеется в источниках. У информационных объектов есть определенные свойства атрибуты. Кроме того, сущности существуют не изолированно друг от друга - между ними имеются те или иные зависимости, или связи. Сущность - это тип, или класс, объектов; конкретные объекты каждого класса называются экземплярами. Аналогично, понятия типа и экземпляра можно применять для атрибутов и связей.

Поскольку все экземпляры должны различаться, один из атрибутов обычно играет роль идентификатора, который должен однозначно идентифицировать каждый экземпляр, т. е. его значения не должны повторяться. Такой атрибут называется ключевым<sup>3</sup>.

Конкретизируем приведенные понятия на примере. В качестве примера рассмотрим такой источник, как справочник "Акционерно-паевые предприятия России" (М., 1913). В данном источнике по каждому предприятию дается информация о его полном названии, местонахождении правления и его персональном составе, основном капитале, дате начала деятельности, количестве и стоимости акций и др. (фрагмент источника приведен на рис. 4.1).

На первый взгляд может показаться, что этот источник описывает один информационный объект (одну сущность): "акционерное предприятие". Конкретные предприятия представляют из себя экземпляры этой сущности. Атрибутами "акционерного предприятия" являются "название", "дата начала деятельности", "основной капитал", "адрес правления" и др. Экземплярами (конкретными значениями) этих атрибутов являются, например, "Нобель Людвиг" (экземпляр названия), "Санкт-Петербург, Выборгская сторона,..." (экземпляр адреса) и т. д. Если пронумеровать предприятия, то порядковый номер удобно использовать в качестве ключевого атрибута.

В данном источнике структурной единицей информации является предприятие, поэтому кажется естественным считать, что и "состав правления" тоже является атрибутом предприятия. Однако, если это один атрибут, то список членов правления, состоящий, как правило, из нескольких фамилий, должен представлять собой "атомарный" элемент данных, такой же, как название предприятия и т. п. Однако это неудобно для задач поиска, если предположить, что потенциальные запросы к базе данных могут включать запросы по конкретным персоналиям - членам правлений.

Можно включить в описание предприятия несколько атрибутов (по числу членов правления), в каждом из которых будет записываться инфор-

<span id="page-104-0"></span><sup>&</sup>lt;sup>3</sup> Иногда идентификатор может быть и составным (включать несколько атрибутов), хотя по возможности этого следует избегать.

<sup>© &</sup>quot;ИНФОРМАЦИОННЫЕ ТЕХНОЛОГИИ ДЛЯ ИСТОРИКОВ". Учебное пособие

кафедры исторической информатики исторического факультета МГУ. М., 2006.

#### Раздел IV

мация только об одном человеке. В принципе, так можно сделать, но это решение нерационально, поскольку состав правления может сильно различаться по числу членов, и для многих предприятий большинство таких атрибутов будут "пустыми". Более того, в правлении есть разные должности (директор, председатель и др.), а это значит, что информация о каждом члене правления снова является составной, т. е. опять потребуются дополнительные атрибуты и т. д.

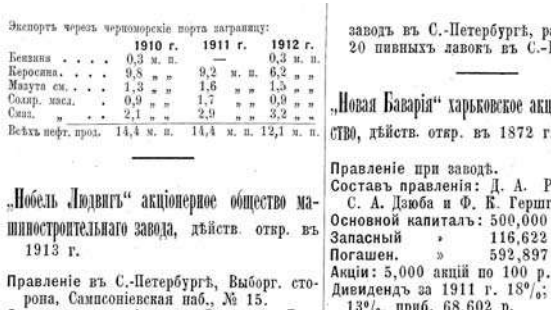

Акціи: 8,000 акцій по 500 р.<br>Дивидендър отчетъ еще на распублико-<br>Балансъ / отчетъ еще ванъ.<br>Составъ предпріятія: машиностроитель-<br>ный заводъ въ С.-Петербургъ, Сампсо-<br>перекая наб., 15; отдълене въ г. Баку.<br>Производство:

"Новая Баварія" С.-Петербургское акціонерное общество инво-медовареннаго завода, действ. откр. въ 1885 г.

Правление въ С.-Петербургъ, Полюстров-<br>ская наб., 7.<br>Составъ правления: преде. Г. Г. Елисъ-<br>евъ, дир. Д. Н. Зотовъ; дирек.-расп.<br>А. О. Эйзенбергъ,<br>Основной капиталъ: 600.000 р. Основном капиталь: 600,000 р.<br>
Запасный • 18,240 р.<br>
Поташен. » 41,229 р.<br>
Акція: 6,000 акцій по 100 р.<br>
Дивиденарь за 1910—11 г. н. 6., приб. Повинской манифактуры товарищество, действ.<br>
41.229 р. Дивидендъ за 1910—11 г. н. б., приб. |<br>41,229 р.<br>Балансъ на 1 окт. 1911 г. 2.160,943 р.<br>Стоимость имущества: 1.291,535 р.<br>Составъ предпріятія: пиво-медоваренный

аб. 300 чел., Петербургъ.

Lionephoe obme-

убинштейвъ, еймеръ. p. за 1912 г. рона, Самисоніевская наб., № 15.<br>
Cocras-Departies: пред. 39%, приб. 68,602 р.<br>
ECOCRAS-BITER EXECUTES: 1. 1. Hobean Sanatch Ha 1 Hun. 1913 г. 1.636,446 р.<br>
E. Г. Кнатцъ; канд. П. А. Бартмеръ и Стоммость мимиества: 972,2 Новая компанія изцирцдовъ съ огранич. ответств.", Англійск. Акц. Общ., действ. откр. въ 1900 г въ 1900 г<br>
Правление въ Јондовъ, отв. агентство<br>
ст. Бакеново, Пери.-Тюм. ж. д.<br>
Ответств. агентъ: Ю. Л. Жоли.<br>
Основной капиталъ: 50,789 ф. ст.<br>
Акци: 135,350 б. акций по 5 пилл. п<br>
16,842 прив. акций по 1 ф. ст.<br>
Дивид

откр. въ 1911 г.

Правление въ Москвъ, Ильинка, Ср. Тор-

*Рис. 4.1. Фрагмент источника*

 © "ИНФОРМАЦИОННЫЕ ТЕХНОЛОГИИ ДЛЯ ИСТОРИКОВ". Учебное пособие 106 кафедры исторической информатики исторического факультета МГУ. М., 2006.

Базы данных. Работа с СУБД Microsoft Access

Существует иной способ решения проблемы: надо создать второй информационный объект (сущность) – "член правления". Экземплярами этой сущности будут те люди, которые входили в состав правлений различных предприятий. Атрибутами для сущности "член правления" будут "имя" (фамилия и инициалы), "должность" и "возраст". Ключевым атрибутом может, как и в случае предприятий, служить порядковый номер, который будет присвоен каждому человеку. Заметим, что при таком подходе атрибут "состав правления" можно исключить из описания акционерного предприятия.

Однако, чтобы не потерять информацию, для каждого из членов правлений надо будет указать соответствующее предприятие, т. е. определить связь между предприятиями и членами их правлений.

Существуют несколько типов связей. Если каждому экземпляру первой сущности соответствует один и только один экземпляр второй сущности, то это связь типа *"один-к-одному"* (например, у каждого предприятия – один и только один директор). Если каждому экземпляру первой сущности могут соответствовать несколько экземпляров второй сущности, но каждому экземпляру второй – только один экземпляр первой, то это связь типа *"один-ко-многим"* (для нашего примера это означает, что у одного предприятия может быть много членов правления, но один человек не может являться членом правления многих предприятий). Наконец, каждому экземпляру первой сущности могут соответствовать несколько экземпляров второй сущности и наоборот – тогда мы имеем дело со связью *"многие-комногим"*. В нашем случае это значит, что не только каждое предприятие может иметь несколько членов правления, но и каждый человек может входить в состав правления нескольких предприятий, и в данном источнике есть такие примеры.

Связи *"многие-ко-многим"* являются довольно сложными, и на практике при проектировании базы данных такие связи обычно заменяют несколькими связями *"один-ко-многим"*. Для того, чтобы избежать подобных сложностей, допустим, что каждый человек может входить в состав правления только одного предприятия.

Таким образом, получается модель, схематически представленная на рис. 4.2.

Между двумя информационными объектами (изображенными на схеме в виде прямоугольников) показана связь – линия, соединяющая эти прямоугольники. Символы "1" и "N" над этой линией показывают выбранный в данном случае тип связи – *"один-ко-многим"* (обозначается *"1:N"*). Атрибуты информационных объектов представлены на схеме эллипсами; название ключевого атрибута выделено полужирным шрифтом.

© "ИНФОРМАЦИОННЫЕ ТЕХНОЛОГИИ ДЛЯ ИСТОРИКОВ". Учебное пособие кафедры исторической информатики исторического факультета МГУ. М., 2006.  $107$ 

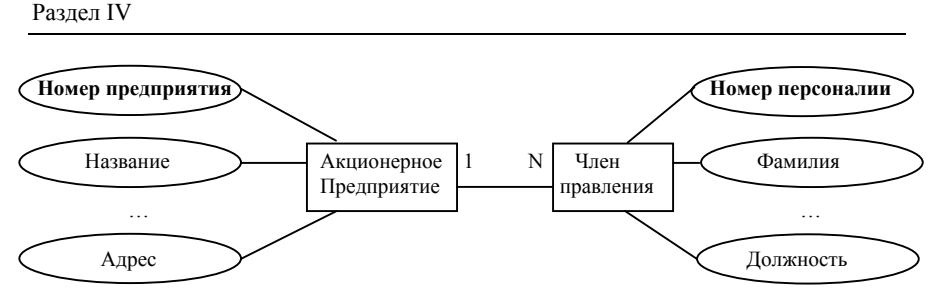

Рис. 4.2. Инфологическая модель

- $\mathscr{\mathscr{A}}$ Заключение
- На этапе инфологического проектирования мы определили:

• информационные объекты, или сущности (в данном случае - две сущно- $CTU$ 

- их атрибуты (в том числе ключевые);
- связи между сущностями (в данном случае связь типа "1:N")

## 8.2. ПОСТРОЕНИЕ ДАТАЛОГИЧЕСКОЙ МОДЕЛИ

Даталогическое проектирование сводится к представлению инфологической модели в терминах выбранной системы управления базами данных (СУБД), т.е. латалогическая молель описывает собственно данные (информацию, которая будет записана в памяти компьютера) и связи между данными. Каждая СУБД опирается на определенную модель данных. Наиболее популярной в настоящее время является реляционная модель дан- $H$ Ы $\chi$ 

Таблицы. Известно, что все данные в реляционной модели представляются в виде таблиц. Каждая сущность может быть представлена отдельной таблицей, строки которой (записи) соответствуют экземплярам сущности, а столбцы (поля) - атрибутам.

Связи. Связи между сущностями в реляционной модели задаются через ключевые поля. Так, связь "один-к-одному" означает совпадение ключевых полей обеих связываемых таблиц, которые являются равноправными. Связь "один-ко-многим" подразумевает, что одна таблица является главной, а вторая - подчиненной, и каждой записи главной таблицы могут соответствовать много записей в подчиненной.

В нашем примере главной таблицей будет таблица "Предприятия", а подчиненной - таблица "Члены правлений". Для того, чтобы обеспечить связь "один-ко-многим" (или "1: N"), достаточно, чтобы ключевое поле (первичный ключ) главной таблицы ("Номер предприятия") было включено

> © "ИНФОРМАЦИОННЫЕ ТЕХНОЛОГИИ ДЛЯ ИСТОРИКОВ". Учебное пособие кафедры исторической информатики исторического факультета МГУ. М., 2006.
Базы данных. Работа с СУБД Microsoft Access

в подчиненную, т. е. чтобы для каждого члена правления был явно указан номер соответствующего предприятия.

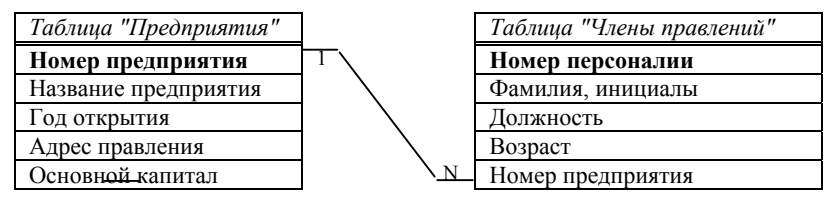

Рис. 4.3. Даталогическая реляционная модель

На рис. 4.3 показано, что поле "Номер предприятия" входит как ключевое поле в первую таблицу и как неключевое - во вторую таблицу (именно это поле обеспечивает связь, и в подчиненной таблице оно называется вторичным, или внешним ключом).

Целостность. В процессе проектирования базы данных часто приходится пересматривать и модифицировать ее структуру, чтобы наилучшим образом отразить предметную область. Способность базы данных отражать информацию предметной области адекватно, т. е. полно и непротиворечиво, называется ислостностью. Для обеспечения целостности следует избегать избыточности данных и соблюдать т. н. ограничения иелостности.

Под избыточностью понимается дублирование данных. Так, если в нашем примере в таблицу "Члены правлений" будет включено не только поле "Номер предприятия" (необходимое для связывания таблиц), но и поле "Название предприятия", это приведет к избыточности, поскольку название каждого предприятия уже имеется в главной таблице. Дублирование нежелательно не потому (точнее, не столько потому), что повторяющиеся данные увеличивают объем базы (современные пользователи, как правило, уже не сталкиваются с проблемой экономии дискового пространства). Дело в том, что если данные повторяются, то любые исправления придется повторять столько раз, сколько таких повторов встречается в базе данных.

Ограничения иелостности означают, во-первых, что должны выполняться простейшие условия для данных (например, в числовое поле нельзя вводить текст или длина текстового поля не может превышать определенного значения). Во-вторых, ограничения целостности обеспечивают непротиворечивость данных, например, запрещают повторы значений в ключевом поле (так как ключевое поле служит идентификатором записей). Возможны и более сложные ограничения: например, если при связывании таблиц потребовать обеспечения целостности данных, то значение вторичного ключа в подчиненной таблице не сможет принимать значения, которых нет в главной таблице. Для нашего примера это значит, что в таблице

© "ИНФОРМАЦИОННЫЕ ТЕХНОЛОГИИ ДЛЯ ИСТОРИКОВ". Учебное пособие кафедры исторической информатики исторического факультета МГУ. М., 2006.

### Разлел IV

"Члены правлений" поле "Номер предприятия" не может содержать значений, которые не соответствуют номеру какого-либо предприятия в главной таблице, т. е. нельзя описывать членов правлений несуществующих предприятий. Наконец, кроме перечисленных ограничений структурного характера, можно задавать и ограничения семантического характера: например, значения возраста не могут быть отрицательными или превышать некое максимальное значение. Таким образом, ограничения целостности позволяют избежать ошибок при вводе данных и при связывании таблиц.

#### ☞ Заключение

На этапе даталогического проектирования реляционной базы данных мы выполнили следующие действия:

- определили количество таблиц и структуру каждой таблицы (набор полей);
- задали ключевые поля в таблицах;
- выбрали главную и подчиненную таблицы;
- ввели ключевое поле главной таблицы в подчиненную таблицу, обеспечив тем самым связь "один-ко-многим".

Завершив создание даталогической модели, можно приступать к конструированию таблиц и вводу данных. Однако не следует думать, что построенную модель уже нельзя изменить. Изменения возможны и на этапе ввода данных, и при работе с готовой базой. В любом случае полезно сначала ввести небольшое количество строк в каждую таблицу и проверить на нескольких запросах, правильно ли построена база данных.

Для этой работы требуется компьютер и конкретная СУБД. Далее речь пойдет об одной из наиболее распространенных реляционных СУБД - Міcrosoft Access.

> © "ИНФОРМАЦИОННЫЕ ТЕХНОЛОГИИ ДЛЯ ИСТОРИКОВ". Учебное пособие кафедры исторической информатики исторического факультета МГУ. М., 2006.

# ГЛАВА 9. СОЗДАНИЕ БАЗЫ ДАННЫХ В СУБД MS ACCESS

Одна из особенностей Access, в отличие от Word или Excel, также входящих в состав пакета Microsoft Office, состоит в том, что в этой программе нельзя сразу начать с ввода данных в новую базу. Сначала требуется "сконструировать" хотя бы одну таблицу этой базы.

Важной особенностью Access является также динамический характер меню и панелей инструментов, вид которых зависит от того, с каким объектом базы данных работает пользователь. По умолчанию каждому объекту соответствует свой набор меню и панелей, однако, с помощью команды «Панели инструментов» раздела «Вид» главного меню можно дополнительно вызвать те панели инструментов, которые могут понадобиться пользователю в данный момент. Например, на рис. 4.4 отображена ситуация, когда в окне программы нет ни одной базы данных; по умолчанию панель инструментов в этой ситуации - это панель База данных, на которой актив-НЫ ТОЛЬКО КНОПКИ:

 $\Box$  – «Создать» (базу данных);

• «Открыть» (базу данных);

 $\bullet$  **– «Справка»** (в MS Office 2003 активна также кнопка  $\mathbb{E}$  – «Поиск файлов»).

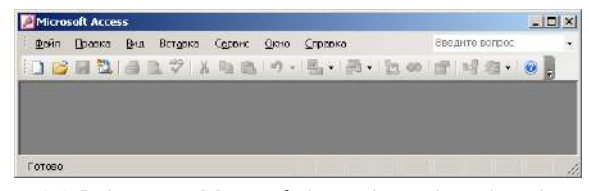

Рис. 4.4. Вид экрана Microsoft Access до выбора базы данных

### 9.1. СОЗДАНИЕ И РЕДАКТИРОВАНИЕ ТАБЛИЦ БАЗЫ ДАННЫХ

При открытии готовой базы данных или при создании новой на экране появляется основное окно, содержащее вкладки, соответствующие типам объектов базы данных (рис. 4.5). Первой и основной вкладкой является вкладка «Таблицы». Все объекты, кроме таблиц, могут отсутствовать, а таблицы (точнее, хотя бы одна таблицы) обязаны присутствовать в любой базе данных. На рис. 4.5 видно, что пока в базе нет ни одной таблицы, а на вкладке представлены только основные способы создания таблиц: в режиме Конструктора, с помощью Мастера и путем Ввода данных.

<sup>© &</sup>quot;ИНФОРМАЦИОННЫЕ ТЕХНОЛОГИИ ДЛЯ ИСТОРИКОВ". Учебное пособие 111 кафедры исторической информатики исторического факультета МГУ. М., 2006.

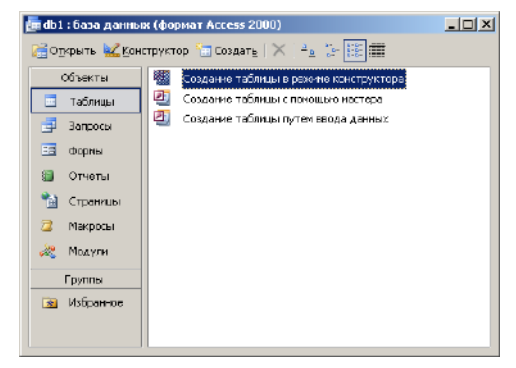

Рис. 4.5. Основное окно (новая база данных)

Полный список способов создания таблицы вызывает $c<sub>g</sub>$ нажатием на кнопку **В СОЗДАТЬ** Однако вполне достаточно и тех способов, которые предлагаются на вкладке «Таблицы». Наиболее часто используется режим Конструктора, а также Мастер создания таблиц.

Мастер создания таблии предлагает стандартные варианты (шаблоны) таблиц

с соответствующими списками полей (например, клиенты, товары, студенты и занятия и т. п.). Для освоения СУБД Access можно поработать с мастером таблиц, однако при разработке исследовательской базы данных этот способ вряд ли следует признать подходящим.

Более целесообразно создавать таблицу в режиме Конструктора, причем при создании таблицы можно переключаться между режимом Конструктора и режимом Таблицы. Первый режим позволяет разрабатывать и изменять структуру таблицы, а второй дает возможность работать с готовой таблицей (вводить и редактировать данные).

Прежде чем начать работу с конструктором, определим, какой тип данных должны содержать поля таблицы "Предприятия". Программа Access позволяет работать с текстовой, числовой, логической, графической информацией, информацией в денежных форматах, форматах даты/времени, гиперссылками и др. Наиболее часто используются текстовые (этот тип данных всегда предлагается по умолчанию) и числовые данные. Поля "Название предприятия" и "Местоположение правления", очевидно, являются текстовыми; поля "Номер предприятия", "Год открытия действия" и "Основной капитал" определим как числовые.

### 9.1.1. Таблица в режиме конструктора

Обратимся к конструктору и определим структуру таблицы "Предприятия". В верхней части окна конструктора таблиц (см. рис. 4.6) расположены три колонки, задающие свойства полей (столбцов) таблицы. Каждая строка описывает очередной столбец будущей таблицы: его имя, тип данных, которые будет содержать этот столбец, и описание (комментарий, который, впрочем, может отсутствовать).

© "ИНФОРМАЦИОННЫЕ ТЕХНОЛОГИИ ДЛЯ ИСТОРИКОВ". Учебное пособие кафедры исторической информатики исторического факультета МГУ. М., 2006.

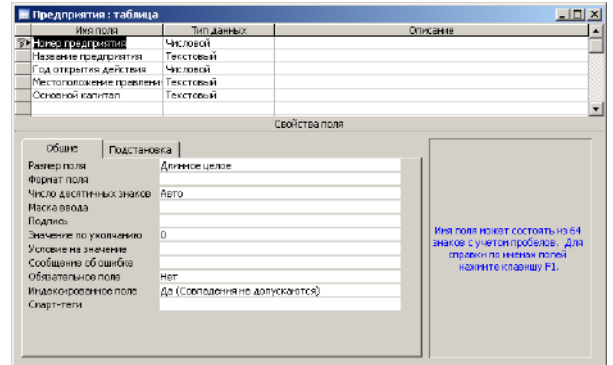

Базы данных. Работа с СУБД Microsoft Access

*Рис. 4.6. Окно конструктора таблиц*

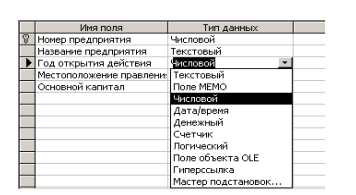

*Рис. 4.7. Выбор типа данных в конструкторе таблиц*

Вводя информацию о каждом поле, важно не забывать, что в качестве типа данных по умолчанию предлагается *текстовый*. Для того, чтобы выбрать другой тип, надо щелкнуть на кнопке со стрелкой в правой части ячейки "Тип данных". Этот щелчок выводит на экран полный список типов данных, с которыми работает программа Access (см. рис. 4.7).

В нижней части окна конструктора

представлена дополнительная информация о каждом поле. Так, на рис. 4.6 для поля "Номер предприятия", содержащего числовые данные, указывается размер этого поля (по умолчанию – длинное целое), значение при вводе (по умолчанию – 0) и некоторые другие параметры: является ли это поле обязательным для заполнения, допускаются ли совпадения значений этого поля в разных строках таблицы, существуют ли ограничения на значения в этом поле (например, значения поля "Основной капитал" не могут быть отрицательными) и др.

# **9.1.2. Таблица в режиме таблицы**

Определив в режиме *Конструктора* структуру таблицы, можно переходить к ее заполнению. Для этого надо перейти в режим *таблицы* с помощью кнопки **+** («Вид»), расположенной слева на панели инструментов (тот же эффект достигается при использовании команды «Режим таблицы» раздела «Вид» главного меню или аналогичной команды контекстного меню).

<sup>© &</sup>quot;ИНФОРМАЦИОННЫЕ ТЕХНОЛОГИИ ДЛЯ ИСТОРИКОВ". Учебное пособие кафедры исторической информатики исторического факультета МГУ. М., 2006. 113

Переходя из *Конструктора* в режим *таблицы* в первый раз, пользователь получает вопрос о том, как будет называться таблица, и напоминание, что желательно одно из полей в таблице обозначить как ключевое поле (рис. 4.8). Это напоминание означает, что, создавая структуру таблицы "Предприятия", мы забыли про ключевое поле (напомним, что в качестве ключевого было предусмотрено поле "Номер предприятия").

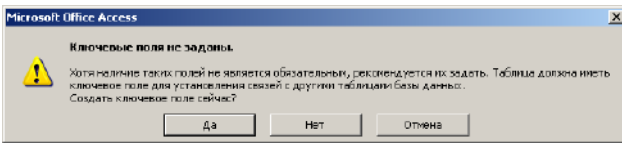

*Рис. 4.8. Сообщение Microsoft Access*

В ситуации, представленной на рис. 4.8, не рекомендуется нажимать кнопку «Да», поскольку это приведет к созданию дополнительного ключевого поля типа *Счетчик* (значения в таком поле содержат автоматически определяемые номера строк), которое может не соответствовать запланированной структуре таблицы, т. е. процесс создания ключевого поля лучше "держать под контролем". Можно нажать кнопку «Нет», и тогда таблица вообще не будет содержать ключевого поля (что, однако, не помешает задать такое поле позже).

Лучше всего нажать кнопку «Отмена», вернуться в *Конструктор* и обозначить поле "Номер предприятия" как ключевое. Для этого надо установить курсор в соответствующую этому полю строку и на панели инструментов щелкнуть по графической кнопке с изображением ключа:  $\mathbb{R}$ .

На рис. 4.9 показано, что поле "Номер предприятия" выбрано как ключевое:

| <b>Ш Предприятия: таблица</b>      |            |          |  |
|------------------------------------|------------|----------|--|
| Имя поля                           | Тип дан-ых | Описание |  |
| кер предприятия                    | Чисповой   |          |  |
| Название предприятия               | Тексторый  |          |  |
| Год открытия действия              | Чисповой   |          |  |
| Мастоположение гравлени: Текстовый |            |          |  |
| Основной капитал                   | Текстовый  |          |  |

*Рис. 4.9. Выбор ключевого поля таблицы*

Выбрав ключевое поле, можно успешно перейти в режим *таблицы*, нажав кнопку («Вид») на панели *Конструктора* и сохранив сделанные изменения. В таблице "Предприятия" пока нет ни одной записи, поэтому открывается окно таблицы с одной пустой строкой, куда можно начать вводить данные. При вводе каждой очередной записи под ней сразу появляется новая пустая строка, которая показывает возможность ввода следующей записи и т. д. Таким образом, в таблице всегда присутствует пустая строка, удалить которую невозможно.

 © "ИНФОРМАЦИОННЫЕ ТЕХНОЛОГИИ ДЛЯ ИСТОРИКОВ". Учебное пособие 114 кафедры исторической информатики исторического факультета МГУ. М., 2006.

Введем несколько записей об акционерных предприятиях, нумеруя их в процессе ввода (рис. 4.10). Обратите внимание, что в нижней части окна каждой таблицы, открытой для просмотра, можно видеть счетчик записей и кнопки перехода к предыдущей ◀, следующей ▶, первой ╹ и последней записям таблицы.

|   |           |                | Предприятия: таблица                                                                                    |                 |                                                                 | $  $ a $ $ $\times$ $ $ |
|---|-----------|----------------|----------------------------------------------------------------------------------------------------|-----------------|-----------------------------------------------------------------|-------------------------|
|   |           | Номер          | Название предприятия                                                                                    | Год открытия дн | Местоположение правления                                        | Основной капитал        |
|   | $\pm$     |                | 1 "Медь" акционерное общество                                                                           |                 | 1908 С.-Петербург, Крюков кан., 14.                             | 160000 ργδ.             |
|   | $\pm$     |                | ■ "Мюнхен" акционерное общество пивомедоваренных<br>заводов и мукомольной мельницы в г. Павлограде.     |                 | 1909 Павлоград, Екатеринославская губ.                          | 225000 pv6.             |
|   | $\ddot{}$ |                | 3 "Мюр и Мерилиз" торгово-промышленное таварищество                                                     |                 | 1907 Москва, Петровка, 2                                        | 3000000 py6.            |
|   | $+$       |                | 4 "Наленчов" общество лечебного заведения                                                               |                 | 1901 Варшава, Вопульная, 26                                     | 200000 руб.             |
|   | Ŧ         |                | 5 Нарвской льнопрядильной мануфактуры товарищество,<br>бывшей льнопрядильной фабрики бар. А.Л.Штиглица. |                 | 1881 Нарва, С.-Петербургская губ.                               | 2700000 руб.            |
|   | $\pm$     |                | Б "Нобель Людвиг" акционерное общество<br>машиностроительного завода                                    |                 | 1913 С.-Петербург, Выборг, сторона,<br>Сампорниевская наб., №15 | 4000000 руб.            |
|   | $\pm$     |                | 7 "Новая Бавария" С.-Петербургское акционерное<br>общество пиво-медоваренного завода                    |                 | 1885 С.-Петербург, Полюстровская наб.,                          | 600000 pyδ.             |
|   | $+$       |                | 8 "Новая Бавария" Харьковсков акционернов общество                                                      |                 | 1872 При заводе                                                 | 500000 pv6.             |
|   | ÷         |                | 9 "Новая компания изумрудов с огранич, ответств.",<br>Английск Акц., Общ.                               |                 | 1900 Лондон, отв. агентство - ст.<br>Баженово, Перм.-Тюм. ж.д.  | 60789 ф. ст.            |
| ÷ |           | $\Box$         |                                                                                                    |                 |                                                                 |                         |
|   |           | Запись: 14   4 | $2$ + $ H $ + $ H $ 10 9                                                                                |                 |                                                                 |                         |

*Рис. 4.10. Таблица "Предприятия"* 

В процессе ввода почти сразу обнаруживается, что размеры некоторых полей недостаточны. Например, размер текстового поля по умолчанию равен 50 символам, что не позволяет вводить длинные названия предприятий или адреса их правлений. Значит, когда впервые встретится текст, превышающий длину поля, надо перейти в *Конструктор* и увеличить (расширить) это поле, а затем вернуться к заполнению таблицы.

Далее, при заполнении таблицы довольно скоро выясняется, что поле "Основной капитал", которое было обозначено как числовое, придется изменить, поскольку основной капитал может быть задан в разных денежных единицах – не только в рублях, но и, например, в фунтах стерлингов. Таким образом, надо вводить не только числовое значение, но и единицу измерения (рубли, фунты, марки и т. п.), а это значит, что поле превращается в текстовое (см. запись 9 на рис. 4.10). Придется снова вернуться в *Конструктор* и изменить тип данных в этом поле с "числового" на "текстовый"*.*

Обратите внимание, что при заполнении таблицы легко отличить поля с текстовой информацией от полей с числовой информацией – как обычно, значение текстового поля выравнивается по левому краю ячеек, а значение числового – по правому краю.

<sup>© &</sup>quot;ИНФОРМАЦИОННЫЕ ТЕХНОЛОГИИ ДЛЯ ИСТОРИКОВ". Учебное пособие кафедры исторической информатики исторического факультета МГУ. М., 2006.  $115$ 

### Разлел IV

Очень важно помнить, что при изменении типа информации можно потерять уже введенные данные. Опасно, например, превращать текстовое поле в числовое, поскольку такая замена приведет к тому, что буквенные и многие другие символы будут потеряны, так как числовое поле допускает только десятичные цифры, запятую и знаки "плюс" и "минус". Не следует думать, что обратное преобразование безопасно, поскольку цифры могут появляться в текстовом поле - ведь над числами, объявленными как текст, уже нельзя будет выполнять арифметические операции (как в нашем случае с полем "Основной капитал").

При вводе и редактировании данных в СУБД MS Access может быть полезной следующая информация:

- Обычно (по умолчанию) при переходе от одного поля к другому (с помощью клавиш управления курсором или клавиши [Tab] содержимое активизированного поля выделяется целиком. Это удобно, если при редактировании надо ввести новое значение, поскольку в таком режиме старое содержимое полностью заменяется на новое. Однако это неудобно, если требуется заменить только часть содержимого поля. В таком случае, чтобы снять выделение всего поля, нужно либо щелкнуть левой клавишей мыши в нужном месте редактируемого поля, либо нажать клавишу  $F2$  (и курсор мыши автоматически окажется справа от последнего символа поля). Кроме того, если текст в редактируемом поле слишком длинен, для его редактирования удобно использовать расширенное окно ввода, которое вызывается комбинацией клавиш  $\text{Shift}$  + F2. В данном случае этой возможностью удобно пользоваться при вводе длинных названий предприятий.
- Если в источнике отсутствуют данные у некоторых объектов по тем или иным признакам, то соответствующие ячейки в таблице базы данных следует оставлять незаполненными (обратите внимание, что ввод в ячейку любого символа, даже нуля или пробела, уже означает, что эта ячейка не пуста). Незаполненные ячейки таблицы трактуются программой Access как ячейки, в которых стоит значение "Null" (пусто), значения "Null" исключаются при выполнении расчетов и построении выборок. В случае текстовых полей иногда удобно использовать для таких ячеек обозначение "н/с" (нет сведений). Подстановка в пустые ячейки нулевого значения крайне нежелательна, особенно для числовых полей, где нулевое значение - такое же "полноправное" значение, как и любое другое.
- Подчеркнем, что Access является более "жесткой" программой, чем Word или Excel, по отношению к ошибкам пользователя. Все измене-

116

кафедры исторической информатики исторического факультета МГУ. М., 2006.

© "ИНФОРМАЦИОННЫЕ ТЕХНОЛОГИИ ДЛЯ ИСТОРИКОВ", Учебное пособие

ния, которые вносятся в любую запись, автоматически сохраняются, как только происходит переход к другой записи. Если были сделаны ошибки при работе с несколькими записями, отмена возможна только для самой последней из них. Невозможна отмена удаления записей и многие другие операции, о чем программа предупреждает в процессе выполнения этих операций.

Когда таблица готова, ее приходится неоднократно просматривать на экране. При этом длинные поля (а также и большое количество полей) в таблице часто не дают возможности увидеть на экране монитора все столбцы сразу. В этом случае можно либо скрыть некоторые столбцы (т. е. не выводить их на экран), либо "закрепить" столбец или столбцы, в которых находится информация, идентифицирующая записи (например, номер, имя или название объекта), чтобы, перемещаясь по таблице, пользователь всегда видел эту информацию на экране. Эти возможности доступны в разделе «Формат» главного меню. Есть еще один способ размещения информации на экране так, чтобы не пользоваться горизонтальной прокруткой: надо увеличить высоту строк таблицы и за счет этого уменьшить ширину столбцов. В нашем примере мы воспользовались именно таким способом (см. рис. 4.10).

Итак, заполняя таблицу, можно в любой момент перейти в Конструктор, чтобы добавить или удалить поля, изменить размер любого поля (безопаснее – в сторону увеличения) и тип данных (принимая во внимание возможность потери информации при таком преобразовании) и т. п. Для перехода из режима Таблицы в режим Конструктора и обратно служит левая кнопка на панели графических инструментов. Обратите внимание, что панели инструментов в этих двух режимах различаются (и обе они отличаются от панели База данных, показанной на рис. 4.4). Панель инструментов Конструктор таблии представлена на рис. 4.11а, а панель Таблица в режиме таблицы – на рис. 4.116. Левая кнопка (переключение между режимами) на рис. 4.11а имеет вид  $\blacksquare$ , а на рис. 4.11б – вид  $\blacksquare$ .

: 그 - 대학(금요 7 | X 법요 | 이 - 아 - <mark>오랜 | 카를 | 음소 출출 | 0 -</mark>

Рис. 4.11а. Панель инструментов Конструктор таблиц

K-IUBQ7 & GODIERNY GTAP X G2 . 0

Рис. 4.11б. Панель инструментов Таблица в режиме таблицы

Закончив создание таблицы "Предприятия", создадим вторую таблицу, "Члены правлений". Для этого сначала определим структуру в режиме Конструктора. Полями этой таблицы будут "Номер" (порядковый номер, ко-

© "ИНФОРМАЦИОННЫЕ ТЕХНОЛОГИИ ДЛЯ ИСТОРИКОВ", Учебное пособие кафедры исторической информатики исторического факультета МГУ. М., 2006.

торый будет назначаться каждому члену правления при вводе данных о нем), "Имя" (фамилия и инициалы), "Должность" (в правлении предприятия) и "Возраст". Очевидно, "Номер" и "Возраст" – числовые поля, "Имя" и "Должность" – текстовые.

| Hawep | Имя                   | Доджность              | Возраст         | Номер предприятия |
|-------|-----------------------|------------------------|-----------------|-------------------|
|       | 1 Ратьков-Рожнов А.Н. | член правления         | 38              |                   |
|       | 2 Липин В.Н.          | член правления         | 46              |                   |
|       | 3 Кавос Е.Ц.          | член правления         | 47              |                   |
|       | 4 Филипп В.Н.         | член правления         | 50              |                   |
|       | 5 Мерилиз А.А.        | член правления         | 53              |                   |
|       | 6 Казалет В.Л.        | член правления         | $\overline{24}$ |                   |
|       | 7 Дерингер Р.Р.       | член правления         | 40              |                   |
|       | 8 Курциум Л.          | член правления         | 50              |                   |
|       | 9 Яковский М.         | член правления         | 42              |                   |
|       | 10 Хелховский К.      | член правления         | 44              |                   |
|       | 11 Гротен КА          | председатель           | BO              |                   |
|       | 12 Геоберц Б.Б.       | вице-председатель      | 49              |                   |
|       | 13 Пельтцер П.Р.      | директор-распорядитель | 36              |                   |
|       | 14 Шварц А.А.         | член правления         | 51              |                   |
|       | 15 Коульсон Ф.И.      | член правления         | 47              |                   |
|       | 16 Пельтцер Р.Н.      | член правления         | 29              |                   |
|       | 17 Нобель Э. Л.       | председатель           | B1              |                   |
|       | 18 Нобель Л.Л.        | член правления         | 56              |                   |
|       | 19 Кнатц Е.Г.         | член правления         | 33              |                   |
|       | 20 Бартмер П.А.       | кандидат               | 47              |                   |
|       | 21 Карлсунд А.Р.      | кандидат               | 43              |                   |
|       | 22 Елисеев Г.Г.       | председатель           | 35              |                   |
|       | 23 Зотов Д.Н.         | директор               | 41              |                   |
|       | 24 Эйзенберг А.О.     | директор-распорядитель | 32              |                   |
|       | 25 Рубинштейн Д.А.    | член правления         |                 |                   |
|       | 26 Дзюба С.А.         | член правления         |                 |                   |
|       | 27 Геоштеймер Ф.К.    | член правления         |                 |                   |
|       | 28 Жали Ю.Л.          | ответств. Агент        |                 |                   |
| O     |                       |                        | 0               |                   |

*Рис. 4.12. Таблица "Члены правлений"* 

Последним полем должно быть поле "Номер предприятия", ключевое поле первой таблицы. Именно это поле позволит нам указать для каждого человека то предприятие, членом правления которого он является. Поля "Номер предприятия" в таблицах "Члены правлений" и "Предприятия" должны содержать данные одного и того же типа. Поскольку в таблице "Предприятия" это поле числовое, то во второй таблице оно также должно быть числовым. Наконец, укажем, что поле "Номер" является ключевым.

Переходя в режим *таблицы*, сохраним созданную структуру и дадим новой таблице имя "Члены правлений". Введем данные о членах правлений тех предприятий, которые присутствуют в таблице "Предприятия". После завершения ввода таблица имеет вид, представленный на рис. 4.12. Обратите внимание на то, что значения поля "Возраст" заданы не для всех членов правлений (нет сведений о возрасте для членов правлений предприятий с номерами 8 и 9). Соответствующие ячейки оставлены незаполненными,

 <sup>© &</sup>quot;ИНФОРМАЦИОННЫЕ ТЕХНОЛОГИИ ДЛЯ ИСТОРИКОВ". Учебное пособие 118 кафедры исторической информатики исторического факультета МГУ. М., 2006.

точнее, в каждой из них стоит значение "Null" (о значении "Null" см. с. 114).

## *9.2. СВЯЗЫВАНИЕ ТАБЛИЦ БАЗЫ ДАННЫХ*

После создания обеих таблиц необходимо связать их друг с другом, отражая связь между предприятиями и членами их правлений. Основой для такой связи является, как известно, включение поля "Номер предприятия" (первичного ключа главной таблицы "Предприятия") в подчиненную таблицу "Члены правлений" (см. рис. 4.3). Напомним, что поле "Номер предприятия" в таблице "Члены правлений" называется вторичным или внешним ключом.

В принципе можно связывать таблицы, используя и неключевые поля в обеих из них, однако более правильно, чтобы хотя бы в одной из связываемых таблиц поле, по которому строится связь, было ключевым. Обычно для связи используются одноименные поля, то есть, по существу, одно и то же поле, являющееся в главной таблице первичным ключом, а в подчиненной таблице – вторичным. При этом совпадение имен полей необязательно, требуется лишь совпадение типов полей.

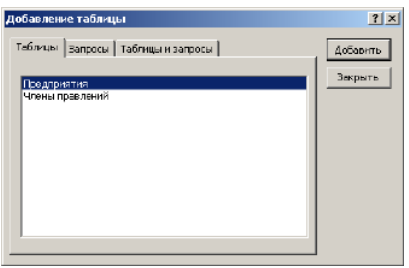

*Рис. 4.13. Добавление таблиц в окно Схемы данных*

нажимая кнопку *Добавить*, загрузим обе таблицы в окно *Схема данных* и закроем список таблиц кнопкой «Закрыть».

Затем в окне *Схема данных* с помощью курсора мыши выделим поле "Номер предприятия" в таблице "Предприятия" (см. рис. 4.14). Это главная таблица, так как поле "Номер предпри-

Итак, свяжем две таблицы по полю "Номер предприятия"*.* Для этого надо сначала закрыть обе таблицы, т. е. вернуться в основное окно базы данных и на панели инструментов нажать кнопку . Откроется окно *Схема данных*, в котором пока пусто, и окно *Добавление таблицы* со списком таблиц (см. рис. 4.13). Указывая курсором мыши на каждую из двух таблиц и

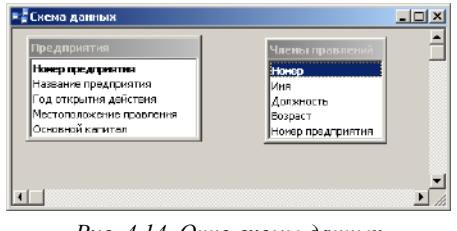

*Рис. 4.14. Окно схемы данных*

© "ИНФОРМАЦИОННЫЕ ТЕХНОЛОГИИ ДЛЯ ИСТОРИКОВ". Учебное пособие кафедры исторической информатики исторического факультета МГУ. М., 2006. 119

#### Разлел IV

ятия" является здесь ключевым, т. е. его значения не повторяются. Держа нажатой левую клавишу мыши, протянем линию от выделенного поля главной таблицы к одноименному полю подчиненной таблицы "Члены правлений" (где значения этого поля могут многократно повторяться) и отпустим удерживаемую клавишу (это действие называется буксировкой).

Появится диалоговое окно, представленное на рис. 4.15. В этом окне

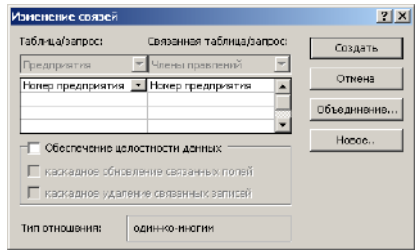

Рис. 4.15. Окно связи

показаны обе таблицы, поля, по которым происходит их связывание, и информация о типе отношения (связи) между таблицами (в нижней части диалогового окна видно, что связь определена как "один-комногим").

Каким образом программа определяет тип связи? Оказывается. если связывающее поле в обеих таблицах является первичным клю-

чом, фиксируется связь "один-к-одному", если же связывающее поле в главной таблице является первичным, а в подчиненной таблице - вторичным ключом, фиксируется связь "один-ко-многим" (см. рис. 4.15).

Особенно важно при установлении связи обратить внимание на элемент управления "флажок" с названием Обеспечение целостности данных. Включение этого флажка обеспечивает проверку целостности базы данных, т. е. позволяет избегать ошибок, ведущих к противоречивости данных. Например, целостность не позволяет ввести в подчиненную таблицу данные о человеке, который является членом правления несуществующего (в базе данных) предприятия, т. е. предприятия, номер которого отсутствует в главной таблице (о целостности см. см п. 8.2 главы 8).

После завершения процедуры создания связи с обеспечением целостности данных в окне Схемы данных можно увидеть связь, о типе которой

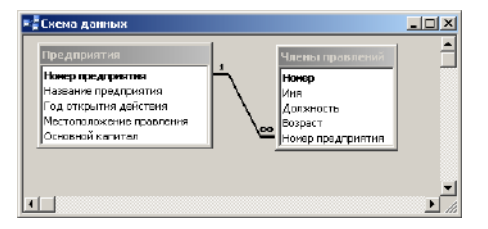

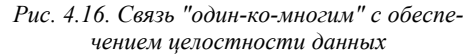

("один-ко-многим") говорят символы "1" и "∞" ("один" и "много") со стороны главной и подчиненной таблиц, соответственно (см. рис. 4.16).

После создания связи между таблицами программа позволяет просматривать связанные записи: при открытии главной таблицы "Предприятия" слева от первого

© "ИНФОРМАЦИОННЫЕ ТЕХНОЛОГИИ ДЛЯ ИСТОРИКОВ". Учебное пособие кафедры исторической информатики исторического факультета МГУ. М., 2006.

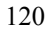

столбца появляется дополнительный столбец со знаками "+", который показывает, что данная таблица связана с другой таблицей ("Члены правлений") связью *"один-ко-многим"*. Нажатие на знак "+" в строке, соответствующей какому-либо предприятию, раскрывает список членов правления этого предприятия (см. рис. 4.17); при этом знак "плюс" превращается в "минус". Нажатие на знак "минус" превращает его снова в знак "плюс" и закрывает список членов правления.

|    |                | Предприятия: таблица                                |                                                                                                    |                                                                                                    |                                                                                                    |                           |                                                                |                                                                 | 나타제              |
|----|----------------|-----------------------------------------------------|----------------------------------------------------------------------------------------------------|----------------------------------------------------------------------------------------------------|----------------------------------------------------------------------------------------------------|---------------------------|----------------------------------------------------------------|-----------------------------------------------------------------|------------------|
|    |                | Номер                                               |                                                                                                    |                                                                                                    | Название предприятия                                                                                    | Год открытия              |                                                                | Местоположение правления                                        | Основной капитал |
|    | ▸ ⊢            |                                                     |                                                                                                    | 1 "Медь" акционерное общество                                                                                                    |                                                                                                    |                           |                                                                | 1908 С.-Петербург, Крюков кан., 14                              | 150000 py6.      |
|    | $\overline{ }$ |                                                     | 2 "Мюнхен" акционерное общество пивомедоваренных<br>заводов и мукомольной мельницы в г. Павлограде |                                                                                                    |                                                                                                    |                           | 1909 Павлоград, Екатеринославская губ. 225000 руб.             |                                                                 |                  |
|    |                | З "Мюр и Мерилиз" торгово-промышленное товарищество |                                                                                                    |                                                                                                    |                                                                                                    | 1907 Москва, Петровка, 2. | 3000000 руб.                                                   |                                                                 |                  |
|    |                |                                                     | Номер                                                                                              | Имя                                                                                                    | <b>Далжность</b>                                                                                        | Возраст                   |                                                                |                                                                 |                  |
|    |                |                                                     |                                                                                                    | 4 <b>Ounen B.H.</b>                                                                                                    | член правления                                                                                          | 50                        |                                                                |                                                                 |                  |
|    |                |                                                     |                                                                                                    | 5 Мерилиз А.А.                                                                                                    | член правления                                                                                          | 63                        |                                                                |                                                                 |                  |
|    |                |                                                     |                                                                                                    | 6 Казалет В.Л.                                                                                                    | кмнецавал неги                                                                                          | 34                        |                                                                |                                                                 |                  |
|    |                |                                                     |                                                                                                    | 7 Дерингер Р.Р.                                                                                                    | член правления                                                                                          | 40                        |                                                                |                                                                 |                  |
|    |                | *                                                   | Ω.                                                                                                 |                                                                                                    |                                                                                                    | 0                         |                                                                |                                                                 |                  |
|    | $\ddot{}$      |                                                     | 4 "Наленчов" общество лечебного заведения                                                          |                                                                                                    |                                                                                                    |                           | 1901 Варшава, Вспульная, 25                                    | 200000 py6.                                                     |                  |
|    | $\overline{+}$ |                                                     |                                                                                                    |                                                                                                    | 5 Нарвской льнопрядильной мануфактуры товарищество,<br>бывшей льнопрядильной фабрики бар. А.Л.Штиглица. |                           |                                                                | 1881 Нарва, С.-Петербургская губ.                               | 2700000 руб.     |
|    | $\ddot{}$      |                                                     |                                                                                                    | 6 "Нобель Людвиг" акционерное общество<br>машиностроительного завода                                                                                                    |                                                                                                    |                           |                                                                | 1913 С.-Петербург, Выборг, сторона,<br>Свыпсониевская наб., №15 | 4000000 py6.     |
|    | $\ddot{}$      |                                                     |                                                                                                    | 7 "Новая Бавария" С.-Петербургское акционерное<br>общество пиво-медоваренного завода.                                                                                                    |                                                                                                    |                           |                                                                | 1885 С.-Петербург, Полюстровская наб.,                          | 600000 ov6.      |
|    | Ŧ              |                                                     |                                                                                                    |                                                                                                    | 8 "Новая Бавария" Харьковское акционерное общество                                                      |                           |                                                                | 1872 При заводе                                                 | 500000 py6.      |
|    | $\overline{+}$ |                                                     | 9 "Новая компания изумрудов с огранич, ответств.",<br>Английск Акц., Общ.                          |                                                                                                    |                                                                                                    |                           | 1900 Лондон, отв. агентство - ст.<br>Беженово, Перм.-Тюм. ж.д. | 50789 ф. ст.                                                    |                  |
| ×. |                | $\Omega$                                            |                                                                                                    |                                                                                                    |                                                                                                    |                           | n.                                                             |                                                                 |                  |
|    |                | Запись: 14   4                                      |                                                                                                    | $\overline{1}$ $\rightarrow$ $\overline{1}$ $\overline{1}$ |                                                                                                    |                           |                                                                |                                                                 |                  |

*Рис. 4.17. Просмотр данных из двух связанных таблиц*

# $\mathscr{L}$  Заключение

При создании базы данных в СУБД Access мы выполнили следующие действия:

- на вкладке *Таблицы* в режиме *Конструктора* определили структуру каждой таблицы (имена полей, типы данных, ключевое поле);
- в режиме Таблицы ввели данные в каждую таблицу;
- в окне Схема данных задали связь между таблицами по одноименному числовому полю, являющемуся первичным ключом главной таблицы и вторичным ключом подчиненной таблицы;
- при создании связи обеспечили целостность данных.

<sup>© &</sup>quot;ИНФОРМАЦИОННЫЕ ТЕХНОЛОГИИ ДЛЯ ИСТОРИКОВ". Учебное пособие кафедры исторической информатики исторического факультета МГУ. М., 2006. 121

# *9.3. ПРОСТЕЙШИЕ СРЕДСТВА РАБОТЫ С ТАБЛИЦАМИ: СОРТИРОВКА, КОНТЕКСТНЫЙ ПОИСК И ЗАМЕНА, ФИЛЬТРЫ*

При работе с большими таблицами удобно использовать простые средства упорядочения информации, ее поиска и отбора.

### **9.3.1. Сортировка записей**

При просмотре таблицы записи автоматически сортируются по значениям ключевого поля (в нашем примере – по значению номера предприятия). Это не слишком удобно, например, если нужно найти какое-либо предприятие не по номеру, а по названию. Сортировка записей таблицы по полю "Название предприятия" позволяет упорядочивать информацию таким образом, чтобы можно было легко найти нужную запись.

Для сортировки записей по некоторому полю надо щелкнуть в любом месте нужного поля, а затем либо нажать одну из графических кнопок («Сортировка по возрастанию») или («Сортировка по убыванию»), либо выполнить аналогичные команды раздела «Записи» главного меню, либо обратиться к контекстному меню, где также имеются команды сортировки.

С помощью сортировки можно, например, найти самые "старые" и самые "молодые" предприятия, для чего достаточно упорядочить записи таблицы "Предприятия" по полю "Год открытия действия". В таблице "Члены правлений" также можно отсортировать записи по фамилиям или по должностям, упорядочить записи по возрасту и т. п.

**Задание 1**. Отсортировать записи таблицы "Члены правлений" по полю "Должность".

### **9.3.2. Контекстный поиск (и замена)**

Для непосредственного поиска (и редактирования) нужных записей служит команда «Найти» (и «Заменить»), аналогичная такой же команде в других программах MS Office. Вызов ее происходит при нажатии графической кнопки **(\*)** («Найти») или при выборе соответствующей команды раздела «Правка» главного меню. На рис. 4.18 показано диалоговое окно контекстного поиска записей (окно *Поиск и замена*). В этом окне необходимо задать шаблон поиска (в поле *Образец*) и критерий совпадения поля с шаблоном (в поле *Совпадение*), который определяет совпадение с шаблоном любой части поля, начала поля или всего поля целиком. В окне *Поиск и замена* можно задать и некоторые другие параметры поиска: например, поиск во всех полях или только в текущем поле, т. е. в поле, в котором находился курсор при обращении к функции поиска, направление просмотра, т. е. просмотр всех записей таблицы или записей, расположенных выше или ниже текущей записи.

 © "ИНФОРМАЦИОННЫЕ ТЕХНОЛОГИИ ДЛЯ ИСТОРИКОВ". Учебное пособие 122 кафедры исторической информатики исторического факультета МГУ. М., 2006.

Наиболее эффективным является поиск по совпадению *с любой частью поля*. Например, поиск по такому критерию позволяет искать людей по окончаниям фамилий или находить записи о предприятиях, основной капитал которых задан в фунтах стерлингов и т. п.

Для поиска и просмотра очередной записи, удовлетворяющей заданно-

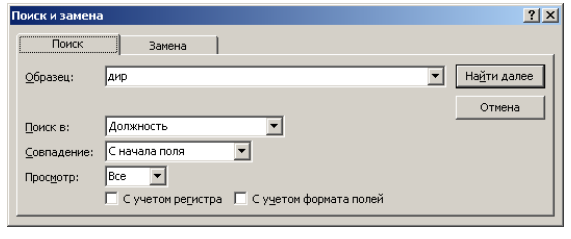

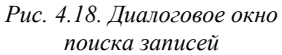

му условию, используется кнопка «Найти далее» (см. рис. 4.18). Шаблон поиска можно задать и неоднозначно, нечетко, если использовать т. н. подстановочные символы: символ "\*", который заменяет произвольное количество любых

символов, символ "?", который заменяет один текстовый символ, символ "#", который заменяет любую цифру и др. Например, если мы ищем все предприятия, в названии которых упоминается пивоварение и медоварение, но мы точно не знаем, как это записано, шаблон поиска удобно записать в виде: *пиво\*медо*. Легко проверить, что в результате будут найдены 2-я и 7 я записи в таблице "Предприятия". Во 2-й записи встретилось слово *пивомедоваренных*, а в 7-й – слово *пиво-медоваренного*. В первом случае звездочка соответствует отсутствию символа, а во втором случае – символу "-".

# **9.3.3. Фильтры**

Фильтры являются удобным средством отбора записей таблицы при выводе на экран.

**Пример 1**. Вывести на экран данные только о тех предприятиях, правления которых находятся в Петербурге.

Выделим в поле "Местоположение правления" слово *Петербург* в любой записи, где это слово есть (см. рис. 4.19а, запись №6), затем щелкнем по графической кнопке  $\triangledown (\langle \Phi u \rangle \text{H) in } \mathbb{R}$  (по выделенному») – и на экране останутся только те записи, которые содержат выделенное слово *Петербург* в любом месте поля "Местоположение правления".

В результате вместо девяти записей остались четыре, причем из четырех найденных предприятий три расположены непосредственно в Петербурге, а одно – в Петербургской губернии (см. рис. 4.19б).

Установленный фильтр действует до тех пор, пока не будет "отжата" графическая кнопка («Применение фильтра»). Пока идет работа с табли-

© "ИНФОРМАЦИОННЫЕ ТЕХНОЛОГИИ ДЛЯ ИСТОРИКОВ". Учебное пособие кафедры исторической информатики исторического факультета МГУ. М., 2006. 123

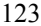

Bankos H 4

<u> - 미치</u> Название предприятия | Год открытия / Местоположение правления | Основной капитал |<br>| 1908| С.-Петербург, Крюков кан., 14 | 150000 руб. Homep .<br>Медь" акционерное обществ "Мюнкен" акционерное общество пивомедоваренных<br>заводов и мукомольной мельницы в г. Павлограде 1909 Павлоград, Екатеринославская губ. 225000 руб. 3 "Мюр и Мерилиз" торгово-промышленное товарищество 1907 Москва, Петровка, 2 3000000 oy6 4 "Наленчов" общество лечебного заведения 1901 Варшава, Вспульная, 26 200000 руб.  $6$ Нарвской льнопрядильной мануфактуры товарищество, бывшей льнопрядильной фабрики Бар. А.Л.Штиглица 1881 Нарва, С.-Петербургская губ. 2700000 ov6 1913 С. Петербург, Выборг, сторона,<br>Сампсониевская наб., №15 Б "Нобель Людвиг" акционерное общество<br>машиностроительного завода 4000000 ργδ. 1885 С.-Петербург, Полюстровская наб., 600000 py6. 8 "Новая Бавария" Харьковское акционерное общество 1872 При заводе 500000 py6.  $\frac{9}{9}$ "Новая компания изумрудов с огранич, ответств.",<br>Английск, Акц., Общ. .<br>1900 Лондон, отв. агентство - ст.<br>Баженово, Перм.-Тюм. ж.д. 50769 ф.ст.  $\overline{a}$  $\overline{0}$ 

цей, заданный фильтр можно неоднократно "включать" и "выключать" (с помощью той же самой кнопки  $\Box$ ).

*Рис. 4.19а. Пример 1 – фрагмент поля для задания фильтра по выделенному*

|     | Номер | Название предприятия                                                                                    | Год открытия д | Местоположение правления                                         | Основной капитал |
|-----|-------|----------------------------------------------------------------------------------------------------|----------------|------------------------------------------------------------------|------------------|
| ۰I۰ |       | И "Медь" акционерное общество                                                                           |                | 1908 С.-Петербург, Крюков кан., 14                               | 150000 py6.      |
|     | I+    | 5 Нарвской льнопрядильной мануфактуры товарищество,<br>бывшей льнопрядильной фабрики бар. А.Л.Штиглица. |                | 1881 Нарва, С.-Петербургская губ.                                | 2700000 py6.     |
|     |       | 61"Нобель Людвиг" акционерное общество<br>машиностроительного завода                                    |                | 1913) С.-Петербург, Выборг, сторона,<br>Сампсониевская наб., №15 | 4000000 ov6.     |
|     |       | 7 "Новая Бавария" С.-Петербургское акционерное<br>общество пиво-медоваренного завода                    |                | 1885 С.-Петербург, Полюстровская наб.,                           | 600000 py6.      |
| 米   |       |                                                                                                    | 0.             |                                                                  |                  |

*Рис. 4.19б. Пример 1 – результат применения фильтра по выделенному*

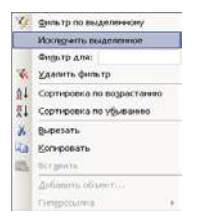

 $\overline{6}$  > H  $\overline{)$  +  $\overline{)}$  +  $\overline{)}$  +

(см. рис. 4.20а). *Рис. 4.20а. Пример 1 –* 

Фильтр по выделенному можно "включать" и "выключать" также с помощью соответствующих команд раздела «Записи» главного меню или с помощью контекстного меню. Обращение к главному или контекстному меню показывает еще одну полезную функцию фильтра по выделенному – не разрешать, а исключать вывод на экран записей, удовлетворяющих поставленному условию

 *"Обратный" фильтр* На рис. 4.20б показано, как действует "обрат-

 © "ИНФОРМАЦИОННЫЕ ТЕХНОЛОГИИ ДЛЯ ИСТОРИКОВ". Учебное пособие 124 кафедры исторической информатики исторического факультета МГУ. М., 2006.

ный" фильтр по выделенному - на экран выводятся все записи, кроме тех, в которых поле "Местоположение правления" содержит слово Петербург.

| Homep | Название предприятия                                                                               | Год открытия. | Местоположение правления                                       | Основной капитал |
|-------|----------------------------------------------------------------------------------------------------|---------------|----------------------------------------------------------------|------------------|
|       | 2 "Мюнхен" акционерное общество пивомедоваренных<br>заводов и мукомольной мельницы в г. Павлоговде |               | 1909 Павлоград, Екатеринославская губ. 225000 руб.             |                  |
|       | 3 Мюр и Мерилиз" торгово-промышленное товарищество                                                 |               | 1907 Москва, Петровка, 2                                       | 3000000 py6.     |
|       | 4 "Наленчов" общество лечебного заведения                                                          |               | 1901 Варшава, Вспульная, 26                                    | 200000 py 6.     |
|       | 8 "Новая Бавария" Харьковское акционерное общество                                                 |               | 1872 При заводе                                                | 600000 py δ.     |
|       | 9 "Новая компания изумрудов с огранич, ответств.",<br>Английск, Акц., Общ.                         |               | 1900 Лондон, отв. агентство - ст.<br>Баженово, Перм.-Тюм. ж.д. | 50789 ф.ст.      |
|       |                                                                                                    |               |                                                                |                  |

Рис. 4.20б. Пример 1 – результат применения "обратного" фильтра по выделенному

Заданный фильтр можно сохранить для многократного использования при работе с данной таблицей. Для этого достаточно, закрывая таблицу, ответить утвердительно на вопрос Сохранить изменения макета или структуры таблицы?. В этом случае при каждом сеансе работы с таблицей кнопка включения/выключения фильтра позволяет в любой момент "включить" сохраненный фильтр (хотя по умолчанию при первом выводе на экран таблица открывается с "выключенным" фильтром).

Однако фильтр по выделенному все же предоставляет ограниченные возможности отбора записей. Более широкие возможности дает команда «Изменить фильтр», доступная при нажатии графической кнопки **E**, а также из раздела «Записи» | «Фильтр» главного меню. Эта команда открывает окно Фильтр, представляющее пустую строку таблицы. В правой части каждого поля этой строки можно активизировать кнопку  $\blacksquare$ . Нажатие на эту кнопку открывает упорядоченный список встречающихся в таблице значений поля, в котором следует просто указать нужное значение (см. рис. 4.21). Другая возможность задать фильтр - просто ввести нужное значение с клавиатуры. "Включить" заданный фильтр можно кнопкой № на панели инструментов.

Окно фильтра позволяет комбинировать несколько условий, относящих к одному и тому же полю или к разным полям. Если несколько условий стоят в одной строке, они должны выполняться одновременно. Например, если к уже имеющемуся условию 1885 в поле "Год открытия действия" добавить условие 600000 руб. в поле "Основной капитал", на экран будут выведены записи обо всех предприятиях, которые основаны в 1885 году и при этом имеют основной капитал, равный 600000 рублей.

<sup>© &</sup>quot;ИНФОРМАЦИОННЫЕ ТЕХНОЛОГИИ ДЛЯ ИСТОРИКОВ". Учебное пособие 125 кафедры исторической информатики исторического факультета МГУ. М., 2006.

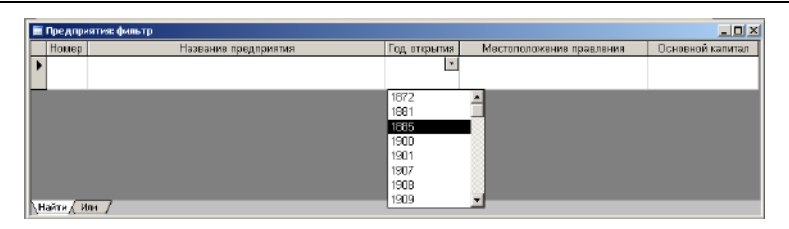

Рис. 4.21. Окно команды «Изменить фильтр» со списком значений поля "Год открытия действия"

Если же требуется, чтобы выполнялось хотя бы одно из нескольких условий отбора (например, мы ищем предприятия, основанные в 1885 или 1900 году), надо задать первое условие, перейти на закладку Или в нижней части окна фильтра (при этом откроется новая пустая строка таблицы) и сформулировать второе условие. После перехода на закладку Или для выбора второго условия в нижней части окна добавится еще одна закладка Или, т. е. после второго условия можно задать третье и т. д.

Задание 2. С помощью фильтра вывести на экран записи таблицы "Члены правлений", в которых в поле "Должность" встречается слово директор.  $* * *$ 

Выше были рассмотрены примеры задания самых простых фильтров. Для числовых полей фильтры обычно используют как средство отбора записей, в которых значение поля точно совпадает со значением фильтра (равно значению фильтра). Более сложные условия требуют использования других операторов сравнения – не равно, больше, меньше и т. п. (например, как задать фильтр для поиска предприятий, основанных до 1885 года, то есть таких, год основания которых меньше, чем 1885?).

Для текстовых полей фильтры, как правило, используются как средство отбора записей, в которых часть поля точно совпадает со значением фильтра. Более сложная работа с текстовыми полями связана с соблюдением ряда дополнительных правил для задания условий отбора.

С фильтрами можно работать и при создании весьма сложных условий отбора с использованием полей разных типов, однако более целесообразно рассматривать эти вопросы в связи с более универсальным средством отбора записей - запросами, которым посвящена глава 10.

> © "ИНФОРМАЦИОННЫЕ ТЕХНОЛОГИИ ДЛЯ ИСТОРИКОВ". Учебное пособие кафедры исторической информатики исторического факультета МГУ. М., 2006.

# **ГЛАВА 10. ЗАПРОСЫ К БАЗЕ ДАННЫХ В СУБД MS ACCESS**

Запросы являются универсальным средством поиска и анализа данных, хранящимся в таблицах базы данных. Запросы позволяют не только выполнять все действия, описанные в предыдущем разделе, но также одновременно использовать данные нескольких связанных таблиц, группировать данные, выполнять вычисления и т. д. В главе 10 будут рассмотрены две большие группы запросов – запросы на выборку и запросы с групповыми операциями. Запросы могут использовать информацию только одной из таблиц базы данных – это однотабличные запросы. Многотабличными называются запросы, использующие несколько таблиц.

Материал этой главы в основном иллюстрируется на однотабличных запросах. Практически все те приемы, которые используются для однотабличных запросов, "работают" и для многотабличных, за исключением некоторых ограничений, которые рассматриваются отдельно.

Чтобы начать работу по созданию запроса, надо в основном окне базы

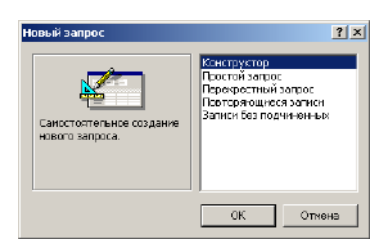

*Рис. 22. Выбор метода создания нового запроса*

данных перейти на вкладку *Запросы*. Нажав кнопку «Создать»*,* пользователь может увидеть полный список способов создания нового запроса того или иного вида (рис. 4.22). Однако проще всего начать знакомство с запросами с помощью *Конструктора запросов*, для чего надо либо нажать кнопку Конструктор, либо выбрать команду «Создание запроса в режиме конструктора».

### *10.1. ЗАПРОСЫ НА ВЫБОРКУ*

### **10.1.1. Однотабличные запросы без условий**

При обращении к конструктору на экране появляются два окна. На первом плане находится окно *Добавление таблицы* (рис. 4.23а), точно такое же, как на рис. 4.13.

В этом окне следует выбрать нужные для запроса таблицы (или другие элементы базы данных) и "загрузить" их (с помощью кнопки «Добавить») в окно *Конструктора запросов*, находящееся на втором плане. Добавим в бланк запроса только одну таблицу – "Предприятия" и закроем список. Те- © "ИНФОРМАЦИОННЫЕ ТЕХНОЛОГИИ ДЛЯ ИСТОРИКОВ". Учебное пособие

кафедры исторической информатики исторического факультета МГУ. М., 2006. 127

перь перед нами запрос в режиме *Конструктора*. В верхней части окна изображена таблица со списком своих полей, а в нижней части окна находятся столбцы, в которые мы будем помещать нужные поля выбранной таблицы (см. рис. 4.23б).

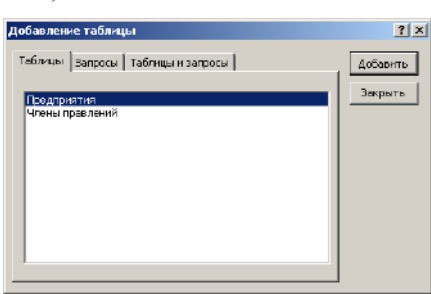

*Рис. 23а. Окно Добавление таблицы для конструктора запросов*

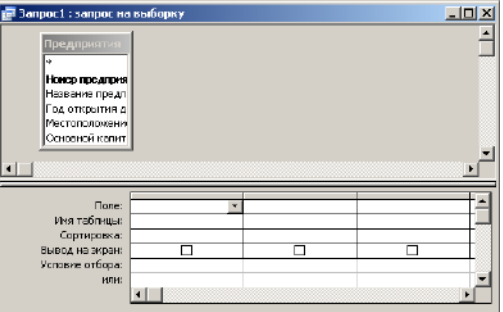

*Рис. 4.23б. Окно конструктора запроса с выбранной таблицей*

**Пример 2**. Получить алфавитный список предприятий с указанием года основания каждого из них.

Это значит, что нам потребуются поля "Название предприятия" и "Год открытия действия" из таблицы "Предприятия". Внести эти поля в бланк запроса можно несколькими способами: например, с помощью буксировки имени поля в клетку "Поле" свободного столбца, с помощью выбора таблицы в клетке "Имя таблицы" и поля этой таблицы в клетке "Поле". Проще всего – двойным щелчком на имени поля в таблице, которая находится в верхней части окна запроса. Соответствующие имена таблицы и поля при этом автоматически появляются в свободном столбце бланка запроса.

В третьей строке бланка запроса ("Сортировка"), можно задать функцию сортировки результатов запроса по нужному полю (в данном случае –

 © "ИНФОРМАЦИОННЫЕ ТЕХНОЛОГИИ ДЛЯ ИСТОРИКОВ". Учебное пособие 128 кафедры исторической информатики исторического факультета МГУ. М., 2006.

по названиям предприятий). Следующая строка позволяет включать и выключать возможность вывода на экран полей таблицы; оставим ее пока без изменений, т. е. подтвердим вывод на экран обоих полей. Строку "Условие отбора" и все последующие также оставим (пока) без изменений. В результате бланк запроса примет вид, показанный на рис. 4.24.

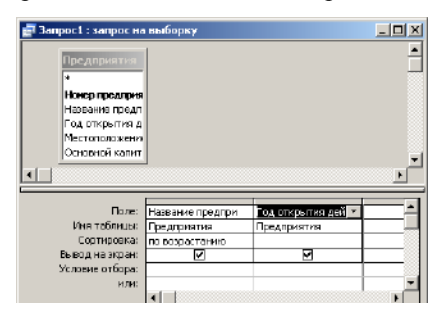

*Рис. 4.24. Пример 2 – окно конструктора запроса, работа с одной таблицей.* 

После завершения работы в режиме *Конструктора запроса* надо перейти в режим *таблицы*, чтобы увидеть результат: ту информацию базы данных, которая соответствует этому запросу. Обратимся к панели инструментов. Она снова изменилась – теперь это панель *Конструктор запросов* (см. рис. 4.25).

> **금 - 대학(금요♡ X Ra Li P - 이 - 라이 ! P - Z Re - - 한소 다 참 - 0 -***Рис. 4.25. Панель Конструктор запросов*

На этой панели есть кнопка <sup>(\* 3</sup> («Запуск»), позволяющая перейти в режим просмотра результатов. Как и при работе с таблицами, самая левая кнопка на панели инструментов *Конструктора* (кнопка <sup>1</sup>, также обеспечивает переход в режим *таблицы*. Результат выполнения запроса показан на рис. 4.26.

Нетрудно заметить, что и вид результата запроса, и вид панели инструментов – точно такие же, как при работе с таблицами, то есть результат запроса – это таблица, однако виртуальная таблица, которая существует на экране, пока открыт соответствующий запрос. Этот запрос можно сохранить, и тогда в любой момент при работе с базой данных может быть открыта та виртуальная таблица, которая является результатом запроса.

"Табличную" природу запроса подчеркивает и возможность использовать уже существующие запросы как базу для построения новых запросов – обратите внимание на рис. 4.23а, из которого ясно, что добавлять в окно

<sup>© &</sup>quot;ИНФОРМАЦИОННЫЕ ТЕХНОЛОГИИ ДЛЯ ИСТОРИКОВ". Учебное пособие кафедры исторической информатики исторического факультета МГУ. М., 2006. 129

#### Разлел IV

запроса можно не только таблицы, но и другие запросы (точнее, таблицы, получающиеся в результате запросов) 4.

|   | Вапрос 1: запрос на выборку                                                                                                    | $ \Box$ $\times$ |
|---|----------------------------------------------------------------------------------------------------|------------------|
|   | Название предприятия                                                                                                    | Год открытия     |
|   | "Медь" акционерное общество                                                                                                    | 1908             |
|   | Мюнкен" акционерное общество<br>пивомедоваренных заводов и мукрмольной                                                                              | 1909             |
|   | "Мюр и Мерилиз" торгово-промышленнов<br>товарищество                                                                                                | 1907             |
|   | "Наленчов" общество лечебного заведения                                                                                                    | 1901             |
|   | "Нобель Людеиг" акционарное общество<br>машиностроительного завода                                                                                  | 1913             |
|   | "Новая Бавария" С.-Петербургское акционерное.<br>общество пиво-медоваренного завода                                                                 | 1995             |
|   | "Новая Бавария" Харьковское акционерное<br>общество                                                                                                 | 1872             |
|   | "Новая компания изумрудов с огранич.<br>ответств.", Английск, Акц., Общ.,                                                                           | 1900             |
|   | Нарвской льнопрядильной мануфактуры<br>товарищество, бывшей льнопрядильной фабрики                                                                  | 1881             |
| ₩ |                                                                                                    | Ū                |
|   | $\overline{1}$ $\rightarrow$ $\overline{1}$ $\rightarrow$ $\overline{1}$ $\rightarrow$ $\overline{1}$ $\rightarrow$ $\overline{1}$<br>Bannos: H   H |                  |

Рис. 4.26. Пример 2 – результат выполнения запроса

Запрос на выборку позволяет, кроме просмотра результатов (с возможностью их сортировки или фильтрации), вносить изменения в данные, представленные на экране (например, если обнаружены опечатки), и эти изменения сразу переносятся в соответствующие таблицы базы данных.

Закроем окно созданного запроса. Как обычно, чтобы наша работа не пропала, программа предложит сохранить этот запрос и при этом использовать "дежурное" имя (в данном случае "Запрос1"). Сохранение запроса гаранти-

рует пользователю, что данный запрос будет храниться в файле базы данных и к нему можно обращаться в любое время при работе с этой базой.

### 10.1.2. Использование вычисляемых полей в запросе

Наряду с использованием в запросах уже существующих полей, можно формировать и новые поля, например, для показателей, вычисляемых в ходе выполнения запроса.

Пример 3. Найти "возраст" каждого предприятия в 1914 году, то есть узнать, сколько лет предприятие проработало к этому моменту.

Это значит, что для каждого предприятия нужно вычислить разность между числом 1914 и годом открытия предприятия. Такого поля в исходной таблице нет, но в запросе его можно создать.

На вкладке Запросы откроем сохраненный запрос, т.е. "Запрос1" в режиме Конструктора. Для этого можно воспользоваться кнопкой «Конструктор» или соответствующей командой контекстного меню.

© "ИНФОРМАЦИОННЫЕ ТЕХНОЛОГИИ ДЛЯ ИСТОРИКОВ". Учебное пособие кафедры исторической информатики исторического факультета МГУ. М., 2006.

<span id="page-129-0"></span><sup>4</sup> Поскольку результатом запроса является таблица, к ней можно применять все те средства организации ланных, которые рассматривались в п. 9.3 главы 9: сортировку, контекстный поиск, фильтры.

В качестве имени поля для третьего столбца в бланке запроса введем с клавиатуры название нового (вычисляемого) поля "Длительность работы к 1914 году"*,* за которым обязательно должно следовать двоеточие. После двоеточия вводится то выражение, которое будет вычисляться для каждого предприятия при выполнении запроса: это разность между числом 1914 и значением в поле "Год открытия действия". Обратите внимание, что название существующего поля "Год открытия действия" обязательно заключается в квадратные скобки (см. рис. 4.27а).

|                          | Поле: Название предпри     | Год открытия дей | Длительность работы к 1914 году: 1914-[Год открытия действия] |  |
|--------------------------|----------------------------|------------------|---------------------------------------------------------------|--|
| Имя таблицы: Предприятия |                            | Предприятия      |                                                               |  |
|                          | Сортировка: по возрастанию |                  |                                                               |  |
| Вывод на экран:          |                            |                  |                                                               |  |
| Условие отбора:          |                            |                  |                                                               |  |
| или:                     |                            |                  |                                                               |  |
|                          |                            |                  |                                                               |  |
|                          |                            |                  |                                                               |  |

*Рис. 4.27а. Пример 3 – создание вычисляемого поля в запросе*

После запуска запроса на выполнение на экране можно видеть и исходный признак "Год открытия действия", и вычисленный на его основе новый признак "Длительность работы к 1914 году" (см. рис. 4.27б).

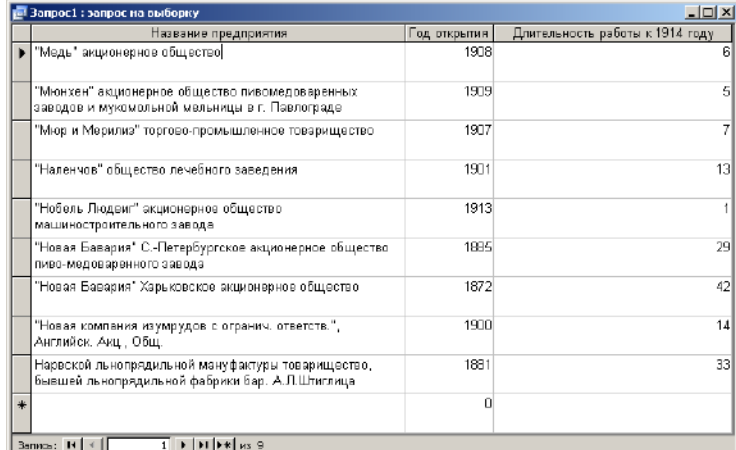

*Рис. 4.27б. Пример 3 – результат выполнения запроса*

### **10.1.3. Однотабличные запросы с условиями**

Все построенные до сих пор запросы назывались *запросами на выборку*, однако пока никакой выборки, т. е. отбора записей, фактически не было – результаты запросов включали все записи соответствующей таблицы. Для того, чтобы реально выбирать записи, надо задавать некоторые усло- © "ИНФОРМАЦИОННЫЕ ТЕХНОЛОГИИ ДЛЯ ИСТОРИКОВ". Учебное пособие кафедры исторической информатики исторического факультета МГУ. М., 2006. 131

вия отбора. Эти условия могут простыми и сложными, когда несколько простых комбинируются с помощью логических операторов (связок).

# *Простое условие для числового поля*

**Пример 4**. Создадим запрос на выборку предприятий, основанных до 1885 года, и для каждого предприятия выведем на экран название и год открытия действия.

|                                                                                                    | Запрос2 : запрос на выборку |                  |  |
|----------------------------------------------------------------------------------------------------|-----------------------------|------------------|--|
| Предприяти:<br>ls.<br>Новер гредития<br>Название предп<br>Год открытия д<br>Mecronoroxenvi<br>Ссновной капит |                             |                  |  |
|                                                                                                    |                             |                  |  |
|                                                                                                    |                             |                  |  |
| <b>Done:</b>                                                                                                 | Название предпри            | Год открытия дей |  |
| Имя таблицы:                                                                                                 | Предприятия                 | Предприятия      |  |
| Сортнровка:                                                                                                  |                             |                  |  |
| Вырод на экран:                                                                                              | ☑                           | ☑                |  |
| Усповие отбора:                                                                                              |                             | >1885            |  |
| или:                                                                                                    |                             |                  |  |

*Рис. 4.28а. Пример 4 – простой запрос по числовому полю*

На вкладке *Запросы* выберем «Создание запроса в режиме конструктора», добавим таблицу "Предприятия" и двойным щелчком на именах полей "Название предприятия" и "Год открытия действия" заполним два столбца бланка запроса. Пропустим строки "Сортировка" (по умолчанию записи выводятся без сортировки) и "Вывод на экран" (по умолчанию все

столбцы, включенные в банк запроса, выводятся на кран) и обратимся к строке "Условие отбора"*,* которая обеспечивает установку фильтра с использованием любого из задействованных полей. На пересечении строки "Условие отбора" и столбца "Год открытия действия" запишем выражение >188[5](#page-131-0) (больше, чем 1885), как показано на рис. 4.28а<sup>5</sup>.

|   | Запрос2 : запрос на выборку                                                                      | $  $ $\Box$   $\times$ |
|---|--------------------------------------------------------------------------------------------------|------------------------|
|   | Название предприятия                                                                             | Год открытия           |
|   | "Медь" акционерное общество                                                                      | 1908                   |
|   | "Мюнхен" акционерное общество пивомедоваренных<br>заводов и мукомольной мельницы в г. Павлогзаде | 1909                   |
|   | "Мюр и Мерилиз" торгово-промышленное товарищество.                                               | 1907                   |
|   | "Наленчов" общество лечебного заведения                                                          | 1901                   |
|   | "Нобель Людемг" акционерное общество<br>машиностроительного завода                               | 1913                   |
|   | "Новая компания изумрудов с огранич, ответств.",<br>Английск. Акц., Общ.                         | 1900                   |
| * |                                                                                                  | n                      |
|   | $1 \rightarrow  H $ $\rightarrow$ 18 6<br>Bannos: H <                                            |                        |

*Рис. 4.28б. Пример 4 – результат выполнения запроса*

© "ИНФОРМАЦИОННЫЕ ТЕХНОЛОГИИ ДЛЯ ИСТОРИКОВ". Учебное пособие

132 кафедры исторической информатики исторического факультета МГУ. М., 2006.

<span id="page-131-0"></span> <sup>5</sup> Можно записать это условие <sup>и</sup> по-другому: *>=1886*.

После того, как работа с конструктором закончена, на панели инструментов нажмем кнопку  $\blacksquare$  («Запуск») или кнопку  $\blacksquare$  («Вид»). Результат выполнения запроса показан на рис. 4.286 - на экран выведен список шести предприятий, и год основания каждого удовлетворяет поставленному усло**вию** 

Закроем этот запрос и сохраним его под очередным "дежурным" именем "Запрос2".

Аналогично выполняются запросы с другими арифметическими операторами сравнения. Приведем табличку, показывающую какие клавиши на клавиатуре соответствуют этим операторам:

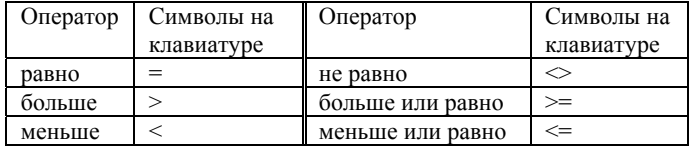

Знак равенства вводить не обязательно - он подразумевается по умолчанию, то есть для поиска предприятий с годом основания 1885 можно в строке "Условие отбора" написать просто 1885 без знака равенства.

### Простое условие для текстового поля

Пример 5. Создадим запрос на выборку предприятий, правления которых расположены в С.-Петербурге, и выведем на экран их названия и адреca.

Снова на вкладке Запросы выберем «Создание запроса в режиме конструктора», добавим таблицу "Предприятия" и двойным щелчком на именах полей "Название предприятия" и "Местоположение правления" заполним два столбца бланка запроса.

Поскольку по нашему условию поле "Местоположение правления" должно содержать слово С.-Петербург, попробуем действовать так, как в предыдущем примере с числовым полем: введем это слово с клавиатуры в соответствующую ячейку бланка запроса на пересечении строки "Условие отбора" и столбца "Местоположение правления". Запустив этот запрос на выполнение, обнаружим, что на экран выводится... пустая строка, т. е. ничего не найдено, хотя мы знаем, что в таблице есть предприятия, расположенные в С.-Петербурге, и фильтр по выделенному (см. рис. 4.19а и 4.19б) нам это показывал.

В чем же лело? Оказывается, написав слово С.-Петербург, мы указали, что нас интересуют те предприятия, у которых содержание поля "Местопо-

© "ИНФОРМАЦИОННЫЕ ТЕХНОЛОГИИ ДЛЯ ИСТОРИКОВ". Учебное пособие кафедры исторической информатики исторического факультета МГУ. М., 2006.

<span id="page-133-0"></span>ложение правления" в точности совпадает с этим словом и никаких других символов (даже пробелов) в этом поле нет. Если же взглянуть на таблицу, ясно, что для интересующих нас предприятий содержимое поля словом *С.- Петербург* не ограничивается.

Положение можно исправить, если использовать подстановочные знаки – звездочки, которые заменяют произвольное число любых символов. Причем, звездочки надо поставить как до, так и после слова *С.-Петербург* – это будет означать, что в поле "Местоположение правления" и перед этим словом, и после него может присутствовать какой-либо текст.

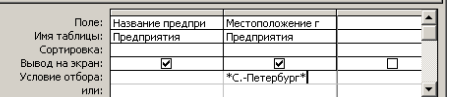

*Рис. 4.29а. Пример 5 – использование подстановочных знаков в условии отбора по текстовому полю*

Вернемся в режим *Конструктора*. Прежде, чем вносить исправления, заметим, что в условии отбора появились кавычки – программа подставила

их автоматически, поскольку шаблоны для текстовых полей необходимо заключать в кавычки (для числовых полей кавычки не требуются). Добавим звездочки так, как показано на рис. 4.29а (кавычки можно не сохранять).

Переход к любую другую клетку бланка запроса автоматически меняет введенное условие на *Like "\*С.-Петербург\*"* (см. рис. 4.29б). Слово *Like* оз-

начает поиск по подобию (нечеткий поиск), а кавычки, как мы знаем, всегда подставляются для условий по текстовым полям. Таким образом, Access корректирует заданное условие в соответствии с правилами синтаксиса запросов.

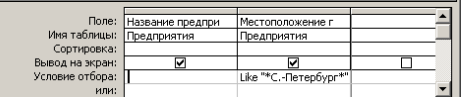

*Рис. 29б. Пример 5 – автоматическая корректировка условия отбора по текстовому полю*

Таким образом, перечисленные выше специальные символы и подстановочные знаки (*Like*, звездочки и кавычки) являются элементами синтаксиса языка запросов в MS Access. Пользователь, особенно начинающий, может не знать многих синтаксических правил построения запросов. Тем не менее, как мы только что убедились, программа дает ему возможность выполнять запросы, автоматически подставляя нужные символы.

Выполненный запрос показан на рис. 4.29в  $^6$  $^6$ .

 <sup>© &</sup>quot;ИНФОРМАЦИОННЫЕ ТЕХНОЛОГИИ ДЛЯ ИСТОРИКОВ". Учебное пособие 134 кафедры исторической информатики исторического факультета МГУ. М., 2006.  $60$ братите внимание, что правление одного предприятия из четырех на рис. 4.29в расположено не в С.-Петербурге, а в С.-Петербургской губернии (в Нарве). Можно ли изменить условие отбора таким образом, чтобы исключить это предприятие из нашей

|   | Название предприятия                                                                                  | Местоположение правления                                   |
|---|----------------------------------------------------------------------------------------------------|------------------------------------------------------------|
|   | Медь" акционерное общество                                                                            | С.-Петербург, Крюков кан., 14                              |
|   | Нарвской льнопрядильной мануфактуры товарищество,<br>бывшей льнопрядильной фабрики бар. А.Л.Штиглица. | Нарва, С.-Петербургская губ.                               |
|   | "Нобель Людвиг" акционерное общество<br>машиностроительного завода                                    | С.-Петербург, Выборг, сторона,<br>Сампсониевская наб., №15 |
|   | "Новая Бавария" С.-Петербургское акционерное<br>общество пиво-медоваренного завода                    | С.-Петербург, Полюстровская наб.,                          |
| 車 |                                                                                                    |                                                            |

Базы данных. Работа с СУБД Microsoft Access

*Рис. 4.29в. Пример 5 – результат запроса*

# *Сложные условия*

l

Строка "Условия отбора" позволяет комбинировать условия для всех полей, входящих в бланк запроса. Если условия для разных полей стоят в одной строке бланка запроса, по умолчанию предполагается, что они должны выполняться одновременно, т. е. соединены логическим оператором *And* (*И*). Если же условия стоят в разных строках, они соединяются логическим оператором *Or* (*ИЛИ*) (именно для этого в бланке запроса предусмотрена строка "Или" и все последующие строки).

**Пример 6**. Создадим запрос на выборку предприятий, правления которых расположены в С.-Петербурге, (или) Москве или Варшаве, и выведем на экран их названия и адреса правлений.

|                          | Поле: Название предпри | Местоположение г      |  |
|--------------------------|------------------------|-----------------------|--|
| Имя таблицы: Предприятия |                        | Предприятия           |  |
| Сортировка:              |                        |                       |  |
| Вывод на экран:          | ▽                      | ⊽                     |  |
| Условие отбора:          |                        | Like "*C.-Петербург*" |  |
| или:                     |                        | Like "*Москва*"       |  |
|                          |                        | Like "*BapwaBa*"      |  |
|                          |                        |                       |  |
|                          |                        |                       |  |
|                          |                        |                       |  |

*Рис. 4.30а. Пример 6 – условия отбора, неявно соединенные логическим оператором ИЛИ*

Вернемся в конструктор запроса, но вместо одного условия для значения поля "Местоположение правления" включим три условия, занимающие три строки, т. е. неявно соединенные оператором *ИЛИ* (см. рис. 4.30а).

Этот же запрос можно оформить и по-другому: все

три условия можно записать в одной клетке на пересечении строки "Условие отбора" и столбца "Местоположение правления", соединяя их оператором *or* (*ИЛИ*): *\*Петербург\* or \*Москва\* or \*Варшава\**.

выборки? Оказывается, можно. Для этого в условии отбора достаточно убрать первую звездочку, тогда выражение *Like "С.-Петербург\*"* будет означать, что адреса, отвечающие нашему условию, должны начинаться со слова *С.-Петербург*, т. е. перед этим словом в поле "Местоположение правления" не должно быть никаких символов. Предприятие, правление которого расположено в Нарве, поставленному условию не отвечает (см. рис. 4.29в), значит, в выборку не войдет.

© "ИНФОРМАЦИОННЫЕ ТЕХНОЛОГИИ ДЛЯ ИСТОРИКОВ". Учебное пособие кафедры исторической информатики исторического факультета МГУ. М., 2006. 135

Сложность здесь не только в том, что логические операторы придется вводить с клавиатуры на латинице, но и в том, что при таком способе больше возможностей сделать опечатку или синтаксическую ошибку. Этот вариант можно рекомендовать только пользователям, которые достаточно хорошо знакомы с синтаксисом языка запросов.

В любом случае программа преобразует введенное условие в стандарт, подставляя необходимые элементы синтаксиса  $(Like,$ 

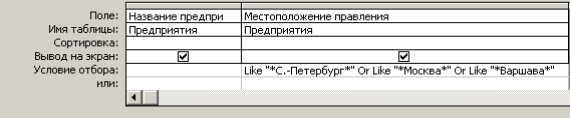

Рис. 4.30б. Пример 6 - запрос с явным использованием логического оператора Ог (ИЛИ)

кавычки) и заменяя ог на Ог. Таким образом, получается следующее выражение: Like "\*С.-Петербург\*" Or Like "\*Москва\*" Or Like "\*Варшава\*" (см. рис. 4.30б).

Результат выполнения запроса показан на рис. 4.30в.

|   | Запрос3 : запрос на выборку                                                                           |                                                            |
|---|----------------------------------------------------------------------------------------------------|------------------------------------------------------------|
|   | Название предприятия                                                                                  | Местоположение правления                                   |
|   | Медь" акционерное общество                                                                            | С.-Петербург, Крюков кан., 14                              |
|   | "Мюр и Мерилиз" торгово-промышленное товарищество                                                     | Москва, Петровка, 2                                        |
|   | "Наленчов" общество лечебного заведения                                                               | Варшава, Вспульная, 26                                     |
|   | Нарвской льнопрядильной мануфактуры товарищество,<br>бывшей льнопрядильной фабрики бар. А.Л.Штиглица. | Нарва, С.-Петербургская губ.                               |
|   | "Нобель Людвиг" акционерное общество<br>машиностроительного завода                                    | С.-Петербург, Выборг. сторона,<br>Сампсониевская наб., №15 |
|   | "Новая Бавария" С.-Петербургское акционерное<br>общество пиво-медоваренного завода                    | С.-Петербург, Полюстровская наб.,                          |
| * |                                                                                                    |                                                            |
|   | Запись: 14<br>$\rightarrow$ [FI]<br>M <sub>3</sub> 6                                                  |                                                            |

Рис. 4.30в. Пример 6 - результат выполнения запроса

Закроем запрос и сохраним его под именем "ЗапросЗ".

Пример 7. Получим выборку предприятий, правления которых находятся в С.-Петербурге, добавим условие, чтобы эти предприятия были основаны после 1885 года, и выведем на экран названия предприятий, адреса правлений и год основания.

Прежде всего, очевидно, два поставленных условия должны выполняться одновременно, т. е. соединяться логическим оператором И.

Создадим новый запрос в режиме Конструктора, добавим в запрос таблицу "Предприятия" и поместим в бланк запроса поля "Название предприятия", "Местоположение правления" и "Год открытия действия". Затем

> © "ИНФОРМАЦИОННЫЕ ТЕХНОЛОГИИ ДЛЯ ИСТОРИКОВ". Учебное пособие кафедры исторической информатики исторического факультета МГУ. М., 2006.

на пересечении строки "Условие отбора" и столбца "Местоположение правления" введем *\*С.-Петербург\**, а на пересечении строки "Условие отбора" и столбца "Год открытия действия" введем *>1885* (можно также написать *>=1886*). Оба простых условия расположены в одной строке, следовательно, должны выполняться одновременно. Запрос в режиме *Конструктора* и результат выполнения этого запроса показаны на рис. 4.31а и 4.31б, соответственно.

| <b>В Запрос4: запрос на выборку</b>                                                                                                    |                                 |                       |                  | $\Box$ |
|----------------------------------------------------------------------------------------------------|---------------------------------|-----------------------|------------------|--------|
| <b>Предприяти:</b><br>×.<br>Номер предприя<br>Название предпі<br>Год открытия д<br><b>Местоположени</b><br>Соновной капит<br>$\blacksquare$ |                                 |                       |                  |        |
|                                                                                                    |                                 |                       |                  |        |
| Поле:                                                                                                    | Название предпр. <mark>М</mark> | Местоположение правл  | Год открытия дей |        |
| имя таблицы:                                                                                                    | Предприятия                     | редприятия            | Предприятия      |        |
| Сортировка:                                                                                                    |                                 |                       |                  |        |
| Вывод на экран:                                                                                                    | ☑                               | ☑                     | ☑                |        |
| Усповие отбора:                                                                                                    |                                 | Like "*C.-Петербург*" | >1855            |        |
| <b>ИЛИ:</b>                                                                                                    |                                 |                       |                  |        |
|                                                                                                    |                                 |                       |                  |        |
|                                                                                                    |                                 |                       |                  |        |

*Рис. 4.31а. Пример 7 – запрос с неявным использованием логического оператора И*

|   | <b>В Запрос4: запрос на выборку</b>                                                                                                    |                                                            | $\Box$        |
|---|----------------------------------------------------------------------------------------------------|------------------------------------------------------------|---------------|
|   | Название предприятия                                                                                                    | Местоположение правления                                   | Год открытия, |
|   | "Медь" акционерное общество                                                                                                    | С.-Петербург, Конжов кан., 14                              | 1908          |
|   | "Нобель Людвиг" акционерное<br>общество машиностроительного завода                                                                                                    | С.-Петербург, Выборг. сторона,<br>Сампорниевская наб., №15 | 1913          |
| 學 |                                                                                                    |                                                            |               |
|   | Bannos: H<br>$\blacktriangleright$ $\blacktriangleright$ $\triangleright$ $\triangleright$ $\triangleright$ $\triangleright$ $\triangleright$ $\triangleright$ $\triangleright$ $\triangleright$ $\triangleright$ $\triangleright$ $\triangleright$ $\triangleright$ $\triangleright$ $\triangleright$ $\tri$ |                                                            |               |

*Рис. 4.31б. Пример 7 – результат запроса*

Еще один пример использования логического оператора *И* – задание диапазона значений числового поля.

**Пример 8**. Изменим условия предыдущего запроса: год основания должен быть больше 1885 и меньше 1910.

|                          | Поле: Название предпри | Местоположение г                      | Год открытия дей |  |
|--------------------------|------------------------|---------------------------------------|------------------|--|
| Имя таблицы: Предприятия |                        | Предприятия                           | Предприятия      |  |
| Сортировка:              |                        |                                       |                  |  |
| Вывод на экран:          |                        |                                       |                  |  |
| Условие отбора:          |                        | Like "*C.-Петербург*" >1885 And <1910 |                  |  |
| или:                     |                        |                                       |                  |  |
|                          |                        |                                       |                  |  |
|                          |                        |                                       |                  |  |

*Рис. 4.32а. Пример 8 – запрос с явным использованием логического оператора And (И)* 

© "ИНФОРМАЦИОННЫЕ ТЕХНОЛОГИИ ДЛЯ ИСТОРИКОВ". Учебное пособие кафедры исторической информатики исторического факультета МГУ. М., 2006.  $137$ 

#### Разлел IV

Это значит, что для поля "Год открытия действия" должны выполняться два условия одновременно, поэтому на пересечении строки "Условие отбора" и столбца "Год открытия действия" надо ввести следующее: >1885 and <1910 (см. рис. 4.32a).

|                          | Поле: Название предпри | Местоположение г            | Год открытия дей | Год открытия дей |  |
|--------------------------|------------------------|-----------------------------|------------------|------------------|--|
| Имя таблицы: Предприятия |                        | Предприятия                 | Предприятия      | Предприятия      |  |
| Сортировка:              |                        |                             |                  |                  |  |
| Вывод на экран:          |                        |                             |                  |                  |  |
| Условие отбора:          |                        | Like "*C.-Петербург*" >1885 |                  | < 1910           |  |
| или:                     |                        |                             |                  |                  |  |
|                          |                        |                             |                  |                  |  |

Рис. 4.32б. Пример 8 - запрос с неявным использованием логического И

Если пользователь не уверен в том, как надо использовать логические операторы, тот же самый запрос можно задать и по-иному: поле "Год открытия действия" вторично добавить в бланк запроса и в строке "Условие отбора" в первом столбце для этого поля ввести условие >1885, а во втором  $-$  условие <1910 (см. рис. 4.32б).

| <b>В Запрос4: запрас на выборку</b> |                               | $\Box$       |
|-------------------------------------|-------------------------------|--------------|
| Название предприятия                | Местоположение правления      | Год открытия |
| Медь" акционерное общество          | С.-Петербург, Крюков кан., 14 | 1908         |
|                                     |                               | OI           |
| Bannos: H 4<br>$*1$ $\mu$ s 1       |                               |              |

Рис. 4.32в. Пример 8 – результат запроса

Если сравнить результат выполнения этого запроса (рис. 4.32в) с результатом предыдущего запроса (рис. 4.31б), видно, что из двух предприятий теперь в выборке остается только одно, год основания которого попадает в указанный диапазон значений.

Кроме операторов И и ИЛИ иногда полезным является логическое отрицание  $HE$  (Not).

Пример 9. Выведем на экран названия, адреса правлений и год открытия для предприятий, основанных после 1900 года и расположенных не в С.-Петербурге (и С.-Петербургской губернии).

Условие для поля "Местоположение правления" формируется, как и раньше, в виде названия города с использованием звездочек, но перед ним добавляется отрицание Not (not \*С.-Петербург\*). Как обычно, программа автоматически подставляет слово Like, обозначая нечеткий поиск, и кавычки, которые обязательны для текстовых полей. Запрос в режиме Конструктора показан на рис. 4.33а, результат его выполнения - на рис. 4.33б.

> © "ИНФОРМАЦИОННЫЕ ТЕХНОЛОГИИ ДЛЯ ИСТОРИКОВ". Учебное пособие кафедры исторической информатики исторического факультета МГУ. М., 2006.

Базы данных. Работа с СУБД Microsoft Access

|                          | Поле: Название предпри | Местоположение правл              | Год открытия дей |  |
|--------------------------|------------------------|-----------------------------------|------------------|--|
| Имя таблицы: Предприятия |                        | Предприятия                       | Предприятия      |  |
| Сортировка:              |                        |                                   |                  |  |
| Вывод на экран:          | ⊽                      |                                   |                  |  |
| Условие отбора:          |                        | Not Like "*C.-Петербург*"   >1900 |                  |  |
| ипи:                     |                        |                                   |                  |  |
|                          |                        |                                   |                  |  |

*Рис. 4.33а. Пример 9 – запрос с использованием логического оператора Not (НЕ)* 

| <b>В Запрос4: запрос на выборку</b>                         |                                      | $-10X$       |
|-------------------------------------------------------------|--------------------------------------|--------------|
| Название предприятия                                        | Местоположение правления             | Год откоытия |
| "Мюнкен" акционерное общество<br>пивомедоваренных заводов и | Павлоград, Екатеринославская<br>rγδ. | 1909         |
| "Мюр и Мерилиз" торгово-<br>промышленное товарищество       | Москва, Петровка, 2                  | 1907         |
| "Наленчов" общество лечебного<br>заведения                  | Варшава, Вспульная, 26               | 1901         |
|                                                             |                                      |              |
| <b>Вались: 14 4 1</b><br>$  \mathbf{H}  $ ES                |                                      |              |

*Рис. 4.33б. Пример 9 – результат запроса*

Закроем и сохраним запрос под именем "Запрос4".

**Пример 10**. Получить список тех членов правлений, для которых не указаны значения возраста. Вывести на экран поля "Имя", "Возраст" и "Номер предприятия".

Такой запрос полезен, когда требуется проверить, нет ли в таблицах отсутствующих сведений.

| Поле:           |                 |                 | ияти            |  |
|-----------------|-----------------|-----------------|-----------------|--|
| Имя таблицы:    | Члены правлений | Члены правлений | Члены правлений |  |
| Сортировка:     | по возрастанию  |                 |                 |  |
| Вывод на экран: |                 |                 |                 |  |
| Условие отбора: |                 | Is Null         |                 |  |
| или:            |                 |                 |                 |  |

*Рис. 4.34а. Пример 10 – использование в запросе значения Null* 

Для того, чтобы получить требуемый список, нам надо создать новый запрос, включить в бланк запроса таблицу "Члены правлений", выбрать из нее поля "Имя" (с сортировкой по возрастанию), "Возраст" и "Номер пред-

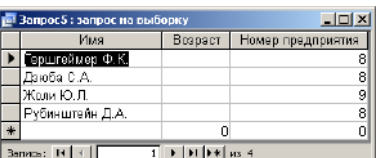

приятия", а на пересечении строки "Условие отбора" и столбца "Возраст" ввести следующее: *null*. При переходе в любую другую ячейку бланка запроса программа сразу исправит эту запись в соответствии с правилами синтаксиса: *Is Null* (см. рис. 4.34а).

*Рис. 4.34б. Пример 10 – результат запроса*

© "ИНФОРМАЦИОННЫЕ ТЕХНОЛОГИИ ДЛЯ ИСТОРИКОВ". Учебное пособие кафедры исторической информатики исторического факультета МГУ. М., 2006. 139

Результат запроса показан на рис. 4.34б (если недостающие сведения были просто пропущены при вводе, их можно сразу внести в таблицу на рис. 4.34б).

Аналогично, условие *not null* (*Is Not Null*) в столбце "Возраст" задает вывод на экран только тех записей, в которых указаны значения возраста, т. е. это поле не пусто.

Закройте запрос и сохраните его под именем "Запрос5".

### **10.1.4. Возможные ошибки при использовании логических операторов**

Логические операторы *And*, *Or*, *Not* (*И*, *ИЛИ*, *НЕ*) в сложных запросах надо использовать грамотно, чтобы получить результат, соответствующий смыслу запроса.

**Пример 11**. Для иллюстрации типичной ошибки создания запроса рассмотрим следующий пример: получить список предприятий, основанных после 1905 года и расположенных в С.-Петербурге или Варшаве.

Будем снова использовать "Запрос4". Откроем его в режиме *Конструктора* (бланк запроса при этом выглядит так, как на рис. 4.33а), уберем отрицание *Not* и исправим 1900 на 1905. Затем добавим к уже имеющимся условиям еще одно: в строке "Или" бланка запроса для столбца "Местоположение правления" напишем *\*Варшава\**. Готовый запрос показан на рис. 4.35а.

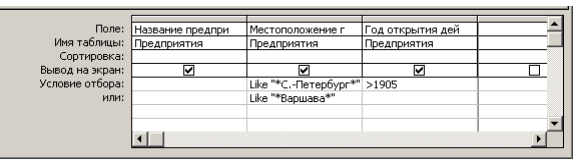

*Рис. 4.35а. Пример 11 – неправильная комбинация логических операторов И и ИЛИ*

Результат (рис. 4.35б) сразу же показывает, что запрос работает неправильно: предприятие в Варшаве основано до 1905 года. Почему же сведения о нем попали в результат запроса? Проанализируем конструкцию запроса на рис. 4.35а. Строка "Условие отбора" сформирована правильно и на рис. 4.35б видно, что попавшие в выборку петербургские предприятия действительно основаны после 1905 года. Значит, ошибка в строке "Или". Отбор каких предприятий обеспечивает эта строка? Очевидно, тех, правления которых находятся в Варшаве (и это правильно), но на год основания в этой строке не накладывается никаких условий, поэтому строка "Или" допускает отбор предприятий, основанных и после 1905 года, и до 1905 года, и точно в 1905 году (а это не соответствует нашей задаче).

 © "ИНФОРМАЦИОННЫЕ ТЕХНОЛОГИИ ДЛЯ ИСТОРИКОВ". Учебное пособие 140 кафедры исторической информатики исторического факультета МГУ. М., 2006.

|   | Название предприятия                                               | Местоположение правления                                   | Год открытия |
|---|--------------------------------------------------------------------|------------------------------------------------------------|--------------|
|   | "Медь" акционерное общество                                        | С.-Петербург, Крюков кан., 14                              | 1908         |
|   | "Наленчов" общество лечебного<br>заведения                         | Варшава, Вслульная, 26                                     | 1901         |
|   | "Нобель Людвиг" акционерное<br>общество машиностроительного завода | С.-Петербүрг, Выборг. сторона,<br>Сампсониевская наб., №15 | 1913         |
| * |                                                                    |                                                            | 0            |
|   | Bannos: H +                                                        |                                                            |              |

Базы данных. Работа с СУБД Microsoft Access

*Рис. 4.35б. Пример 11 – результат неправильного запроса*

Как исправить запрос? Очевидно, условие для года основания надо повторить в строке "Или", чтобы получилась конструкция, показанная на рис. 4.36а. Другим вариантом исправления является задание условия для адреса правления в одной ячейке бланка запроса с явным иcпользованием оператора *Or* (*ИЛИ*) так, как это было сделано в примере 6. Этот вариант представлен на рис. 4.36б.

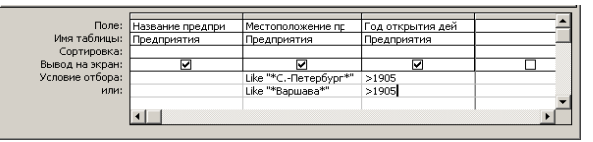

*Рис. 4.36а. Пример 11 – правильная комбинация логических операторов И и ИЛИ*

|                          | Поле: Название предпри | Местоположение правления                  | Год открытия дей |  |
|--------------------------|------------------------|-------------------------------------------|------------------|--|
| Имя таблицы: Предприятия |                        | Предприятия                               | Предприятия      |  |
| Сортировка:              |                        |                                           |                  |  |
| Вывод на экран:          |                        |                                           |                  |  |
| Условие отбора:          |                        | Like "*С.-Петербург*" Or Like "*Варшава*" | >1905            |  |
| или:                     |                        |                                           |                  |  |
|                          |                        |                                           |                  |  |

*Рис. 4.36б. Пример 11 – другой вариант правильной комбинации И и ИЛИ*

**Пример 12**. Приведем еще один пример неправильной комбинации логических операторов. Допустим, надо найти все предприятия, основанные после 1905 года и расположенные **не** в Петербурге или Москве.

Если построить запрос так, как показано на рис. 4.37а (по аналогии с запросом, показанным на рис. 4.36а), то результат (см. рис. 4.37б) получится неверным: три из четырех предприятий в полученной выборке – московские или петербургские.

<sup>© &</sup>quot;ИНФОРМАЦИОННЫЕ ТЕХНОЛОГИИ ДЛЯ ИСТОРИКОВ". Учебное пособие кафедры исторической информатики исторического факультета МГУ. М., 2006. 141

|                          | Поле: Название предпри | Местоположение правления  | Год открытия дей |  |
|--------------------------|------------------------|---------------------------|------------------|--|
| Имя таблицы: Предприятия |                        | Предприятия               | Предприятия      |  |
| Сортировка:              |                        |                           |                  |  |
| Вывод на экран:          |                        |                           |                  |  |
| Условие отбора:          |                        | Not Like "*MockBa*"       | >1905            |  |
| или:                     |                        | Not Like "*C.-Петербург*" | >1905            |  |
|                          |                        |                           |                  |  |
|                          |                        |                           |                  |  |

*Рис. 4.37а. Пример 12 – неправильное использование логического оператора НЕ*

|   | Запрос4 : запрос на выборку                                        |                                                            |              |
|---|--------------------------------------------------------------------|------------------------------------------------------------|--------------|
|   | Название предприятия                                               | Местоположение правления                                   | Год открытия |
|   | "Медь" акционерное общество                                        | С.-Петербург, Крюков кан., 14                              | 1908         |
|   | "Мюнкен" акционерное общество<br>пивомедоваренных заводов и        | Павлоград, Екатеринославская<br>гγБ.                       | 1909         |
|   | "Мюр и Мерилиз" торгово-<br>промышленное товарищество              | Москва, Петровка, 2                                        | 1907         |
|   | "Нобель Людвиг" акционерное<br>общество машиностроительного завода | С.-Петербург, Выборг. сторона,<br>Сампсониевская наб., №15 | 1913         |
| * |                                                                    |                                                            | o            |
|   | Загись: 14 4<br>$ 1 $ $ 1 $ $ 13 $ $ 13 $ 4                        |                                                            |              |

*Рис. 4.37б. Пример 12 – результат выполнения неправильного запроса*

В чем причина ошибки? Причина – чисто логического свойства. Нам надо было построить отрицание условия *Москва ИЛИ Петербург*. Правильно построенное отрицание должно выглядеть так: *НЕ (Москва ИЛИ Петербург)*. Если же не использовать скобки, то в соответствии с правилами логики, условие превращается в следующее: *НЕ Москва И НЕ Петербург*.

Таким образом, надо исправить запрос одним из способов, показанных на рис. 4.38.

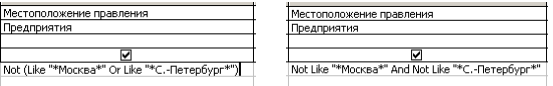

*Рис. 4.38. Пример 12 – варианты правильного использования оператора Not* 

Выше были приведены наиболее типичные ошибки создания запросов на выборку со сложными условиями, можно привести и другие примеры. В любом случае, прежде чем создавать запрос в конструкторе, надо попытаться дать ему четкую словесную формулировку.

Перед тем, как перейти к следующей теме, посвященной специфике многотабличных запросов, закройте "Запрос4", сохранив изменения.

 © "ИНФОРМАЦИОННЫЕ ТЕХНОЛОГИИ ДЛЯ ИСТОРИКОВ". Учебное пособие 142 кафедры исторической информатики исторического факультета МГУ. М., 2006.

**Задание 3**. Постройте выборку предприятий, основной капитал которых указан не в рублях, и выведите на экран названия этих предприятий и величину основного капитала.

**Задание 4**. Постройте выборку членов правлений, которые являются директорами или председателями, и выведите на экран их имена и должности.

### **10.1.5. Многотабличные запросы**

Приемы построения однотабличных запросов, рассмотренные в пп. 3.1.1 – 3.1.4, в полной мере относятся и к многотабличным запросам, т. е. запросам, использующим информацию более чем одной таблицы. Приведем несколько примеров, которые не только демонстрируют создание многотабличных запросов, но и показывают некоторые сложности, которые при этом могут возникнуть.

**Пример 13**. Получить алфавитный список фамилий членов правлений с адресами правлений, причем только для тех людей, которым меньше 40 лет.

Для выполнения запроса нам потребуется информация из двух таблиц: поле "Имя" и поле "Возраст" существуют в таблице "Члены правлений". а поле "Местоположение правления" – только в таблице "Предприятия". Таким образом, запрос будет многотабличным.

Создадим новый запрос в режиме *Конструктора*, т. е. нажмем кнопку «Создать» на вкладке *Запросы*. Добавим обе таблицы базы данных в окно *Запрос на выборку* (при этом в окне запроса видно, что между таблицами имеется связь *"один-ко-многим"*) и включим соответствующие поля в бланк запроса. В строке "Сортировка" зададим функцию сортировки результатов запроса по фамилиям членов правлений. В строке "Условие отбора" для столбца "Возраст" запишем *<40*. В результате бланк запроса примет вид, показанный на рис. 4.39а.

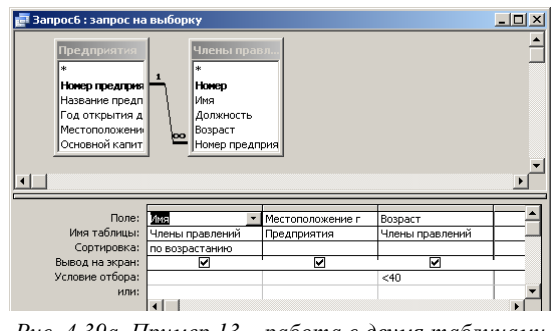

*Рис. 4.39а. Пример 13 – работа с двумя таблицами*

© "ИНФОРМАЦИОННЫЕ ТЕХНОЛОГИИ ДЛЯ ИСТОРИКОВ". Учебное пособие кафедры исторической информатики исторического факультета МГУ. М., 2006. 143

Результат этого запроса показан на рис. 4.39б – в выборке теперь не 28, а только 7 человек, возраст которых отвечает поставленному в запросе ус-ловию, следовательно, запрос сделан правильно<sup>[7](#page-143-0)</sup>. Закроем и сохраним его под именем "Запрос6".

| <b>В Запросб: запрос на выборку</b> |                                               |         |  |  |  |  |
|-------------------------------------|-----------------------------------------------|---------|--|--|--|--|
| Имя<br>Местоположение правления     |                                               | Возраст |  |  |  |  |
| Елисеев Г.Г.                        | С.-Петербург, Полюстровская наб., 7           | 36      |  |  |  |  |
| Казалет В.Л.                        | Москва, Петровка, 2                           | 34      |  |  |  |  |
| Кнатц Е.Г.                          | С.-Петербург, Выборг. сторона, Сампсониевская | 33      |  |  |  |  |
| Пельтцер П.Р.                       | Нарва, С.-Петербургская губ.                  | 35      |  |  |  |  |
| Пельтцер Р.Н.                       | Нарва, С.-Петербургская губ.                  | 29      |  |  |  |  |
| Ратьков-Рожнов А.Н.                 | Павлоград, Екатеринославская губ.             | 38      |  |  |  |  |
| Эйзенберг А.О.                      | С.-Петербург, Полюстровская наб., 7           | 32      |  |  |  |  |
|                                     |                                               |         |  |  |  |  |
| Barmos: IN                          |                                               |         |  |  |  |  |

*Рис. 4.39б. Пример 13 – результат выполнения запроса*

**Пример 14**. Построить следующий список сведений о предприятиях, расположенных в С.-Петербурге или С.-Петербургской губернии: название предприятия, адрес его правления, а также имя и должность каждого члена правления. Список упорядочить по названиям предприятий.

Для построения запроса нам понадобятся поля "Название предприятия" и "Местоположение правления" из таблицы "Предприятия" и поля "Имя" и "Должность" из таблицы "Члены правлений". Условием отбора будет наличие слова *С.-Петербург* в поле "Местоположение правления". Мы уже выполняли однотабличный запрос для таблицы "Предприятия" с тем же самым условием (см. рис. 4.29а) и знаем, что в этом случае в строке "Условие отбора" для столбца "Местоположение правления" следует задать шаблон *\*С.-Петербург\**.

Используем то же самое условие и при работе с двумя таблицами (см. рис. 4.40а) и добавим в бланк запроса сортировку по названиям предприятий. Выполнение запроса дает результат, показанный на рис. 4.40б.

|                          | Поле: Название предпри     | Местоположение г      | Имя             | Должность       |  |
|--------------------------|----------------------------|-----------------------|-----------------|-----------------|--|
| Имя таблицы: Предприятия |                            | Предприятия           | Члены правлений | Члены правлений |  |
|                          | Сортировка: по возрастанию |                       |                 |                 |  |
| Вывод на экран:          |                            |                       |                 |                 |  |
| Условие отбора:          |                            | Like "*C.-Петербург*" |                 |                 |  |
| или:                     |                            |                       |                 |                 |  |
|                          |                            |                       |                 |                 |  |

*Рис. 4.40а. Пример 14 – многотабличный запрос с условием отбора по текстовому полю*

<span id="page-143-0"></span>l

<sup>7</sup> Если бы в четырех записях таблицы "Члены правлений" вместо значения *Null* в поле "Возраст" стояли нули, результат запроса в примере 13 был бы неверным – на экран были бы выведены не 7, а 11 записей, включая записи с "нулевым" возрастом. Поэтому никогда не рекомендуется заменять неизвестные значения числового поля нулями.

 <sup>© &</sup>quot;ИНФОРМАЦИОННЫЕ ТЕХНОЛОГИИ ДЛЯ ИСТОРИКОВ". Учебное пособие 144 кафедры исторической информатики исторического факультета МГУ. М., 2006.
Базы данных. Работа с СУБД Microsoft Access

| т Запрос 7: запрос на выборку                  |                                                                                                    |                          | - 101 x                |  |  |
|------------------------------------------------|----------------------------------------------------------------------------------------------------|--------------------------|------------------------|--|--|
| Имя                                            | Название предприятия                                                                                    | Местоположение правления | Должность              |  |  |
| Карлсунд А.Р.                                  | "Нобель Людвиг" акционерное общество ма С.-Петербург, Выборг. сторона, Сам кандидат                     |                          |                        |  |  |
| Бартмер П.А.                                   | "Нобель Людвиг" акционерное общество ма С.-Петербург, Выборг, сторона, Сам кандидат,                    |                          |                        |  |  |
| Кнатц Е.Г.                                     | "Нобель Людвиг" акционерное общество ма С.-Петербург, Выборг, сторона, Сам член правления               |                          |                        |  |  |
| Набель Л.Л.                                    | "Нобель Людвиг" акционерное общество ма С.-Петербург, Выборг. сторона, Сам член правления.              |                          |                        |  |  |
| Набель Э. Л.                                   | "Нобель Людвиг" акционерное общество ма С.-Петербург, Выборг. сторона, Сам председатель-                |                          |                        |  |  |
| Эйзенберг А.О.                                 | Чтовая Бавария" С.-Петербургское акционе   С.-Петербург, Полюстровская наб. , Пдиректор-распорядитель " |                          |                        |  |  |
| Зотов Д.Н.                                     | "Новая Бавария" С.-Петербургское акционе С.-Петербург, Полюстровская наб. "Гдиректор"                   |                          |                        |  |  |
| Елисеев Г.Г.                                   | "Новая Бавария" С.-Петербургское акционе   С.-Петербург, Полюстровская наб. , : председатель-           |                          |                        |  |  |
| Пельтцер Р.Н.                                  | Нарвской льнопрядильной мануфактуры тог Нарва, С.-Петербургская губ.                                    |                          | член правления         |  |  |
| Коульсон Ф.И.                                  | Нарвской льнопрядильной мануфактуры тог Нарва, С.-Петербургская губ.                                    |                          | член правления         |  |  |
| Lleapu A.A.                                    | Нарвской льнопрядильной мануфактуры тог Нарва, С.-Петербургская губ.                                    |                          | член правления         |  |  |
| Пельтцер П.Р.                                  | Нарвской льнопрядильной мануфактуры тог Нарва, С.-Петербургская губ.                                    |                          | директор-распорядитель |  |  |
| -ерберц Б.Б.                                   | Нарвской льнопрядильной мануфактуры тог Нарва, С.-Петербургская губ.                                    |                          | вице-председатель      |  |  |
| "ротен К.А.                                    | Нарвской льнопрядильной мануфактуры тог Нарва, С.-Петербургская губ.                                    |                          | председатель           |  |  |
|                                                |                                                                                                    |                          |                        |  |  |
| $ 1 $ 1 $ 18 $ $ 13 $ 14<br>Вались: <b>И 4</b> |                                                                                                    |                          |                        |  |  |

*Рис. 4.40б. Пример 14 – результат запроса*

Если проанализировать полученный результат, нетрудно заметить, что все члены правлений, фамилии которых стоят в таблице на рис. 4.40б, относятся к трем предприятиям: двум в С.-Петербурге и одному – в Нарве (С.-Петербургской губернии). Между тем, в таблице "Предприятия" четыре предприятия содержат слово *С.-Петербург* в поле "Местоположение правления": три находятся С.-Петербурге и одно – в Нарве.

Сравнение рис. 4.40б с рис. 4.29в выявляет, что "пропало" акционерное общество "Медь" с адресом правления С.-Петербург, Крюков канал, 14. Почему в таблице на рис. 4.40б отсутствуют сведения об этом предприятии? Ответ можно найти в таблице "Члены правлений" (см. рис. 4.12). Оказывается, в нашем источнике нет сведений о составе правления этого предприятия, поэтому оно и не попало в выборку.

Таким образом, на примере последнего запроса видно, что в выборку включены сведения только о тех предприятиях, для которых имеются списки членов правления. Поэтому запрос правильно отражает информацию подчиненной таблицы, но делать выводы о главной таблице (в частности, о том, сколько предприятий находилось в Петербурге) на основании этого запроса некорректно. Еще раз подчеркнем, что причиной потери информации явилось то, что значение "1" поля "Номер предприятия" (ключевого поля главной таблицы "Предприятия") не встречается в одноименном поле (поле вторичного ключа) подчиненной таблицы "Члены правлений".

В такой ситуации иногда полезно ввести в подчиненную таблицу строку со значением "1" (которое соответствует акционерному обществу "Медь") в поле "Номер предприятия" и оставить все остальные поля, кроме ключевого поля, пустыми. Тогда в выборке появилась бы строка, соответствующая предприятию без членов правления (см. рис. 4.40в).

<sup>© &</sup>quot;ИНФОРМАЦИОННЫЕ ТЕХНОЛОГИИ ДЛЯ ИСТОРИКОВ". Учебное пособие кафедры исторической информатики исторического факультета МГУ. М., 2006. 145

Разлел IV

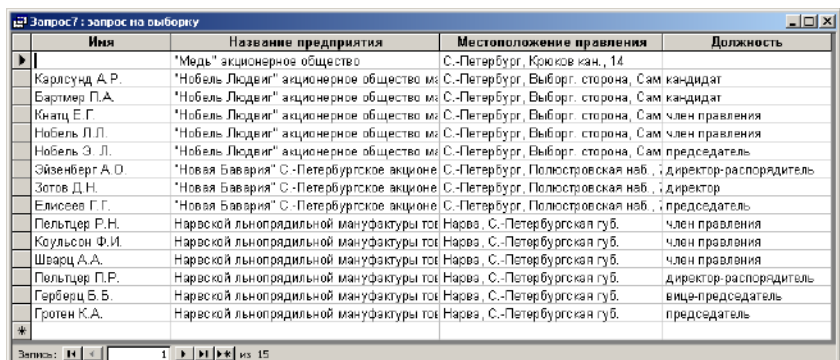

Рис. 4.40в. Пример 14 - результат запроса при включении дополнительной строки в подчиненную таблицу

Закройте запрос и сохраните его под именем "Запрос7".

#### 10.2. ЗАПРОСЫ С ГРУППОВЫМИ ОПЕРАЦИЯМИ

Важным инструментом поиска и анализа информации базы данных являются запросы с групповыми операциями. Формально запросы с групповыми операциями являются запросами на выборку, поскольку они также предназначены для отбора информации из таблиц базы данных в соответствии с определенными условиями. Вместе с тем добавление групповых операций дает много иных возможностей: запросы с групповыми операциями позволяют получать информацию не об отдельных объектах, а о группах объектов, имеющих одинаковое значение в том или ином поле. Для таких групп возможны также несложные арифметические подсчеты и др.

### 10.2.1. Однотабличные запросы с групповыми операциями

Пример 15. Подсчитать число членов правления каждого предприятия в нашей базе данных.

Это означает, что требуется сгруппировать членов правления по предприятиям, к которым они относятся, и для каждой такой группы подсчитать количество людей.

Построим соответствующий запрос: воспользуемся кнопкой «Создать» на вкладке Запросы, добавим в конструктор запроса таблицу "Члены правлений" и включим в бланк запроса поля: "Имя" и "Номер предприятия". Затем добавим "Групповые операции", для чего воспользуемся на панели инструментов конструктора запросов графической кнопкой  $\Sigma$ , которая так и

> © "ИНФОРМАЦИОННЫЕ ТЕХНОЛОГИИ ДЛЯ ИСТОРИКОВ". Учебное пособие кафедры исторической информатики исторического факультета МГУ. М., 2006.

146

#### Базы данных. Работа с СУБД Microsoft Access

команду раздела «Вид» главного меню.

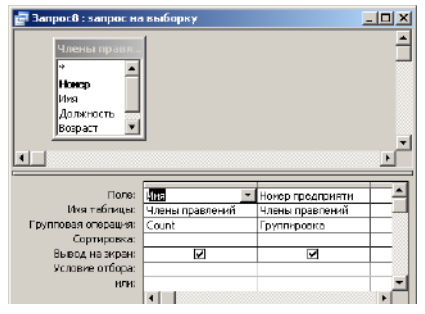

*Рис. 4.41а. Пример 15 – запрос с групповой операцией Count* 

называется – «Групповые операции»*,* или выполним соответствующую

В бланке запроса появится новая строка – "Групповые операции", а в каждой клетке этой строки сразу будет поставлено значение по умолчанию – "Группировка". Однако не для каждого поля нужна группировка. Требуется оставить слово "Группировка" только в том поле, по которому действительно будут группироваться данные, – это поле "Номер предприятия". А для поля "Имя" надо заменить слово "Группировка" сло-

вом "Count" (подсчет), которое находится в списке значений, раскрывающемся при нажатии кнопки со стрелкой в соответствующей ячейке бланка запроса (см. рис 4.41а)<sup>[8](#page-146-0)</sup>.

В результате выполнения этого запроса на экран выводится таблица, в которой 8 строк и два столбца (см. рис. 4.41б). В первом столбце для каждого предприятия показано количество людей, входящих в правление предприятия, во втором – номер предприятия. Число строк на единицу меньше числа предприятий, так как для одного из них (предприятия с номером 1) в источнике нет сведений о составе правления.

| $\Box$<br>в Запрос8 : запрос на выборку |                   |  |  |  |
|-----------------------------------------|-------------------|--|--|--|
| Count-Mus                               | Номер предприятия |  |  |  |
|                                         | 2                 |  |  |  |
|                                         | 3                 |  |  |  |
| 3                                       | 4                 |  |  |  |
| 6                                       | 5                 |  |  |  |
| 6                                       | 6                 |  |  |  |
| 3                                       | 7                 |  |  |  |
| ă                                       | θ                 |  |  |  |
|                                         | 9                 |  |  |  |
| $x = \frac{1}{2}$<br>Bermas:<br>8       |                   |  |  |  |

*Рис. 4.41б. Пример 15 – результат запроса*

**Пример 16**. Усложним запрос. Подсчитаем не только количество членов правления каждого предприятия, но и их средний возраст.

Для этого в бланк запроса добавим поле "Возраст" и в строке "Групповые операции" для этого поля выберем операцию "Avg", т. е. подсчет среднего арифметического значения (от англ. Average) – см. рис. 4.42а.

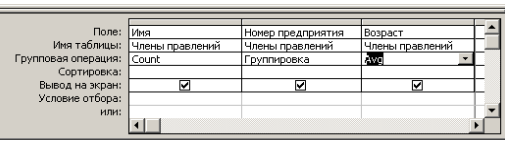

кафедры исторической информатики исторического факультета МГУ. М., 2006. 147

<span id="page-146-0"></span><sup>© &</sup>quot;ИНФОРМАЦИОННЫЕ ТЕХНОЛОГИИ ДЛЯ ИСТОРИКОВ". Учебное пособие <sup>8</sup> Вместо поля "Имя" можно с тем же успехом использовать для подсчета поле "Номер".

*Рис. 4.42а. Пример 16 – запрос с групповыми операциями "Count" и "Avg"* 

На рис. 4.42б показан результат выполнения запроса. Средний возраст для предприятий с номерами 8 и 9 не показан, поскольку в исходных данных сведения о возрасте членов правлений этих предприятий отсутствуют.

| $ \Box$ $\times$<br>• Запрос8 : запрос на выборку |                   |              |  |  |  |
|---------------------------------------------------|-------------------|--------------|--|--|--|
| Count-MMR                                         | Номер предприятия | Амд-Возраст  |  |  |  |
| п                                                 | p                 | 43 666666667 |  |  |  |
| 4                                                 | Э                 | 44,25        |  |  |  |
| Э                                                 | Δ                 | 45,333333333 |  |  |  |
| 6                                                 | 5                 | 45,16666667  |  |  |  |
| 5                                                 | 6                 | 48           |  |  |  |
| ٩                                                 | 7                 | 36,333333333 |  |  |  |
| ۹                                                 | B                 |              |  |  |  |
|                                                   | 9                 |              |  |  |  |
| Barnera:<br>их 8                                  |                   |              |  |  |  |

*Рис. 4.42б. Пример 16 – результат выполнения запроса*

Обратите внимание, что формат чисел в последнем столбце на рис. 4.42б является неудачным – дробная часть заполняет всю ширину этого столбца. Чтобы результаты подсчета среднего возраста не выводились на экран как десятичные дроби с большим количеством знаков после запятой, полезно изменить свойства соответствующего поля.

| Flore:              | <b>Myss</b>     | Нокер предприяти | Bospact                 |
|---------------------|-----------------|------------------|-------------------------|
| Имя таблицы:        | Члены правлений | Члены правлений  | Члены правлений         |
| Групповая операция: | Count           | Группировка      | ж                       |
| Сортировка:         |                 |                  | Σ<br>Ерупповые операции |
| Вырод на экран:     | ⊽               | ⊽                | 匶<br>Имена таблиц       |
| Усповне отбора:     |                 |                  |                         |
| или:                |                 |                  | ¥<br>Вырезать           |
|                     |                 |                  | Ea<br>Копировать        |
|                     |                 |                  | B<br>Вставить           |
|                     |                 |                  | P.<br>Построить<br>m    |
|                     |                 |                  | Масштаб                 |
|                     |                 |                  |                         |
|                     |                 |                  | Свойства<br>會           |

*Рис. 4.42в. Пример 16 – изменение свойств поля в конструкторе запроса*

Вернемся в конструктор запроса и вызовем на экран окно свойств поля "Avg". Для этого надо щелкнуть на "Avg" правой клавишей мыши и в появившемся контекстном меню выбрать последнюю строку – "Свойства" (см. рис. 4.41в) (можно также воспользоваться соответствующей кнопкой  $\blacksquare$  на панели инструментов).

В появившемся окне *Свойства поля* на вкладке *Общие* необходимо вы-

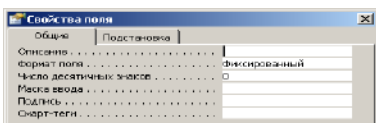

*Рис. 42г. Пример 16 – окно Свойства поля*

Е ТЕХНОЛОГИИ ДЛЯ ИСТОРИКОВ". Учебное пособие

брать из предлагаемого списка в строке "Формат поля" значение "Фиксированный". В строке "Число десятичных знаков" надо выбрать

 $148$  кафедры исторической информатики исторического факультета МГУ. М., 2006.

Базы данных. Работа с СУБД Microsoft Access

значение, равное нулю (см. рис. 4.42г).

Исправленный результат запроса показан на рис. 4.42д.

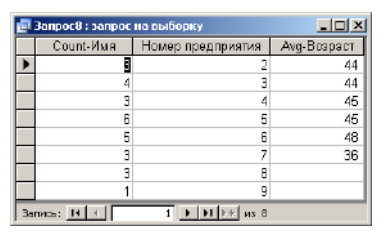

*Рис. 4.42д. Пример 16 – результат запроса в формате "Фиксированный"* 

**Пример 17**. Заметим, что если в бланке предыдущего запроса удалить

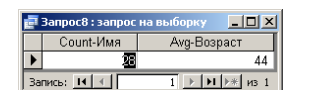

*Рис. 43. Пример 17 – групповые операции "без группировки"* 

столбец "Номер предприятия", исчезнет и слово "Группировка", а в оставшихся двух столбцах останутся только арифметические вычисления ("Count" и "Avg"). Что произойдет, если выполнить такой запрос? Очевидно, мы получим общее число членов правления и их средний

возраст для всех предприятий, составляющих теперь одну группу (см. рис. 4.43).

#### **10.2.2. Комбинирование групповых операций и условий отбора**

Теперь попробуем сделать запрос с групповыми операциями, в который добавлено условие отбора.

**Пример 18**. Подсчитать количество членов правления на предприятиях, где в правлении было больше четырех человек.

Вернемся в конструктор запроса, восстановим столбец "Номер предприятия" (см. рис. 4.42а) и в строке "Условие отбора" для первого столбца бланка запроса поставим соответствующее условие *(>4)*.

| Поле: Имя           |                              | Номер предприяти | Возраст         |  |
|---------------------|------------------------------|------------------|-----------------|--|
|                     | Имя таблицы: Члены правлений | Члены правлений  | Члены правлений |  |
| Групповая операция: | Count                        | Группировка      | Avg             |  |
| Сортировка:         |                              |                  |                 |  |
| Вывод на экран:     |                              |                  |                 |  |
| Условие отбора:     |                              |                  |                 |  |
| или:                |                              |                  |                 |  |
|                     |                              |                  |                 |  |

*Рис. 4.44а. Пример 18 – комбинирование условия отбора с групповыми операциями*

© "ИНФОРМАЦИОННЫЕ ТЕХНОЛОГИИ ДЛЯ ИСТОРИКОВ". Учебное пособие кафедры исторической информатики исторического факультета МГУ. М., 2006. 149

Запрос в режиме *Конструктора* показан на рис. 4.44а, а результат его выполнения – на рис. 4.44б.

| Вапрос8 : запрос на выборку |           |             |  |
|-----------------------------|-----------|-------------|--|
|                             | Count-MMa | Алд-Возраст |  |
|                             |           |             |  |
|                             |           |             |  |
|                             |           |             |  |

*Рис. 4.44б. Пример 18 – результат выполнения запроса*

Легко проверить, что получен верный результат. Однако так бывает не всегда. Комбинирование в одном столбце бланка запроса условия отбора и групповой операции, связанной с вычислением, может привести к ошибке.

**Пример 19**. Подсчитать количество и средний возраст членов правления предприятий, учитывая только тех людей, которым меньше 40 лет (просмотр исходной таблицы показывает, что таких людей – семь на пяти различных предприятиях).

Вернемся в конструктор запроса, удалим условие отбора для первого столбца бланка запроса, удалим второй столбец, так как нас интересует общий результат, а для столбца "Возраст" введем условие *<40* (см. рис. 4.45а).

| Поле: Имя           |                 | <b>Возраст</b>  |  |
|---------------------|-----------------|-----------------|--|
| Имя таблицы:        | Члены правлений | Члены правлений |  |
| Групповая операция: | Count           | Ava             |  |
| Сортировка:         |                 |                 |  |
| Вывод на экран:     |                 |                 |  |
| Условие отбора:     |                 | $<$ 40          |  |
| или:                |                 |                 |  |
|                     |                 |                 |  |

*Рис. 45а. Пример 19 – неверная комбинация условия отбора и групповой операции*

Выполнение такого запроса приведет к неожиданному результату: программа не сможет подсчитать ни количество, ни средний возраст тех, кто моложе 40 лет.

Причина этого заключается в том, что условие *<40*

относится не к возрасту отдельных людей, а к средним арифметическим значениям, полученным для объединенной группы предприятий. На рис. 4.43 видно, что средний возраст всех членов правления – 44 года. Значит, поставленное условие проверяется не для значений возраста отдельных людей, а для среднего возраста по предприятиям. Как же получить ответ на поставленный выше вопрос? Для исправления ошибки надо разделить условие и групповую операцию.

| Поле: Имя           |                              | Возраст         | Возраст         |
|---------------------|------------------------------|-----------------|-----------------|
|                     | Имя таблицы: Члены правлений | Члены правлений | Члены правлений |
| Групповая операция: | Count                        | Ava             | Условие         |
| Сортировка:         |                              |                 |                 |
| Вывод на экран:     |                              | ⊽               |                 |
| Условие отбора:     |                              |                 | $<$ 40          |
| или:                |                              |                 |                 |
|                     |                              |                 |                 |
|                     |                              |                 |                 |

*Рис. 4.45б. Пример 19 – правильная комбинация условия отбора и групповой операции*

 © "ИНФОРМАЦИОННЫЕ ТЕХНОЛОГИИ ДЛЯ ИСТОРИКОВ". Учебное пособие 150 кафедры исторической информатики исторического факультета МГУ. М., 2006.

Базы данных. Работа с СУБД Microsoft Access

Уберем условие *<40* из третьего столбца бланка запроса, добавим поле "Возраст" еще раз в бланк запроса (заполним четвертый столбец), и для нового столбца в строке "Условие отбора" введем условие *<40*, а в строке "Группировка" выберем из списка вариант "Условие" (см. рис. 4.45б). (Обратите внимание, что для четвертого столбца при выборе варианта "Усло-

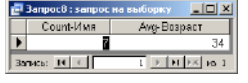

вие" автоматически снимается флажок вывода на экран).

*Рис. 4.45в. Пример 19 – результат выполнения запроса*

Полученный результат показывает, что теперь учтены все 8 человек моложе 40 лет и подсчитан их средний возраст (см. рис. 4.45в). Завершая работу с запросом, закроем его и сохраним под именем "Запрос8".

#### **10.2.3. Многотабличные запросы с групповыми операциями**

Запросы с групповыми операциями можно выполнять и для нескольких связанных таблиц.

**Пример 20**. Подсчитать число членов правления на разных предприятиях, при этом в качестве группировочного признака использовать не поле "Номер предприятия" (такой запрос уже был сделан – см. рис. 4.41а и 4.41б), а поле "Название предприятия".

Создадим в режиме *Конструктора* новый запрос по образцу рис. 4.41а. Нам требуется заменить во втором столбце бланка запроса "Номер предприятия" на "Название предприятия", однако в таблице "Члены правлений" такого поля нет. Поэтому придется подключить вторую таблицу – "Предприятия". Как это сделать? Обратите внимание, что на панели *Конструктора запросов* имеется кнопка **•** которая позволяет добавлять таблицы, участвующие в запросе. Нажатие на эту кнопку вызывает на экран обычное окно *Добавление таблицы*.

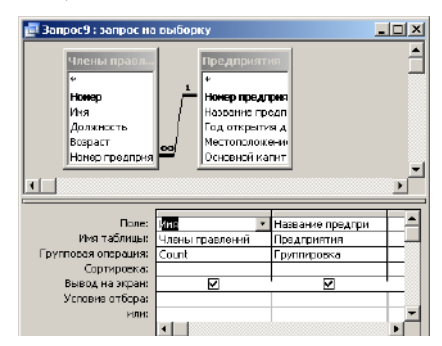

*Рис. 4.46а. Пример 20 –многотабличный запрос с групповыми операциями*

© "ИНФОРМАЦИОННЫЕ ТЕХНОЛОГИИ ДЛЯ ИСТОРИКОВ". Учебное пособие кафедры исторической информатики исторического факультета МГУ. М., 2006. 151

Добавив таблицу "Предприятия", выберем из нее для второго столбца бланка запроса поле "Название предприятия" и включим «Групповые операции». В строке "Групповые операции" для столбца "Название предприятия" оставим "Группировку", а для столбца "Имя" – "Count" (см. рис. 4.46а).

Результат выполнения запроса показан на рис. 4.46б. Очевидно, новая таблица выглядит более содержательно, чем на рис. 4.41б, особенно учитывая, что в режиме таблицы мы увеличили высоту строк, и длинные названия предприятий теперь размещаются более удачно.

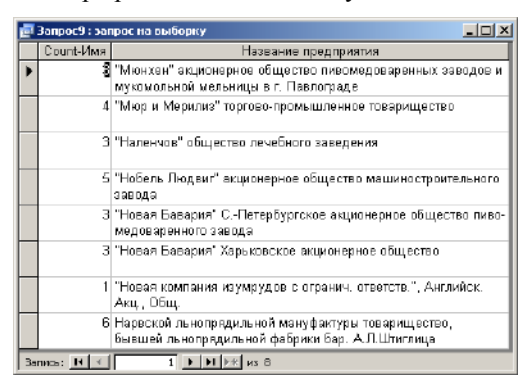

*Рис. 4.46б. Пример 20 – результат выполнения запроса*

**Пример 21**. Добавим в предыдущий запрос условие: выберем только предприятия, расположенные в С.-Петербурге (или С.-Петербургской губ.).

Для создания запроса вернемся в конструктор, добавим в бланк запроса поле "Местоположение правления" и в строке "Условия отбора" для этого поля запишем уже знакомое выражение *\*С.-Петербург\** (см. рис. 4.47а). Напомним, что звездочки слева и справа от слова *С.-Петербург* задают вывод на экран предприятий, расположенных как в городе, так и в губернии. Если же поставить звездочку только справа, то предприятия, расположенные в С.-Петербургской губернии, выбраны не будут.

| Поле: Имя           |                 | Название предпри | Местоположение г       |  |
|---------------------|-----------------|------------------|------------------------|--|
| Имя таблицы:        | Члены правлений | Тредприятия      | Предприятия            |  |
| Групповая операция: | Count           | руппировка       | Условие                |  |
| Сортировка:         |                 |                  |                        |  |
| Вывод на экран:     |                 | M                |                        |  |
| Условие отбора:     |                 |                  | Like "*C - Петербург*" |  |
| или:                |                 |                  |                        |  |
|                     |                 |                  |                        |  |

*Рис. 4.47а. Пример 21 – многотабличный запрос с групповыми операциями и условием отбора*

 © "ИНФОРМАЦИОННЫЕ ТЕХНОЛОГИИ ДЛЯ ИСТОРИКОВ". Учебное пособие 152 кафедры исторической информатики исторического факультета МГУ. М., 2006.

Базы данных. Работа с СУБД Microsoft Access

Результат выполнения запроса (3 предприятия с количеством членов правления для каждого из них) показан на рис. 4.47б.

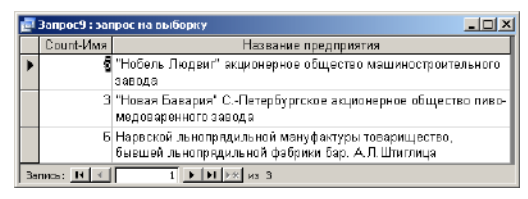

*Рис. 4.47б. Пример 21 – результат выполнения запроса*

Закройте и сохраните этот запрос под именем "Запрос9".

## **25 Заключение**

Завершая тему, посвященную запросам с групповыми операциями, подчеркнем, что в таких запросах используются:

• поля, по которым выполняется группировка;

- поля, по которым выполняются некоторые подсчеты;
- поля, по которым задаются условия отбора.
- Любой из этих элементов может отсутствовать.

Если отсутствует поле группировки, все записи считаются одной группой, для которой и выполняется запрос. Если отсутствует поле (поля) для подсчетов, выдается просто список групп. Чаще всего отсутствует поле с условием, что означает учет всех записей при построении группового запроса.

Наконец, следует помнить, что запросы с групповыми операциями, в отличие от запросов без группировки, не позволяют вносить изменения в данные таблиц, представленные на экране.

**Задание 5**. Подсчитать количество членов правлений, занимающих разные должности, и средний возраст каждой из этих групп.

**Задание 6**. Сгруппировать всех членов правления по должностям и подсчитать количество людей в каждой группе, учитывая только предприятия, правления которых находятся не в С.-Петербурге.

<sup>© &</sup>quot;ИНФОРМАЦИОННЫЕ ТЕХНОЛОГИИ ДЛЯ ИСТОРИКОВ". Учебное пособие кафедры исторической информатики исторического факультета МГУ. М., 2006. 153

# **КОЛЛОКВИУМ II. ТЕМА "БАЗЫ ДАННЫХ. MS ACCESS"**

Коллоквиум II состоит из двух частей:

1. Создание базы данных – максимальная оценка 12 баллов;

2. Выполнение запросов к базам данных – максимальная оценка 13 бал-

лов.

Максимальная общая оценка за коллоквиум II – 25 баллов.

## $\mathscr{\mathscr{L}}$  Внимание!

При выполнении заданий Коллоквиума II (так же, как и Коллоквиума I) каждому студенту для сохранения файлов, в которых выполнялось задание, необходимо использовать свою персональную папку в том каталоге на жестком диске компьютера, который предназначен для файлов студентов.

# **Часть 1. Создание базы данных (***12 баллов***)**

Используя фрагмент источника <sup>[9](#page-153-0)</sup>, создать <u>двухтабличную</u> базу данных:

- определить структуру каждой таблицы *2 балла* за таблицу;
- выбрать ключевые поля *1 балл* за каждую таблицу;
- ввести по 2-3 записи в каждую из таблиц *1 балл* за таблицу;
- связать таблицы связью типа "*один-ко-многим*" с обеспечением целостности данных – *4 балла*.

Сведения, необходимые для выполнения этой части задания, изложены в пп. 9.1–9.2 главы 9 данного учебного пособия.

### **Часть 2. Выполнение запросов к базам данных (***13 баллов***)**

Во второй части задания необходимо выполнить четыре запроса: два запроса к одной базе данных и два – к другой. Базы данных для построения запросов выбираются из тех, с которыми студенты знакомятся на семинарских занятиях. Эти базы данных размещены в разделе сайта исторического факультета, посвященном учебной работе кафедры исторической информатики (http://www.hist.msu.ru/Departments/Inf/Stud/files.htm). Две базы данных являются однотабличными, две – многотабличными (в приложении IV дана информация о структуре каждой базы данных).

На Коллоквиуме II надо уметь создавать однотабличные и многотабличные запросы на выборку (такие запросы рассматриваются в п. 10.1 гла-

<span id="page-153-0"></span><sup>9</sup> Представление о том, что такое фрагмент источника, дает рис. 4.1.

© "ИНФОРМАЦИОННЫЕ ТЕХНОЛОГИИ ДЛЯ ИСТОРИКОВ". Учебное пособие

154 кафедры исторической информатики исторического факультета МГУ. М., 2006.

l

Базы данных. Работа с СУБД Microsoft Access

вы 10 учебного пособия), а также запросы с групповыми операциями (см. п. 10.2 главы 10).

*Максимальная оценка за правильно выполненные запросы:* 

- запросы 1 и 2 запросы на выборку с использованием одной таблицы *3 балла* за каждый;
- запрос 3 запрос с групповыми операциями на одной таблице *4 балла*;
- запрос 4 запрос на выборку, который требует использования двух таблиц, – *3 балла*.

*Пример запросов 1–4* 

- 1. По БД Industry\_new просмотреть записи в поле "Год основания" и получить список предприятий, основанных до 1880 г., с числом рабочих более 300. Сколько таких записей? (*3 балла*)
- 2. По БД Industry\_new получить список предприятий с числом рабочих не менее 100, основанных в период 1880–1890 гг. Сколько таких записей? (*3 балла*)
- 3. По БД Comandarm\_new сгруппировать записи по полю "Последнее воинское звание", найти численность всех групп. (*4 балла*)
- 4. По БД Comandarm\_new получить список Героев Советского Союза, имевших партийные взыскания. Сколько таких записей? (*3 балла*)

<sup>© &</sup>quot;ИНФОРМАЦИОННЫЕ ТЕХНОЛОГИИ ДЛЯ ИСТОРИКОВ". Учебное пособие кафедры исторической информатики исторического факультета МГУ. М., 2006. 155

# *ПРИЛОЖЕНИЕ IV. СТРУКТУРА ЧЕТЫРЕХ БАЗ ДАННЫХ ДЛЯ ВЫПОЛНЕНИЯ ЗАПРОСОВ НА КОЛЛОКВИУМЕ II*

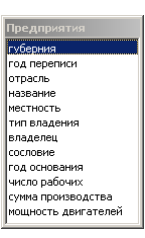

*Рис. П4.1. Структура базы данных industry\_new* 

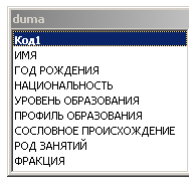

*Рис. П42.Структура базы данных duma\_1906* 

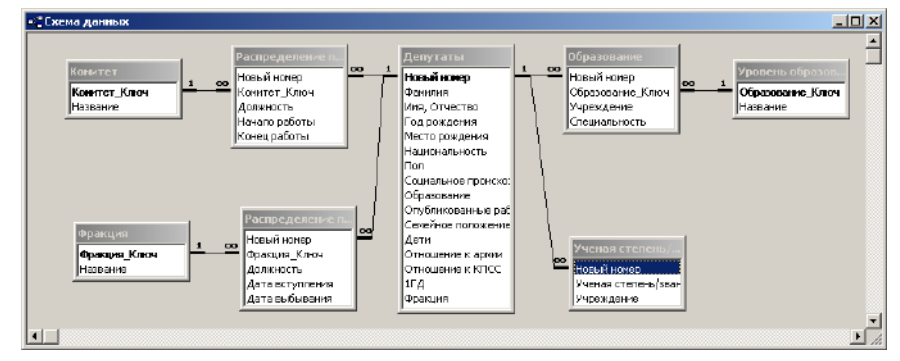

*Рис. П4.3. Схема базы данных duma\_1995* 

 © "ИНФОРМАЦИОННЫЕ ТЕХНОЛОГИИ ДЛЯ ИСТОРИКОВ". Учебное пособие 156 кафедры исторической информатики исторического факультета МГУ. М., 2006.

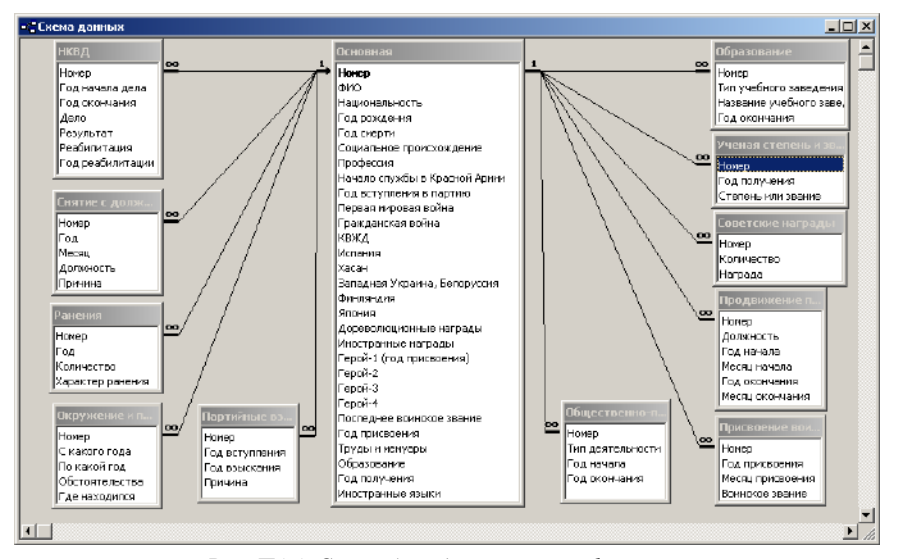

# Базы данных. Работа с СУБД Microsoft Access

*Рис. П4.4. Схема базы данных comandarm\_new* 

© "ИНФОРМАЦИОННЫЕ ТЕХНОЛОГИИ ДЛЯ ИСТОРИКОВ". Учебное пособие кафедры исторической информатики исторического факультета МГУ. М., 2006. 157

Разлел V

# **РАЗДЕЛ V**

# **UHTEPHET:** ИНФОРМАЦИОННЫЕ РЕСУРСЫ И СЕРВИСЫ

Данный раздел пособия, не затрагивая теоретических аспектов работы сети Интернет (охарактеризованных в соответствующем разделе учебника "Историческая информатика"), ставит своей целью изложение основ работы в Интернете, а также дает основные рекомендации по поиску тематических информационных ресурсов в Интернете. В разделе подробно рассматриваются вопросы, связанные с написанием студентом-историком отчетной работы – обзора тематических исторических Интернет-ресурсов.

# *FRARA 11* ОСНОВЫ РАБОТЫ В СЕТИ ИНТЕРНЕТ

#### 11.1. ВЕБ-СТРАНИЦЫ И БРАУЗЕРЫ

Интернет - это глобальная компьютерная сеть. Технически это означает, что Интернет объединяет великое множество компьютеров по всему миру и позволяет передавать с одного компьютера на другой разного рода информацию. В содержательном же плане Интернет представляет собой огромный комплекс информационных ресурсов, своеобразную глобальную библиотеку файлов, расположенных на миллионах компьютеров и в принципе доступных любому пользователю, подключенному к этой сети

Веб-страницы, на которые заходят пользователи Интернета, могут быть созданы с помощью различных программных средств, они могут представлять собой отображение заранее подготовленных файлов или формироваться динамически по запросу пользователя, однако все они реализуют представление гипермедиа. Это означает, что на экране пользователь видит текст, в который могут быть добавлены, во-первых, ссылки на другие страницы, фрагменты страниц или файлы и, во-вторых, рисунки и другие элементы мультимедиа. Это могут быть программы (скрипты и апплеты), выполняющие какие-либо действия, а также анимация, звуковые файлы и т. п.

Для того, чтобы просматривать веб-страницы, используются специальные программы – **браузеры**. Браузер должен выполнять две функции –

158

<span id="page-157-0"></span><sup>&</sup>lt;sup>1</sup> Ряд Интернет-ресурсов являются закрытыми, то есть доступными только после авторизации (для чего нужно знать пароль) или доступными только для пользователей, заходящих в Интернет с определенных компьютеров

<sup>© &</sup>quot;ИНФОРМАЦИОННЫЕ ТЕХНОЛОГИИ ДЛЯ ИСТОРИКОВ". Учебное пособие кафедры исторической информатики исторического факультета МГУ. М., 2006.

обеспечивать соединение с удаленным компьютером и загрузку вебстраниц, расположенных по указанному адресу, а также корректно показывать веб-страницы на экране.

Самым распространенным браузером в Интернете является Microsoft Internet Explorer, которым пользуются, по разным оценкам, примерно 70-80% всех посетителей Интернет-страниц; относительно распространенными являются также браузеры Firefox и Opera, существует большое количество и других браузеров, но принципиально все эти программы мало чем отличаются друг от друга, потому что они должны одинаково (в таком виде, как этого хотел разработчик) показывать одни и те же веб-страницы. Впрочем, абсолютное единство тут все равно недостижимо, прежде всего потому, что пользователи работают с разными мониторами, и на разных компьютерах по-разному может смотреться одна и та же страница. Поэтому у браузеров есть довольно широкие возможности, позволяющие пользователям самим определять настройки, с учетом которых просматриваются веб-страницы. На рис. 5.1-5.3 показано, как выглядит одна и та же страница в наиболее популярных веб-браузерах.

#### Адрес страницы

Основной элемент панели управления браузера - это адресная строка (п. 9 на рис. 5.1–5.3). Здесь отображается адрес открытого или открываюшегося файла. Алрес обычно состоит из трех частей – используемого протокола, адреса веб-сайта и названия конкретного файла. Рассмотрим это на приведенном примере: (http://www.hist.msu.ru/Departments/Inf/index.html).

Часть адреса, обозначающая протокол, представлена здесь буквами http://. Протокол - это совокупность команд, регулирующая метод передачи данных. Протокол http используется при связи с подавляющим большинством Интернет-страниц, хотя в Интернете могут встретиться и другие варианты, с которыми работают браузеры, например ftp://. Хотя протокол отображается в адресной строке и часто указывается в списках ссылок (как в Интернете, так и в печатных изданиях), писать его название в адресной строке необязательно - компьютер успешно определяет его сам.

Вторая часть – собственно адрес сайта, состоящий из идентификаторов, разделенных точками. В адресе www.hist.msu.ru первая часть - www - является указателем того, что это веб-сайт, последняя - ги - представляет собой имя одного из доменов высшего уровня и в данном случае указывает, что сайт зарегистрирован в зоне Интернета, отведенной для России, два оставшихся идентификатора соответственно принадлежат МГУ и историческому факультету. Этот адрес определяет собственно сайт исторического факультета МГУ.

<sup>© &</sup>quot;ИНФОРМАЦИОННЫЕ ТЕХНОЛОГИИ ДЛЯ ИСТОРИКОВ", Учебное пособие 159 кафедры исторической информатики исторического факультета МГУ. М., 2006.

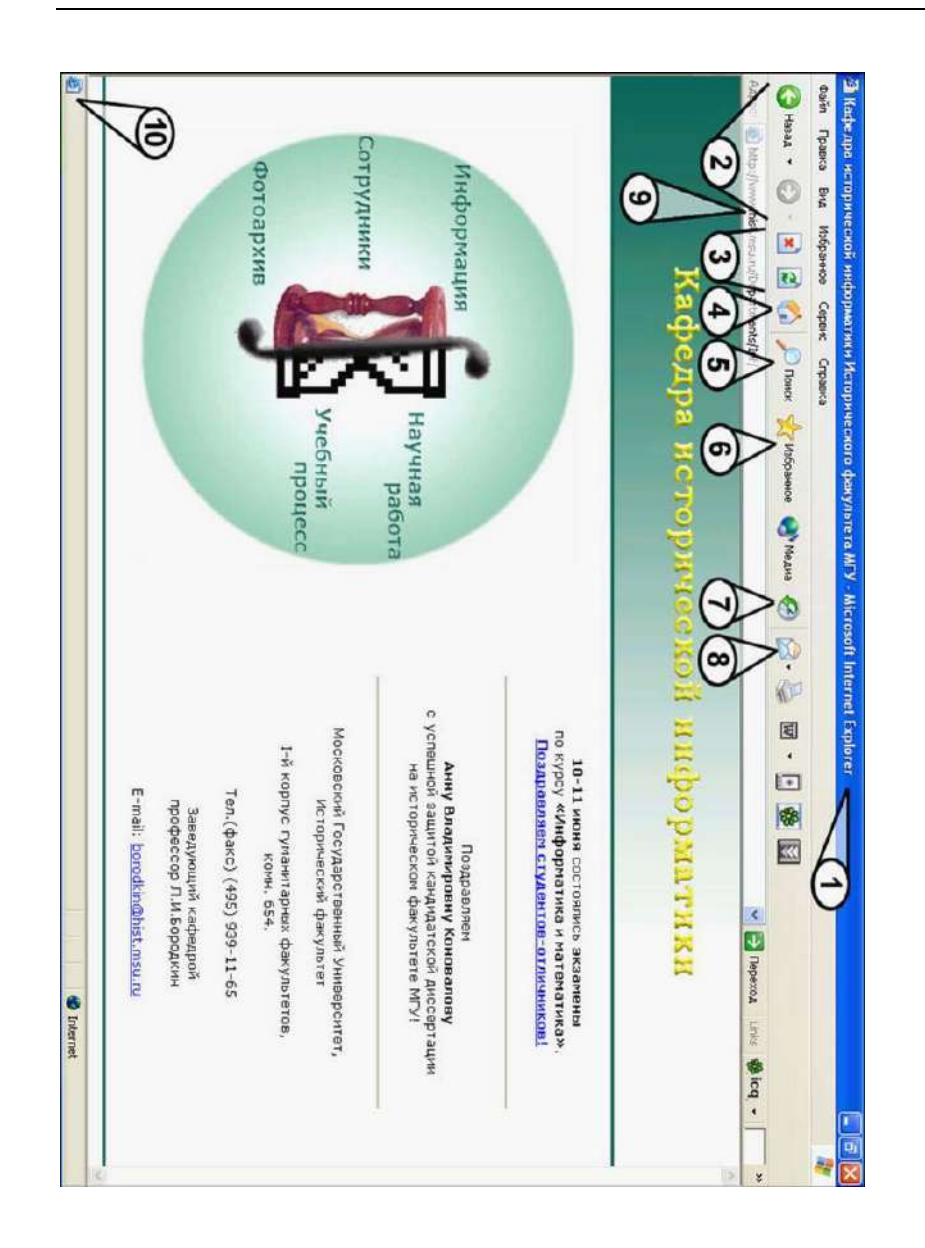

 © "ИНФОРМАЦИОННЫЕ ТЕХНОЛОГИИ ДЛЯ ИСТОРИКОВ". Учебное пособие 160 кафедры исторической информатики исторического факультета МГУ. М., 2006.

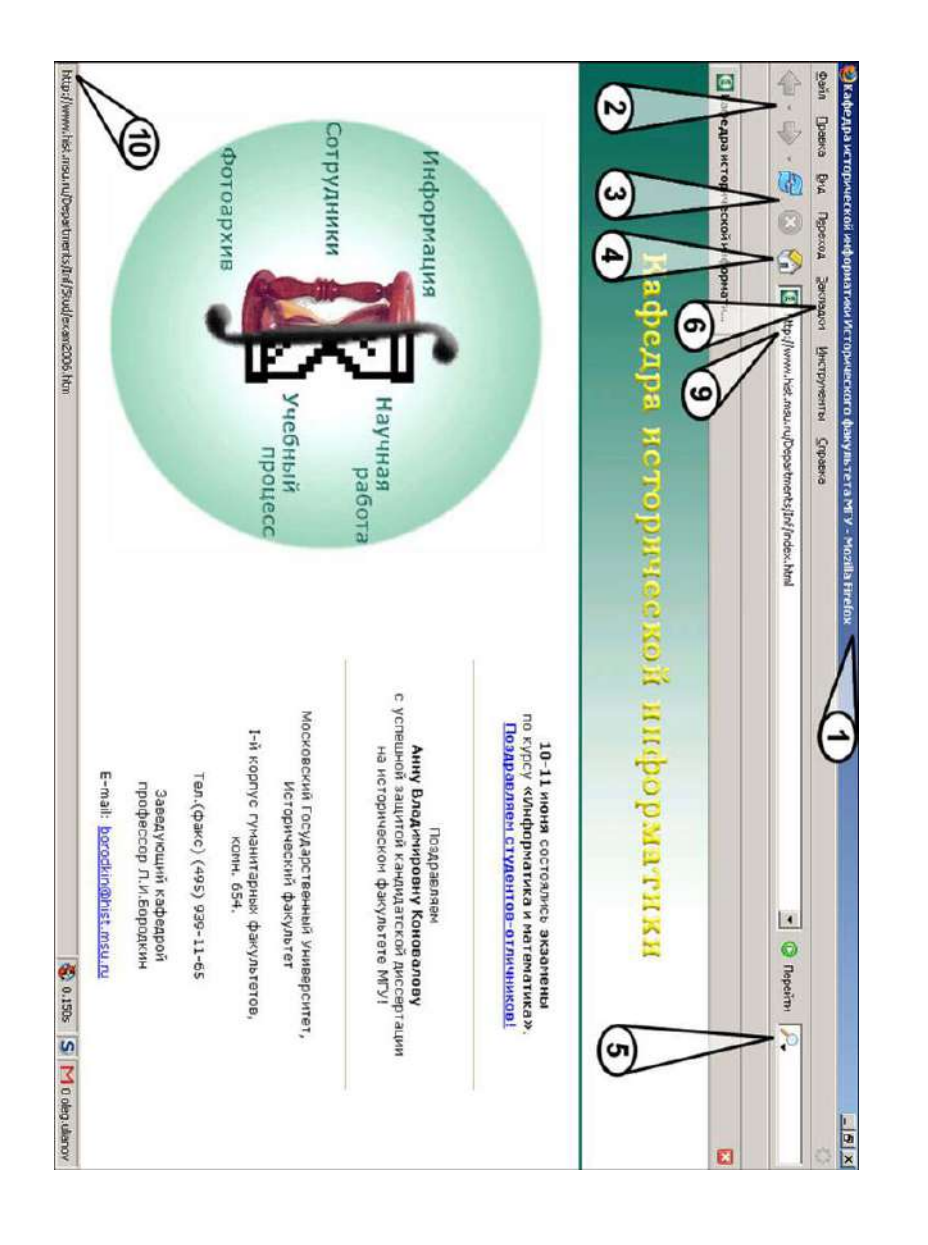

© "ИНФОРМАЦИОННЫЕ ТЕХНОЛОГИИ ДЛЯ ИСТОРИКОВ". Учебное пособие кафедры исторической информатики исторического факультета МГУ. М., 2006.  $161$ 

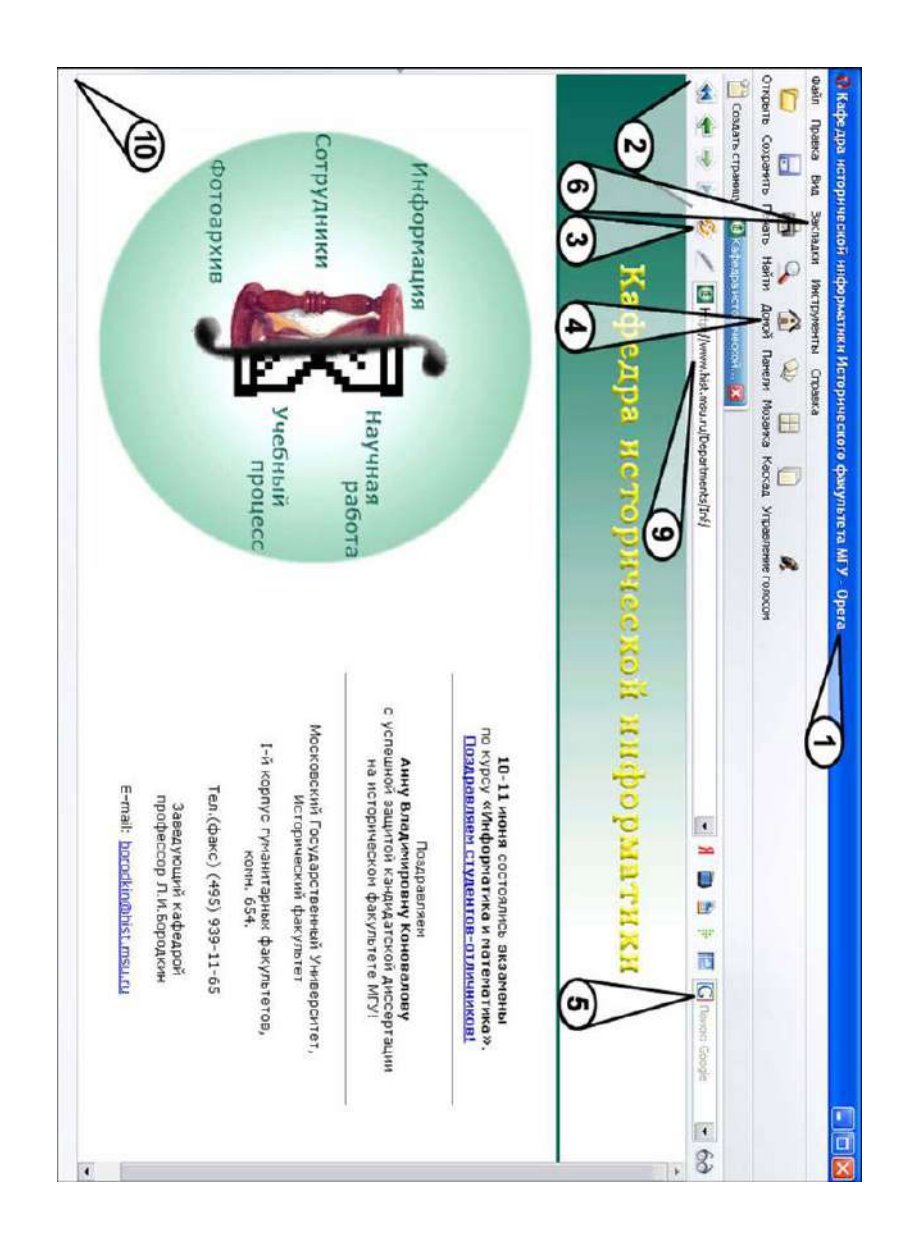

Раздел V

 © "ИНФОРМАЦИОННЫЕ ТЕХНОЛОГИИ ДЛЯ ИСТОРИКОВ". Учебное пособие кафедры исторической информатики исторического факультета МГУ. М., 2006.

Последняя часть адреса, "/Departments/Inf/index.html" - это указатель, позволяющий браузеру найти конкретный файл на сайте. В данном случае он показывает, что нужен файл "index.html", находящийся в папке "Inf", которая, в свою очередь, находится в папке "Departments" сайта. Расширения НТМL и НТМ являются основными для Интернет-страниц, однако могут встретиться и другие варианты: PHP, ASP, SHTML, XML и проч.

#### Переход к веб-странице

Существуют три возможности перехода к нужной веб-странице. Вопервых, если адрес искомой страницы известен, можно написать его непосредственно в адресной строке (после чего нажать Enter). При этом надо знать следующее:

1. Все адреса могут содержать только латинские буквы, цифры и некоторые вспомогательные символы<sup>2</sup>. В адресах не допускаются пробелы вокруг точек, разделяющих доменные имена, после знаков "/" и т. д.

2. В адресах могут использоваться как прописные, так и строчные буквы. Воспринимаются ли прописная и строчная буквы компьютером как один и тот же или как два разных символа, - это зависит от настроек сервера, на котором установлен сайт, и вопрос может решаться по-разному.

3. Хотя адреса огромного числа веб-сайтов традиционно начинаются с указателя www. это не является обязательным. Есть сайты, на которых предусмотрено, что нет разницы в наборе адреса с указателем или без него; так, адреса www.yandex.ru и просто yandex.ru равноправны. В других случаях правильное написание адреса важно. Например, для сайта Исторической библиотеки действует только адрес www.shpl.ru, а не shpl.ru, а вот для

163

<span id="page-162-0"></span><sup>&</sup>lt;sup>2</sup> Идея перевести Интернет-адреса на юникод, то есть позволить называть сайты и страницы с помощью букв любых возможных алфавитов, неоднократно высказывалась, и уже предпринимаются шаги к ее реализации. Представляется, что в этом нет ничего хорошего возможность использования разнообразных существующих алфавитов не столько облегчит понимание кем-то из пользователей названия сайтов, сколько принесет значительные трудности с набором адреса и путаницу, связанную, например, с невозможностью визуально отличить латинскую букву "А" от кириллической или греческой. Во-вторых, только лишь базовый латинский алфавит является единственным, с которым корректно работают любые программные средства, так что существующие сейчас на многих серверах системы не могут взаимодействовать с различными алфавитами. Поэтому всеобщее введение подобного технического новшества потребует от огромного множества пользователей и технических служб полной смены и новой установки сетевого программного обеспечения. Наконец, и сама идея представляется ведущей к дроблению глобальной Сети: конечно, и сейчас, не зная китайского языка, нельзя прочитать соответствующий текст, но если иероглифы будут формировать и адрес сайта, то он окажется полностью отрезанным от тех, кто не может вводить иероглифы, то есть мы не получим лоступа ни к страницам на лругих языках ни к изображениям ни к иным файлам

<sup>© &</sup>quot;ИНФОРМАЦИОННЫЕ ТЕХНОЛОГИИ ДЛЯ ИСТОРИКОВ". Учебное пособие кафедры исторической информатики исторического факультета МГУ. М., 2006.

сайта Ватиканских музеев, наоборот, работает только адрес *mv.vatican.va*, но не *www.mv.vatican.va* [3](#page-163-0) .

4. Для выхода на главную страницу сайта, как правило, не нужно указывать название файла, потому что для главного файла оно определяется автоматически (этот файл часто называется *index.html* или *index.htm*). Поэтому достаточно написать *www.hist.msu.ru*, чтобы получить адрес *http://www.hist.msu.ru/index.html*. Это может относиться и к отдельным разделам сайта. Так, если каким-то образом (скажем, по ссылке) получен сложный адрес вроде *http://www.lib.ru/INOOLD/ENGLAND/br\_history.txt* (это текст "Истории бриттов" Гальфрида Монмутского в электронной библиотеке Максима Мошкова), а на самой странице нет выхода на верхний уровень сайта, то можно попробовать просто удалить часть адреса, записав *http://www.lib.ru/INOOLD/ENGLAND/* или *http://www.lib.ru/INOOLD/*, и вполне возможно, что при этом откроются главные файлы соответствующих папок, т. е. в приведенном примере мы получим доступ, соответственно, к разделам "Исторические тексты, имеющие отношение к Англии" и "Старинная европейская литература" той же электронной библиотеки.

Вторая возможность перейти на интересующую нас страницу – это воспользоваться ссылкой с какой-то другой страницы. Ссылки в том или ином виде содержатся почти на любой веб-странице, и это могут быть как внутренние ссылки, позволяющие переходить на другие страницы того же сайта, так и удаленные ссылки, перебрасывающие пользователя к ресурсам, расположенным, может быть, на другом континенте. Ссылки стоят и на простых гипертекстовых страницах, и на страницах, представляющих собой специальные списки ссылок, и на динамических страницах со списками ссылок, создаваемых поисковыми системами по конкретным запросам

пользователей, но технически все ссылки реализованы одинаково – имеется указатель, по которому нужно щелкнуть левой кнопкой мыши. Указателем может быть текст (обычно выделенный другим шрифтом, часто подчеркнутый), рисунок (в том числе сделанный в виде кнопки с каким-нибудь указывающим текстом), даже часть рисунка. При наведении мыши на указатель ссылки курсор мыши изменяется и приобретает вид, представленный

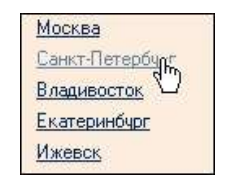

*Рис. 5.4. Вид курсора мыши при наведении на гиперссылку*

на рис. 5.4. При этом, как правило, в нижней строке браузера (п. 10 на

<span id="page-163-0"></span> $3$  Зачастую это связано с тем, что существует специальный сайт более высокого уровня, как и в данном случае – сайта *www.mv.vatican.va* нет, но есть общий главный сайт Ватикана – *www.vatican.va*.

 <sup>© &</sup>quot;ИНФОРМАЦИОННЫЕ ТЕХНОЛОГИИ ДЛЯ ИСТОРИКОВ". Учебное пособие 164 кафедры исторической информатики исторического факультета МГУ. М., 2006.

рис. 5.1–5.3) появляется адрес того ресурса, на который ведет ссылка (как это показано на рис. 5.2).

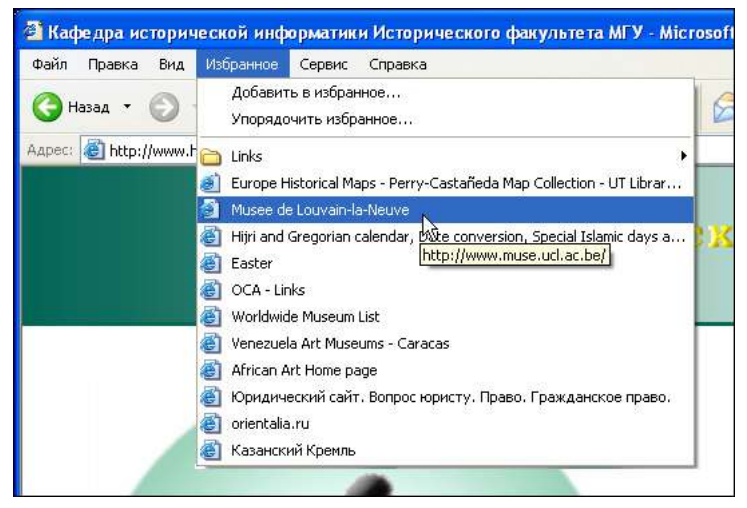

*Рис. 5.5. Раздел меню «Избранное» в браузере Internet Explorer* 

Третий способ перехода к веб-странице – использование какого-либо списка адресов, сохранившихся в памяти данного компьютера. Прежде всего, это относится к списку *закладок* (bookmarks, favorites). В любой момент браузеру можно дать задание запомнить адрес текущей страницы. Для этого используется соответствующий раздел меню («Избранное» в Internet Explorer, «Закладки» в FireFox и Opera, – см. рис. 5.5). Адрес добавляется в список, а потом, в том же или следующем сеансе работы в Интернете, для перехода к этой странице достаточно выбрать ее в списке закладок. В списке закладок отображаются не адреса, а заголовки (Title), которые даны большинству страниц их разработчиками (когда страница открыта, они написаны в названии окна браузера – поле 1 на рис. 5.1–5.3), однако в момент добавления ссылки можно ввести и свое название ресурса).

Закладки – это специальный инструмент для того, чтобы запоминать адреса посещенных данным браузером страниц; однако помимо этого компьютер хранит в памяти список адресов страниц, просмотренных последними. Насколько велик этот список – зависит от настроек браузера. Выбор нужной страницы из списка производится так же, как и в случае с закладками, только используется другой раздел. В браузере Internet Explorer это раздел *Журнал* (см. поле 7 на рис. 5.1 и рис. 5.6), в других – это раздел *История*, на который можно выйти через меню. Специальные кнопки сущест-

© "ИНФОРМАЦИОННЫЕ ТЕХНОЛОГИИ ДЛЯ ИСТОРИКОВ". Учебное пособие кафедры исторической информатики исторического факультета МГУ. М., 2006.  $165$ 

вуют и для перемещения назад, на предыдущую просмотренную страницу, и обратно (поле 2 на рис. 5.1–5.3). Такая возможность, в частности, довольно удобна для тех, кто хочет быстро просмотреть целый список ссылок: можно выбирать ссылку, просматривать страницу и затем возвращаться обратно к списку ссылок. Есть и другая возможность – открыть ссылку в новом окне <sup>4</sup> [.](#page-165-0) Для этого нужно щелкнуть по ссылке правой кнопкой мыши и в открывшемся меню выбрать пункт «Открыть ссылку в новом окне (на новой странице)». Бывает, что страницы организованы именно таким образом, что ссылки с них открываются в новом окне, оставляя открытым и исходное окно.

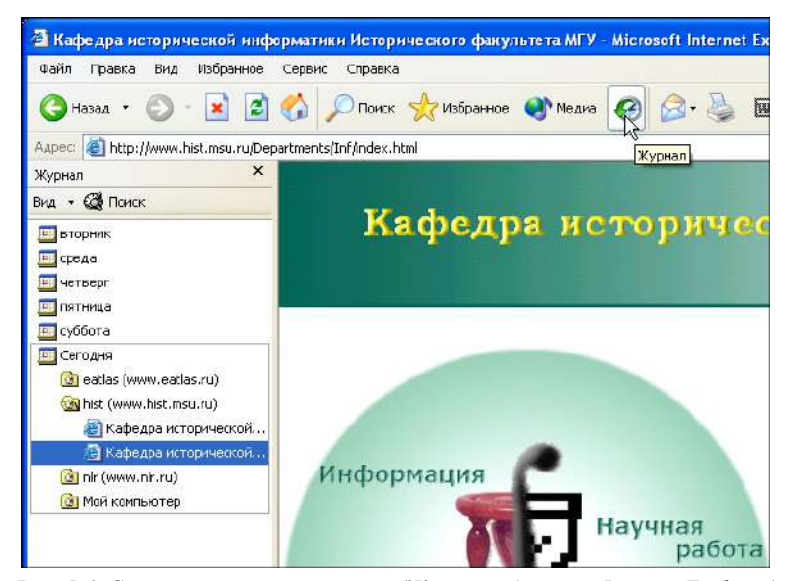

*Рис. 5.6. Список истории посещений (Журнал в браузере Internet Explorer)*

<span id="page-165-0"></span>l

 $4 B$  большинстве браузеров в одном окне можно держать открытыми несколько страниц. Так, на рис. 5.7 показано, как в браузере Opera одновременно открыты страницы поисковой системы Google (которая является активной), МГУ, Исторического факультета МГУ и журнала просмотренных страниц. В таких браузерах новую ссылку можно открыть на той же странице, на новой странице или также в новом окне. Эта возможность, правда, долго оставалась не реализованной в Internet Explorer, в том числе и в самых пока популярных 5-й и 6-й версиях, но уже вышла версия Internet Explorer 7.1, позволяющая открывать несколько разных страниц в одном окне.

 <sup>© &</sup>quot;ИНФОРМАЦИОННЫЕ ТЕХНОЛОГИИ ДЛЯ ИСТОРИКОВ". Учебное пособие 166 кафедры исторической информатики исторического факультета МГУ. М., 2006.

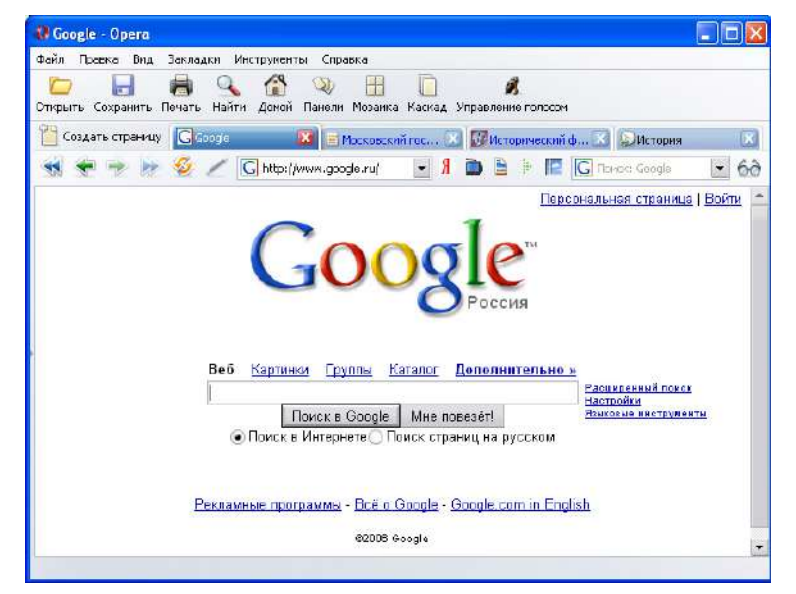

Интернет: информационные ресурсы и сервисы

*Рис. 5.7. Несколько открытых страниц в браузере Opera* 

Наконец, отдельно в памяти каждого браузера хранится адрес так называемой "Домашней страницы". На нее всегда можно переключиться посредством нажатия лишь одной кнопки (поле 4 на рис. 5.1–5.3). В некоторых браузерах, в том числе и в Internet Explorer, какая-нибудь страница должна быть открыта обязательно, так что сеанс начинается с загрузки "Домашней страницы".

Как уже говорилось, одна из особенностей файлов веб-страниц заключается в том, что их практически невозможно сделать такими, чтобы все пользователи увидели их абсолютно одинаково. Из-за этого возможно появление проблем при просмотре страниц. Наиболее серьезная из них связана с возможным рассогласованием в кодировках. В частности, только для простого кириллического шрифта (русского языка) существуют по крайней мере две распространенные в Интернете кодировки – Win1251 и KOI8. Если страница написана в одной из этих кодировок, а браузер по каким-либо причинам считает, что нужно использовать другую кодировку, то страница будет отображена некорректно (см. рис. [5](#page-166-0).8)  $^5$ .

<span id="page-166-0"></span>l

кафедры исторической информатики исторического факультета МГУ. М., 2006.  $167$ 

 $5$  В приведенном на рис. 5.8 примере указатели в полосе над основным текстом читаются правильно, – это происходит потому, что технически они представляют собой рисунки, и их отображение никак не зависит от выбранной кодировки текста.

<sup>© &</sup>quot;ИНФОРМАЦИОННЫЕ ТЕХНОЛОГИИ ДЛЯ ИСТОРИКОВ". Учебное пособие

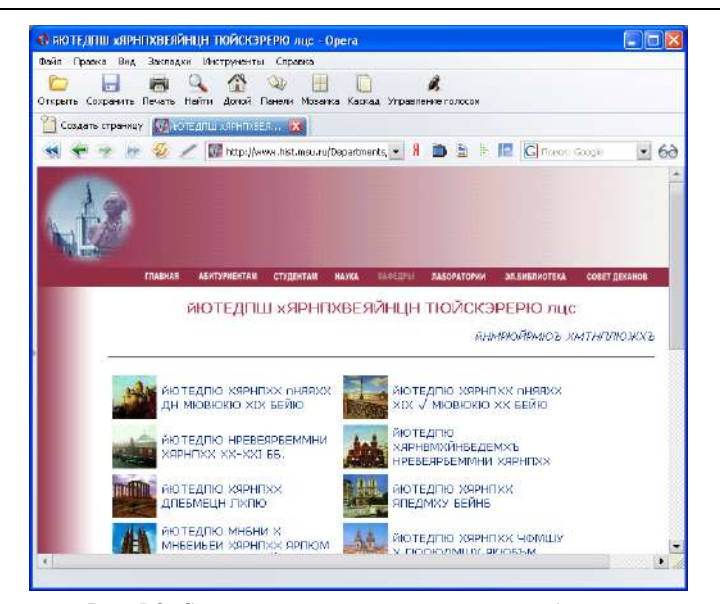

*Рис. 5.8. Страница, показанная в неверной кодировке (здесь – KOI8 вместо Win1251)*

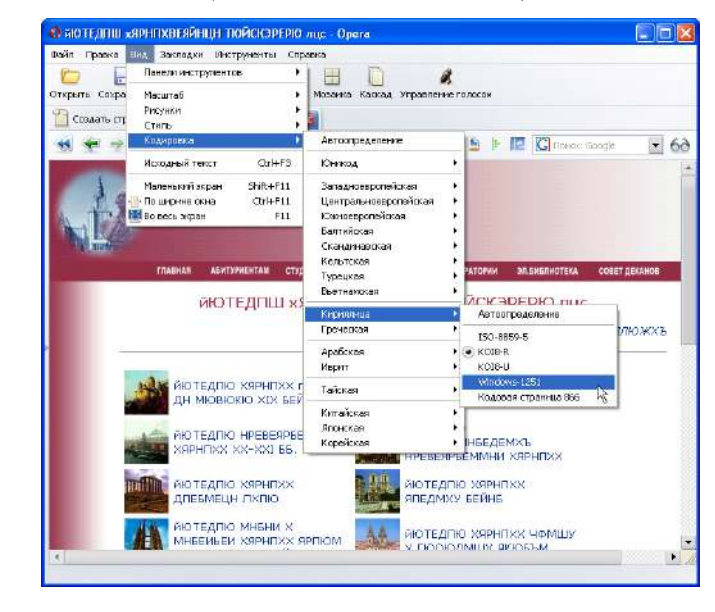

 © "ИНФОРМАЦИОННЫЕ ТЕХНОЛОГИИ ДЛЯ ИСТОРИКОВ". Учебное пособие 168 кафедры исторической информатики исторического факультета МГУ. М., 2006.

*Рис. 5.9. Страница в неверной кодировке и выбор правильной кодировки*

То же случится, если страницу, написанную на русском языке, браузер станет просматривать в западноевропейской кодировке или любой другой. В большинстве случаев пользователь может справиться с этой проблемой. Для этого нужно лишь выбрать правильную кодировку в меню «Вид» (рис. 5.9).

Другая проблема связана с тем, что в зависимости от количества точек на экране шрифты и рисунки будут отображаться крупнее или мельче. Если шрифт страницы кажется слишком мелким или крупным, можно попробовать изменить его размеры посредством того же раздела меню «Вид» (рис. 5.10) [6](#page-168-0). Это, впрочем, не всегда удается, поскольку зависит от способа написания кода страницы.

Браузер Internet Explorer не может изменить фактические размеры рисунка, так что один и тот же рисунок будет выглядеть маленьким на большом экране и большим – на маленьком экране. Однако если в Internet Explorer рисунок открывается только сам по себе (а не встроен в html-файл), то он может быть отображен в двух масштабах – в реальном и в уменьшенном масштабе – так, чтобы рисунок целиком помещался в окне браузера (если в реальном размере он не помещается в окне).

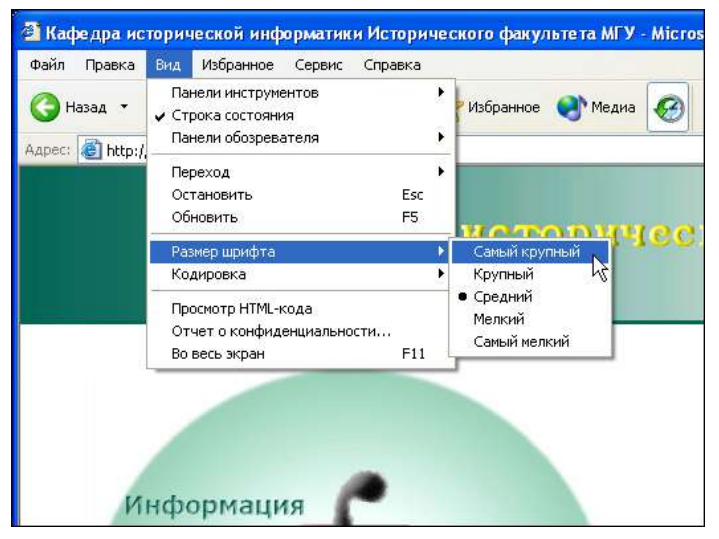

*Рис. 5.10. Выбор размера шрифта в браузере Internet Explorer* 

кафедры исторической информатики исторического факультета МГУ. М., 2006.  $169$ 

<span id="page-168-0"></span>l

<sup>© &</sup>quot;ИНФОРМАЦИОННЫЕ ТЕХНОЛОГИИ ДЛЯ ИСТОРИКОВ". Учебное пособие  $^6$  Если используется мышь с колесиком прокрутки между кнопками, то изменять масштаб шрифтов браузера удобно прокруткой колесика при одновременно нажатой клавише Ctrl.

В этом случае для того, чтобы перейти из уменьшенного в реальный размер, нужно навести указатель мыши на нижний правый угол экрана, тогда там появится переключатель масштаба (см. рис. 5.11). В других популярных браузерах проблема решается проще – пользователь может выбрать масштаб отображения страницы, при этом одновременно увеличиваются и шрифты, и рисунки. Правда, качество рисунка при его увеличении не мо-жет улучшиться, и зачастую увеличенные рисунки выглядят неаккуратно<sup>[7](#page-169-0)</sup>.

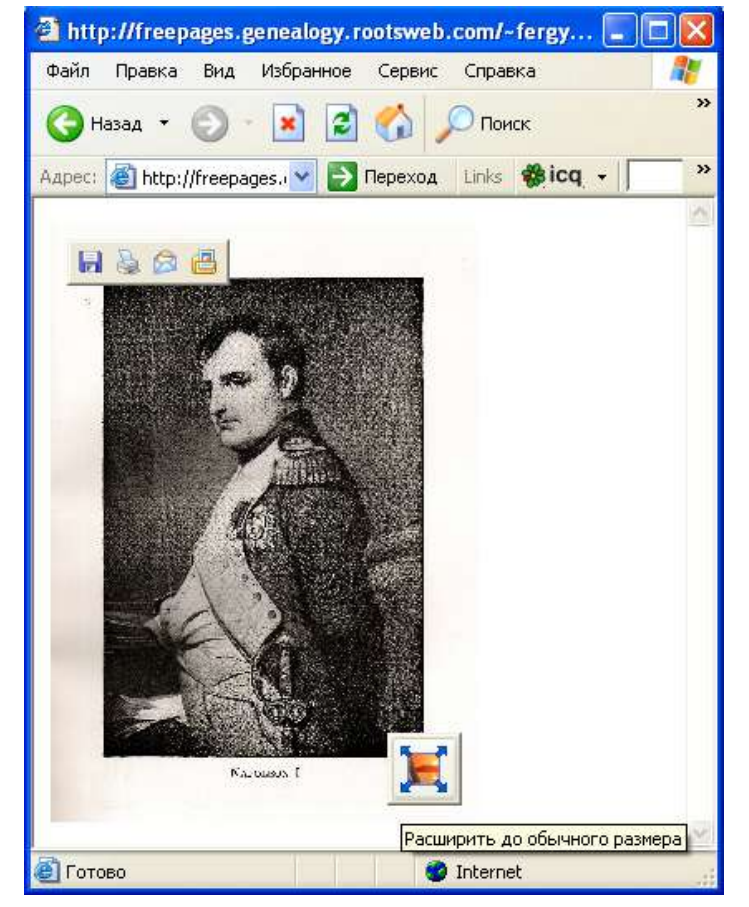

*Рис. 5.11. Изображение в уменьшенном масштабе в браузере Internet Explorer* 

 © "ИНФОРМАЦИОННЫЕ ТЕХНОЛОГИИ ДЛЯ ИСТОРИКОВ". Учебное пособие 170 кафедры исторической информатики исторического факультета МГУ. М., 2006.

<span id="page-169-0"></span>l

<sup>&</sup>lt;sup>7</sup> Это тот же эффект ухудшения рисунка, который проявляется, например, если смотреть через увеличительное стекло на газетную фотографию.

Наконец, возможны проблемы с адекватным отображением страниц в связи с тем, что в браузере может быть отключен режим приема рисунков. Графические файлы вообще занимают существенно больше места, чем текст, и поскольку для многих пользователей Интернета принципиально важно уменьшить объем получаемой бесполезной информации, они могут отключать автоматическую загрузку изображений<sup>8</sup>. В этом случае может оказаться, например, что текст будет написан белым цветом на белом фоне, потому что не будет загружен рисунок, служащий темным фоном. Впрочем, разработчик страницы обычно принимает меры к тому, чтобы этого не случилось.

Поскольку разработчик не может обеспечить жесткое форматирование страницы, в Интернете достаточно распространены файлы формата РDF. Это - псевдографический формат, то есть компоновка информации, сохраняющейся в нем, жестко задана - точно как на книжной странице. Хотя в большинстве случаев формат PDF позволяет проволить автоматический поиск заданного фрагмента текста, и теоретически возможен перевод текста из этого формата в простой текстовый формат, PDF-документ сохраняет все форматирование страниц - положение и размеры абзацев, таблиц, схем, рисунков, начертание шрифтов и т. п. Естественный недостаток этого формата – относительно большой размер файлов. Для того, чтобы просмотреть файлы в формате PDF, нужна специальная программа, Adobe Acrobat Reader, установочные файлы которой можно бесплатно загрузить с веб-сайта компании "Adobe Systems" (ссылка «Download Adobe Reader» на главной странице www.adobe.com) и во многих лругих местах<sup>9</sup>. Если эта программа уже установлена, то когда браузер получает команду открыть PDF-документ, он копирует файл на жесткий диск, а потом автоматически запускает Acrobat Reader, в котором и открывает нужный файл.

Другой все более распространяющийся в Интернете формат для передачи многостраничных текстов - это специально разработанный для передачи сканированных текстов книг и статей формат DjVu ("ДежаВю"). Документ, сохраненный в формате DjVu, выглядит практически так же, как и в формате PDF, и к нему также возможно присоединять распознанный текст, хотя PDF предоставляет больше возможностей по работе с текстом и разметкой документа. Однако размеры файлов в формате DjVu невелики,

171

кафедры исторической информатики исторического факультета МГУ. М., 2006.

<span id="page-170-0"></span><sup>&</sup>lt;sup>8</sup> В частности, в Internet Explorer это делается через меню «Сервис» | «Свойства обозревателя» | «Дополнительно» | «Мультимедиа».

<span id="page-170-1"></span>Например, часто с новым оборудованием (принтерами, сканерами, цифровыми камерами) поставляются компакт-диски, на которых, помимо прочего, записаны в формате PDF инструкции по работе с этим оборудованием. Чтобы с чтением инструкций не возникало проблем, на этих дисках записана также и программа чтения.

<sup>© &</sup>quot;ИНФОРМАЦИОННЫЕ ТЕХНОЛОГИИ ДЛЯ ИСТОРИКОВ". Учебное пособие

#### Разлел V

что и делает его весьма привлекательным. Для просмотра файлов DjVu разработаны разные программы, прежде всего DiVu Solo разных версий и плагины  $^{10}$  к браузерам, расположенные, в частности, на сайте фирмы "LizardTech" (www.lizardtech.com), - в настоящее время главного разработчика программного обеспечения формата DjVu.

Помимо указанных, есть и ряд других форматов файлов, которые браузер открывает с помощью соответствующих программ. Так, браузер Internet Explorer правильно воспринимает форматы текстового процессора WinWord (DOC и RTF<sup>11</sup>) и табличного процессора Excel (XLS), и для отображения файла с таким форматом, если на него указывает ссылка, открывает одну из этих программ, причем даже пытается совместить функции браузера с просмотром в нужной программе, заменяя командную строку программ Word или Excel командной строкой браузера (рис. 5.12).

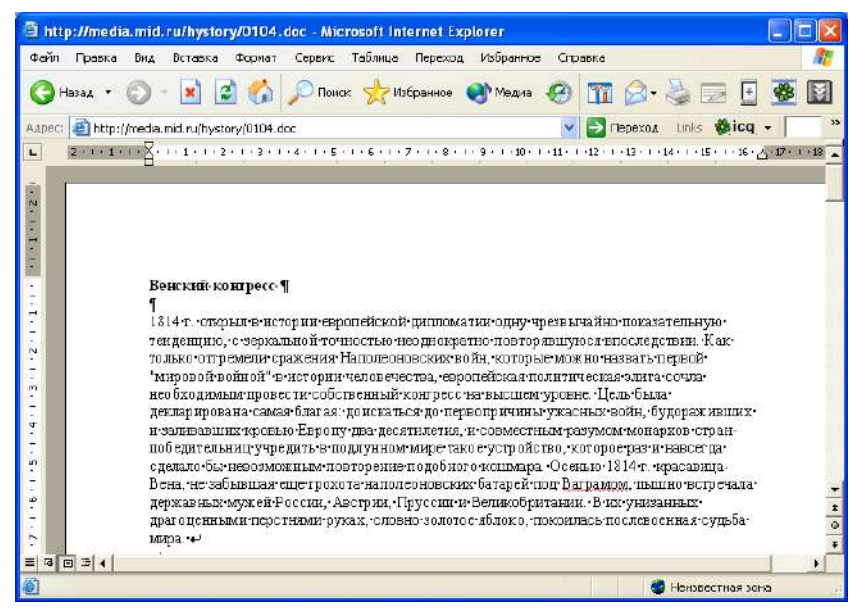

Рис. 5.12. Документ Word, открытый в браузере Internet Explorer

© "ИНФОРМАЦИОННЫЕ ТЕХНОЛОГИИ ДЛЯ ИСТОРИКОВ". Учебное пособие кафедры исторической информатики исторического факультета МГУ. М., 2006.

172

<span id="page-171-0"></span> $10$  Плагины (plug-in) - это программы, которые работают не сами по себе, а в качестве приложений к каким-то другим программам, позволяя тем выполнять дополнительные функции. В данном случае, плагин DjVu делает возможным просмотр файлов формата DjVu непосредственно браузером.<br><sup>11</sup> Хотя формат RTF, вообще говоря, только поддерживается программой Word, так же

<span id="page-171-1"></span>как и рядом других текстовых редакторов, а вовсе не является написанным исключительно для нее

Когда же браузер встречает файлы неизвестных форматов (например, архивы вроде ZIP или RAR), то он предлагает просто сохранить их на диске (рис. 5.13)  $^{12}$ .

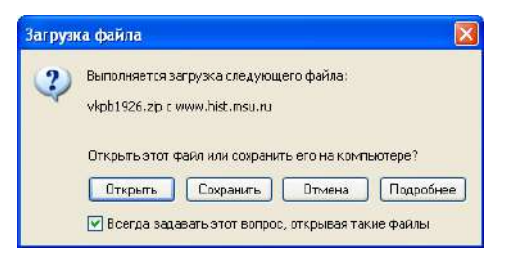

*Рис. 5.13. Предложение сохранить файл формата ZIP*

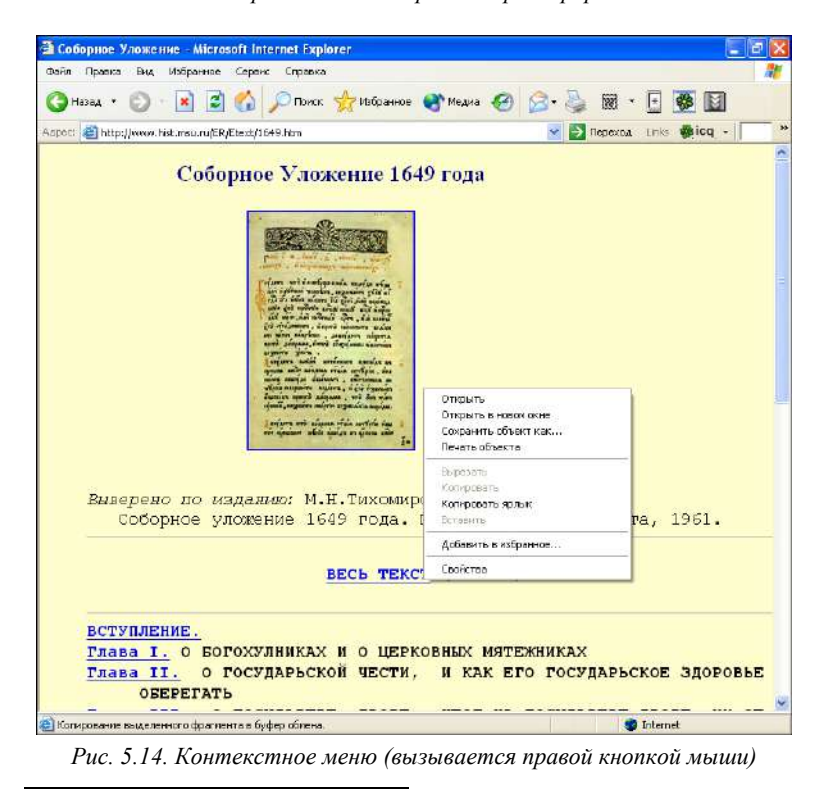

 $12$  Строго говоря, как раз архивированные файлы "известны" браузеру, однако их все равно нельзя открыть непосредственно в окне браузера, а нужно сначала сохранить на диске и подвергнуть обработке (разархивировать).

<span id="page-172-0"></span><sup>© &</sup>quot;ИНФОРМАЦИОННЫЕ ТЕХНОЛОГИИ ДЛЯ ИСТОРИКОВ". Учебное пособие кафедры исторической информатики исторического факультета МГУ. М., 2006.  $173$ 

В любом случае пользователь может сразу затребовать сохранение на диске файла, на который указывает ссылка. Для этого нужно выбрать соответствующий пункт в контекстном меню, возникающем при нажатии правой кнопкой мыши на ссылку (рис. 5.14).

Точно так же – с помощью контекстного меню – можно сохранить на диске любой рисунок с уже открытой страницы (рис. 5.15).

Саму же открытую веб-страницу можно сохранить в разных видах, среди которых главными являются "html–отдельная страница" и "html– полная страница". Режим полной страницы сохраняет страницу вместе со всеми картинками и возможными вспомогательными файлами <sup>13</sup>, отдельная страница – это только html-код. Этот код можно просмотреть через раздел «Вид» главного меню. Если же нужно сохранить лишь фрагмент текста веб-страницы, то иногда проще всего выделить этот фрагмент и скопировать его в какой-нибудь текстовый редактор стандартным образом – через буфер обмена («Правка» | «Копировать» и «Правка» | «Вставить»).

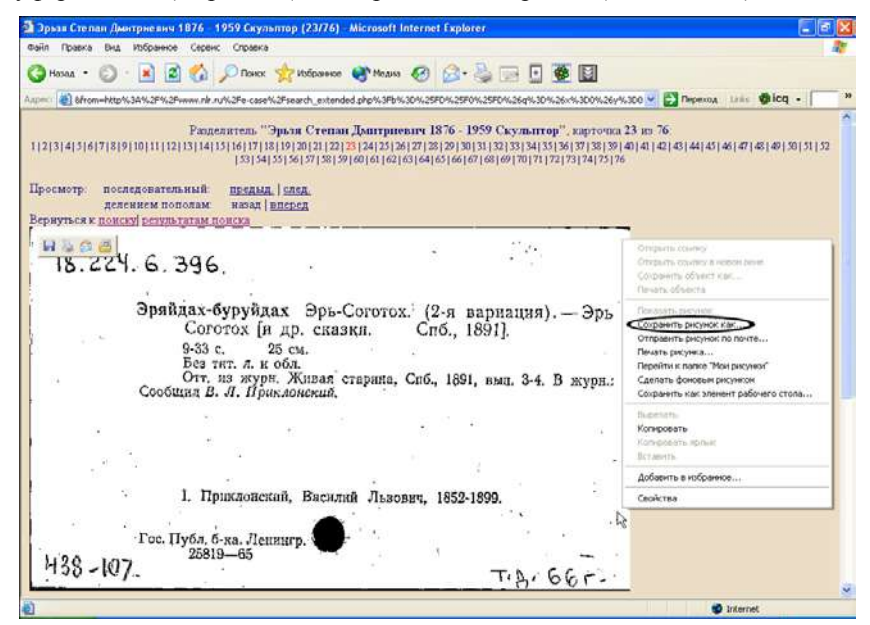

*Рис. 5.15. Команда сохранения рисунка в контекстном меню (вызывается правой кнопкой мыши)* 

 © "ИНФОРМАЦИОННЫЕ ТЕХНОЛОГИИ ДЛЯ ИСТОРИКОВ". Учебное пособие 174 кафедры исторической информатики исторического факультета МГУ. М., 2006.

<span id="page-173-0"></span>l

<sup>&</sup>lt;sup>13</sup> Поэтому режимом сохранения полной страницы можно пользоваться для того, чтобы сохранять рисунки в случаях, когда меню правой кнопки мыши не действует из-за технических особенностей страницы.

Интернет: информационные ресурсы и сервисы

Полезно знать, что и распечатать можно не всю веб-страницу, а только выделенный фрагмент (рис. 5.16).

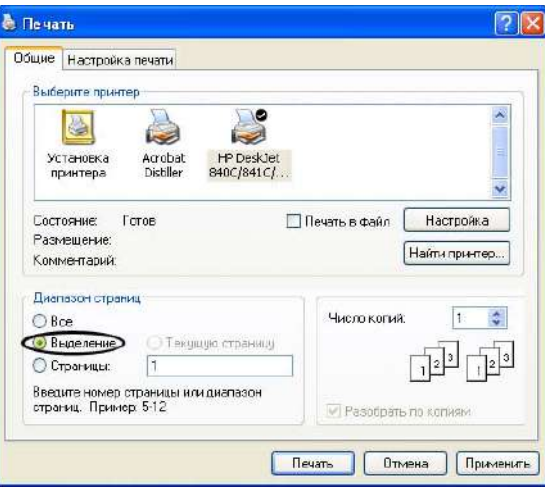

*Рис. 5.16. Указание параметров печати*

Оставшиеся нерассмотренными кнопки командной строки, как правило, используются редко. Можно лишь упомянуть кнопки перезагрузки и остановки загрузки страницы (п. 3 на рис. 5.1–5.3, в браузере Opera эти кнопки совмещены в одну; также можно использовать клавиши Esc для остановки загрузки и F5 для перезагрузки). Перезагрузка страницы полезна тогда, когда ее содержание должно было измениться в течение короткого времени. Дело в том, что любой браузер, принимая файлы, сохраняет их на жестком диске, чтобы не загружать их снова в случае, если пользователь скоро вернется к той же странице. Количество сохраняемых таким образом страниц и срок, в течение которого они хранятся, зависят от настроек браузера <sup>14</sup>. Обычно это очень удобно, однако если за прошедшее время страница изменилась, то браузеру нужно дать специальную команду на ее перезагрузку.

Использование кнопки «Электронная почта» (п. 8 рис. 5.1) в браузерах полезно далеко не всем, потому что оно подразумевает использование строго определенной программы для работы с электронной почтой (например, по умолчанию для Internet Explorer это почтовая программа Outlook Express), которая к тому же должна уже быть правильно настроенной. Ис-

<span id="page-174-0"></span>l

кафедры исторической информатики исторического факультета МГУ. М., 2006.  $175$ 

<sup>&</sup>lt;sup>14</sup> В Internet Explorer это регулируется через раздел «Сервис» | «Свойства обозревателя» | «Временные файлы Интернета» | «Параметры».

<sup>© &</sup>quot;ИНФОРМАЦИОННЫЕ ТЕХНОЛОГИИ ДЛЯ ИСТОРИКОВ". Учебное пособие

#### Разлел V

пользование кнопки «Поиск» (п. 5 рис. 5.1), которая есть в браузере Internet Explorer, категорически не рекомендуется, потому что оно настроено на поиск в поисковой системе MSN, а он далек от идеала, особенно если разговор идет о поиске на русском языке. Поиск, правда, можно настроить и на некоторые другие поисковые системы, но это не так уж просто, и в любом случае ограничивает возможности пользователя по сравнению с теми, которые доступны непосредственно на сайте поисковой системы.

#### 11.2. ЭЛЕКТРОННАЯ ПОЧТА

## Основные понятия

Электронная почта (E-mail) представляет собой средство общения между людьми, имеющими доступ к Сети. Это электронный аналог обычной почты, но электронная почта предоставляет и дополнительные возможности, например, возможность автоматической рассылки одного текста по целому списку адресов. Электронное сообщение передается в любую точку планеты практически мгновенно, и скорость получения письма зависит только от того, когда получатель заглянет в свой почтовый ящик 15.

Адрес электронной почты состоит из двух частей и представляется следующим образом: пользователь @ имя сервера.

Во второй части адреса дается имя (адрес) сервера - того компьютера, на котором расположен электронный почтовый ящик. Адрес электронной почты не содержит пробелов, но может содержать точки, знаки подчеркивания ("\_") и заглавные буквы, в том числе и в имени пользователя. Например, адрес  $a$ \_ivanov@hist.msu.ru содержит имя пользователя -  $a$ \_ivanov и адрес сервера – в данном случае это hist.msu.ru – сервер исторического факультета МГУ.

Электронный почтовый ящик - это специальная область памяти сервера, которая используется для хранения сообщений. Как правило, сервер обслуживает сразу множество адресов электронной почты, и все приходящие каждому пользователю письма накапливаются в соответствующем почтовом ящике и лежат там до востребования. Когда пользователь собирается проверить почту, он запускает специальную почтовую программу, которая соединяется с сервером, программа-обработчик сервера выбирает письма из почтового ящика именно этого пользователя и передает почтовой программе, которая уже может сохранять их в соответствующих рабо-

176

<span id="page-175-0"></span><sup>&</sup>lt;sup>15</sup> Во многих почтовых программах предусмотрены вспомогательные возможности для привлечения внимания алресата: почтовая программа постоянно проверяет почтовый ящик и подает звуковой сигнал в тот момент, когда приходит новое сообщение

<sup>© &</sup>quot;ИНФОРМАЦИОННЫЕ ТЕХНОЛОГИИ ДЛЯ ИСТОРИКОВ". Учебное пособие кафедры исторической информатики исторического факультета МГУ. М., 2006.

чих папках, предоставляя пользователю все возможности работы с письмами.

Когда же пользователь отправляет письмо, почтовая программа снова соединяется с почтовым ящиком на сервере и передает письмо туда. В почтовом ящике это письмо ставится в очередь отправления, и сервер обеспечивает его правильную доставку до почтового ящика получателя. Как правило, это занимает несколько секунд. Если сервер не может по каким-либо причинам сразу соединиться с указанным в адресе почтовым ящиком (потому, например, что адрес несуществующий – ошибочный или устаревший), он будет все же в течение некоторого времени периодически пытаться наладить соединение. Если связаться с адресатом так и не удается, сервер формирует письмо-отказ и помещает его в почтовый ящик отправителя.

Для организации почтового ящика нужно иметь почтовый сервер – как уже сказано, это компьютер, на котором выделено специальное место под письма пользователей и установлены соответствующие программыобработчики. Доменное имя в почтовом адресе пользователя указывает именно на этот сервер. В частности, множество серверов в Интернете предлагает бесплатную услугу по предоставлению почтового ящика; часто это крупные веб-порталы (такие, как mail.ru, newmail.ru, hotmail.com и др.), предоставляющие эту услугу наряду с другими (новости, словари и проч.). Свою почту можно завести и на серверах большинства крупных поисковых систем. Так, почтовый ящик предоставляется всеми поисковыми системами, о которых ниже будет идти речь (это Яндекс, Google, Rambler и Апорт).

Кроме самого почтового ящика, для работы с почтой нужно иметь почтовую программу, которая связывается с почтовым сервером, принимает и отправляет почту, а также, возможно, осуществляет и другие процедуры по обработке почты. Так, многие из почтовых программ позволяют использовать *фильтры*, с помощью которых сообщения автоматически сортируются и раскладываются по разным папкам. Некоторые почтовые программы могут автоматически связываться с почтовым ящиком через заданные промежутки времени и звуковым сигналом оповещать пользователя о получении нового сообщения. Все почтовые ящики на бесплатных серверах оснащены своими почтовыми программами, которые установлены на этих серверах и совмещены с программами-обработчиками почты, так что пользователь может работать со своими письмами просто посредством Интернетбраузера, не устанавливая специальной почтовой программы. Впрочем, практически ко всем таким почтовым ящикам каждый может подключить и свою почтовую программу, и это бывает удобно, потому что специальные почтовые программы зачастую позволяют осуществлять больше полезных функций по обработке и хранению писем.

© "ИНФОРМАЦИОННЫЕ ТЕХНОЛОГИИ ДЛЯ ИСТОРИКОВ". Учебное пособие кафедры исторической информатики исторического факультета МГУ. М., 2006. 177

Использование бесплатных почтовых серверов удобно тем, что для доступа к почте не нужно ничего, кроме подключенного к Интернету компьютера с Интернет-браузером. Недостатки такой почты заключаются в том, что к письмам часто автоматически приписываются рекламные сообщения (которые, впрочем, в настройках почты можно запретить, а в теле письма – удалить), и в определенных ограничениях – на размер почтового ящика (т. е. на суммарный объем хранимых сообщений) и на размер передаваемого сообщения. Подобные ограничения, конечно, есть на любом почтовом ящике, но бесплатные хостинги, на которых держат почту десятки тысяч пользователей, как правило, вынуждены устанавливать более жесткие ограничения [16.](#page-177-0)

Для того, чтобы завести почту на любом бесплатном сервере, нужно пройти процедуру регистрации (рис. 5.17). Главное, что нужно задать при регистрации – это *логин* и *пароль*.

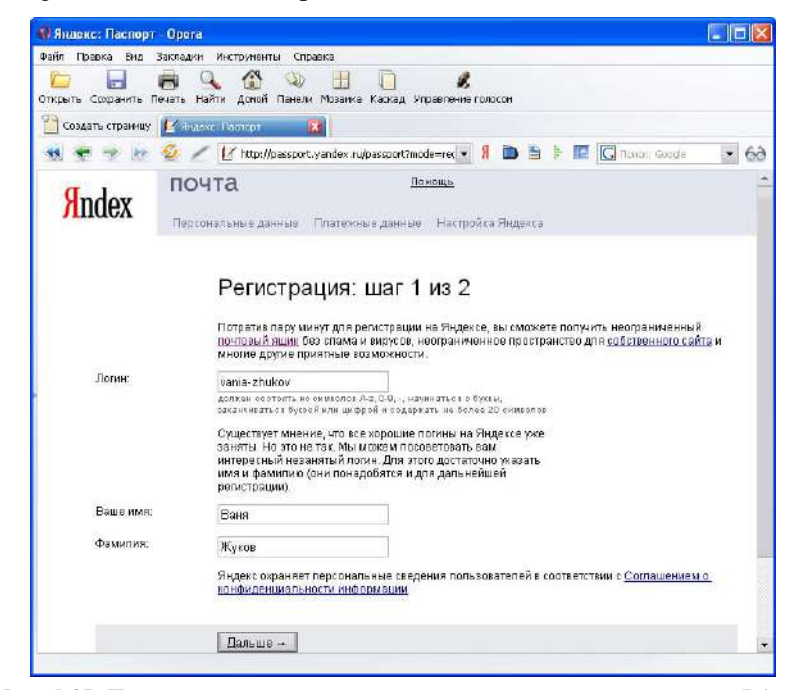

*Рис. 5.17. Первый шаг регистрации пользователя в почтовой системе Яндекс*

<sup>16</sup> Впрочем, и здесь Интернет развивается в сторону увеличения ресурсов. Так, почтовая система от Google (*gmail.com*) сейчас предлагает бесплатные почтовые ящики размером более 2Гб.

 © "ИНФОРМАЦИОННЫЕ ТЕХНОЛОГИИ ДЛЯ ИСТОРИКОВ". Учебное пособие 178 кафедры исторической информатики исторического факультета МГУ. М., 2006.

<span id="page-177-0"></span>l

Логин – это уникальное имя пользователя, оно составляет первую часть адреса электронной почты. Как уже говорилось, для логина используются только латинские буквы, цифры и некоторые рабочие символы. При регистрации следует иметь в виду, что большинство простых логинов уже разобраны, поэтому просто имя или даже фамилия часто бывают "заняты".

Пароль – это комбинация букв и цифр, которая обеспечивает доступ к ящику. Для пароля желательно (иногда обязательно) также использовать только латинские буквы и цифры; у некоторых почтовых серверов встречаются и другие требования к паролю (не короче определенного набора символов, не должно быть совпадения с логином, должен содержать цифры и т. п.). Конфиденциальность пароля – одно из важнейших требований к почтовым системам, поэтому при наборе пароля на экране всегда отображается только последовательность звездочек. Для того чтобы пользователь был уверен, что он не сделал опечатки при первоначальном вводе пароля и ввел именно то, что хотел, при любой регистрации введено правило дублирования пароля. Забывать свой пароль не стоит, потому что в большинстве случаев никто не поможет восстановить забытый пароль, и все письма могут просто стать навсегда недоступными.

Бывает, что для разрешения подобной ситуации при регистрации вводится *контрольный вопрос* с ответом на него. Тогда в случае, если пользователь забудет свой пароль, можно сделать специальный запрос, и система задаст контрольный вопрос. Если ответ совпадет с тем, который был введен при регистрации, то система позволит задать новый пароль и, соответственно, даст доступ к почтовому ящику. С одной стороны, это может помочь тому, кто действительно забыл свой пароль, но, с другой стороны, это дает лазейку потенциальному взломщику почтового ящика, поэтому при регистрации лучше даже на простой контрольный вопрос давать неожиданный ответ, даже если он не соответствует действительности; ведь главное – это надежно заблокировать возможность получения пароля кем-либо посторонним.

Кроме того, при регистрации часто требуется ввести набор букв или цифр, криво или с помехами изображенных на приложенном тут же рисунке. Это делается для защиты пространства, отведенного под почтовые ящики, от автоматической регистрации фиктивных адресов специальными программами.

#### **Стандартные функции почтовых программ**

Все почтовые программы, где бы они ни находились, обязательно выполняют следующий набор функций:

<sup>© &</sup>quot;ИНФОРМАЦИОННЫЕ ТЕХНОЛОГИИ ДЛЯ ИСТОРИКОВ". Учебное пособие кафедры исторической информатики исторического факультета МГУ. М., 2006. 179

1. Прием почтового сообщения. Программа показывает список пришедших сообщений, в котором указано, от кого и когда они пришли, а также "Тема" (Subject) каждого сообщения. Тема специально задается отправителем письма именно для того, чтобы уже при просмотре списка было видно, о чем говорится в письме.

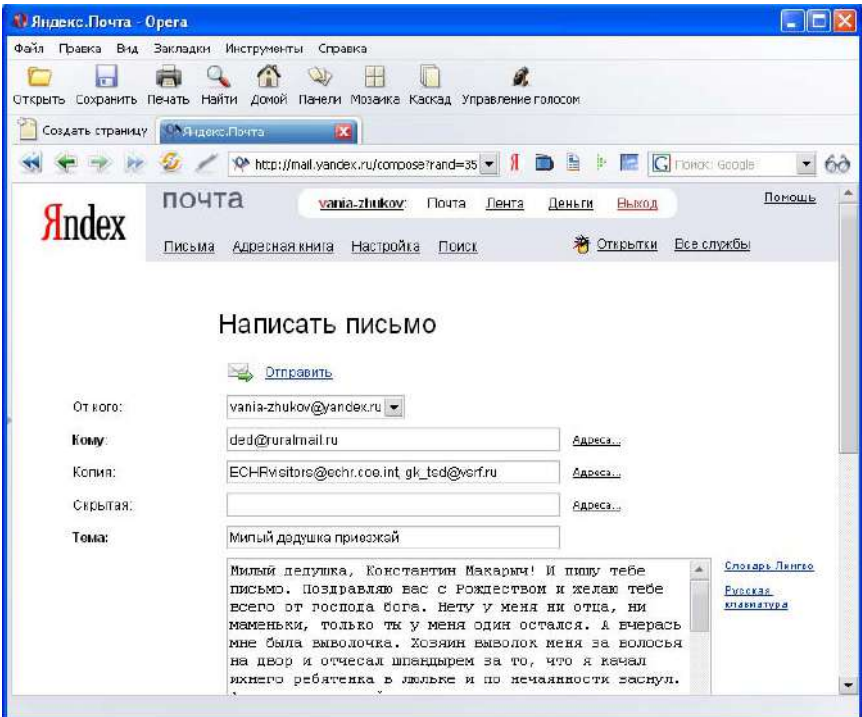

*Рис. 5.18. Отправка письма в почтовой системе Яндекс*

2. Отправка сообщения. При отправке обязательно заполняется поле "Кому" (То) с электронным адресом получателя. Через запятую <sup>[17](#page-179-0)</sup> можно записывать несколько адресов, по которым следует послать это же письмо, к тому же для записи дополнительных адресов дается и вторая строка, а также обычно есть еще третья строка "Скрытая копия" (ВСС) – то же самое, только так, что адресаты, указанные в первых строках, не увидят, что копию получил кто-то еще. В отдельной строке желательно указать тему сообщения (см. рис. 5.18 и 5.19).

 © "ИНФОРМАЦИОННЫЕ ТЕХНОЛОГИИ ДЛЯ ИСТОРИКОВ". Учебное пособие 180 кафедры исторической информатики исторического факультета МГУ. М., 2006.

l

<span id="page-179-0"></span><sup>&</sup>lt;sup>17</sup> Разделителем может служить и точка с запятой - ";".
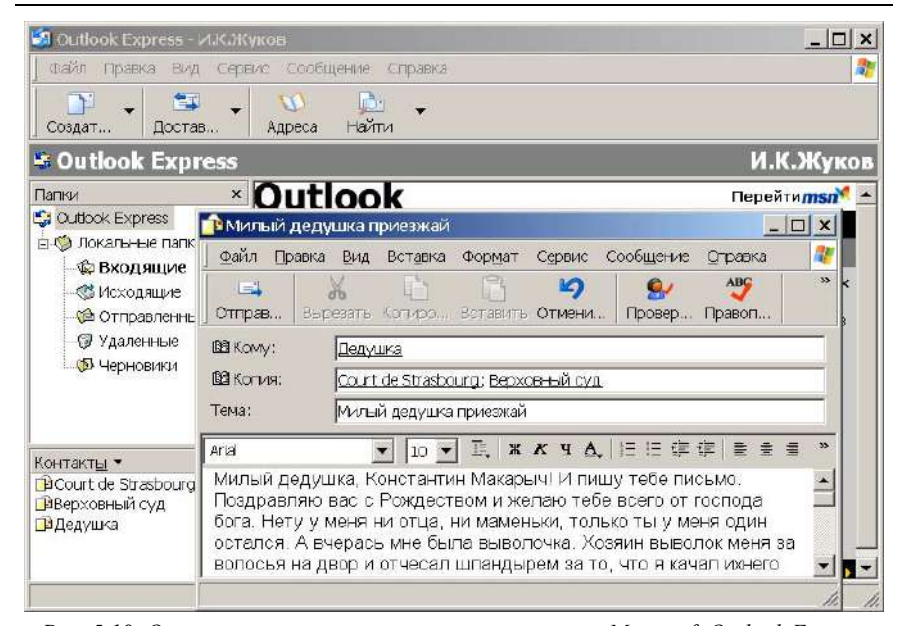

*Рис. 5.19. Отправка того же письма через программу Microsoft Outlook Express (Собственно, здесь открыты два окна – на заднем плане окно программы и на переднем – окно самого письма)* 

3. Прочитав принятое письмо, пользователь может использовать команды «Ответить» (Reply) или «Переслать» (Forward). В первом случае организуется отправка письма, в которое автоматически будет подставлен адрес отправителя, а в тексте цитируется полученное письмо. Это удобно, например, для ответа на письмо по пунктам. При пересылке же текст полученного письма полностью подставляется в новое письмо, которое можно разослать по другим адресам.

4. Вместе с письмом-текстом можно отправлять файлы любого формата. Такой файл-посылка называется *прикрепленным файлом* или *вложением* (Attachment).

#### Разлел V

## **ГЛАВА 12.** НАВИГАЦИЯ В СЕТИ ИНТЕРНЕТ. ПОИСКОВЫЕ СИСТЕМЫ

Простое перемещение по известным адресам Интернета или по ссылкам с них не позволяет достаточно эффективно и быстро находить нужную информацию в огромном количестве веб-ресурсов. Для решения этой проблемы были созданы информационно-поисковые системы. Поисковые системы собирают огромные, автоматически пополняемые базы данных, связывающие адреса веб-страниц со словами, словосочетаниями и изображениями, которые на них содержатся. Задавая запрос по ключевым словам. пользователь получает список адресов веб-страниц, на которых были встречены эти ключевые слова.

Поисковых систем много, но среди них есть лишь несколько явных лидеров - наиболее удобных, полных и популярных. В Рунете (русскоязычном сегменте Интернета) такими лидерами сейчас являются поисковые системы Яндекс (http://www.yandex.ru), Google (http://www.google.ru), Rambler (http://www.rambler.ru) и Апорт (http://www.aport.ru).

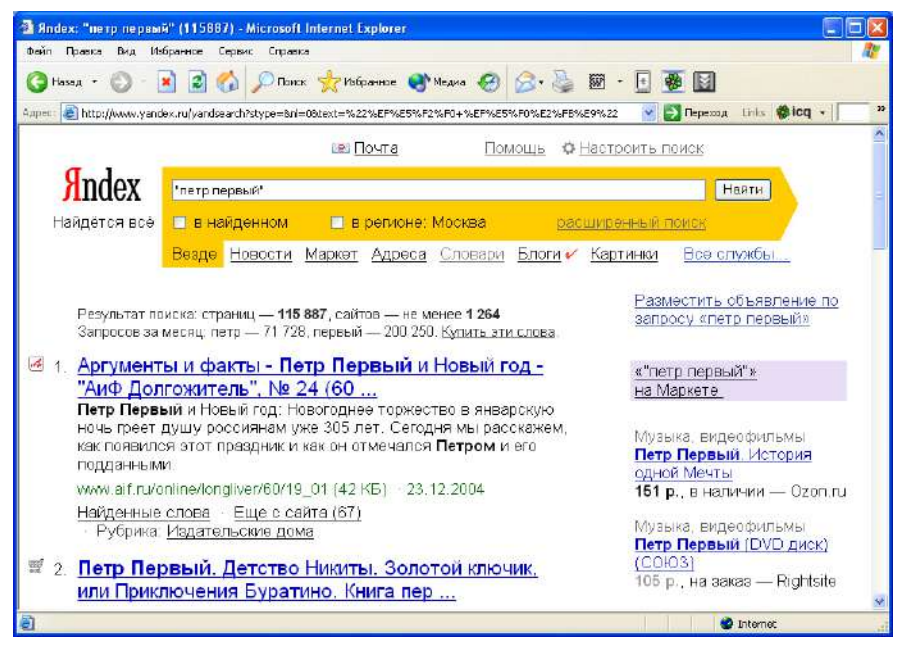

Рис. 5.20. Результаты поиска в системе Яндекс

© "ИНФОРМАЦИОННЫЕ ТЕХНОЛОГИИ ДЛЯ ИСТОРИКОВ". Учебное пособие кафедры исторической информатики исторического факультета МГУ. М., 2006.

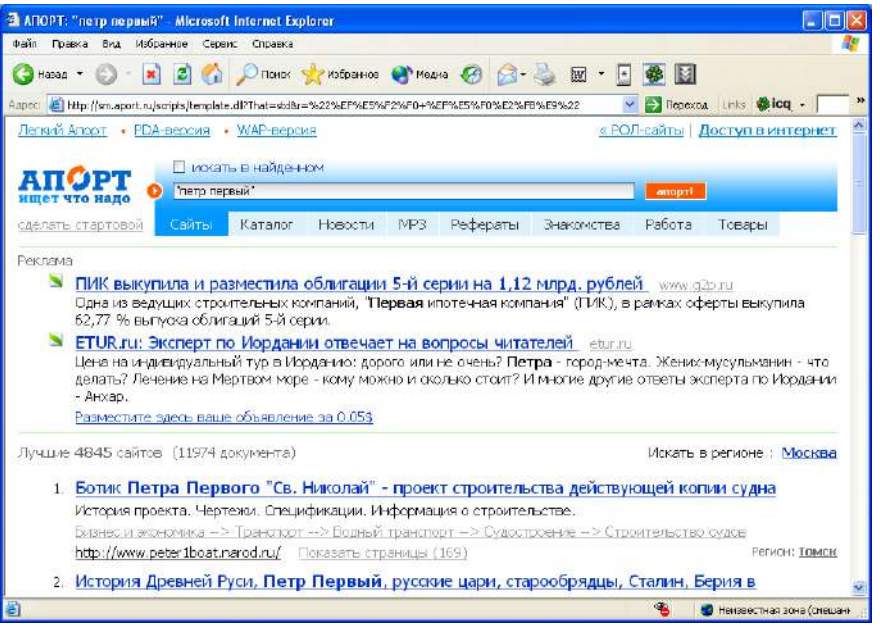

*Рис. 5.21. Результаты поиска в системе Апорт*

## *12.1. ЗАПРОСЫ К ПОИСКОВЫМ СИСТЕМАМ*

Общими для большинства поисковых систем являются правила формирования и выдачи результатов запросов. На главной странице сайта (рис. 5.20–5.21) находится окно для задания запроса. Пользователь набирает в нем текст запроса, нажимает на кнопку «Поиск» (или на клавишу Enter) и получает список найденных адресов. Список разбит на блоки: Яндекс, Апорт и Google выдают по 10 адресов на одной странице, Rambler – 15 (эту настройку, впрочем, можно изменить). Переход к следующим блокам находится внизу списка. Для каждой найденной веб-страницы, входящей в список, представлены гиперссылка на эту страницу и описание этой страницы. В описание в разных системах включается разная информация, характеризующая ресурс в целом или конкретный электронный документ.

Однако на самый простой запрос можно получить десятки тысяч ссылок, и важно из полученного списка вычленить *релевантные*, т. е. наиболее точно соответствующие запросу. Наиболее острой проблема релевантности является для сложных запросов, в которых фигурируют комбинации слов и выражений. Скажем, если пользователь ищет информацию

о Петре I, вводя в окне поиска Петр Великий, поисковый механизм может выдать ссылки на ресурсы, в которых слова Петр и великий разнесены и вообще не связаны между собой. В приведенном случае эти ссылки будут лишними, но можно придумать множество примеров, где такая работа поисковой машины поможет пользователю не упустить действительно полезные адреса. С другой стороны, ресурсы, в которых упомянут крейсер "Петр Великий", являются, конечно, тоже релевантными, так как механически они полностью соответствуют запросу. Поэтому если необходимо найти ресурсы, относящиеся непосредственно к личности императора Петра I, пользователю следует более аккуратно формулировать запрос<sup>18</sup>.

Часто поисковые системы позволяют провести поиск точного словосочетания, для чего в запросе это словосочетание нужно, например, записать в кавычках, хотя и это тоже может дать нерелевантный результат. Частичным решением проблемы нахождения релевантных запросу ресурсов является способность поисковых систем упорядочивать результаты поиска так, чтобы первыми были выданы наиболее подходящие запросу результаты. Поисковые системы постоянно совершенствуются и умеют выдавать все больше релевантных результатов даже на не очень толковые запросы. Однако от грамотного пользователя зависит по-прежнему много, и весьма важно уметь задавать такие запросы, чтобы, во-первых, было найдено как можно меньше ссылок на нерелевантные ресурсы, и, во-вторых, как можно меньше лишних, формально соответствующих запросу, но ненужных по существу.

Для решения первой задачи нужно знать, что у каждой поисковой системы есть свой синтаксис запросов, и можно существенно повышать эффективность поиска, используя правила языка запросов и учитывая особенности работы конкретной поисковой системы.

В частности, многие из поисковых систем поддерживают возможности расширенного поиска, когда в запрос можно включать дополнительные условия<sup>19</sup>. Это, например, поиск только в проиндексированных страницах определенных серверов ("Найти информацию о подготовительных курсах только на сайтах факультетов МГУ, т. е. внутри доменов msu.ru или msu.su"). Это также может быть ограничение по дате изменения страниц

<span id="page-183-0"></span><sup>&</sup>lt;sup>18</sup> Строго говоря, следует различать релевантность и пертинентность результатов запроса. Хотя и то, и другое говорит о качестве поиска, первый термин говорит о том, насколько успешно поисковая система находит ресурсы по найденному запросу, а второй - насколько пользователя удовлетворяет та информация, которую ему удалось найти. Если пертинентность низкая, то это часто означает, что запрос был сформирован недостаточно удачно.

<span id="page-183-1"></span>Довольно распространено заблуждение, что «расширенный поиск» - это поиск по большему количеству ресурсов. Однако "расширенным" является именно набор возможностей

<sup>© &</sup>quot;ИНФОРМАЦИОННЫЕ ТЕХНОЛОГИИ ДЛЯ ИСТОРИКОВ". Учебное пособие кафедры исторической информатики исторического факультета МГУ. М., 2006.

("Найти информацию по новостям о выборах только в файлах, созданных летом 1996 г."). Полезной функцией запросов является возможность «Поиска в найденном», т. е. наложения нового запроса на результаты предыдущего. Таким образом можно сужать круг найденных сайтов и останавливаться тогда, когда будет выдано обозримое количество ссылок.

Иногда очень полезна такая возможность, как «Восстановление текста». Если текст не очень большой, то он целиком заносится в базу данных поисковой системы. Если по каким-то причинам исходный файл сейчас увидеть невозможно (или сервер временно не работает, или страницы загружаются слишком медленно, а связь то и дело разрывается, или, наконец, этой страницы уже не существует, но в базе она еще сохранилась), то можно попробовать вызвать нужный текст из памяти поисковой системы. При этом теряются картинки, шрифты, вообще все форматирование, но сама исходная информация все же доступна.

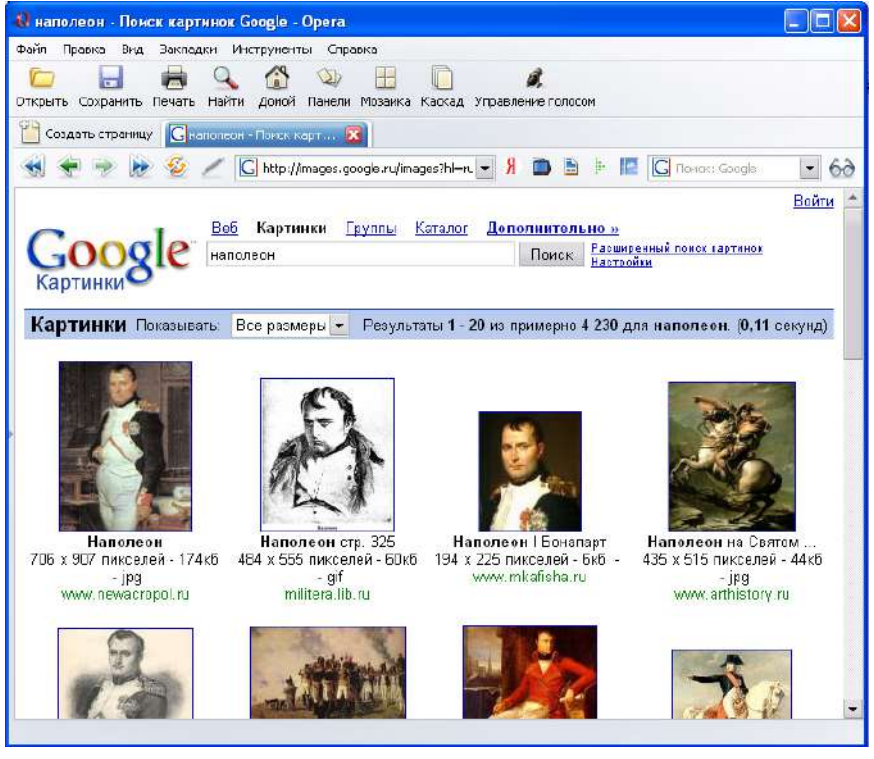

*Рис. 5.22. Галерея картинок "Наполеон" в поисковой системе Google* 

### Разлел V

У систем Google, Яндекс и Rambler, кроме того, имеются возможности поиска картинок (по их названиям, данным авторами веб-страниц, или по находящимся рядом с картинками словам). Сами поисковые системы содержат хранилища картинок в уменьшенном виде. Поэтому можно задать запрос на поиск картинок по ключевому слову и быстро выбрать из множества найденных картинок наиболее подходящую (см. рис. 5.22). При просмотре галереи систем Google и Яндекс можно дополнительно отобрать только картинки, подходящие по размеру, например, только большие или только маленькие.

Некоторые из систем по итогам запроса предлагают еще и такой сервис, как «Найти похожие сайты», когда проводится автоматический дополнительный поиск по синонимам ключевых слов.

Наконец, отметим, что практически все крупные поисковые системы поддерживают также альтернативный запросам способ поиска информации, организовывая т. н. Каталоги. Каталог представляет собой набор рубрик (например, "Наука", "Учеба"), в которых содержатся ссылки на сайты по данным темам. Обычно в каталоге поддерживается иерархия рубрик, и каждая рубрика (например, "Наука") содержит подрубрики (например, "Общественные науки" и "Естественные науки"). Ведение хорошего каталога - дело трудоемкое, поэтому зачастую авторам предлагается самим регистрировать свои сайты в тех рубриках, которые они считают наиболее подходящими для своего ресурса. Недостаток данного решения заключается в том, что при этом в категории, связанные с наукой, могут попасть сайты крайне низкого качества. То же самое касается аннотаций к сайтам. Бывает, что краткие аннотации пишутся экспертами-составителями каталогов. Однако чаще аннотации принадлежат также разработчикам сайтов, и потому могут быть необъективными.

Разработчики каталогов, однако, ищут методы отбора более полезных сайтов. Например, иногда посетители каталогов могут давать свою оценку представленным ресурсам, - таким образом, сайты получают независимую оценку. На практике это решение работает плохо, потому что стимулов оценивать ресурсы у пользователей нет. Наиболее успешное на сегодняшний день решение проблемы оценки значимости Интернет-ресурса - это введение индексов иитирования (ИЦ, Page Rank). В идеальном варианте индекс цитируемости показывает, сколько других Интернет-страниц ссылаются на данный ресурс. Чем выше значение индекса, тем более востребованным и полезным представляется ресурс. Успешное применение алгоритмов сортировки запросов по индексу цитируемости составило основу успеха поисковой системы Google. Сейчас практически все серьезные поисковые системы ведут учет значимости ресурсов по индексу цитируемости.

> © "ИНФОРМАЦИОННЫЕ ТЕХНОЛОГИИ ДЛЯ ИСТОРИКОВ". Учебное пособие кафедры исторической информатики исторического факультета МГУ. М., 2006.

© "ИНФОРМАЦИОННЫЕ ТЕХНОЛОГИИ ДЛЯ ИСТОРИКОВ". Учебное пособие<br>188 жафедры исторической информатики исторического факультета МГУ. М., 2006. 188 кафедры исторической информатики исторического факультета МГУ. М., 2006.

### Разлел V

### 12.2. СИНТАКСИС ЯЗЫКА ЗАПРОСОВ

Во всех системах, действуют примерно единые правила формирования запросов. Детальное описание возможностей языка запросов можно увидеть в разделах помощи соответствующих систем; мы же приведем сводную таблицу этих операторов - см. табл. 5.2.

В этой таблице используются три примера поиска:

*Пример 1* – найти документы, содержащие слово "крепостной", но не содержащие слово "право", т.е. "крепостные крестьяне" - нужно, "крепостное право" - не нужно.

Пример 2 - найти документы, содержащие любую из комбинаций слов - "феодальное право" или "крепостное право", причем эти слова могут находиться на любом расстоянии друг от друга.

Пример 3 - найти документы, содержащие слова "феодальное" и "право", но так, чтобы в документе не было слова "крепостное".

В первую очередь, в синтаксисе запросов любой поисковой системы присутствуют средства логического объединения слов - операторы И, ИЛИ, НЕ (И-НЕ), группировка слов для работы с этими операторами и т. д. Оператор И, который означает, что все ключевые слова, указанные в запросе, должны присутствовать в найденных страницах, чаще всего задается просто пробелом. Ключевые слова группируются обычно с помощью круглых скобок. Запрос Рамблера (феодальное ог крепостное) and право означает, что следует найти страницы, на которых находятся либо слова "феодальное" и "право", либо "крепостное" и "право". Другой запрос феодальное ог (крепостное and право) - задает поиск страниц, содержащих либо слово "феодальный", либо пару слов "крепостное" и "право".

Возможность найти страницу, на которой указанные в запросе слова находятся в любом месте, вообще говоря, используется нечасто. Чаще нужно найти фразу, т. е. слова, стоящие вместе или разнесенные на короткое расстояние. Все рассматриваемые системы проводят поиск фразы, для чего она заключается в кавычки. Наиболее широкие возможности по заданию расстояния между ключевыми словами предоставляют Яндекс и Апорт. Здесь можно указывать точное количество слов или предложений, которыми ограничивается зона поиска одного из слов относительно другого.

Дополнительная возможность, которую среди этих четырех систем сейчас предоставляет только Яндекс, - введение весовых коэффициентов для различных ключевых слов. Такой поиск покажет сначала ссылки на страницы с наибольшей частотой встречаемости более приоритетного

> © "ИНФОРМАЦИОННЫЕ ТЕХНОЛОГИИ ДЛЯ ИСТОРИКОВ". Учебное пособие кафедры исторической информатики исторического факультета МГУ. М., 2006.

слова, а в конце списка разместит ссылки на страницы, где чаще употребляется менее приоритетное слово.

Современные поисковые системы производят поиск ключевых слов во всех известных им словоформах, одновременно, как правило, они совершенно игнорируют часто встречающиеся и не имеющие самостоятельного значения служебные слова (*стоп-слова*) – предлоги, союзы, отдельные цифры и буквы и т. д. Однако в запросе можно специально обозначить требование, чтобы искомое слово обязательно было найдено. Чаще всего для этого нужно приписать знак "+" перед нужным словом (без пробела).

Бывает, что в системе предусмотрены способы точного поиска слова в той форме, в какой это слово задается пользователем. В Яндексе, например, для этого служит восклицательный знак. Запросы *!Ломоносова* или *!"имени Ломоносова"* укажут поисковой системе. что не нужно производить поиск этих слов в других падежах. Если же поставить два восклицательных знака, то этим указывается нормальная форма слова. Запрос *Кузнецов* найдет сайты, содержащие не только фамилию "Кузнецов", но и слово "кузнец" в самых разных формах. Уточненный запрос – *!!Кузнецов* – укажет программе, что нужно ограничиться лишь различными словоформами этой фамилии, так что в результаты не попадут ссылки на сайты со словами "кузнецы", "кузнец" и т. д. В результатах, однако, может содержаться слово "кузнецов" в значении слова "кузнец", если оно встречается на сайте во множественном числе и родительном падеже.

Заглавные буквы в запросе также иногда имеют значение. Так, если запрос в Яндексе записан строчными буквами, проводится поиск как строчных, так и прописных букв, если же записана прописная буква, то система ищет только такие же варианты. Например, по запросу *Орел* в Яндексе будут найдены сайты с упоминанием города Орел или же птицы, но только в тех случаях, когда слово "Орел" начинается с прописной буквы (например, в начале предложения).

© "ИНФОРМАЦИОННЫЕ ТЕХНОЛОГИИ ДЛЯ ИСТОРИКОВ". Учебное пособие<br>Кафедры исторической информатики исторического факультета МГУ. М., 2006. кафедры исторической информатики исторического факультета МГУ. М., 2006.

## Разлел V

## Синтаксис ограничения расстояния между ключевыми словами в системах Яндекс и Апорт

В системе Яндекс возможен поиск с ограничением расстояния между ключевыми словами, расстояние задается количеством слов или предложений. Для ограничения количества слов используется конструкция /(-n m), где n - количество слов, отсчитываемых назад, а m - вперед относительно первого из заданных в запросе ключевых слов в поисках второго. Конструкция может редуцироваться до /п, если нас устраивает появление второго из ключевых слов просто на определенном расстоянии от первого - неважно, до или после него. Например, фразы Герой /2 труд или Герой /+5 труд позволят найти словосочетание "Герой Социалистического Труда", а Герой /-2 труд или Герой /1 труд - не позволят. Тестирование показывает. однако. что функция иногда работает некорректно. Подобная же система написания запросов касается и расстояния, измеренного в предложениях, но в этом случае действует конструкция && /(-n m).

В системе Апорт правилами синтаксиса запросов сейчас предусмотрена только возможность поиска во фрагменте, ограниченном заданным количеством слов. Для того, чтобы были найдены документы, где между словами "крепостное" и "право" стоит не более двух посторонних слов, нужно очертить фрагмент в 4 слова, для чего должна работать любая из представленных конструкций: сл4 (крепостное право): с4 (крепостное право); w4 (крепостное право) и [4, крепостное право]. Однако тестирование показало, что эта не слишком полезная функция языка запросов в системе Апорт еще чаще, чем в Яндексе, работает некорректно.

### 12.3. КЛЮЧЕВЫЕ СЛОВА ЗАПРОСА

Знание синтаксиса языка запросов используемой поисковой системы помогает существенно улучшить результаты поиска, но не менее важно умение подобрать нужные ключевые слова - такие, которые позволят найти нужные ресурсы и отсеять ненужные.

Так, например, если тема, по которой нужно собрать свеления, звучит как "Древняя Спарта: общественно-политический строй и внешняя политика", это ни в коем случае не означает, что всю тему можно вводить в строку запроса именно в таком виде. Из всех слов в этой теме только "Спарта" определенно является ключевым словом, полезным для первоначального поиска; с некоторой вероятностью будет полезно также словосочетание "Древняя Спарта", но словосочетание "внешняя политика" уводит явно в сторону и даст огромное количество лишних документов. Дело в том, что для поисковой системы все записанные в запросе слова обладают равной

> © "ИНФОРМАЦИОННЫЕ ТЕХНОЛОГИИ ДЛЯ ИСТОРИКОВ". Учебное пособие кафедры исторической информатики исторического факультета МГУ. М., 2006.

ценностью, и если все слова данной темы будут включены в запрос, то сначала поисковая система попробует найти страницу, на которой бы упоминались все слова сразу, но, скорее всего, не сможет ее найти и будет искать страницы, на которых есть хотя бы два-три слова. В итоге она покажет страницы как про Древнюю Спарту, так и про внешнюю политику вообще и про любой общественно-политический строй. Таким образом, по имеющейся теме можно и нужно задавать ключевые слова, которые по смыслу должны вести к нужной информации, но которых нет в названии. Так, для темы про Спарту это могут быть "законы Ликурга", "спартанцы", "илоты", "Геродот" и т. п.

Приведем другой пример: если тема звучит как "Князь и княжеская власть по Судебнику Ивана III", то не имеет смысла писать в запросе про княжескую власть, здесь именно Судебник - наиболее полезное ключевое понятие. Конечно, само по себе слово "Судебник" даст слишком много лишней информации, так что нужно использовать словосочетание "Судебник Ивана III", но поскольку он же может где-нибудь проходить под названием "Судебник 1497 года", желательно провести два поиска - по обоим словосочетаниям.

В связи с последним примером полезно отметить, во-первых, что использование в запросе фразы "1497 год" в большинстве случаев хуже, чем использование просто числа 1497. В первом случае мы ограничиваем себя тем, что обязательно ищем в запросе введенное слово "год", тем самым игнорируя все страницы, на которых написано только "1497 г.". Во втором случае мы, правда, можем получить и страницы, на которых число 1497 появляется в другом контексте, вне привязки к интересующему нас событию, но таких случаев будет, скорее всего, не очень много, особенно если конкретизировать запрос другим ключевым словом "Судебник". Наконец, использование в запросе записи "1497 г." вообще некорректно, потому что без специальных указаний поисковые системы, скорее всего, проигнорируют и отдельную букву "г", и тем более точку как незначащие символы.

В этой связи интересно отметить, например, что простой запрос "Петр I" без использования каких-либо специальных пояснений или использования функций расширенного поиска в большинстве поисковых систем приведет к плохим результатам - римская единица будет воспринята как английское местоимение, в связи с чем попадет в категорию стоп-слов, которые игнорируются. Таким образом, от всего запроса останется только "Петр", и страницы о Петре I будут попадаться в результатах лишь случай- $H<sub>O</sub>$ 

<sup>© &</sup>quot;ИНФОРМАЦИОННЫЕ ТЕХНОЛОГИИ ДЛЯ ИСТОРИКОВ". Учебное пособие кафедры исторической информатики исторического факультета МГУ. М., 2006.

## *12.4. МЕТАПОИСК [20](#page-195-0)*

Каждая поисковая машина использует собственный алгоритм поиска и индексирования Интернет-ресурсов. В итоге, базы данных (т. н. индексы) поисковых систем далеко не одинаковы, информация, найденная ими в Интернете, совпадает лишь частично. Поэтому возникла идея для удобства поиска объединить результаты выдачи по тому или иному запросу сразу из нескольких систем. Так появились *метапоисковые* системы.

Метапоисковые системы не имеют собственных баз данных. В смысле содержания результатов запросов они полностью зависят от тех поисковых систем, на которые они опираются. Их задача состоит не в обследовании Сети в поисках обновлений, они призваны рационально объединять результаты поиска: с одной стороны, чтобы результаты не повторялись, с другой стороны – чтобы самые важные результаты оказывались в начале списка выдачи.

Со времени выхода в свет первых метапоисковых систем метапоиск стали обогащать и другими интересными функциями. Все эти функции призваны сделать поиск более быстрым и эффективным. Прежде всего, следует назвать возможность специальной группировки результатов по тематическим кластерам.

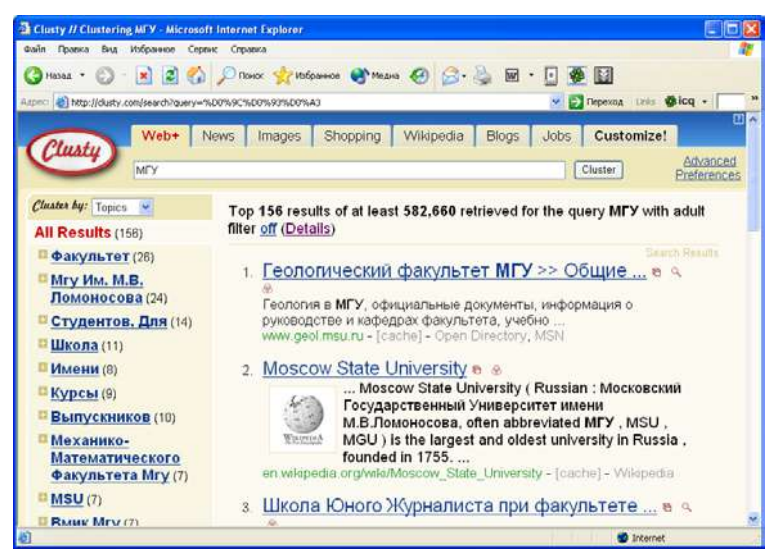

*Рис. 5.23. Результаты запроса "МГУ" в метапоисковой системе Clusty* 

<span id="page-195-0"></span><sup>20</sup> Данный фрагмент раздела написан к.и.н. А.Ю. Володиным.

 © "ИНФОРМАЦИОННЫЕ ТЕХНОЛОГИИ ДЛЯ ИСТОРИКОВ". Учебное пособие 196 кафедры исторической информатики исторического факультета МГУ. М., 2006.

l

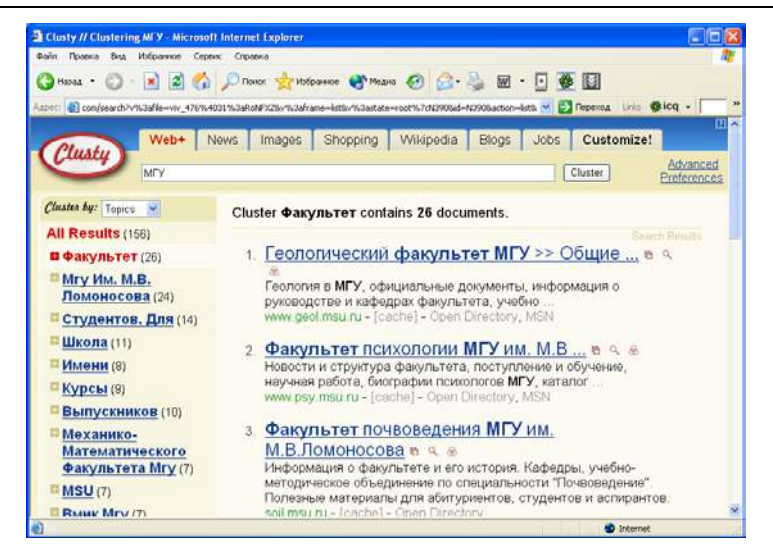

Интернет: информационные ресурсы и сервисы

*Рис. 5.24. Ссылки, входящие в кластер "Факультет", автоматически сформированный по запросу "МГУ" в метапоисковой системе Clusty* 

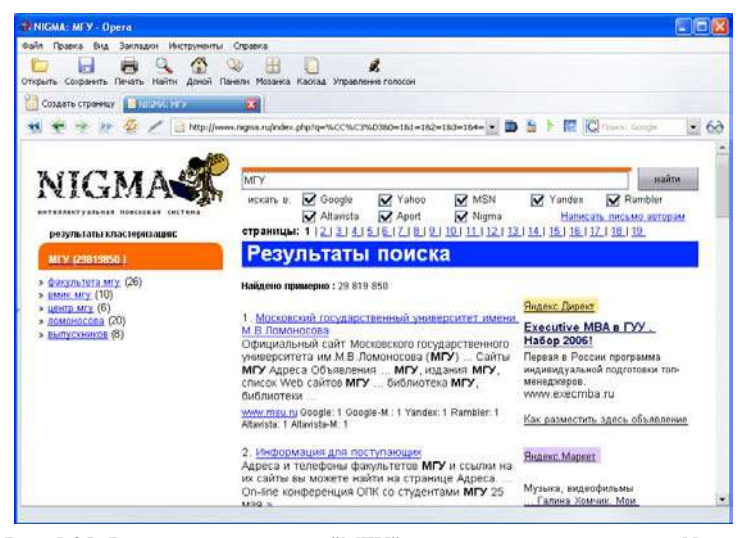

*Рис. 5.25. Результаты запроса "МГУ" в метапоисковой системе Nigma* 

В качестве примеров современного метапоиска с возможностями кластеризации можно привести международную систему www.clusty.com

(объединяет результаты поиска в поисковых системах MSN, Ask, Gigablast, Looksmart, Wisenut и Open Directory) и отечественную разработку www.nigma.ru (объединяет поисковые результаты таких систем, как Google, Yahoo, MSN, Яндекс, Rambler, Апорт).

Например, введём в поле запроса системы Clusty.com запрос *"МГУ"*. Окно выдачи результата (рис. 5.23) содержит два раздела. Справа обозначены кластеры, т. е. группы, в которые автоматически объединяются главные результаты поиска. Слева отображены собственно результаты поиска: ссылки, краткие аннотации и источники поиска (например, Open Directory, Wikipedia, MSN).

Если выбрать кластер "Факультет", то можно получить сгруппированные сайты факультетов МГУ в одной выдаче (рис. 5.24). Подобным же образом действует система Nigma (рис. 5.25).

Среди профессионалов сегодня существуют два противоположных мнения о перспективах использования метапоисковых механизмов. Одни склоняются к тому, что метапоиск – это суррогатное изобретение, которое может давать не отражающие Интернет-реальность результаты. Другие считают, что метапоиск – это будущее поисковых технологий и уверены, что одновременный поиск по нескольким системам удобнее того же поиска, но разнесенного по пяти-семи системам. Так или иначе, знать о метапоисковых системах полезно, особенно если дело касается обзорного поиска по той или иной теме.

## **ГЛАВА 13. ПОДГОТОВКА ОБЗОРА ТЕМАТИЧЕСКИХ ИНТЕРНЕТ-РЕСУРСОВ**

## *13.1. ОБЩИЕ ТРЕБОВАНИЯ*

В качестве отчетной работы по поиску информации в Интернете в рамках практикума по курсу "Информатика и математика" студенты исторического факультета МГУ пишут обзор тематических Интернет-ресурсов по выбранной исторической (или искусствоведческой) теме. В данном разделе учебного пособия приводятся указания по выполнению этой работы.

Интернет-обзор должен включать два основных раздела. Первая часть – это поиск и описание веб-страниц, содержащих полезную информацию по теме; вторая часть – поиск "каталожных карточек", т. е. библиографических описаний подходящих по теме книг и статей в электронных каталогах библиотек. В итоге должен быть сделан общий вывод о том, много или мало полезной информации может в настоящий момент дать Интернет исследователю, изучающему поставленную тему.

## *Структура Интернет-реферата* должна быть примерно такой: ТИТУЛЬНЫЙ ЛИСТ

ПРЕДИСЛОВИЕ (краткая характеристика темы исследования с упоминанием основных источников и историографических работ).

РАЗДЕЛ I. Аналитический обзор результатов поиска 10 сайтов по теме.

1. Стратегия поиска в трёх поисковых системах (ключевые слова, синтаксис запросов).

2. Результаты поиска (подробная аннотация 10 сайтов).

РАЗДЕЛ II. Аналитический обзор результатов информационного поиска в электронных каталогах трёх библиотек.

1. Стратегия поиска в электронных каталогах трёх библиотек (ключевые слова, синтаксис запросов).

2. Результаты поиска (10 каталожных карточек по теме). ВЫВОДЫ

© "ИНФОРМАЦИОННЫЕ ТЕХНОЛОГИИ ДЛЯ ИСТОРИКОВ". Учебное пособие кафедры исторической информатики исторического факультета МГУ. М., 2006. 199 В качестве темы Интернет-обзора, в принципе, может быть выбрана любая интересная студенту тема по истории или истории искусства (однако она должна иметь именно исторический характер, поэтому тема вроде "История чемпионатов мира по футболу" не принимается). В первую очередь при выборе тематики нужно ориентироваться на тему одного из докладов / курсовых работ, написанных на первом или втором курсах. На то есть простые причины. Во-первых, предполагается, что в теме своего доклада

### Разлел V

студент разбирается лучше, чем во многих других, и потому может с достаточным основанием экспертно судить о качестве найденного в Интернете материала. Во-вторых, темы докладов обычно не являются такими широкими, чтобы на запрос в поисковой системе были выданы тысячи вебстраниц, просмотреть и описать которые не удастся. Тема доклада, правда, может оказаться и слишком узкой для Интернета, и поиск по ней в Интернете может практически не дать полезной информации. Например, на тему "Термины «раб» и «мушкенум» по «Законам Хаммурапи»" в Интернете вряд ли удастся найти что-то полезное, кроме лишь текста самих законов, и поэтому тему нужно расширить. Варианты расширенной темы - "Сословный строй в государствах Древнего Востока", "Собственность на землю в государствах Древнего Востока", "Юридическое положение раба в государствах Древнего мира" и т. п.

В любом случае тему следует согласовать с преподавателем.

## 13.2. ПОИСК ТЕМАТИЧЕСКИХ ВЕБ-САЙТОВ

Основная цель - это поиск информации для исследования по заявленной теме. Студентам нужно найти не менее 10 ссылок на веб-ресурсы, содержащие полезную информацию, и дать характеристику найденному. Такой информацией может быть текст исторического источника, научная, научно-популярная или справочная статья, хронологическая таблица и т. п. Студент должен дать ссылку на ресурс и описать, что это за ресурс, кем он создан, чем именно он полезен для написания научной работы (доклада) и каково качество представления информации. Оценка полезности и качества представленной информации делается в свободной форме, но желательно обращать внимание как на содержание ресурса, так и на его оформление.

При работе над рефератом студент должен показать умение находить в Интернете нужные для работы историка (искусствоведа) сведения, и в принципе не имеет большого значения, как и с помощью какой поисковой системы это удастся сделать. Тем не менее, от студентов требуется описать, как проводился поиск, какие - с точностью до знака кавычки - были заданы запросы, к каким поисковым системам и т. д., чтобы тем самым продемонстрировать приобретенные на занятиях технические навыки работы с поисковыми системами. Встречаются такие темы, что по ним удается найти десять действительно хороших, информативных ресурсов сразу, с помощью простых запросов, но для многих тем это бывает невозможно. Детальное описание процедуры поиска позволяет сделать вывод о том, почему не удалось найти хорошие ресурсы - по причине их отсутствия или же потому, что поиск был проведен некачественно. В процессе поиска надо использовать разные (не менее трех) поисковые системы и показать, как

> © "ИНФОРМАЦИОННЫЕ ТЕХНОЛОГИИ ДЛЯ ИСТОРИКОВ". Учебное пособие кафедры исторической информатики исторического факультета МГУ. М., 2006.

изменялись (если изменялись) запросы от одной системы к другой; нужно также сравнить результаты поисков в различных системах.

Обратим внимание на некоторые требования к оформлению реферата и характеристике ресурсов, несоблюдение которых ухудшает качество работы и, как правило, снижает оценку.

1. Формальные критерии должны быть жестко соблюдены: если найдено и описано менее 10 ресурсов, это снижает оценку. Притом имеется в виду 10 разных ресурсов – две ссылки с разными адресами, ведущие на один и тот же текст, считаются одной (хотя разными ресурсами можно считать ссылки на электронные публикации принципиально важных для темы текстов, если они представлены разными переводами или содержат разные комментарии к тексту). Второй электронный текст, который засчитывается как дубликат, не обязательно должен быть зеркальной копией первого, - он может быть вычитан разными людьми и по-другому оформлен, но это не имеет значения, потому что в ланном случае важен не внешний вил, а содержание.

2. Задача заключается в том, чтобы найти именно полезные ресурсы, поэтому ресурсы, не относящиеся к делу, не засчитываются, даже если содержат прямо относящиеся к теме ключевые слова. Более того, подразумевается, что нужна информация, действительно полезная, по крайней мере для написания доклада на историческом факультете, так что не засчитываются ресурсы негодного качества, такие, как студенческие рефераты, планы уроков в школе, рекламные материалы и т. п. Справочные ресурсы вроде энциклопедических статей могут привлекаться, но Интернет-реферат не может состоять из них даже наполовину. Привлечение ссылок на галереи изображений, не сопровожденные комментариями, не приветствуется (это не относится к работам искусствоведов и тех студентов, чья тема требует привлечения изобразительных ресурсов в качестве источниковой базы). Приведем примеры описания явно неподходящих ресурсов, взятые из Интернет-рефератов прошлых лет:

### ru.wikipedia.org/wiki/

Очень интересный сайт. Статьи по многим направлениям, есть возможность обсуждения их.

Это - самая общая информация по «Википедии» - электронной энциклопедии. Приведенная ссылка, равно как и комментарий, очевидно, не содержат ни малейшей информации по конкретной теме реферата.

Первая ссылка, www.alib.ru, - продажа книг, в частности Н.Н. Болховитинов "Становление русско-американских отношений 1775-1815", по цене

*400 рублей.* (Тема – *"Становление русско-американских отношений 1775- 1815."*)

Приведенный ресурс просто не соответствует задачам поиска.

*http://books.tgc.ru/index.php?page=1111&PHPSESSID=61614ad85b21e46 5787a421a696f4fb9*

*При поиске в Яндексе точной фразы, тождественной теме моей курсовой, я получила лишь 5 ссылок на одну книгу: Г.И.Соколов "Римский скульптурный портрет III века и художественная культура того времени". Вот одна из них из каталога библиотеки Томского университета. Эта информация полезна хотя бы тем, что она позволяет узнать о существовании этого важного для моей курсовой работы материала.* (Тема – *"Римский скульптурный портрет III века"*.)

В подобном ресурсе также нет смысла, ведь книгу прочитать нельзя, а значит, ссылка не дает выхода на нужную информацию. Однако приведенная ссылка могла бы найти свое законное место во второй части работы, посвященной библиотечным каталогам.

*Третья ссылка – научная диссертация Куприна Д.О. на тему "Эмиграция из России в конце 19 – начале 20 веков" с сайта dissertation1.narod.ru Российская библиотека диссертаций.* (Тема – *"Становление русско-американских отношений 1775-1815"*.)

Тема найденной диссертации хронологически не соотносится с темой реферата.

*3. Описание ресурса должно быть его полноценной характеристикой, как содержательной, так и источниковедческой*. Например, большим недостатком описания будет отсутствие попытки выяснить авторство и цели написания статьи и таким образом оценить ее научный уровень. Иногда прояснение этого аспекта приводит к выводу, что научная значимость ресурса настолько низка, что его не следовало бы включать в реферат. Одно из важнейших умений студента-историка – способность к критическому анализу источника, которая должна проявиться и здесь.

Приведем примеры неудачной характеристики ресурсов:

*http://www.ancient.ru/topics/data/china/china29.htm*

*Здесь выложена информация о Китае в V-III веках. Опять-таки она включает в себя и исторические характеристики, что ценно.* (Тема – *"Архитектура древнего Китая"*.)

Подобный комментарий (приведенный здесь полностью) не может быть принят – это очевидная отписка.

## *http://grants.rsu.ru/osi/Don\_NC/*

*Обширный текст, посвященный истории печенежского народа (http://grants.rsu.ru/osi/Don\_NC/Middle/Pechen.htm). Сайт посвящен истории Дона и Северного Кавказа. В Рамблере выпадает под номером 44 по запросу №4.* (Тема – *"Печенеги в ПВЛ и других источниках"*).

То же самое – характеристика практически отсутствует. Не имеет значения, под каким номером ссылка вышла в поисковой системе. Важно рассказать про ресурс и про то, чем он полезен.

### *http://frontiers.loc.gov/intldl/mtfhtml/mfak/mfalaska.html*

*Очень хороший сайт, посвященный Америке. Рассчитан на туристов и людей, собирающихся работать в Америке. Содержит подробную информацию по штатам, в том числе по Аляске. Есть очень хорошая подробная историческая статья на двух языках, хронологическая таблица и красивые карты, но самое главное – отличные ссылки на англоязычную литературу по интересующей теме, в том числе переведенные труды отечественных историков. Есть ссылки на другие англоязычные сайты с подробными историческими статьями.* (Тема – *"Русская колонизация Аляски"*.)

Из данного комментария практически не видно, что действительно полезного может найти на описанном сайте студент-историк, пишущий свой доклад.

#### *www.sno.7hits.net/lib/ha/greece/classica4.htm*

*Очень хороший сайт, на котором есть практически всё по мировому искусству. Составлен он знающими людьми, поэтому материал лёгок для усвоения. Памятники искусства сразу сопоставляются с историческими событиями, что очень удобно для написания различных работ.* (Тема – *"Греческое золото классического периода V-IV веков"*.)

Слишком общая и некритичная характеристика. Кто эти знающие люди? В указанном файле этой информации нет, но по тексту там расставлены страницы – совершенно очевидно, что это фрагмент из книги, и надо было зайти выше по сайту и понять, что за текст приходится характеризовать. Здесь этого не было сделано. А между прочим, там, в отличие от приведенного "есть практически всё по мировому искусству", совершенно ясно сказано: "На нашем сайте опубликованы только главы по истории античного искусства". Излишне говорить уже о том, что ни один сайт в мире не может содержать "практически всё по мировому искусству".

*На nauka.vkpk.ru расположена статья, научная диссертация Сучуговой Наталии Юрьевны. Цель работы: изучение истории складывая и развития русско-американских взаимоотношений в 1809-1814 гг.; анализ приемов и методов российской и американской дипломатии в период наполеоновской экспансии в Европе; определение основных внешнеполитических ориенти-*

#### Разлел V

ров, которых придерживались правящие круги двух стран в сфере политического, экономического и культурного развития.

Впервые детально рассмотрен процесс создания и упрочения основ русско-американских отношений, изучен период становления этих отношений в контексте европейских событий. (Тема - "Становление русско-американских отношений 1775-1815".)

В комментарии не приводится ни одного слова автора реферата, а лишь явно взяты фразы из лиссертации. Это не голится, комментарий лолжен быть авторским.

#### http://www.truemetal.org/holydragons/Knights.doc

На этом сайте я нашла 17 пунктов непосредственно самого рыцарского кодекса. Неплохое начало. (Тема - "Кодекс Рыцарской чести на основе «Смерти Артура» Томаса Мэлори".)

Фраза предполагает, что существует какой-то универсальный рыцарский кодекс; это вызывает подозрения, и не напрасно, - при обращении к сайту оказывается, что эти пункты "рыцарского кодекса" - "разработки участников группы Holy Dragons в области ролевых игр", которые, разумеется, не представляют ценности для историков.

Своей полнотой  $\boldsymbol{\mu}$ обилием ССЫЛОК на другие ИСТОЧНИКИ отличается статья Валентина Пикуля "История одного скелета" на http://www.litportal.ru/index.html?a=4&t=1930.

В.Пикуль ставит целый ряд вопросов, на которые пытается ответить. Помимо общепринятых вопросов, касающихся биографии, он пытается ответить на самый спорный - кем был Котошихин, предателем и шпионом или простым дьяком, волею судеб попавшим в злоключения.

Однозначного ответа на вопрос о причинах побега Котошихина из России В.Пикуль не дает, но представляет все возможные причины этого поступка. Благодаря предоставлению обильного спектра доказательств и отрицаний в пользу той или иной версии, читателю остается составить свою точку зрения и оценить достоверность или ложность обвинений Котошихина в предательстве. (Тема - "Григорий Котошихин и его сочинение «О России в царствование Алексей Михайловича»".)

Все бы неплохо, но приведенный текст - не статья, а скорее художественный рассказ, что в данном случае неуместно.

## http://imperia.lirik.ru/index.php/content/view/111/3/

Сайт понравился тем, что очень грамотно изложена информация: если хочешь узнать о чём-то подробнее, нужно просто нажать на интересующую тебя вещь, выделенную курсивом. (Тема - "Галикарнасский мавзолей".)

В характеристике совершенно не отражено, что за информация "грамотно изложена", какого рода есть информация, кто автор сайта или статей, каковы цели сайта и т. д. Данный пример особенно показателен тем, что по

© "ИНФОРМАЦИОННЫЕ ТЕХНОЛОГИИ ДЛЯ ИСТОРИКОВ". Учебное пособие кафедры исторической информатики исторического факультета МГУ. М., 2006.

приведенной ссылке расположена (или была расположена во время написания работы) статья Г. Носовского и А. Фоменко, в которой, в частности, говорится, что мавзолей Галикарнасский – это Кёльнский собор. Ссылки на подобную глупость, конечно, никак не могут быть зачтены.

*4. Ресурс должен быть адекватно описан***.** Если в комментарии записано что-то явно не соответствующее содержанию страницы – это снижает оценку. Примеры:

*http://ioannits.narod.ru/ – полноценный и ёмкий ресурс по истории ордена иоаннитов, где есть и тексты, и изображения. На сайте содержатся источники (уставы, гимны, молитвы и папская булла о создании ордена иоаннитов).* (Тема – *"Военно-монашеские ордена и их деятельность в рамках крестоносного движения"*.)

На поверку сайт оказывается любительским и мало соответствующим данной положительной оценке. Тексты нескольких католических молитв на латыни вряд ли представляют собой очень ценный научный материал, а про происхождение приведенного на сайте "устава ордена" ничего определенного сказать нельзя. Что вообще можно ожидать от сайта, автор которого претендует на то, чтобы называть разделы сайта по-латыни, и при этом именует их "Biblioteca" и "Galereja"? Или подписывает фотографию так: "Какие-то госпитальеры. (По всей видимости, реконструкция)". Действительно, вряд ли там фотография настоящих госпитальеров, а сайт вряд ли можно считать полезным.

*http://www.magister.msk.ru/library/politica/rykov/rykoa013.htm*

*На странице помещён доклад А.И. Рыкова о топливном кризисе, прочитанный на сессии ВЦИК в марте 1921 г. Голод в различных частях страны упомянут здесь вскользь, как некое незначительное событие. Статья полезна в работе как иллюстрация отношения большевиков к насущным проблемам России 1920-х гг. (Тема – "Голод 1921-1923 гг. в России и помощь властей голодающим".)* 

То, что по теме не удалось найти прямых источников, еще не означает, что нужно приводить какие попало источники. Приведенная речь Рыкова как раз совершенно не о голоде, но из одной этой речи делать вывод, что Рыкова не интересовал голод, никак нельзя.

*Другой не менее интересный и полезный сайт, который мне удалось найти, называется "Ульвдалир" (http://www.ulfdalir.narod.ru). Здесь находятся письменные источники, посвященные эпохе викингов…, информация про скандинавистов мира, археология этого периода, различные справочные материалы, а также литература…* (Тема – *"Судостроение викингов"*.)

Хотя сама по себе ссылка ресурса и описание были неплохими (большая часть описания опущена), страница "скандинависты мира" этого сайта упомянута напрасно, потому что она, кроме заголовка, не содержит ничего.

*5. Ссылки должны быть оформлены так, чтобы работа была проверяемой***.** Когда студент пишет, что на портале "Аудиториум" им обнаружена интересная статья, ссылка не может вести просто на портал www.auditorium.ru, она должна содержать и остальную часть адреса, так чтобы преподаватель мог пройти по этой ссылке и сразу увидеть статью, а не производить поиск статьи по всему сайту самостоятельно. (Заметим, что всегда лучше скопировать адрес в текст прямо из адресной строки через буфер обмена вместо того, чтобы вводить его с клавиатуры, рискуя наделать опечаток). Ссылка на целый сайт имеет смысл лишь в том случае, если весь сайт так или иначе имеет отношение к теме реферата.

Еще один неудачный пример:

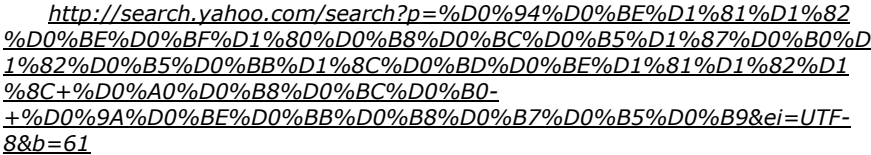

*На сайте "Главные историко-культурные центры мира" размещена очень подробная информация о Колизее. Интересно изложен материал о конструкциях архитектурного сооружения.* (Тема – *"Римский Колизей"*.)

На самом деле приведена ссылка вовсе не на описываемый сайт, но на страницу поисковой системы Yahoo с результатами поиска. Может быть, среди них и есть описываемый сайт, но так как ссылка дана не на его адрес, она не засчитывается.

*6. Внимание к историческому документу должно занимать соответствующее место* в данном реферате, как и во всем процессе обучения на факультете. Если тема реферата предполагает специальную работу с каким-то источником (например, "Кодекс рыцарской чести по «Песни о Нибелунгах»"), то первым в списке ресурсов, очевидно, должен быть текст самого источника. Далеко не все источники есть в Интернете, но в данном случае такой текст есть, его найдет по простейшему запросу любая поисковая система, и если его не будет в реферате, то это, конечно, станет недостатком работы.

*7.* Вполне естественно, что *работа должна быть составлена и оформлена по всем правилам, предъявляемым к научной работе***.** Рефе-

рат в целом должен содержать введение, или хотя бы вводный абзац с постановкой проблемы и заключение, или заключительный абзац, с выводами по содержанию работы. Каждый раздел работы также должен содержать вводный и заключительный абзацы, пусть даже краткие. В противном случае работа не выглядит цельной и четкой, что резко снижает ее качество.

Если в представленной работе нет единого стиля изложения, нет структуры описания ссылок, если не оформлен титульный лист или имеется множество орфографических ошибок, которые легко можно исправить при автоматической проверке правописания, все это также снижает оценку.

### *13.3. ПОИСК ЭЛЕКТРОННЫХ БИБЛИОГРАФИЧЕСКИХ КАРТОЧЕК*

Вторая часть Интернет-обзора связана с поиском библиографических карточек на книги в электронных каталогах библиотек. В настоящее время практически все библиотеки создают электронные каталоги, причем в некоторых библиотеках каталоги текущих поступлений (примерно с 2003– 2004 гг.) имеются исключительно в электронной форме. В ряде западных библиотек уже весь каталог переведен в электронный вид, и вместо обычного бумажного каталога в каталожном зале стоят компьютеры, обеспечивающие доступ к каталожной базе данных; эта же база данных доступна и через Интернет. Насколько скоро такой порядок может стать распространенным в отечественных библиотеках, прогнозировать трудно, но очевидно, что уже сейчас квалифицированному специалисту невозможно обойтись без умения находить нужную литературу через электронный каталог.

Грамотно сделанный электронный каталог, несомненно, предоставляет значительно более широкие возможности поиска литературы по сравнению с обычным каталогом. Основное достоинство электронного каталога – возможность поиска литературы по ключевым словам. Ключевые слова могут находиться в названии книги, а могут быть записаны и в специальном дополнительном поле. Таким образом, если пользователь знает название или автора книги, то он так же легко может найти книгу, как и при пользовании алфавитным каталогом, зато существенно расширяются возможности работы с систематическим каталогом. Обыкновенный систематический каталог, естественно, содержит лишь весьма ограниченное число рубрик, которые могут и не соответствовать потребностям конкретного исследования. Кроме того, практика показывает, что наполнение систематического каталога соответствующими карточками обычно далеко от идеала, и зачастую в систематическом каталоге не удается найти многих карточек, которые в алфавитном каталоге есть и притом определенно соответствуют выбранному разделу систематического каталога. Электронный каталог снимает обе проблемы. Задавая ключевые слова для поиска книг в базе данных, пользова- © "ИНФОРМАЦИОННЫЕ ТЕХНОЛОГИИ ДЛЯ ИСТОРИКОВ". Учебное пособие

кафедры исторической информатики исторического факультета МГУ. М., 2006.  $207$ 

тель таким образом сам задает раздел систематического каталога, и таких разделов фактически получается столько же, сколько всего ключевых слов. Кроме того, поскольку никто специально не размещает каталожные карточки по разделам электронного каталога, не происходит и соответствующих ошибок.

Однако хороший электронный каталог должен отвечать некоторым критериям. Во-первых, это полнота каталога. Если каталог охватывает лишь 1% всей литературы, то ценность его сильно падает. Указанная проблема, к сожалению, пока характерна для российских библиотек – их электронные каталоги редко включают издания, вышедшие до середины 1990-х гг., и хотя работа по переводу всего каталога в электронный вид ведется, она далека от завершения. В ряде зарубежных библиотек эта работа закончена. Так, в Интернете размещен полный электронный каталог библиотеки Конгресса США, который содержит примерно 14 миллионов записей.

Полнота хорошего каталога заключается еще и в том, чтобы не только книги, но и статьи из разных сборников описывались отдельными карточками, и это делается достаточно часто.

Во-вторых, электронный каталог тем лучше, чем больше ключевых слов указывается для каждой карточки. В наиболее разработанных каталогах имеются еще и дополнительные поля для того, чтобы обеспечить выход на другие карточки со сходной тематикой. Так, имя автора в каталожной карточке может сопровождаться гиперссылкой, указывающей на другие карточки, где тот же человек является автором. В электронном каталоге ИНИОН дополнительно предлагается еще возможность «эвристического поиска». Идея заключается в том, что пользователь, получив результаты своего запроса, отбирает интересные для себя карточки; из ключевых слов, относящихся к выбранным карточкам, автоматически формируется некоторое понятийное поле интересных для пользователя ключевых слов, по которым и проводится дальнейший поиск.

Полный электронный каталог огромной библиотеки (такой, как библиотека Конгресса США) может служить удобным средством для составления собственной библиографии по изучаемой теме, потому что фактически его можно расценивать как большую базу данных, в которой есть почти все книги и статьи, вышедшие по всем темам. Для библиотеки Конгресса США это совершенно справедливо применительно к англоязычной литературе, но в значительной степени справедливо и для литературы на других языках, в том числе и русском языке, потому что таких книг там тоже очень много. Еще лучше, когда можно проводить поиск по объединенным базам данных крупнейших библиотек. Из проектов, реализующих решение этой задачи, в Рунете в открытом режиме доступен проект "Сигла"

(http://www.sigla.ru), в рамках которого можно ввести запрос и получить библиографические карточки сразу множества библиотек, в том числе и зарубежных. Правда, объединения ресурсов при этом не производится, и не выдается развернутое библиографическое описание найденных материалов.

Для того, чтобы включить в реферат полезные библиографические карточки, их нужно скопировать из браузера через буфер обмена непосредственно в файл реферата. Как правило, библиографические карточки представлены в электронных каталогах в виде таблиц, так что и в реферате должны появиться карточки-таблицы.

В нескольких библиотеках, наряду с созданием электронного каталога текущих поступлений, был использован другой метод оцифровки каталога: все карточки были отсканированы, и полученные рисунки были размещены в Интернете (или расположены в базе данных) в том порядке, как они лежат в ящиках алфавитного или предметного каталога. Хотя эта работа тоже была довольно дорогостоящей, она не требовала такой квалификации, как создание полноценной базы данных, поэтому таким образом удалось быстро перевести полные каталоги в электронный вид и сделать их доступными через Интернет. В этом и заключается положительная сторона этой работы. В частности, в таком виде сейчас существует полный алфавитный каталог книг на русском языке из собрания Российской национальной библиотеки, и поскольку эта библиотека обладает самым полным собранием дореволюционных отечественных изданий, такой каталог можно эффективно использовать при подборе библиографии по множеству тем. Однако при таком способе составления теряется основное, для чего вообще создаются электронные каталоги, - возможность поиска, потому что автоматический поиск по картинкам невозможен. Поэтому такой электронный каталог нужно воспринимать лишь как паллиатив, имеющий смысл только в условиях нехватки квалифицированных специалистов, которые могли бы перевести в электронный вид полный каталог библиотечных собраний.

Отчетностью для студента при работе с такими электронными каталогами библиотек являются изображения каталожных карточек, вставленные в реферат. Вставить изображение с сайта в свой текст проще всего посредством копирования через буфер обмена - если щелкнуть правой клавишей мыши на рисунке, то появится контекстное меню, в котором можно выбрать пункт «Копировать» (см. рис. 5.15), после чего легко вставить фрагмент из буфера обмена в текст реферата. Другой вариант - сначала сохранить изображение карточки на своем компьютере (см. пункт «Сохранить рисунок как» на рис. 5.15), а затем вставить этот рисунок в текст уже из хранящегося на компьютере файла («Вставка» | «Рисунок» | «Из файла»).

<sup>© &</sup>quot;ИНФОРМАЦИОННЫЕ ТЕХНОЛОГИИ ДЛЯ ИСТОРИКОВ". Учебное пособие кафедры исторической информатики исторического факультета МГУ. М., 2006.

Для выполнения отчетной работы студентам исторического факультета рекомендуются электронные каталоги следующих библиотек:

- Российская государственная библиотека (http://www.rsl.ru);
- Российская национальная библиотека (http://www.nlr.ru);
- Государственная публичная историческая библиотека (http://www.shpl.ru);
- Библиотека ИНИОН РАН (http://www.inion.ru, раздел «Продукты и услуги»);
- Фундаментальная научная библиотека МГУ (http://nbmgu.ru);
- Всероссийская государственная библиотека иностранной литературы (http://www.libfl.ru);
- Библиотека Конгресса США (http://www.loc.gov);

Ограничиваться этим списком не обязательно; напротив, если студенту удастся разобраться с электронным каталогом любой другой библиотеки и найти в нем полезную литературу, то это будет лишь дополнительным достоинством работы. Особенно приветствуется самостоятельная работа с достаточно большими электронными каталогами крупных европейских или американских библиотек.

Как и при поиске веб-страниц, студенты должны в этом разделе показать, как именно проводился поиск, какие были заданы вопросы и т.д. Формальный количественный критерий предполагает, что должны быть найдены не менее 10 каталожных карточек из трех, по крайней мере, библиотек.

## *13.4. КРИТЕРИИ ОЦЕНКИ ИНТЕРНЕТ-РЕФЕРАТА*

Поскольку Интернет-реферат – это творческая работа, оценка за реферат формализуется несколько труднее, чем оценка за коллоквиумы по информатике, но основные принципы оценки таковы: в качестве базовой полагается максимальная оценка в 25 баллов, из которой вычитаются баллы за некачественно выполненные элементы работы.

Преподаватель исходит из следующих критериев:

- если ссылок меньше требуемых 10, то за каждую отсутствующую (или признанную недействительной) ссылку снимается по 2 балла;
- за некачественное описание ссылки по 1 баллу;
- за недостающие или признанные недействительными каталожные карточки – также по 1 баллу;
- если не раскрыто, как производился поиск информации, какие были сделаны запросы в выбранных поисковых системах или через какие ка-

талоги ресурсов велся поиск, то снимается до 5 баллов (5 – в случае полного отсутствия такой информации);

- также до 5 баллов может быть снято за отсутствие выводов о представленности проблемы в Интернете;
- если тема базируется на конкретном источнике, который легко можно найти в Интернете, но об этом в работе ничего нет, то может быть снято до 2 баллов;
- если работа оформлена ненадлежащим образом, отсутствуют титульный лист или единое форматирование, не проведена проверка орфографии и т.п., то может быть также снято до 2 баллов.

Не считается ошибкой и не ведет к потере баллов:

- если в тексте нет экранных форм найденных сайтов или каких-либо картинок (любые картинки, кроме каталожных карточек соответствующих библиотек, считаются необязательными, хотя они обычно улучшают впечатление от работы);
- если основной вывод сводится к тому, что Интернет не дает серьезной информации по вашей теме, и этот вывод обоснован;
- если использованы страницы на любом другом языке, помимо русского (с другой стороны, не штрафуется и использование только русскоязычных страниц) – наоборот, во многих темах привлечение зарубежных Интернет-ресурсов весьма желательно, потому что в Рунете тема может быть освещена недостаточно; также не играет роли формат использованных файлов – вопрос лишь в полезности представленного материала.
- если не приведено поясняющей информации по тем книгам, каталожные карточки которых представлены, при условии, что по их названиям понятно, что они имеют отношение к теме.

Для того, чтобы сдать работы, студентам назначаются два контрольных срока. Студентам, приславшим работы до первого контрольного срока, дается возможность получить комментарии преподавателя и доделать работу с учетом высказанных замечаний. Второй контрольный срок считается финальным; студенты, присылающие работы после этого срока, штрафуются на 20% от полученной оценки, таким образом, их работы оцениваются из максимума в 20 баллов.

Интернет-реферат должен быть оформлен в виде файла в программе Word и отправлен преподавателю по электронной почте.

## *ПРИЛОЖЕНИЕ V.1. СПИСОК РЕКОМЕНДУЕМЫХ ДЛЯ ОЗНАКОМЛЕНИЯ САЙТОВ ИСТОРИЧЕСКОЙ ТЕМАТИКИ*

**Архивы**

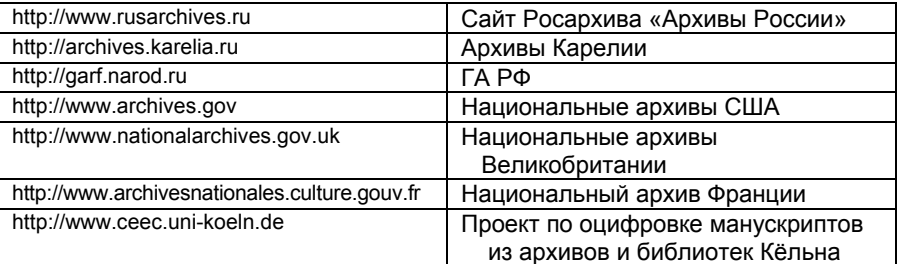

## **Музеи**

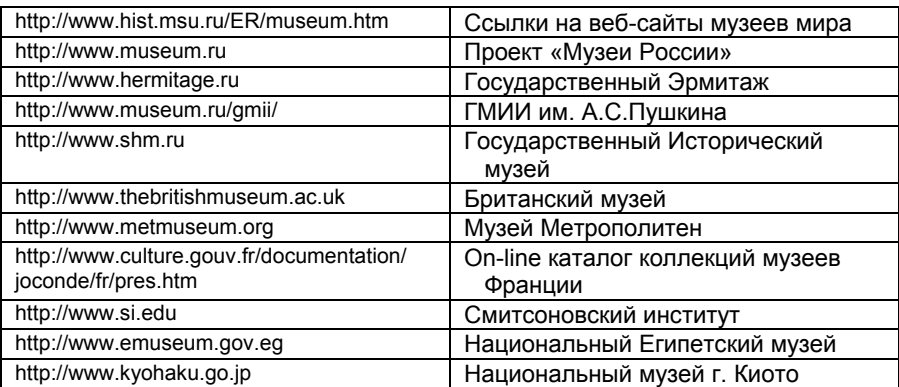

## **Библиотеки**

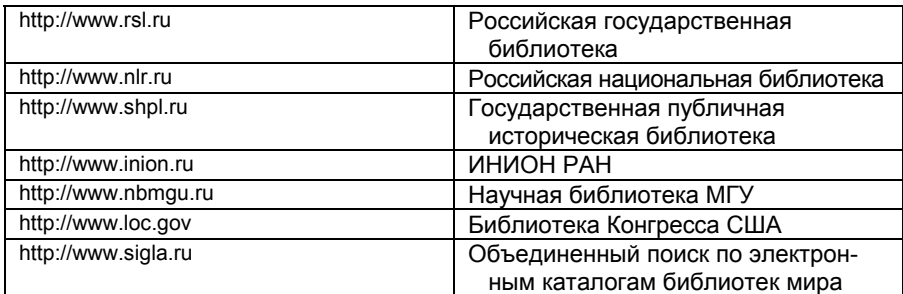

© "ИНФОРМАЦИОННЫЕ ТЕХНОЛОГИИ ДЛЯ ИСТОРИКОВ". Учебное пособие<br>212 иафедры исторической информатики исторического факультета МГУ. М., 2006. 212 кафедры исторической информатики исторического факультета МГУ. М., 2006.

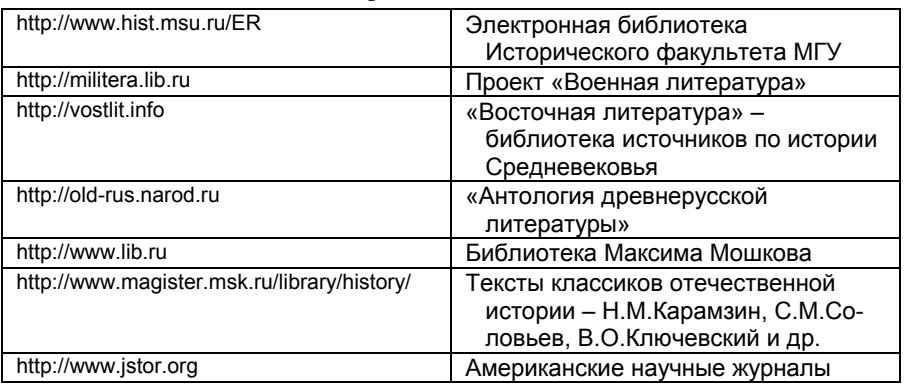

## **Электронные библиотеки**

## **Справочники и словари**

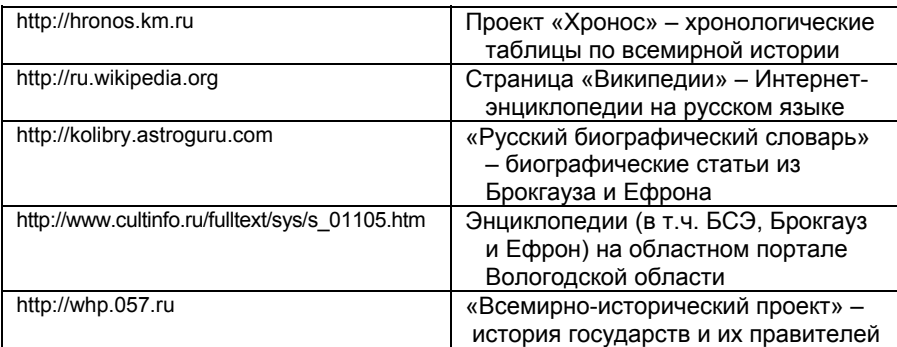

# **Проекты исторической тематики**

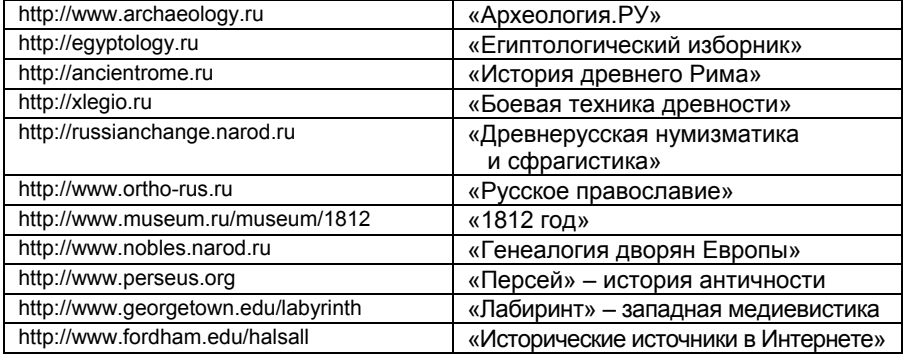

© "ИНФОРМАЦИОННЫЕ ТЕХНОЛОГИИ ДЛЯ ИСТОРИКОВ". Учебное пособие

кафедры исторической информатики исторического факультета МГУ. М., 2006. 213

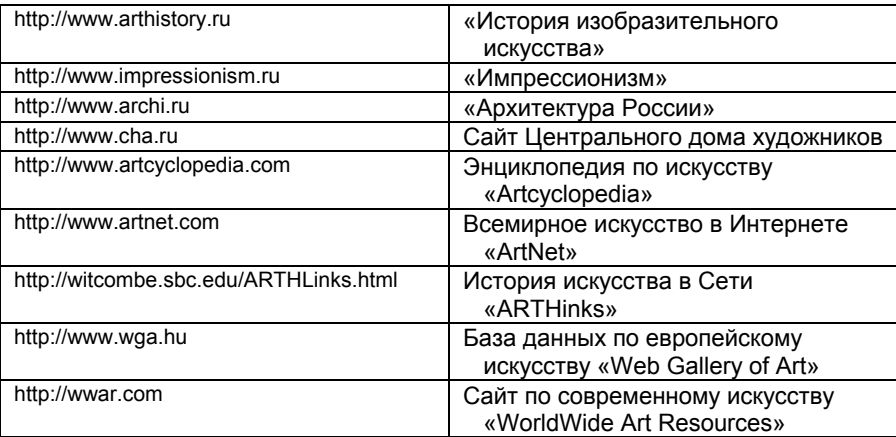

## **Проекты искусствоведческой тематики**

*ПРИЛОЖЕНИЕ V.2. ПРИМЕРЫ ХОРОШИХ ИНТЕРНЕТ-РЕФЕРАТОВ ПРОШЛЫХ ЛЕТ [21](#page-213-0)*

<span id="page-213-0"></span>l

<sup>&</sup>lt;sup>21</sup> Приводятся рефераты студентов Исторического факультета МГУ, представленные в 2005 г. Мы публикуем их здесь после небольшого редактирования.

 <sup>© &</sup>quot;ИНФОРМАЦИОННЫЕ ТЕХНОЛОГИИ ДЛЯ ИСТОРИКОВ". Учебное пособие 214 кафедры исторической информатики исторического факультета МГУ. М., 2006.

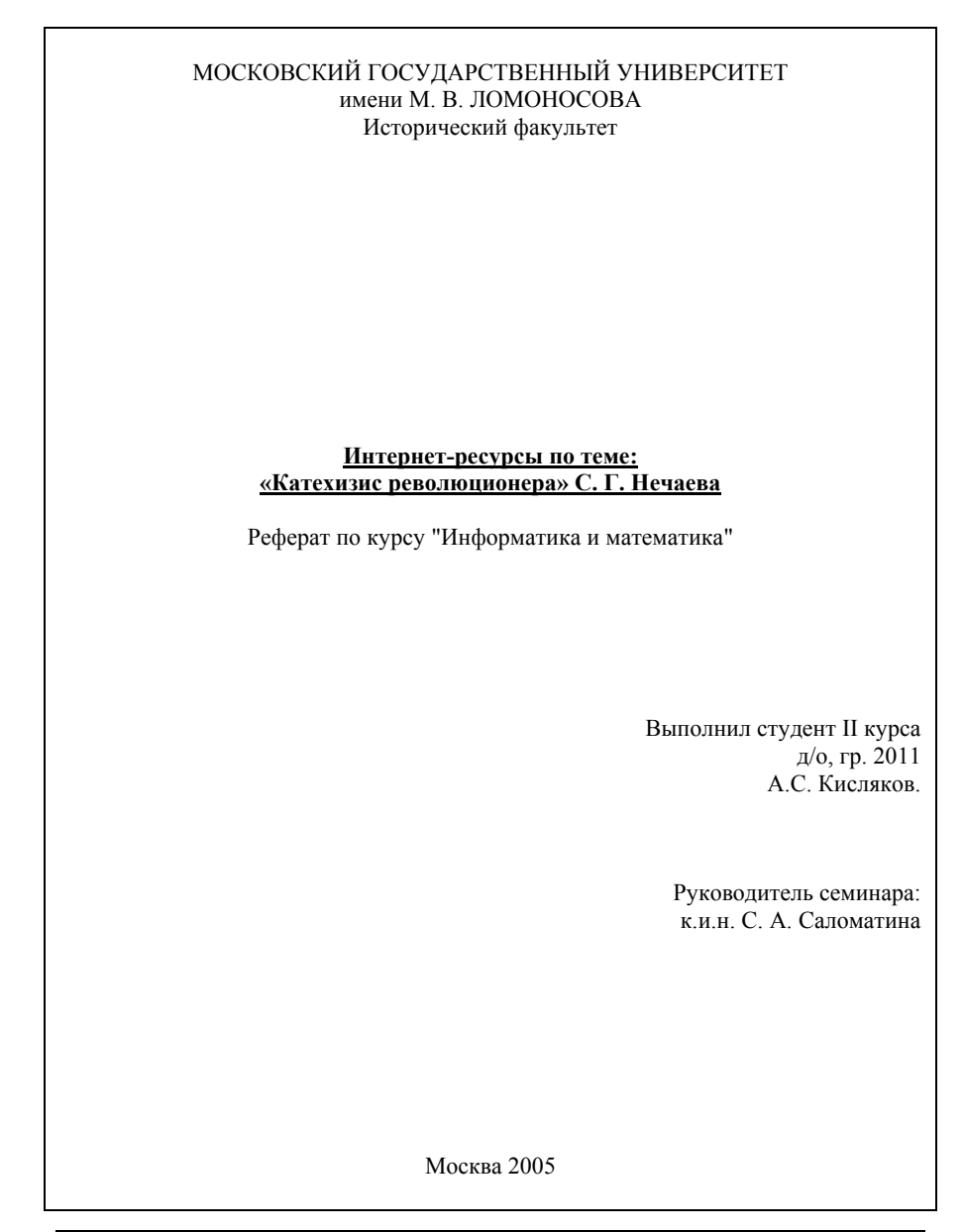

## **Предисловие**

В научной литературе, посвященной истории революционного движения XIX века, прочно укрепился термин «нечаевщина», связанный с именем одного из руководителей революционного движения в России в конце 60-х и начале 70-х годов XIX века – Сергея Геннадьевича Нечаева. С понятием «нечаевщина» отождествляется активная и жестокая пропаганда повсеместного и невероятного по своей силе народного восстания, имеющего цель тотального разрушения государства и сословного строя, восстания без правил и принципов, основными методами которого являются обман, предательство, насилие, безжалостность ко всем, кто стоит на его пути.

Вызвав немалый резонанс в среде современников и обратив на себя внимание большого числа исследователей, вся история «нечаевского дела» заняла при этом менее четырех лет, начиная с появления фигуры Нечаева в начале 1869 года и заканчивая судом над ним в январе 1873 года. Более того, судебный процесс в отношении остальных участников этого дела проходил уже летом 1871 года. Столь яркое, но кратковременное явление, возникшее, подобно вспышке, безусловно, привлекает к себе внимание. Интерес вызывает также то, что процесс над «нечаевцами» был первым открытым судебным процессом в России. Именно по делу о «нечаевцах» дознание и следствие были впервые предприняты по новым либеральным судебным уставам 1864 года. В советской историографии устоялось мнение, согласно которому правительство устраивало суд над «нечаевцами» с видимым расчетом опорочить революционеров перед общественным мнением, обличая способы их действий, бросить тень как на русское, так и на международное революционное движение, от имени которого выступал Нечаев. Безусловно, заслуживает внимания процесс по делу революционеров, в ходе которого, как рассчитывали в правящих кругах, сам обвинительный материал должен был содействовать дискредитации их в глазах общества.

В данной работе ставится задача поиска Интернет-ресурсов, касающихся личности и антиправительственной деятельности Нечаева. Нас будет интересовать как сам основной источник (составленный Нечаевым «Катехизис революционера»), так и историография темы.

Был проведен поиск по трем поисковым системам: **Google**, **Rambler** и **Aport**; причем поиск велся по запросу *«Катехизис революционера».* Данного ключевого слова оказалось достаточно для обнаружения большого количества информации, доказательством чего может служить число обнаруженных ссылок: по первой поисковой системе – **948** ссылок, по второй – **453** сайта (**2015** документов), по третьей – **262** сайта (**543** документа).

 <sup>© &</sup>quot;ИНФОРМАЦИОННЫЕ ТЕХНОЛОГИИ ДЛЯ ИСТОРИКОВ". Учебное пособие 216 кафедры исторической информатики исторического факультета МГУ. М., 2006.
Однако здесь следует учитывать тот факт, что большая часть найденных сайтов во всех трех поисковых системах представляет собой статьи из периодической печати. Вследствие того, что тема терроризма чрезвычайно актуальна в наши дни, журналисты часто упоминают «Катехизис» как практическое руководство к действию для смертников. Подобного рода статьи представляют мало интереса для нашего исследования, поскольку значительная их часть написана людьми, не занимающимися специально данной проблемой. И все же нами было обнаружено некоторое количество сайтов, которые могут оказать определенную помощь в раскрытии данной проблемы.

### **Раздел 1. Аналитический обзор 10 сайтов по теме**

1. Одним из сайтов, на которых есть интересующая нас информация, является сайт под заголовком «Религия и СМИ» ([http://www.religare.ru](http://www.religare.ru/)), где представлена статья доктора социологических наук В.Бачинина "Террор как форма политического демонизма. Взгляд из прошлого в настоящее" (<http://www.religare.ru/library14669.htm>). Автор делает попытку объяснить, почему работа Нечаева называется именно «Катехизис революционера», и видит в этом один из способов пропаганды. Он считает, что людям с нормальной психикой невозможно вершить страшные, кровавые дела террора без сознания собственной правоты, притом не частичной, не половинчатой, а абсолютной. Идеологи террора хотели бы построить подобную апологетику на религиозной основе. Но христианство не располагает такими аргументами. Поэтому они прибегли к обману, то есть это своеобразный способ «маскировки». Так, руководитель "Народной расправы" С.Г.Нечаев, будучи сыном священника и преподававший в ранней молодости Закон Божий, не случайно назвал кодекс своей организации "катехизисом": он полагал, что подобная поделка сможет в гораздо большей степени рассчитывать на успешный агитационно-пропагандистский эффект, чем какая-либо иная форма изложения того же самого содержания.

2**.** На сайте Интернет-журнала Сретенского монастыря ([©](http://pravoslavie.ru/index.htm)  [ПРАВОСЛАВИЕ](http://pravoslavie.ru/index.htm).RU) <http://www.pravoslavie.ru/jurnal>, по адресу <http://pravoslavie.ru/jurnal/ideas/5kolonna.htm> выложена статья философа, публициста и религиозного деятеля (закончившего философский факультет МГУ) В. Аксючица «Пятая колонна империи: XIX век». В данном случае «Пятая колонна» – образное именование тех социальных групп, которые в силу исторически сложившейся прозападной ориентации сознательно или неосознанно разрушали традиционный уклад и духовные ценности российской цивилизации. К этим социальным группам автор относит и Нечаева, и созданную им организацию «Народная расправа».

<sup>© &</sup>quot;ИНФОРМАЦИОННЫЕ ТЕХНОЛОГИИ ДЛЯ ИСТОРИКОВ". Учебное пособие кафедры исторической информатики исторического факультета МГУ. М., 2006. 217

3**.** Поскольку прототипом Верховенского в романе «Бесы» послужил именно Нечаев, то эти два персонажа часто упоминаются вместе. Например, на сайте «Независимой газеты» [http://exlibris.ng.ru](http://exlibris.ng.ru/) (Независимая Газе-та © 1999-2000, разработка: НЕГА-Сеть – [ФЭП](http://www.fep.ru/) © 2000) по адресу [http://exlibris.ng.ru/subject/2002-08-01/1\\_star.html](http://exlibris.ng.ru/subject/2002-08-01/1_star.html) выложена статья С.Земляного «"Двойная звезда" российской провокации: Нечаев и Достоевский в имперском интерьере». Статья посвящена политическим провокациям, которые в России в силу специфики ее исторического развития приобрели некоторые уникальные характеристики, в отличие от Европы. С.Земляной в своей статье сравнивает Нечаева как человека действия и Достоевского, отразившего эти действия в своем романе «Бесы».

4**.** Эта же тема находит развитие и на сайте под названием «Русский Журнал» [http://www.russ.ru](http://www.russ.ru/) (© Русский Журнал, 1997-2005). По адресу <http://www.russ.ru/krug/02istoch-pr.html> выложена статья И.Овчинникова «Нигилизм в оценке Достоевского: источники». Роман «Бесы» автор статьи считает произведением, где наиболее полно была выражена концепция нигилизма. Исходно роман замышлялся как политический памфлет, в основу сюжета которого легло «нечаевское дело». Однако вскоре политический аспект отошел на второй план, уступив место нравственному.

5**.** Особо следует выделить сайт исторического факультета Московского Государственного Университета им. М.В.Ломоносова [http://www.hist.msu.ru](http://www.hist.msu.ru/), в электронной библиотеке которого приведен необходимый нам источник – собственно «Катехизис революционера» [\(http://www.hist.msu.ru/ER/Etext/nechaev.htm\)](http://www.hist.msu.ru/ER/Etext/nechaev.htm), выверенный по изданию: «Революционный радикализм в России: XIX век. Документальная публикация». (Под ред.: Е.Л.Рудницкой. М.: Археографический центр, 1997). Это один из немногих сайтов, в надежности приведенных материалов которого можно быть твердо уверенным.

6**.** На сайте «Хронос – всемирная история в Интернете» [http://hronos.km.ru](http://hronos.km.ru/) по адресу <http://hronos.km.ru/biograf/nechaev.html> выложена биография Нечаева, взятая из энциклопедии Кирилла и Мефодия.

**7.** Еще больший интерес для нашей темы представляет сайт «VIVOS VOCO – ЗОВУ ЖИВЫХ»: [http://vivovoco.rsl.ru](http://vivovoco.rsl.ru/). Здесь выложен текст книги Н.М.Пирумовой «Бакунин или Нечаев» <http://vivovoco.rsl.ru/VV/BOOKS/BAKUNIN/CHAPT08.HTM>. Глава VIII посвящена этим двум известным революционерам. Большое внимание автор уделяет личности Нечаева, приводит воспоминания о нем друзей и соратников, в частности В.Засулич, В.Орлова, А.И.Успенской. Все они отзываются о Нечаеве как о смелом и весьма деспотичном молодом человеке с железной волей и непреклонной верой в свою правоту.

8**.** На сайте политического еженедельника «Левая Россия» <http://left.ru/index.phtm> выложена статья студента факультета социальных наук РГПУ им. Герцена под названием «Революционные культы. Культ революционной личности**»** ([http://www.left.ru/2003/18/danilov\\_pub94.html\)](http://www.left.ru/2003/18/danilov_pub94.html). Нечаеву и его «Катехизису» посвящен отдельный раздел, где автор пытается понять, что же оттолкнуло от Нечаева общество. По мнению автора, Нечаев сказал то, что другие лишь подразумевали. Он довел психологию революционера до своего логического завершения. Первый же пункт «Катехизиса» начинается со слов: «Революционер – человек обреченный». Автор считает, что этой фразой Нечаев разоблачил всю ту романтическую ложь, которую плетут идеологи революций для привлечения новых членов. Эта фраза повторяется и в пятом пункте «Катехизиса», где Нечаев пишет о том, что «он (революционер) должен быть готов к смерти» и «должен приучить себя выдерживать пытки». По мнению автора статьи, Нечаев будто желает, чтобы эта мысль отложилась в головах каждого, кто прочтет его «Катехизис».

9**.** На сайте Института философии РАН [http://www.philosophy.ru](http://www.philosophy.ru/) выложена антология «Интеллигенция – власть – народ: русские источники современной социальной философии». Антология представляет собой комментированное издание статей русских философов и публицистов, объединенное общей для русской философии темой – "Интеллигенция – Власть – Народ". Сквозная проблема публикуемых работ – исторические судьбы и роль интеллигенции как выразительницы русского самосознания. Большая часть представленных авторов были участниками известного сборника "Вехи" и развернувшейся после его выхода дискуссии о смысле духовного творчества и истоках религиозного сознания, о личностных основаниях человеческой свободы, об отношении интеллигенции к государству и революции. Для нас представляет интерес статья Ф.А.Степуна «Пролетарская революция и революционный орден русской интеллигенции» ([http://www.philosophy.ru/iphras/library/intel/step.html\)](http://www.philosophy.ru/iphras/library/intel/step.html), где Нечаев рассматривается как один из предшественников Ленина.

10**.** На сайте [http://dl8lb.boom.ru](http://dl8lb.boom.ru/) под заголовком «Этого не было в СЕТИ» выложена ссылка на книгу «Корень революции – нигилизм: человек против Бога» отца Серафима Платинского (Евгения Роуза) [http://dl8lb.boom.ru/S.Rous\\_nigilizm.htm](http://dl8lb.boom.ru/S.Rous_nigilizm.htm). Автор анализирует так называемые четыре ступени нигилистической диалектики: либерализм, реализм, витализм и нигилизм разрушения. Нечаев является представителем последней ступени. Поскольку автор – человек религиозный, то, характеризуя развитие нигилистической болезни, он пользуется аллегорией Св. Иоанна Кронштадтского, который уподоблял душу человека глазу, пораженному грехом

и не способному видеть духовное солнце. Таким образом, первая ступень нигилизма, а именно либерализм, происходит, по мнению автора книги, от того, что больной глаз ошибочно принимается за здоровый, а та нечеткая картина, которую дает ослабленное зрение, за истинное видение мира; от помощи же врача духовного, то есть Церкви, либерализм отказывается, так как "здоровому" она не нужна. На второй ступени, – реализм, – болезнь, которую не лечат, начинает развиваться, видение сужается, дальние предметы, и прежде воспринимавшиеся "естественным" ослабленным зрением весьма туманно, становятся полностью невидимыми. Только ближние предметы видны более или менее четко, и больному начинает казаться, что остальных предметов просто не существует. На третьей ступени, – витализм, – инфекция приводит к воспалению; теперь даже близкие предметы видны слабо и искажены, начинаются галлюцинации. На четвертой ступени, – нигилизм разрушения, – наступает полная слепота, болезнь распространяется на весь организм, следует агония, затем конвульсии и смерть.

В целом по содержанию сайтов можно подвести итог о том, что популярность Нечаева в среде революционеров, анархистов, коммунистов чрезвычайно велика, что отразилось на огромном количестве информации, посвященной данной теме.

# **Раздел 2. Аналитический обзор результатов информационного поиска в электронных каталогах трех библиотек**

Нами был проведен поиск книг по электронным каталогам трех библиотек: ИНИОН РАН, библиотеки Конгресса США и Научной библиотеки МГУ. В целом можно отметить тот факт, что во всех трех библиотеках представлен достаточно большой список книг, которые необходимы для изучения нашей темы. Единственным негативным фактом является то, что большая их часть была выпущена в 90-е годы XX века, что существенно осложняет изучение историографии.

1**.** <http://www.inion.ru/> – библиотека ИНИОН РАН. Поиск по ключевому слову «катехизис революционера»

```
1.1 
Тип документа: статья Язык: польский 
                                    Шифр: 14427644 
   Chojnicka, K. 
     Bies : O Sergiuszu Nieczajewie // Zdanie. - Krakow, 1987. - N 1. - S. 
   23-26
Аннотация : Сергей Нечаев и его "Катехизис революционера". 
Ключевые слова: Нечаев С Г; "катехизис революционера"; тайные общества; 
 secret societies; "Народная расправа"; Россия; Russia; 
                    19 в сер; революционная деятельность; 
 revolutionary activity; народничество; narodniks 
Рубрики ИНИОН : A03193120
```
1.2

```
Тип документа: статья Язык: русский 
                                   Шифр: 00327633 
   Бер, Ю.А. 
 Страницы биографии революционера : (С.Г. Нечаев) // Вопр. истории 
 . - М., 1989. - N 4. - С. 138-146 

Ключевые слова: Нечаев С Г; революционеры; revolutionaries; Россия; 
                    Russia; источники; sources; революционное движение; 
                    revolutionary movement; народничество; narodniks 
Рубрики ИНИОН : A03193120
```
1.3

```
Тип документа: статья Язык: русский 
                                 Шифр: 00327633 
   Минаков, А.Ю. 
     Феномен нечаевщины должен быть переосмыслен // Вопр. истории. - М., 
   1990. - N 11. - С. 186-187 

Ключевые слова: Нечаев С Г; революционеры; revolutionaries; Россия; 
                  Russia; революционное движение; revolutionary movement; 
Рубрики ИНИОН : 2031931
                 19в 2-я пол.; биографии; biographies
```
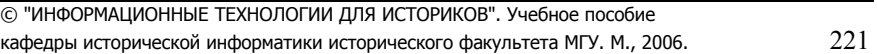

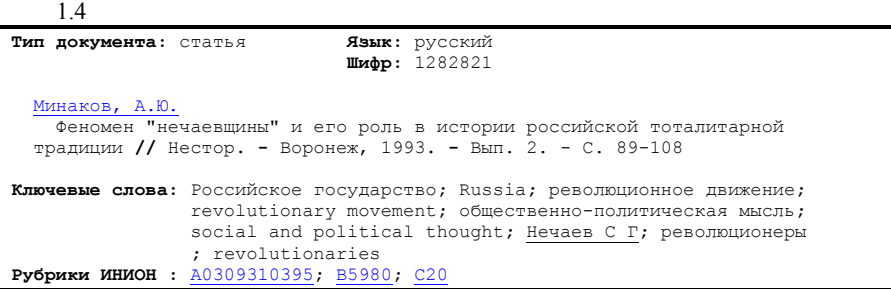

2. <http://www.loc.gov/>– библиотека Конгресса США. Поиск производился по ключевому слову «Nechaev».

2.1 *Sergej Nečaev und Dostoevskijs Dämonen : die Geburt eines Romans aus dem...*

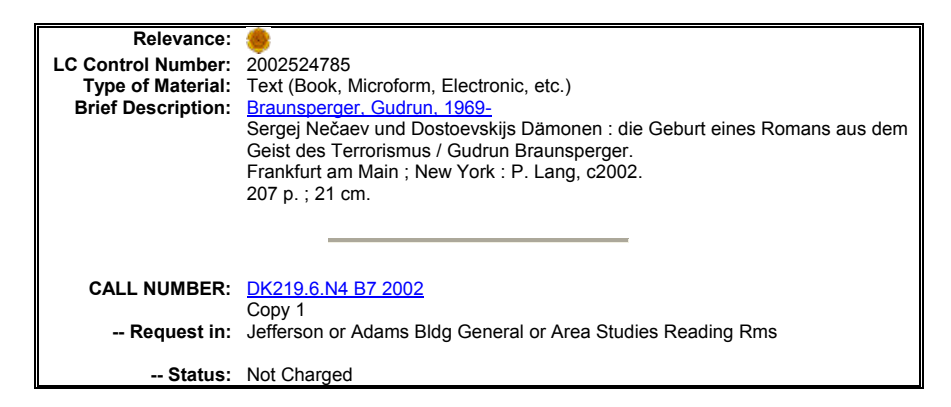

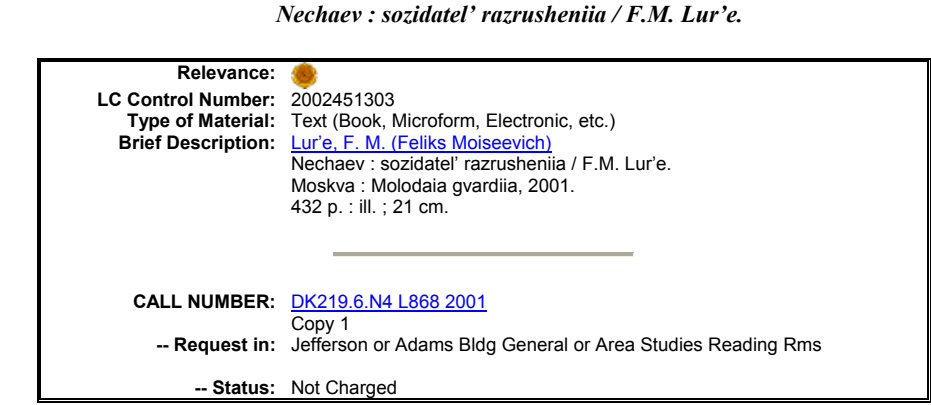

2.2

2.3

*Sud'ba geroev.* 

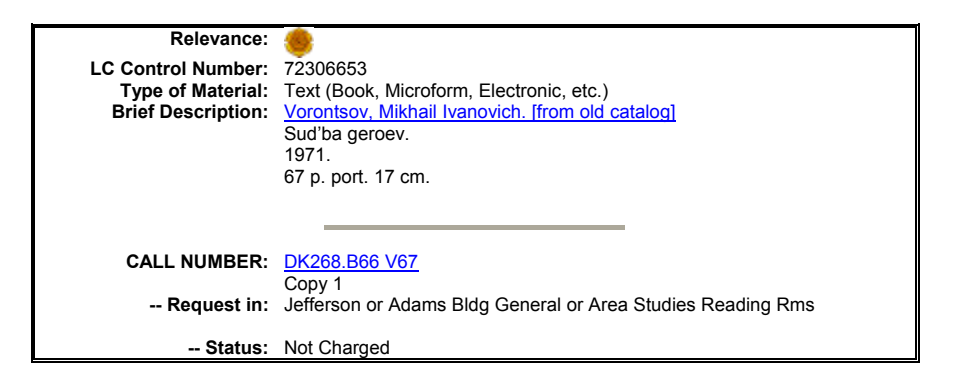

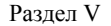

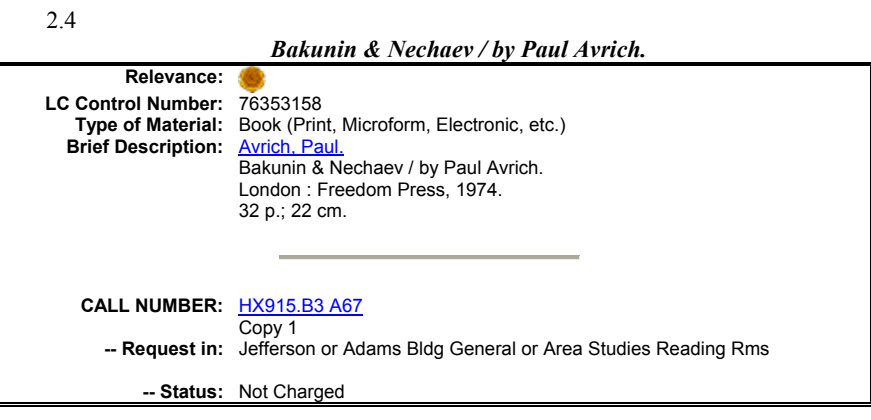

3. [http://www.lib.msu.ru](http://www.lib.msu.ru/) – Научная библиотека МГУ. Поиск по ключевому слову «Нечаев»

3.1

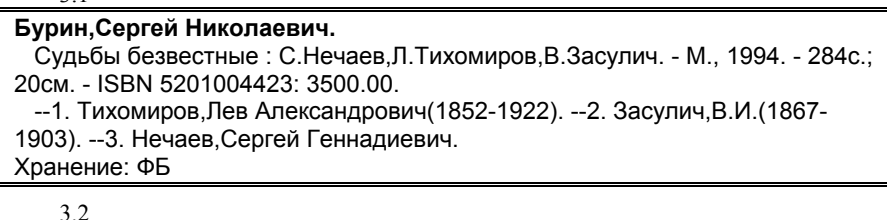

**Алексеевский равелин** : Секрет.гос.тюрьма России в ХIХ в. Кн.2/ Сост.А.А.Матышев, 1990. - 446с.: ил. - ISBN 5289007164: 1-80. Хранение: ФБ, 1a, 10, 17, 18, 28

Итак, представленные выше электронные карточки являются ярким свидетельством того, что большая часть книг, представленных в электронных каталогах трех библиотек, были выпущены в последнее десятилетие XX века.

#### **Заключение**

Таким образом, как мы убедились, Интернет-ресурсы могут служить ценным подспорьем для наших исследований. В большинстве известных поисковых систем не так трудно найти литературу по интересующей нас теме, также как и сам источник. И все же следует быть предельно аккуратным при отборе информации, поскольку большинство сайтов носят научнопопулярный или любительский характер, а следовательно, информация, представленная на них, нуждается в тщательной проверке. Что же касается библиографических ресурсов, то работать с ними вполне приятно и удобно.

j. **Московский государственный университет им. М.В. Ломоносова Исторический факультет Интернет-ресурсы по теме: «Благовещение» Боттичелли** Реферат по курсу "Информатика и математика" *Выполнила студентка II курса Отделения истории искусства* Е.В. Ескина *Руководитель семинара*: к.и.н. Т.Я. Валетов **Москва, 2005** 

Интернет: информационные ресурсы и сервисы

Целью данной работы является описание практического применения ресурсов сети Интернет при изучении истории искусства. В данном случае передо мной ставилась задача получения информации для работы с моей курсовой работой. Её темой было ««Благовещение» Боттичелли из собрания ГМИИ им. Пушкина». Данное произведение относится к периоду эпохи Возрождения, весьма неплохо освещаемому как в традиционных, так и в электронных источниках, к тому же оно принадлежит перу Сандро Боттичелли, не самого малоизвестного автора эпохи. Таким образом, изначально предполагалось получить большие объёмы информации на заданные запросы.

## **Раздел I. Аналитический обзор результатов поиска 10 сайтов по данной теме**

Так как объём темы и ключевые понятия, связанные с ней, были мне уже хорошо известны, я не стала обращаться к помощи сетевых энцикло-педий ([Википедиа](http://www.wikipedia.org/), [Krugosvet](http://www.buginword.com)[.ru](http://www.krugosvet.ru/), Энциклопедии на [Яндексе](http://www.yandex.ru/) и тому подобные) и сразу перешла к поиску в основных поисковых системах. Я ограни-чилась [Google](http://www.google.com/advanced_search?hl=ru) – крупнейшим мировым поисковиком, **A[ndex](http://www.yandex.ru/advanced.html)** – крупнейшим поисковиком Рунета и [Nigma](http://www.nigma.ru/) – претендующим на звание «самой умной поисковой машины». Для более быстрого нахождения действительно *хороших* порталов выданные поисковыми машинами результаты сверялись с [собственной](http://iskunstvo.narod.ru/) коллекцией линков по искусству.

Итак, запрос *Боттичелли Благовещение -реферат -Уффици* (в этой флорентийской галерее находится одноимённая картина того же мастера, но другого периода) в [Google](http://www.google.com/advanced_search?hl=ru) дал весьма приличные результаты, даже несмотря на сравнительно неширокие ограничения, наложенные на запрос (который, при желании, можно было уточнить -*турагентство, -купить, магазин* и тому подобное).

[www.belpaese2000.narod.ru/Teca/Quattro/quattro0.htm](http://www.belpaese2000.narod.ru/Teca/Quattro/quattro0.htm)

Неожиданно было увидеть в начале списка [Google](http://www.google.com/advanced_search?hl=ru) домашнюю страничку с narod.ru – «Итальянистика в Беларуси». Тем не менее, зайдя на указанный адрес, я обнаружила очень качественную подборку информации по интересующей меня теме: подробную информацию об итальянских деятелях Кватроченто, связанных с Боттичелли, внушительную библиотеку итальянской (XIII-XX веков включительно) литературы, качественные авторские статьи, большую коллекцию линков. Сайт существует 5 лет и за это время добился впечатляющих (особенно для домашней странички) результатов. Из минусов проекта: невысокое качество репродукций (впрочем, стоило ли ожидать хороших репродукций от литературного сайта?), не

очень удобное для работы оформление и доступность некоторых материалов только на итальянском или белорусском языках.

[http://www.museum.ru/gmii/exp\\_2\\_3.htm](http://www.museum.ru/gmii/exp_2_3.htm)

Конечно же, не обошлось без ссылки на официальный сайт [Государственного](http://www.museum.ru/gmii/defrus.htm) Музея Изобразительных Искусств им. А.С. Пушкина. Как и ожидалось, для искомого произведения здесь приводились только минимальные выходные данные и невысокого качества репродукция.

<http://www.world-art.ru/people.php?id=27276>

Фактически, про Боттичелли здесь просто приводится статья из БСЭ. Тем не менее, про многих других художников можно найти полезную информацию и хорошие по качеству репродукции картин. В целом портал отличается многоплановостью и стильным оформлением. Из минусов: непоследовательность и неполнота изложения информации (далеко не все художники представлены одинаково подробно; освещаются только такие разделы «мирового искусства», как Кино и ТВ, Анимация, Литература и Живопись).

Далее я обратилась к «лучшей поисковой системе Рунета» - **Andex**.

Для получения релевантных результатов также вполне достаточным оказался запрос *Боттичелли Благовещение -Уффици -реферат.* Из полученных результатов наиболее заинтересовали следующие:

<http://www.artprojekt.ru/Gallery/Bottichelli/Bot.html>

[Artprojekt.ru](http://www.artprojekt.ru/0400.html), по моему мнению, является одним из лучших ресурсом Рунета по искусству: это и широкий охват, и полнота информации, и удобная навигация. Несмотря на то, что изначально он создавался как ресурс по фотографии, не остались без внимания и другие виды искусства. Оставляет приятное впечатление наличие таких разделов, как *Школа изобразительного искусства, Техника живописи, Литература* и других. Что касается Боттичелли, то здесь представлена его подробная биография и репродукции основных произведений с краткими описаниями. К сожалению, московского «Благовещения» среди них нет – возможно, потому, что данная работа всё-таки не относится к числу известных произведений мастера и в большинстве исследований его творчества даже не упоминается.

Периодически в списке, выдаваемом поисковиком на запрос можно найти и такие любопытные сайты, как этот:

<http://virginmuseum.narod.ru/n/1/7b/1788.html>

Внешне эта домашняя страничка - «Музей [Богородицы](http://virginmuseum.narod.ru/)» - ничем не примечательна: отсутствие какого-либо оформления, неудобная навигация и поиск по сайту (фактически, чтобы найти нужную информацию, приходилось пользоваться функцией «Поиск» в интернет-браузере). Однако вы-

звала интерес сама идея: собрание в одном месте всех произведений, так или иначе связанных с темой Богородицы. Про нужное мне «Благовещение» здесь нашлась следующая информация: подробные выходные данные (на русском и английском языках – что для таких небольших порталов нехарактерно) и несколько полезных ссылок на это же произведения на других сайтах: уже упомянутом официальном сайте ГМИИ и следующей страничке:

<http://www.abcgallery.com/B/botticelli/botticelli.html>

На этом англоязычном портале я нашла краткую биографию художника, среднего качества репродукции большинства его произведений (в том числе и московского «Благовещения»), а также – что стоит внимания – подборку на тему Благовещения в искусстве, с отдельными полезными замечаниями и подборкой ссылок на художников и соответствующую литературу (которую предлагалось приобрести в интернет-магазине Amazon.com). Для разработки темы такие подборки являются очень полезными.

Поисковая система [Nigma](http://www.nigma.ru/) (кластерный мета-поиск, ищет одновременно в 10 лучших российских и зарубежных поисковиках и выдаёт сводную таблицу наиболее часто встречающихся результатов + параллельно предлагает другие варианты запроса) помогла выйти на следующие ресурсы.

<http://www.arthistory.ru/botichelli.htm>

Качественный и красивый сайт, содержащий неплохие статьи. Минусы: небольшой, для портала, существующего уже 3 года, охват по художникам каждой отдельной эпохи и картинкам к ним. Материал представлен начиная только с эпохи Возрождения. Приятно, что в статье про Боттичелли освещались не только этапы его биографии, но и некоторые особенности творчества. К сожалению, из произведений были представлены только две наиболее известные его картины.

Подобные же статьи и коллекцию основных произведений можно найти и на крупных зарубежных сайтах, например, по адресу [http://www.artchive.com/artchive/B/botticelli.html#images.](http://www.artchive.com/artchive/B/botticelli.html) Собственно говоря, *подробных* статей на [Mark Harden's Artchive](http://www.artchive.com/) немного (в основном, они берутся из работ зарубежных искусствоведов), но есть огромное количество ссылок на другие странички, книги, магазины и т.д. Большой и добротно сделанный архив по искусству, который требует долгого самостоятельного поиска. Неприятная деталь: просмотр изображений в крупном масштабе и хорошем качестве на портале не совсем безвозмезден…

Очень полезным оказался англоязычный сайт [http://www.artist](http://www.artist-biography.info/artist/sandro_botticelli/)[biography.info/artist/sandro\\_botticelli/.](http://www.artist-biography.info/artist/sandro_botticelli/) Это электронная версия знаменитого труда Вазари «Жизнеописания известных живописцев», являющегося од-

ним из основных источников для исследования искусства периода Возрождения. Интерес представляют подборка репродукций, сопровождающая статью про каждого художника, и возможность поучаствовать в обсуждении каждого произведения (хотя с профессиональной точки зрения подобные «диспуты» скорее занятны, чем полезны).

Хорошего качества репродукции очень многих картин автора нашлись на [http://www.wga.hu/frames-e.html?/html/b/botticel/index.html.](http://www.wga.hu/frames-e.html?/html/b/botticel/index.html) Что немаловажно, к изображениям прилагались ещё и их качественные описания. К сожалению, московского «Благовещения» не нашлось и в этой, очень и очень подробной подборке. Можно прийти к выводу (основанному и на предыдущей работе с «бумажными» зарубежными источниками), что произведения пусть и всемирно известных авторов, но находящиеся в российских собраниях зачастую оказываются вне поля зрения западных исследователей.

# **Раздел II. Аналитический обзор результатов информационного поиска в электронных каталогах библиотек**

Как известно (и испытано на практике), поиск в электронных каталогах может существенно сэкономить ваше время при поиске необходимой литературы. Вход в эти каталоги осуществляется через главные страницы биб-лиотек. Другой вариант - использование системы «[Сигла](http://www.sigla.ru/)», когда поиск осуществляется одновременно по электронным каталогам многих библиотек (можно вести поиск только по [каталогам](http://sigla.ru/search.jsp?f=1016&t=3&v0=&f=1003&t=1&v1=&f=4&t=2&v2=&f=21&t=3&v3=&f=1016&t=3&v4=&f=1016&t=3&v5=&bf=4&b=&d=0&ys=&ye=&lng=&ft=&mt=&dt=&vol=&pt=&iss=&ps=&pe=&tr=&tro=&cc=&i=1&v=tagged&s=0&ss=0&st=0&i18n=ru&rlf=&psz=20&bs=20&ce=..1....) МГУ). Всё, что вам надо знать – это хотя бы какое-то ключевое слово (*Возрождение, Боттичелли*), имя автора или другие выходные данные искомой книги. Существенный недостаток электронных каталогов многих библиотек (и отечественных, к сожалению, в первую очередь) – их неполнота. С начала их создания прошло совсем немного времени, поэтому размер оцифрованных фондов ещё невелик. Но прогресс не стоит на месте!

Примеры карточек из электронных каталогов некоторых библиотек:

Фундаментальная библиотека МГУ (поиск осуществляется через портал [www.sigla.ru](http://www.sigla.ru/))

**Петрочук**, Ольга Константиновна. Сандро Боттичелли / О.К. **Петрочук**. - М. : Терра-Кн.клуб, 2001. - 349 с.,[8]л.ил. : портр.; 17см. - (Мастера). ISBN 5275001851 : 70.00 Боттичелли, Сандро Фелипепи(1444-1510) БИОГРАФИИ БОТТИЧЕЛЛИ С ИТАЛЬЯНСКАЯ ЖИВОПИСЬ "ВОЗРОЖДЕНИЕ" ЭПОХА Хранение: 1208 Хранение: ФБ; 5Rh; 8031; 1208-4-02;

**Вазари**, Джорджо. Жизнеописания наиболее знаменитых живописцев, ваятелей и зодчих:В 5 т. : 3. - 1994. - 814с.,[28]л.ил. : ил. ISBN 5852554340 : 20000.00 ИТАЛЬЯНСКОЕ ИСКУССТВО - **"ВОЗРОЖДЕНИЕ" ЭПОХА** - ИТАЛЬЯНСКИЕ ХУДОЖНИКИ - ИТАЛЬЯНСКИЕ СКУЛЬПТОРЫ - ИТАЛЬЯНСКИЕ АРХИТЕКТОРЫ Хранение: 1505 Хранение: ФБ; 5Nt; 155a; 1505-8-94; Хранение: 10; 7ПН; В130;

Российская государственная библиотека («Ленинка»):[http://www.rsl.ru](http://www.rsl.ru/) (Поиск прямо с главной страницы сайта, удобная навигация)

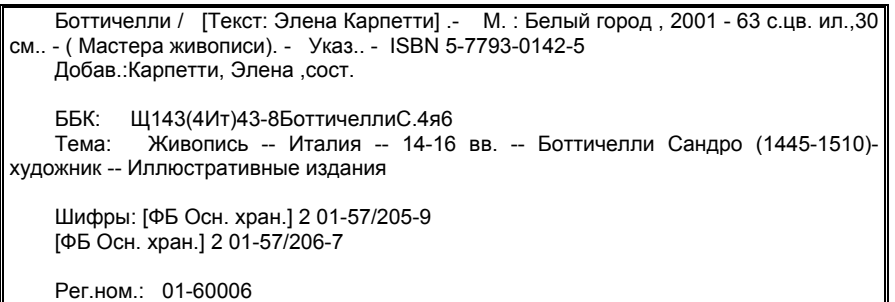

Всероссийская государственная библиотека иностранной литературы им. М.И. Рудомино («Иностранка»): <http://www.libfl.ru/win/catalog.shtml>

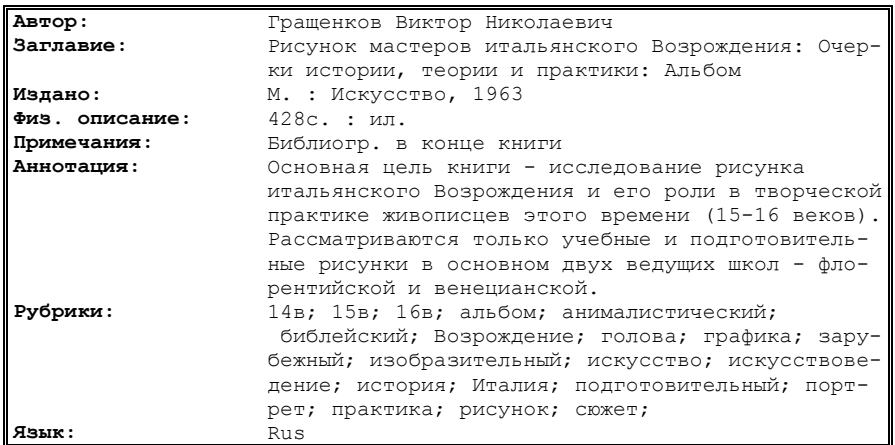

Российская национальная библиотека («Салтыковка»), расширенный поиск: [http://www.nlr.ru:8101/e-case/search\\_extended.php](http://www.nlr.ru:8101/e-case/search_extended.php) (карточки просто отсканированы и помещены в алфавитном порядке, как в обычном «бумажном» каталоге – что существенно затрудняет поиск)

<sup>© &</sup>quot;ИНФОРМАЦИОННЫЕ ТЕХНОЛОГИИ ДЛЯ ИСТОРИКОВ". Учебное пособие кафедры исторической информатики исторического факультета МГУ. М., 2006. 231

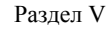

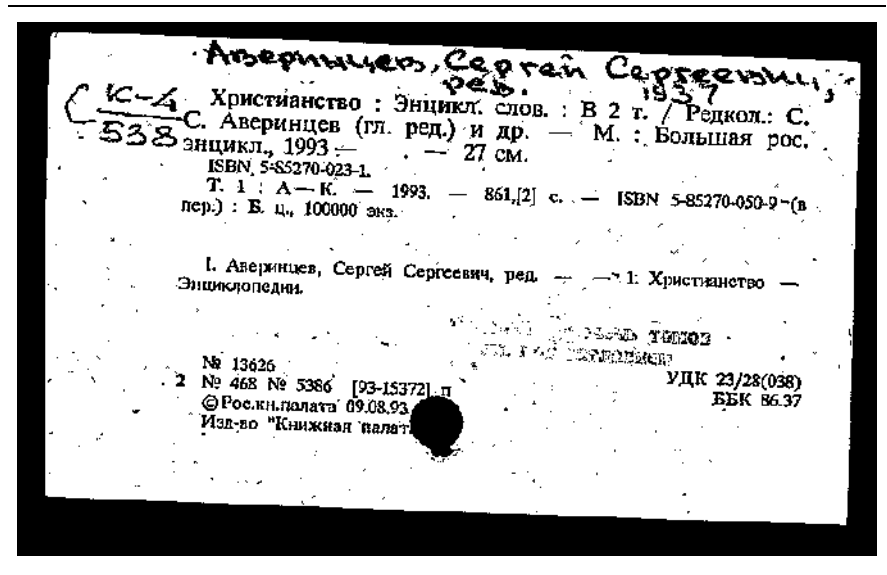

Российская национальная библиотека («Салтыковка»): Электронный каталог (1980 -...). (Другой каталог, уже в собственно электронном виде, что облегчает поиск, НО! Запрос выдаётся очень медленно.)

Карпетти, Элена. Боттичелли / [Текст Элена Карпетти; Пер. с итал. и ред. А. Сабашникова, Е. Сабашникова]. - М. : Белый город, 2001. - 63 с. : цв. ил.+ 31 см. - (Мастера живописи). Указ.: с. 62-63. - ISBN 5-7793-0142-5 (В пер.), 4000 экз. I. Мастера живописи (Загл. сер.). - 1. Боттичелли, Сандро (1445 - 1510) 85.143 (3)я6+Щ143(4Ит)43-8Ботичелли ................................ Местонахождение(шифр): NLR 2002-9/97NLR 2002-9/97NLR Л1 Щ143(4-8)-8/Б-861-К

Библиотека ИНИОН РАН: [www.inion.ru](http://www.inion.ru/) (неплохой поиск, но, учитывая то, что студентов в эту библиотеку пускают лишь с 5-го курса…)

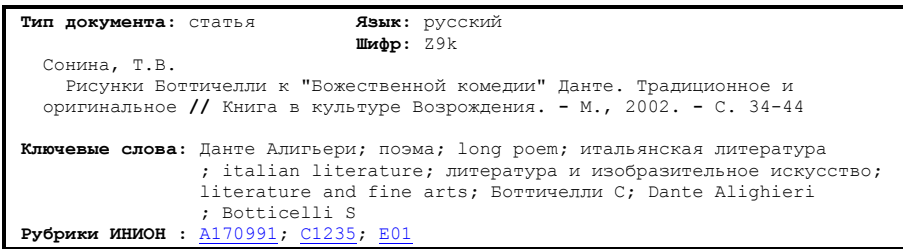

Библиотека Конгресса США: [http://catalog.loc.gov](http://catalog.loc.gov/) Первая карточка является примером того, в каком виде представлены в библиотеке книги на русском языке.

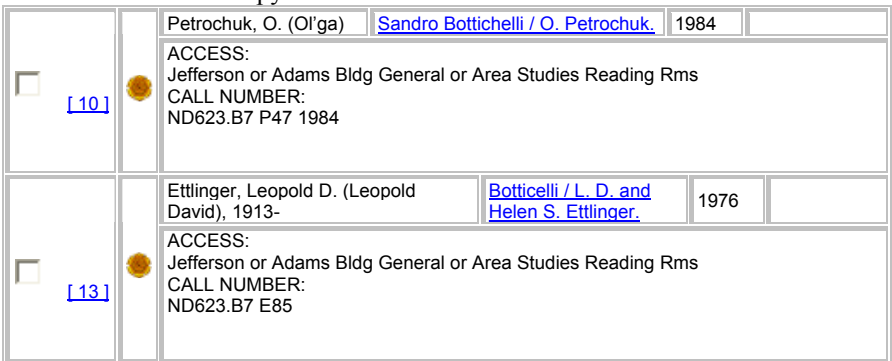

Французская Национальная Библиотека: [http://catalogue.bnf.fr](http://catalogue.bnf.fr/)

**Type :** texte imprimé, monographie **Auteur(s) :** [Santi, Bruno](http://catalogue.bnf.fr/servlet/autorite;jsessionid=0000cnyA0x0KeKImMw7a3eyLm1J:-1?ID=12359892&idNoeud=1.2.1.1&host=catalogue)  **Titre(s): Botticelli [Texte imprimé] / Bruno Santi Edition :** Nouv. éd. **Publication :** Paris : P. Sers : [diff.] Vilo, 1991 **Imprimeur / Fabricant :** Impr. en Italie **Description matérielle :** 79 p. : ill. en noir et en coul., couv. ill. en coul. ; 28 cm **Collection :** Bibliothèque des grands maîtres **Lien à la collection :** [Bibliothèque des grands maîtres \(Paris\).](http://catalogue.bnf.fr/servlet/biblio;jsessionid=0000cnyA0x0KeKImMw7a3eyLm1J:-1?ID=34253076&idNoeud=1.2.1.1&host=catalogue) **Note(s) :**  Bibliogr., 1 p. Index **Sujet(s) :** [Botticelli \(1444-1510\)](http://catalogue.bnf.fr/servlet/autorite;jsessionid=0000cnyA0x0KeKImMw7a3eyLm1J:-1?ID=11958503&idNoeud=1.2.1.1&host=catalogue) ISBN 2-904057-60-9 (br.) : 85 F **Notice n° :** FRBNF35458332

## **Заключение**

Итак, какие же выводы мы можем сделать на основании проделанной работы? Искусствоведческие ресурсы Сети (а особенно её русскоязычной части), конечно же, ещё находятся в стадии разработки, – если можно вообще говорить о возможности завершения сбора *всей* информации, существующей по данной теме. Бóльшая часть ресурсов ограничивается лишь краткими статьями, среднего качества репродукциями; редко встречаются ссылки на серьёзные искусствоведческие исследования. Часто (и это касается не только моей темы) разговор об искусстве заменяется рекламой турагентств, частных картинных галерей или предложениями приобрести постер с «красивой картинкой». Тем не менее, не стоит и сразу отказываться от использования возможностей Интернета в работе. Во-первых, такие ресурсы, как электронные каталоги библиотек, электронные версии книг, интернет-галереи (к сожалению, приемлемое качество изображений встречается в основном на коммерческих сайтах) позволяют существенно сэкономить время. Во-вторых, Интернет позволяет быстро и эффективно находить информацию, необходимую для *начала* исследования (профессионалы лишь начинают осваивать Глобальную Сеть, поэтому узкоспециальной информации в ней ещё немного). В-третьих, Всемирная паутина разрастается! Вполне возможно, что через несколько лет её ресурсы уже смогут удовлетворить и учёных, и студентов профильных вузов… и пишущих интернетрефераты на историческом факультете МГУ ©

|                       | <b>Andex</b>        | Апорт                               | Rambler                      | Google           |
|-----------------------|---------------------|-------------------------------------|------------------------------|------------------|
| Объем базы данных     | Ок. 180 млн.        | Ок. 70 млн.                         | Более 110 млн.               | Ок. 4,5 млрд.    |
| (на середину 2004 г.) | документов          | документов                          | документов                   | документов       |
| Функция «Поиск в      | Есть                | Есть                                | Есть                         | Есть             |
| найденном»            |                     |                                     |                              |                  |
| Функция «Восстанов-   | Есть («Показать     | Есть («Сохраненный Есть («Восстано- |                              | Есть («Сохранено |
| ление текста»         | найденные слова»)   | текст»)                             | вить текст»)                 | в кэше»)         |
| Поиск картинок        |                     | Нет                                 |                              |                  |
| Категории размеров    | Пять категорий      |                                     | Нет                          | Три категории    |
| Словоформы в          | Подставляются       |                                     | Только исходная              | Только исходная  |
| ПОДПИСЯХ              | разные              |                                     |                              |                  |
| Распознавание языка   | 6 языков            | Нет                                 | Фактически только            | 35 языков        |
| страницы и поиск      |                     |                                     | русский и                    |                  |
| страниц, написанных   |                     |                                     | украинский                   |                  |
| на выбранном языке    |                     |                                     |                              |                  |
| Подключение           | Словари на 5        | Нет                                 | Англо-русский и              | Нет              |
| словарей с            | ЯЗЫКОВ              |                                     | немецко-русский              |                  |
| автоматической        |                     |                                     | словари                      |                  |
| выдачей перевода      |                     |                                     |                              |                  |
| Дополнительные виды   | В блогах, новостях, | В новостях, товарах                 | В новостях, товарах В блогах |                  |
| поиска                | товарах Интернет-   | Интернет-                           | Интернет-                    |                  |
|                       | магазинов, статьях  | магазинов, в тр3-                   | магазинов, в                 |                  |
|                       | ряда словарей       | файлах                              | файлах разных                |                  |
|                       | (БСЭ, Даль и т.д.), |                                     | форматов                     |                  |
|                       | в тр3-файлах        |                                     | (по названию)                |                  |
| Поиск "похожих"       | Есть (через         | Нет                                 | Есть                         | Есть             |
| Ісайтов               | расширенный         |                                     |                              |                  |
|                       | поиск)              |                                     |                              |                  |

*Табл. 5.1. Некоторые характеристики ведущих поисковых систем*

*Табл. 5.1 (продолжение)* 

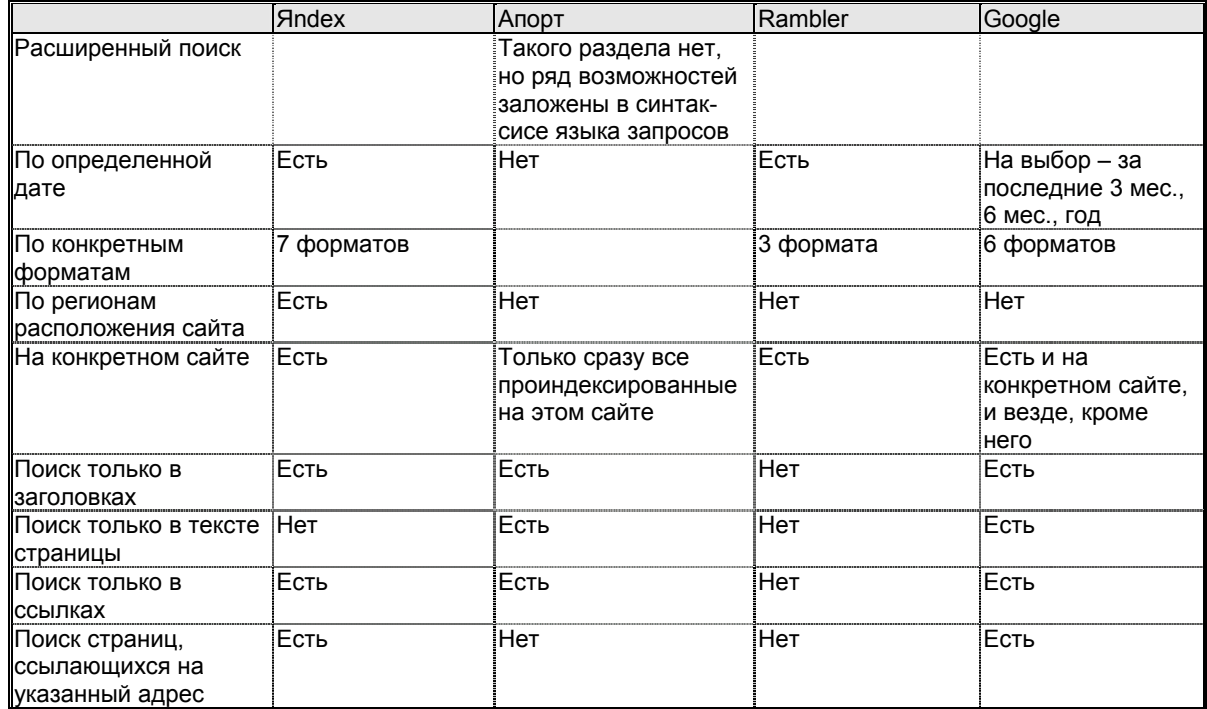

*Табл. 5.1 (продолжение)* 

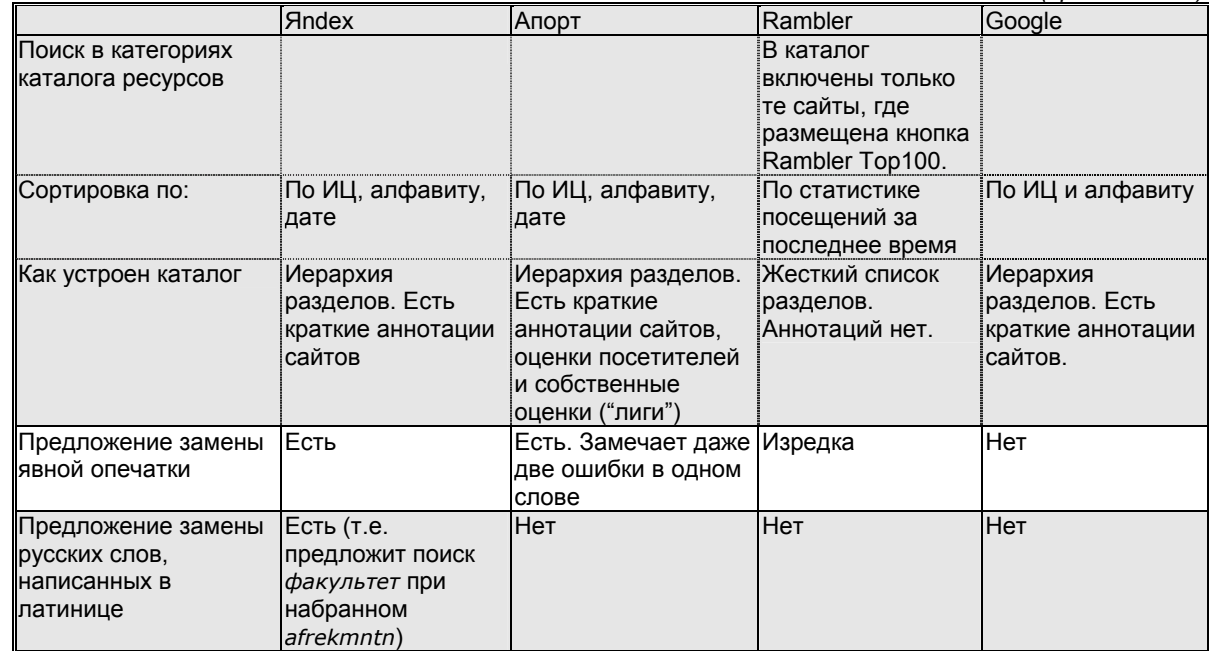

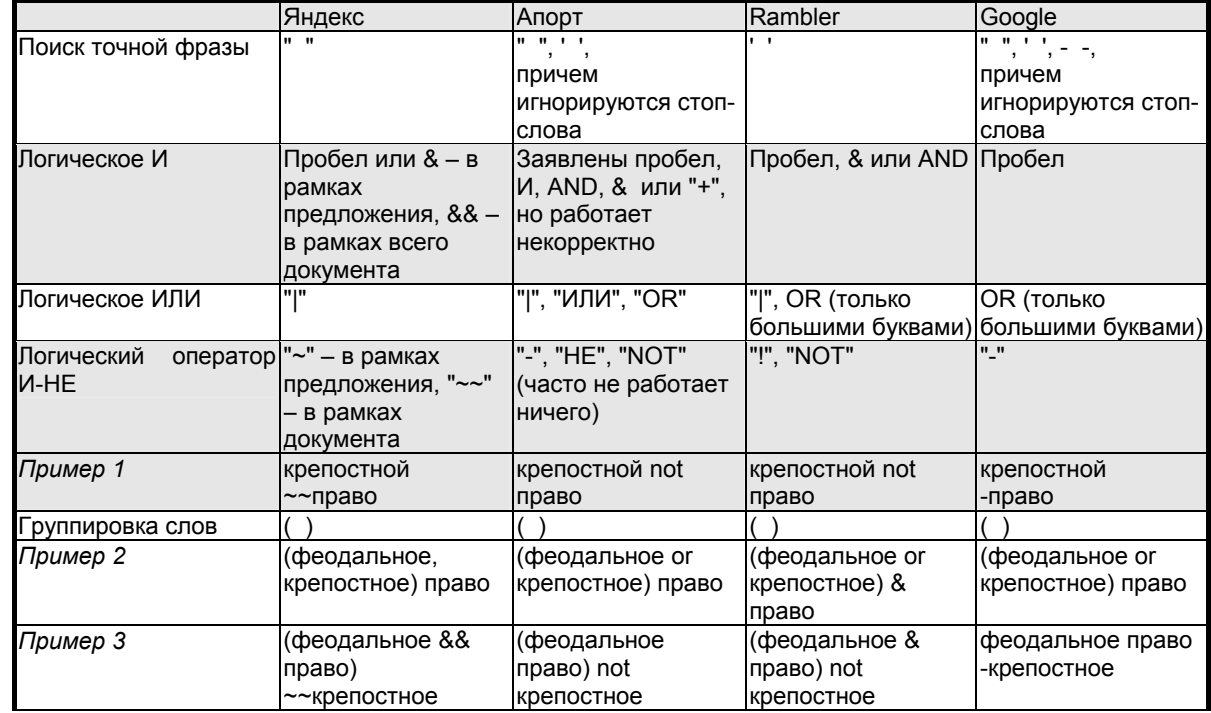

*Табл. 5.2. Элементы языка запросов ведущих поисковых систем*

*Табл. 5.2 (продолжение)* 

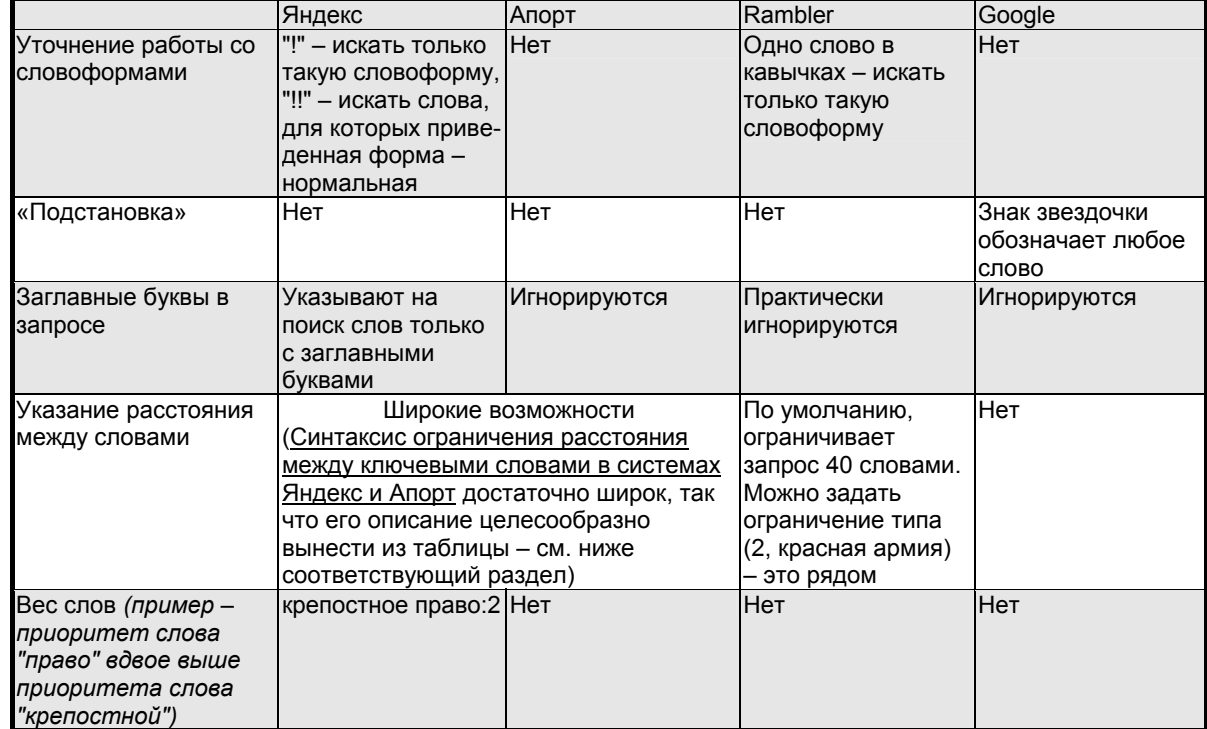